# KDRAGONFLY **DRAGONFLY**Installasjon og brukerveiledning

© 2016 Raymarine UK Limited Dokumentnummer: 81358-3 Dato: 01-2016 Norsk (NO)

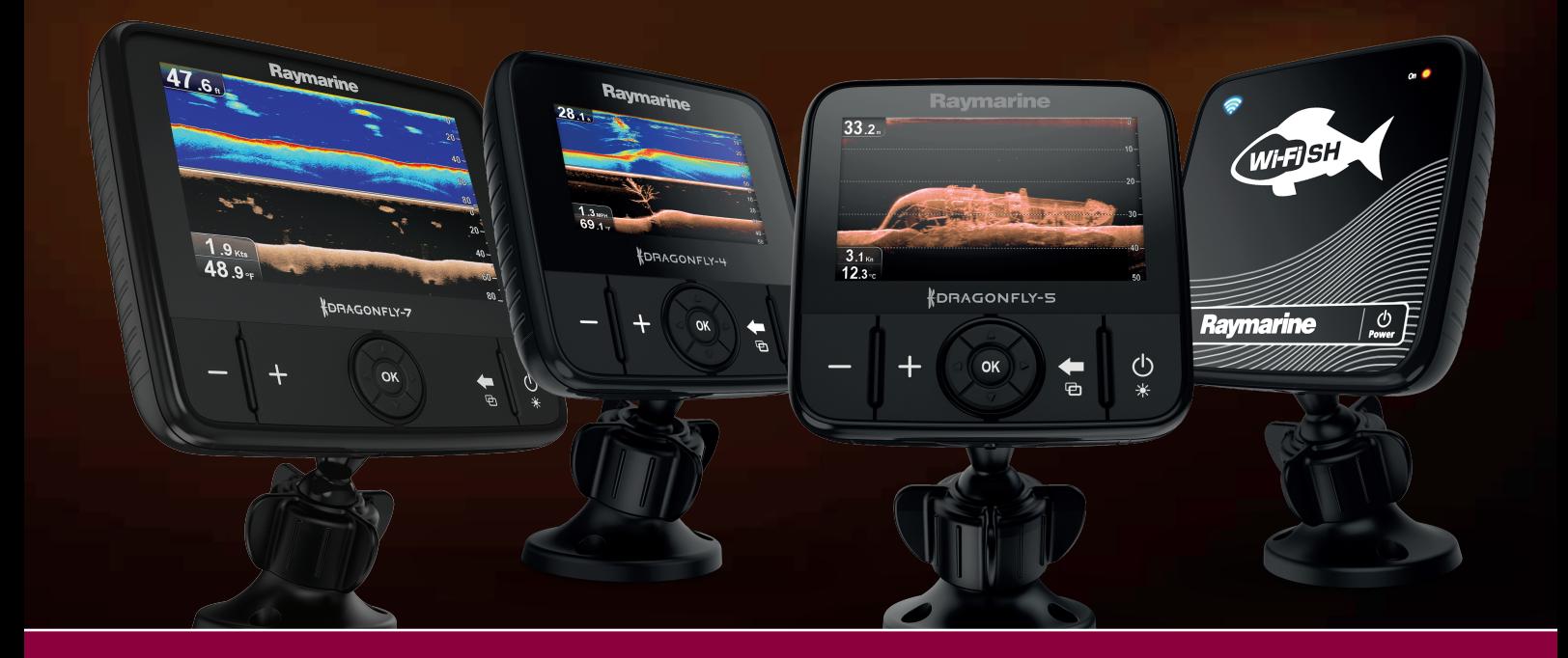

# **Raymarine®**

#### **Dokument- og programvareendringer**

Tabellene nedenfor beskriver de viktigste endringene som er gjort siden den siste utgivelsen av både produktprogramvaren og dette dokumentet.

- **Aktuell programvareversjon: Dragonfly® LightHouse™ II** Release 12
- **Relevante dokumenter:** 81358-3
- •Aktuelle produkter: Dragonfly-4 DV / Dragonfly-4 DVS / Dragonfly-4 Pro / Dragonfly-5 DVS / Dragonfly-5 M / Dragonfly-5 **Pro / Dragonfly-7 Pro** (gjelder ikke produktet **Wi-Fish™**.)

#### **Nye funksjoner**

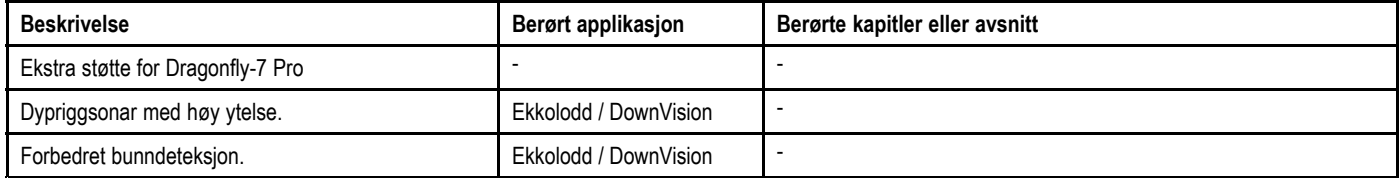

#### **Merknad om varemerker og patenter**

Raymarine, Tacktick, Clear Pulse, Truzoom, HSB, SeaTalk, SeaTalkʰs, SeaTalkʰɐ, Micronet, Raytech, Gear Up, Marine Shield **Seahawk**, **Autohelm**, **Automagic** og **Visionality** er registrerte eller innmeldte varemerker som tilhører Raymarine Belgia.

**FLIR**, **DownVision**, **SideVision**, **Dragonfly**, **Instalert**, **Infrared Everywhere** og **The World's Sixth Sense** er registrerte eller innmeldte varemerker som tilhører FLIR Systems, Inc.

Alle andre varemerker, markedsføringsnavn eller selskapsnavn som brukes her, er kun brukt som referanse, og tilhører navnenes respektive eiere.

Dette produktet er beskyttet av patenter, designpatenter, patentsøknader til behandling eller designpatenter til behandling.

#### **Retningslinjer for bruk**

Du kan skrive ut opp til tre kopier av denne håndboken til eget bruk. Du kan ikke ta ytterligere kopier eller distribuere eller bruke håndboken på noen annen måte, inkludert, men ikke begrenset til å utnytte håndboken til kommersielle formål eller gi eller selge kopier til tredjeparter.

#### **Programvareoppdateringer**

**NB!:** Se Raymarines nettsider for de siste programvareutgivelsene for ditt produkt.

#### [www.raymarine.com/software](http://www.raymarine.com/software/)

#### **Produkthåndbøker**

De nyeste versjonene av alle engelske og oversatte håndbøker finnes tilgjengelige for nedlasting i PDF-format fra websiden [www.raymarine.com](http://www.raymarine.com). Besøk websiden og se om du har de siste håndbøkene.

#### **Copyright ©2016 Raymarine UK Ltd. Med enerett.**

# **Innhold**

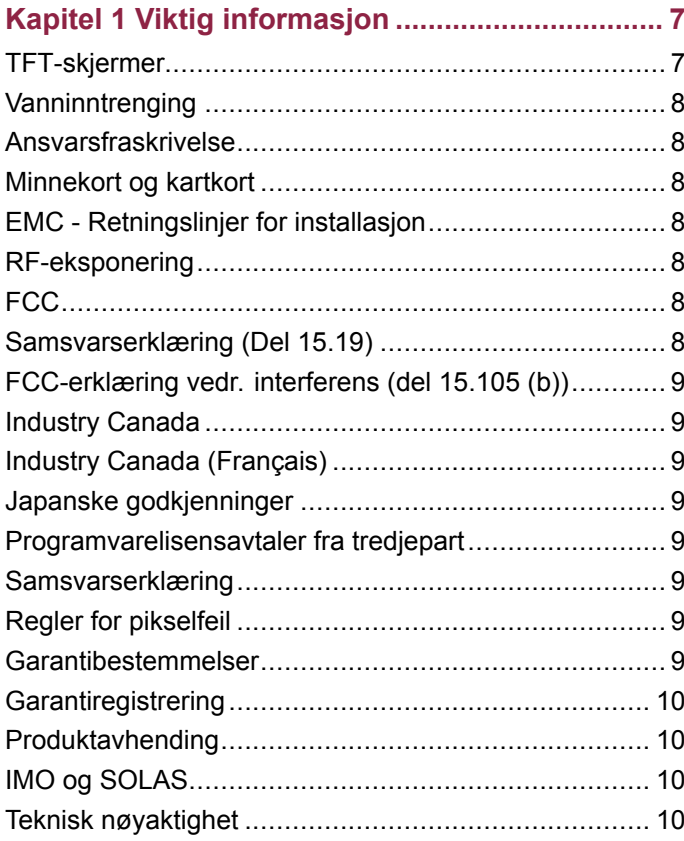

## **Kapitel 2 Dokument- og [produktinforma-](#page-10-0)**

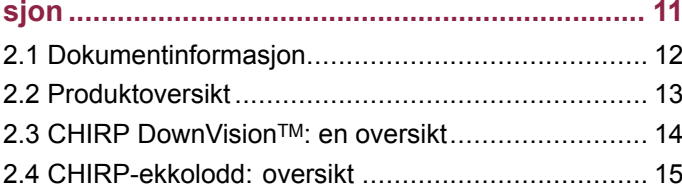

# **Kapitel 3 [Installasjonsplanlegging.....................](#page-16-0) [17](#page-16-0)**

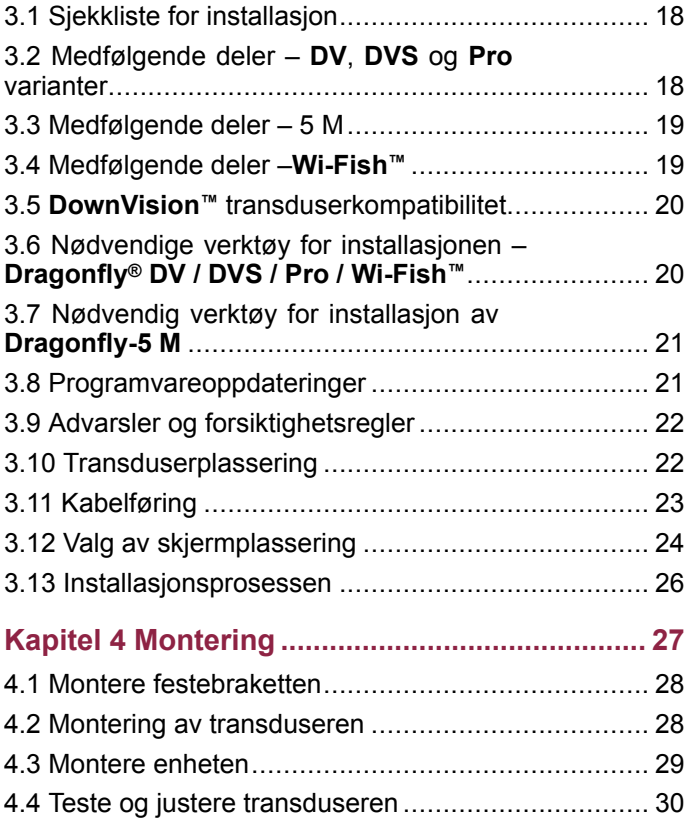

4.5 Fullføre [transdusermonteringen](#page-30-0) ............................ [31](#page-30-0)

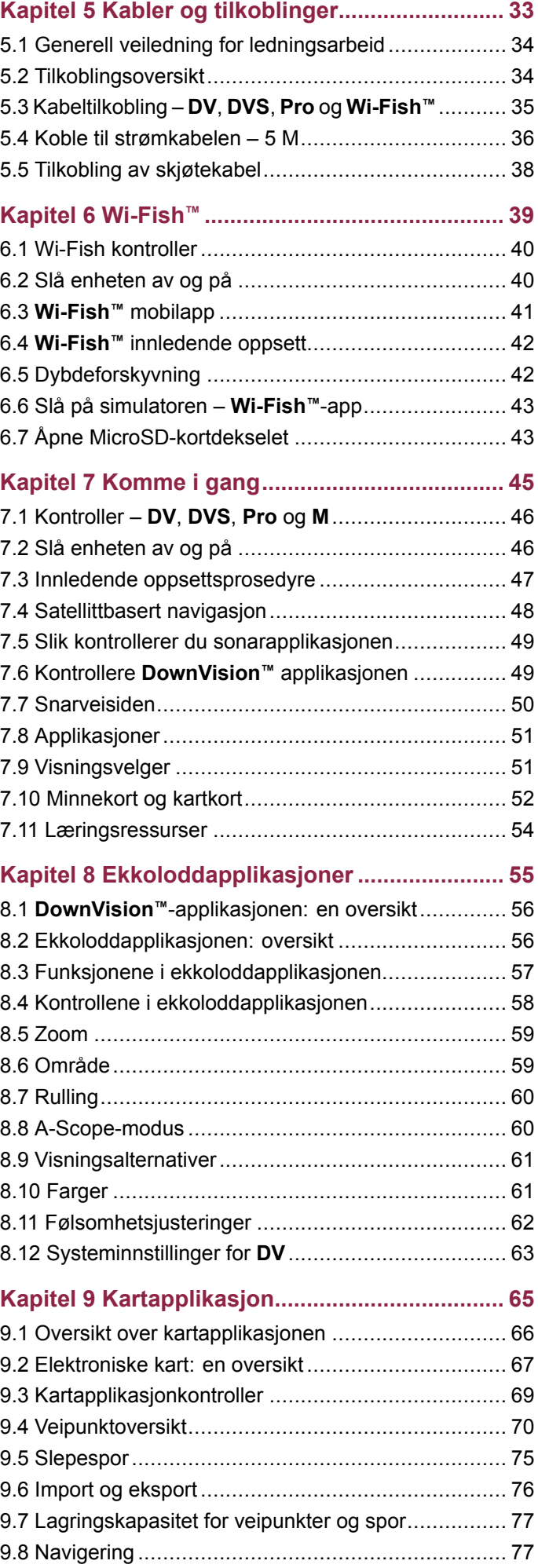

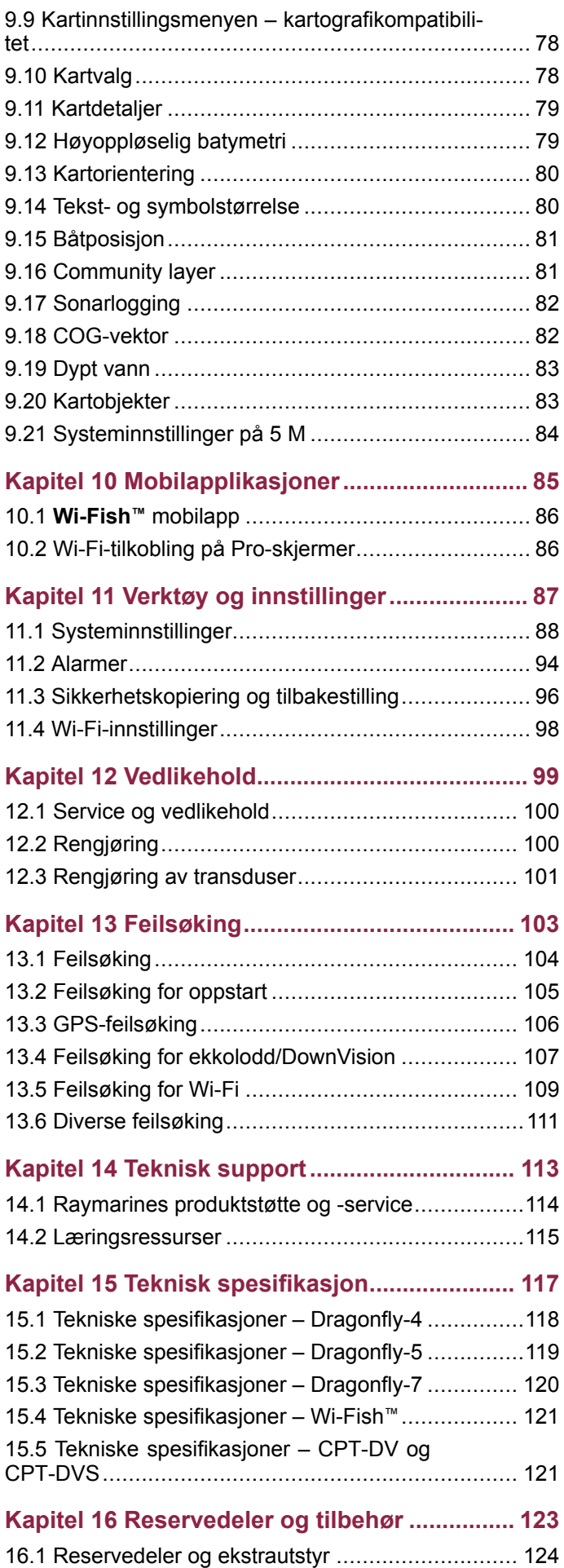

# <span id="page-6-0"></span>**Kapitel 1: Viktig informasjon**

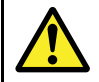

## **Advarsel: Installasjon og bruk av produktet**

- Dette produktet må installeres og brukes i samsvar med gitte instruksjoner. Hvis dette ikke overholdes, kan det føre til personskader, skade på båten og/eller dårlig produktytelse.
- • Raymarine anbefaler at installasjonen utføres av en autorisert Raymarine-installatør. En slik installasjon kvalifiserer for utvidelse av produktgarantien. Ta kontakt med din Raymarine-forhandler for mer informasjon, og se det separate garantidokumentet som ligger i produktpakken.

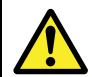

## **Advarsel: Sørg for trygg navigasjon**

Dette produktet er kun ment som et hjelpemiddel for navigasjon og må aldri brukes i stedet for fornuftig navigasjonsbedømmelse. Kun statens offisielle sjøkart og merknader til sjøfarende inneholder all oppdatert informasjon som du trenger for trygg navigasjon, og kapteinen er ansvarlig for at slike dokumenter brukes forsvarlig. Det er brukerens ansvar å ta i bruk statens offisielle sjøkart, merknader til sjøfarende, varsler og tilstrekkelig navigasjonsegenskaper når dette produktet eller andre Raymarine-produkter tas i bruk.

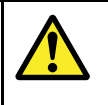

## **Advarsel: Potensiell tennkilde**

Produktet er IKKE godkjent for eksplosjonseller brannfarlige områder. IKKE installer det i eksplosjons- eller brannfarlige områder (som i et motorrom eller i nærheten av drivstofftanker).

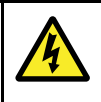

## **Advarsel: Bare 12 volt dc**

Dette produktet må bare kobles til en **12 volts dc** strømkilde.

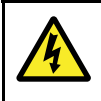

## **Advarsel: Høyspenning**

Dette produktet kan inneholde høyspenning. Du må IKKE fjerne noen deksler eller på annen måte forsøke å komme til interne komponenter, med mindre du følger spesifikke instruksjoner gitt i dette dokumentet.

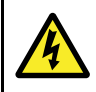

## **Advarsel: Tilførselsspenning**

Hvis du kobler dette produktet til en større spenningsforsyning enn den som er angitt, kan dette forårsake permanent skade på enheten. Se under *Tekniske spesifikasjoner* for nominelle spenningsverdier.

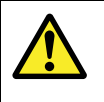

## **Advarsel: Jording av enheten**

Sørg for at enheten har blitt jordet riktig og i henhold til anvisningene i denne veiledningen før du kobler strøm til den.

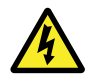

## **Advarsel: Slå av strømtilførselen**

Sørg for at strømtilførselen på båten er slått AV før du begynner installasjonen av produktet. Du må IKKE koble til eller fra utstyr mens strømmen er på, med mindre dette står eksplisitt i dokumentet.

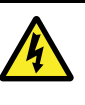

## **Advarsel: FCC-advarsel (Del 15.21)**

Endringer på utstyret som ikke er eksplisitt skriftlig godkjent av Raymarine Incorporated, kan være i strid med FCC-regler, og gjøre det ulovlig for brukeren å benytte det.

## **Forsiktig: Service og vedlikehold**

Dette produktet inneholder ingen deler som trenger service. La autoriserte Raymarine-forhandlere ta seg av alt vedlikehold og alle reparasjoner. Uautoriserte reparasjoner kan gjøre garantien ugyldig.

#### **Forsiktig: Transduserkabel**

- IKKE kutt, forkort eller skjøt sammen transduserkabelen.
- IKKE fjern kontakten.

Hvis kabelen er kuttet, kan den ikke repareres. Garantien vil heller ikke være gyldig.

#### **Forsiktig: Beskyttelse av strømforsyning**

Når du installerer produktet, må du sørge for at strømkilden er godt beskyttet med en sikring med riktig kapasitet eller automatisk strømbryter.

#### **Forsiktig: Ta godt vare på kart- og minnekort**

For å unngå uopprettelig skade på og/eller datatap for kart- og minnekort:

- IKKE lagre data eller filer til et kort som inneholder kartografi, siden kartene kan bli overskrevet.
- Sørg for at kart- og minnekort settes inn riktig vei. IKKE bruk makt for å sette et kort på plass.
- IKKE bruk metallverktøy som skrutrekker eller tang til å sette inn eller ta ut kart- eller minnekort.

## **Forsiktig: Sørg for at kortdøren er lukket godt igjen**

Sørg for at kortdøren er ordentlig lukket, slik at det ikke trenger inn vann som kan skade skjermen.

## **Forsiktig: Rengjøring**

Ved rengjøring av produkter:

- Hvis produktet har en skjerm, må du IKKE tørke av skjermen med en tørr klut, da dette kan ripe opp skjermbelegget.
- IKKE bruk slipemidler eller syre- eller ammoniakkbaserte produkter.
- IKKE bruk spyler.

# **TFT-skjermer**

Man vil kunne oppleve at fargene på skjermen varierer når de ses mot en farget bakrgunn eller i farget lys. Dette er helt normalt for alle Thin Film Transistor (TFT)-skjermer.

# <span id="page-7-0"></span>**Vanninntrenging**

#### Vanninntrenging - ansvarsfraskrivelse

Selv om produktets vanntetthetsgrad oppfyller den oppgitte IPX-standarden (se produktets *tekniske spesifikasjoner*), kan vann trenge inn og skade utstyret dersom produktet utsettes for vask med høytrykksspyler. Skader forårsaket av høytrykkspyling, dekkes ikke av Raymarines garantiordninger.

# **Ansvarsfraskrivelse**

Dette produktet (inkludert de elektroniske kartene) er kun beregnet for bruk til hjelp i navigeringen. Det er laget for å legge til rette for bruk av offisielle kart, ikke erstatte dem. Kun statens offisielle sjøkart og merknader til sjøfarende inneholder all oppdatert informasjon som du trenger for trygg navigasjon, og kapteinen er ansvarlig for at slike dokumenter brukes forsvarlig. Det er brukerens ansvar å ta i bruk statens offisielle sjøkart, merknader til sjøfarende, varsler og tilstrekkelig navigasjonsegenskaper når dette produktet eller andre Raymarine-produkter tas i bruk. Dette produktet har støtte for elektroniske kart fra eksterne leverandører, som kan være innebygd eller lagret på minnekortet. Bruk av slike kart skjer i henhold til leverandørens lisensavtale for sluttbruker, som følger med dokumentasjonen for dette produktet eller som leveres med minnekortet.

Raymarine garanterer ikke at dette produktet er uten feil eller at det er kompatibelt med produkter som er produsert av andre enn Raymarine.

Dette produktet bruker digitale kartdata og elektronisk informasjon fra Global Positioning System (GPS), som vil kunne inneholde feil. Raymarine garanterer ikke for riktigheten av slik informasjon, og du gjøres oppmerksom på at feil i slik informasjon kan føre til at produktet ikke fungerer på riktig måte. Raymarine er ikke ansvarlig for skader som oppstår som følge av bruk eller manglende evne til bruk av dette produktet, av interaksjon mellom dette produktet og produkter som er produsert av andre, eller av feil i kartdata eller informasjon levert av eksterne leverandører som brukes av produktet.

# **Minnekort og kartkort**

MicroSD-minnekort kan brukes til å sikkerhetskopiere/arkivere data (som veipunkter og spor). Når data er sikkerhetskopiert til et minnekort, kan gamle data slettes fra systemet og frigi kapasitet for nye data. De lagrede dataene kan hentes når som helst. Kartkort gir ytterligere eller oppgradert kartografi.

Vi anbefaler at du sikkerhetskopierer til minnekort med jevne mellomrom. Du må IKKE lagre data til en kartbrikke som inneholder kartografi.

#### **Kompatible kort**

Følgende typer MicroSD-kort er kompatible med skjermen:

- Micro Secure Digital Standard-Capacity (MicroSDSC)
- Micro Secure Digital High-Capacity (MicroSDHC)

#### **Note:**

- •Maksimalt støttet minnekortkapasitet er 32 GB.
- • MicroSD-kort må være formatert til å bruke enten FAT eller FAT 32 filsystemformat for å kunne brukes med en multifunksjonsskjerm.

#### **Hastighetsklasse**

For best mulig ytelse anbefaler vi at du bruker minnekort av klasse 10 eller UHS (Ultra High Speed).

#### **Kartkort**

Produktet er forhåndslastet med elektroniske kart (globale kart). Hvis du ønsker å benytte andre kartdata, kan du sette kompatible kartkort inn i enhetens minnekortport.

#### **Bruk kart- og minnekort fra anerkjente produsenter**

Når du arkiverer data eller oppretter en elektronisk kartbrikke, anbefaler Raymarine at du bruker minnekort av høy kvalitet. Det kan hende minnekort fra enkelte produsenter ikke vil fungere i enheten din. Kontakt kundeservice for å få en liste over anbefalte kort.

## **EMC - Retningslinjer for installasjon**

Utstyr og tilbehør fra Raymarine er i overensstemmelse med aktuelt regelverk for elektromagnetisk kompatibilitet (EMC), for å minimere elektromagnetisk interferens mellom utstyr og redusere påvirkningen slik interferens vil kunne ha på hvordan utstyret fungerer.

Riktig installasjon er nødvendig for å sikre at ytelsen med hensyn til EMC ikke svekkes.

**Note:** I områder med ekstreme EMC-forstyrrelser vil enkelte små forstyrrelser kunne merkes på produktet. Når dette forekommer, bør produktet og kilden til interferens plasseres lengre fra hverandre.

For **optimal** EMC-ytelse anbefaler vi, der det er mulig, at:

- Raymarine-utstyr og tilkoblede kabler er:
	- Minst 1 <sup>m</sup> (3 fot) fra utstyr som sender, eller kabler som fører radiosignaler, f.eks. VHF-radioer, kabler og antenner. For SSB-radioer bør avstanden økes til 7 fot (2 m).
	- Mer enn 2 <sup>m</sup> (7 fot) fra en radarstråles bane. Det er vanlig å anta at en radarstråle brer seg 20 grader over og under utstrålingselementet.
- Produktet får strøm fra et annet batteri enn det som brukes til motoroppstart. Dette er viktig for å unngå ujevn virkemåte og datatap, som kan oppstå hvis motorstarteren ikke har et separat batteri.
- •Raymarine-spesifiserte kabler benyttes.
- • Kabler skal ikke kappes eller forlenges, med mindre dette er beskrevet i installasjonsveiledningen.

**Note: Der begrensninger på installasjonsområdet gjør det umulig å følge anbefalingene ovenfor**, må du alltid sørge for å ha så stor avstand som mulig mellom ulike deler av det elektriske utstyret, slik at EMC-forholdene blir best mulig for installasjonen sett under ett.

## **RF-eksponering**

Dette utstyret er i samsvar med FCCs/ICs grenser for RF-eksponering for allmennheten / ukontrollert eksponering. Den trådløse LAN-/Bluetooth-antennen er montert bak skjermens frontdisplay. Dette utstyret skal installeres og brukes med en minimumsavstand på 1 cm (0,39 ") mellom enheten og kroppen. Denne senderen må ikke plasseres eller brukes sammen med andre antenner eller sendere, unntatt i henhold til FCCs prosedyrer for multi-sender-produkter.

# **FCC**

# **Samsvarserklæring (Del 15.19)**

Denne enheten er i samsvar med Del 15 i FCC-regelverket. Den brukes i henhold til de følgende to vilkår:

- 1. Enheten skal ikke gi skadelig interferens.
- 2. Enheten må akseptere mottatt interferens, inkludert interferens som kan føre til uønsket virkemåte.

# <span id="page-8-0"></span>**FCC-erklæring vedr. interferens (del 15.105 (b))**

Dette utstyret har blitt testet og funnet å være i overensstemmelse med grensene for digital enhet i klasse B, i henhold til del 15 i FCC-reglene.

Disse grensene er opprettet for å gi rimelig beskyttelse mot skadelig interferens i private installasjoner. Dette utstyret genererer, bruker og kan sende ut radiofrekvensenergi, noe som, dersom ikke utstyret installeres og brukes i henhold til anvisningene, kan gi skadelig interferens for radiokommunikasjonen. Det finnes imidlertid ingen garantier for at det ikke vil oppstå interferens knyttet til en bestemt installasjon. Hvis utstyret gir skadelig interferens for radio- eller TV-mottak - noe som kan oppdages ved å slå utstyret av og på - oppfordres brukeren til å forsøke å rette problemet ved ett av følgende tiltak:

- 1. Vri på antennen eller plasser den et annet sted.
- 2. Øk avstanden mellom utstyret og mottakeren.
- 3. Koble utstyret til en kontakt i en annen krets enn den mottakeren er koblet til.
- 4. Hør med forhandleren din eller en erfaren radio/TV-tekniker for hjelp.

# **Industry Canada**

Denne enheten er i samsvar med Industry Canadas lisensfritatte RSS-standard(er).

Den brukes i henhold til de følgende to vilkår:

- 1. Enheten skal ikke gi skadelig interferens, og
- 2. Enheten må akseptere all interferens, inkludert interferens som kan føre til uønsket virkemåte for enheten.

Dette digitale apparatet i klasse B er i samsvar med canadisk ICES-003.

# **Industry Canada (Français)**

Cet appareil est conforme aux normes d'exemption de licence RSS d'Industry Canada.

Son fonctionnement est soumis aux deux conditions suivantes:

- 1. cet appareil ne doit pas causer d'interférence, et
- 2. cet appareil doit accepter toute interférence, notamment les interférences qui peuvent affecter son fonctionnement.

Cet appareil numérique de la classe B est conforme à la norme NMB-003 du Canada.

# **Japanske godkjenninger**

På frekvensbåndet som brukes for denne enheten, opererer også lokale radiostasjoner (radiostasjoner som krever lisens), spesifiserte radiostasjoner med lav effekt (radiostasjoner som ikke krever lisens) for mobil identifikasjon samt amatørradiostasjoner (radiostasjoner som krever lisens) som brukes i ulike industrier som for eksempel mikrobølgeovner, forskning, medisinsk utstyr og i produksjonslinjer ved fabrikker.

- 1. Før du bruker denne enheten, må du sørge for at ikke lokale radiostasjoner eller spesifiserte radiostasjoner med lav effekt for mobil identifikasjon ikke opererer i nærheten.
- 2. Hvis denne enheten forårsaker forstyrrelser på lokale radiostasjoner for mobil identifikasjon, må du umiddelbart endre frekvensen som brukes eller avbryte radiobølgesendingen og deretter undersøke hva du kan gjøre for å unngå forstyrrelser (for eksempel installere partisjoner) ved hjelp av kontaktopplysningene nedenfor.
- 3. Kontaktinformasjonen nedenfor skal brukes for alle problemer, for eksempel dersom enheten forårsaker forstyrrelser på spesifiserte radiostasjoner med lav effekt for mobil identifikasjon eller amatørradiostasjoner.

Kontaktinformasjon: Ta kontakt med din lokale autoriserte Raymarine-forhandler.

## **Programvarelisensavtaler fra tredjepart**

For dette produktet gjelder følgende eksterne programvarelisensavtaler:

- GNU LGPL/GPL
- JPEG libraries
- OpenSSL
- FreeType

De ovennevnte lisensavtalene finner du på www.raymarine.com og på den medfølgende dokumentasjons-CD-en hvis denne følger med.

## **Samsvarserklæring**

Raymarine UK Ltd. bekrefter at dette produktet er i samsvar med de vesentlige kravene i R&TTE-direktivet 1999/5/EF.

Den originale samsvarserklæringen kan ses på siden for det aktuelle produktet på [www.raymarine.com](http://www.raymarine.com).

# **Regler for pikselfeil**

På samme måte som for alle TFT-enheter kan det hende at skjermen vil vise noen få ("døde") piksler som er belyst på feil måte. Disse kan vise seg som svarte piksler i et lyst område på skjermen eller som fargede piksler på svarte områder.

Hvis skjermen viser FLERE feilbelyste piksler enn tillatt som oppgitt nedenfor (se produktets *tekniske spesifikasjoner* for detaljer), ber vi deg ta kontakt med ditt lokale Raymarine-servicesenter for å få hjelp.

# **Garantibestemmelser**

Det garanteres at produktet skal være uten feil i materialer og håndverket i en periode på ett år fra datoen produktet først kjøpes. Hvis produktet er installert på en ny måt, skal garantien gjelden fra datoen båten først blir levert til originalkunden (vi ber deg ta vare på kjøpsbevis for eventuelle krav).

Alle detaljer om garanti og registreringsprosessen finner du på: [www.raymarine.com/warranty-dragonfly](http://www.raymarine.com/warranty-dragonfly).

Har du ikke tilgang til Internett, kan du ringe det relevante telefonnummeret nedenfor for å få mer informasjon om garantibestemmelsene:

- <span id="page-9-0"></span>• **Tlf:** +1 603 324 7900
- **Gratisnummer:** +1 800 539 5539
- **I Storbritannia, Europa, Midtøsten eller Asia:**
- **Tlf:** +44 (0)13 2924 6777

# **Garantiregistrering**

For å registrere deg som eier av Raymarine-produktet ber vi deg gå til [www.raymarine.com](http://www.raymarine.com) og registrere deg på nett.

Det er viktig at du registrerer produktet ditt, slik at du får alle fordelene som hører med garantien. Produktpakken din inkluderer et strekkodemerke med enhetens serienummer. Du vil trenge dette nummeret ved registreringen av produktet ditt på nett. Ta vare på merket for fremtidig referanse.

# **Produktavhending**

Kasting av produktet skal skje i henhold til WEEE-direktivet.

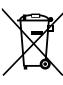

I direktivet om elektrisk og elektronisk avfall (WEEE) kreves det at elektrisk og elektronisk avfall resirkuleres.

# **IMO og SOLAS**

Utstyret som beskrives i dette dokumentet er beregnet for bruk på fritidsbåter og arbeidsbåter som ikke dekkes av fraktreguleringene til International Maritime Organization (IMO) og Safety of Life at Sea (SOLAS).

# **Teknisk nøyaktighet**

Så langt vi kan vite var informasjonen i dette dokumentet korrekt på tidspunktet det ble produsert. Raymarine kan imidlertid ikke påta seg ansvar for eventuelle unøyaktigheter eller utelatelser i dokumentet. Spesifikasjonene kan også endres uten forvarsel som følge av vårt kontinuerlige arbeid med å forbedre produktene våre. Raymarine kan derfor ikke påta seg ansvar for eventuelle avvik mellom produktet og dette dokumentet. Se Raymarines webside [\(www.raymarine.com](http://www.raymarine.com)) for å forsikre deg om at du har de nyeste versjonene av dokumentasjonen for produktet.

# <span id="page-10-0"></span>**Kapitel 2: Dokument- og produktinformasjon**

## **Kapitelinnhold**

- 2.1 [Dokumentinformasjon](#page-11-0) På side [12](#page-11-0)
- 2.2 [Produktoversikt](#page-12-0) På side [13](#page-12-0)
- 2.3 CHIRP [DownVision](#page-13-0)<sup>TM</sup>: en oversikt På side [14](#page-13-0)
- 2.4 [CHIRP-ekkolodd:](#page-14-0) oversikt På side [15](#page-14-0)

# <span id="page-11-0"></span>**2.1 Dokumentinformasjon**

Dette dokumentet inneholder viktig informasjon om installasjonen av ditt Raymarine-produkt.

Det inneholder informasjon som hjelper deg med å:

- • planlegge installasjonen og sørge for at du har alt nødvendig utstyr
- installere og koble til produktet som en del av et større system med tilkoblet marinelektronikk
- feilsøke problemer og få teknisk støtte hvis nødvendig

Denne og annen produktdokumentasjon fra Raymarine er tilgjengelig for nedlasting i PDF-format fra [www.raymarine.com](http://www.raymarine.com).

# **Aktuelle produkter**

Dette dokumentet gjelder for følgende produkter:

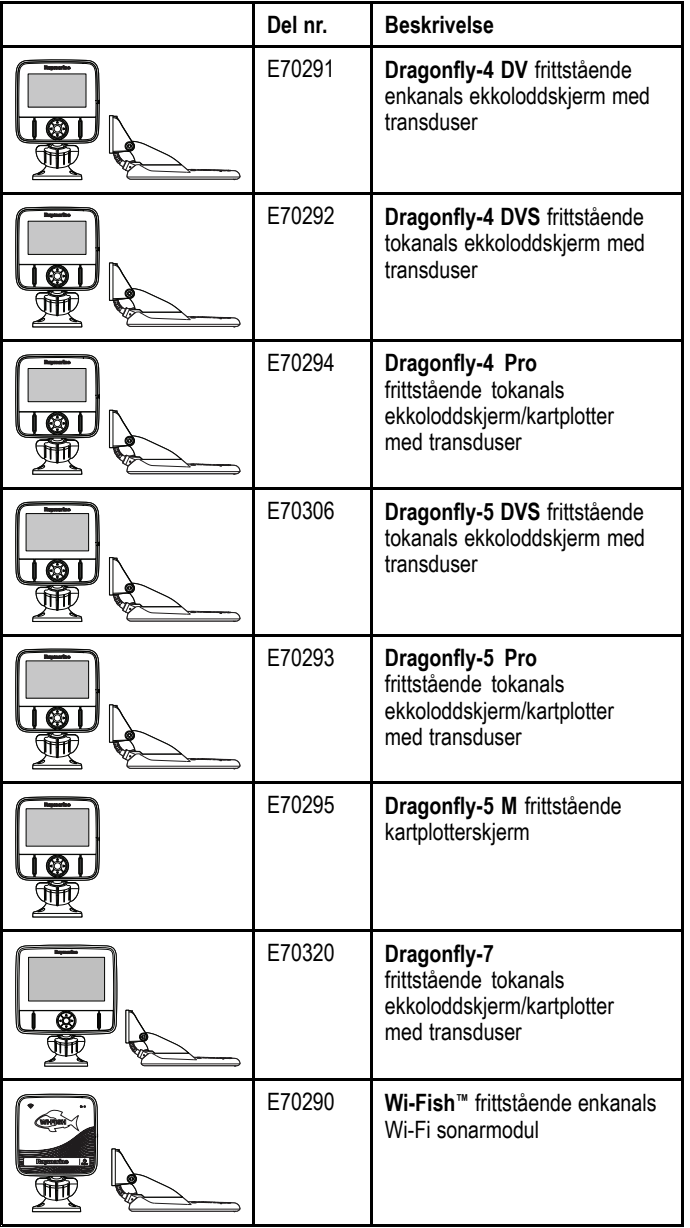

**Note: Dragonfly®** produkter er frittstående produkter uten nettverksfunksjonalitet.

# **Relevante kapitler**

Noen kapitler i denne håndboken gjelder bare for visse produktvarianter. Tabellen nedenfor viser hvilke kapitler som gjelder for hver produktvariant.

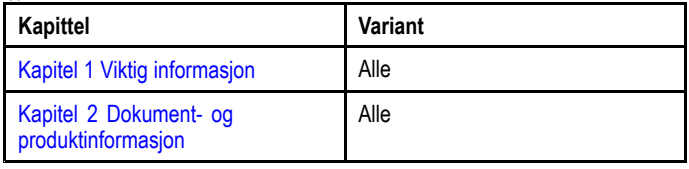

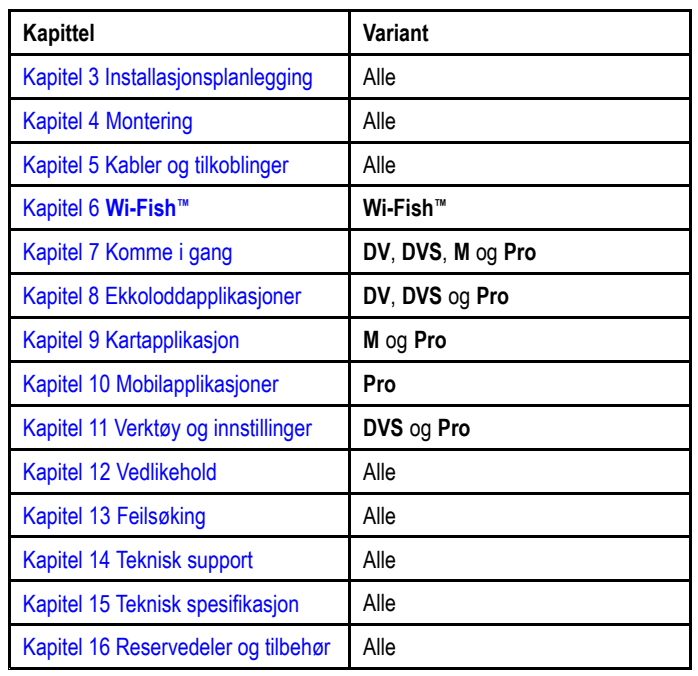

# **Programvareendringer**

Raymarine oppdaterer programvare jevnlig for å legge til nye funksjoner og forbedre eksisterende funksjonalitet.

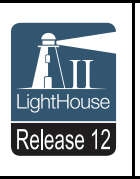

Denne håndboken dekker **Dragonfly®** programvareversjon: **LightHouse™** II Release 12. Se under *Programvareutgivelser* for detaljer om nye programvareversjoner. Sjekk Raymarines nettsider for oppdatert programvare og nye brukerhåndbøker. www.raymarine.com.

# **Produktdokumentasjon**

Følgende dokumentasjon er aktuell for produktet ditt:

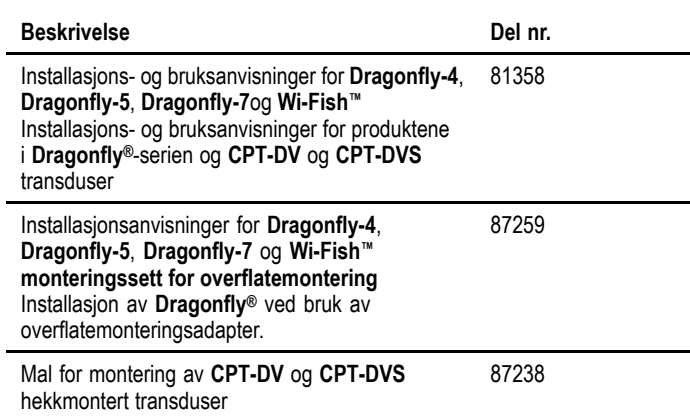

## **Dokumentstandarder**

Nedenfor beskrives standardene som brukes i denne håndboken.

#### **Velg**

Uttrykket "velg" brukes for å beskrive handlingen der produktets retningskontroller brukes for å markere et objekt, etterfulgt av et trykk på **OK** for å bekrefte valget.

#### **Retningskontroller**

Begrepet "retningskontroller" brukes til å beskrive tastene **opp**, **ned**, **venstre** og **høyre**.

## **Dokumentillustrasjoner**

Produktet kan avvike noe fra det som vises i illustrasjonene i dette dokumentet, avhengig av produktvariant og produksjonsdato. Alle bilder er kun ment som illustrasjon.

## <span id="page-12-0"></span>**Utskriftsbutikk for håndbøker**

Raymarine har en utskriftstjeneste der du kan kjøpe en profesjonelt utført utskrift av høy kvalitet for ditt aktuelle Raymarine-produkt.

Trykte håndbøker er godt egnet for å oppbevares ombord i båten som referanse når du skulle behøve dette for ditt Raymarine-produkt.

Gå til <http://www.raymarine.co.uk/view/?id=5175> for å bestille en trykt håndbok - direkte levert på døren din.

For mer informasjon om utskriftsbutikken kan du gå til siden for ofte stilte spørsmål: <http://www.raymarine.co.uk/view/?id=5751>.

#### **Note:**

- • De trykte håndbøkene kan betales med bankkort eller PayPal.
- Håndbøkene kan sendes over hele verden.
- • Over de neste månedene vil andre håndbøker legges til i utskriftsbutikken, både for nye og eldre produkter.
- • Raymarines håndbøker er også tilgjengelige for gratis nedlasting fra Raymarines hjemmeside i vanlig PDF-format. Disse PDF-filene kan ses på PC/laptop, tablet, smarttelefon eller på de nyeste av Raymarines multifunksjonsskjermer.

# **2.2 Produktoversikt**

**Dragonfly®** produktene er frittstående ekkolodd- og kartplotterprodukter.

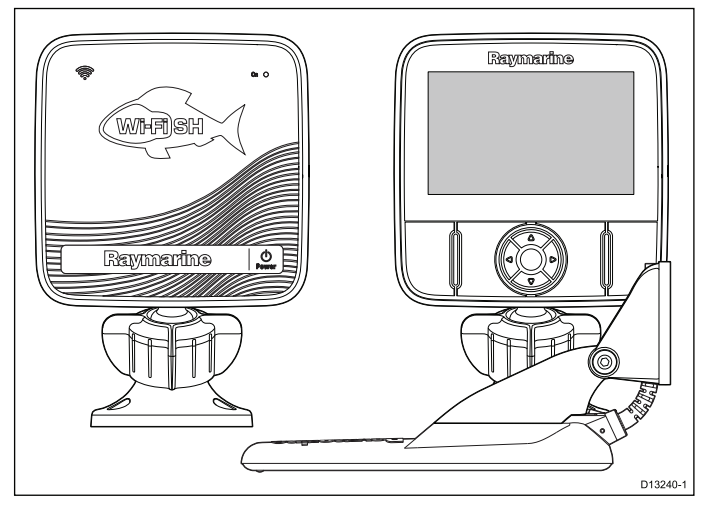

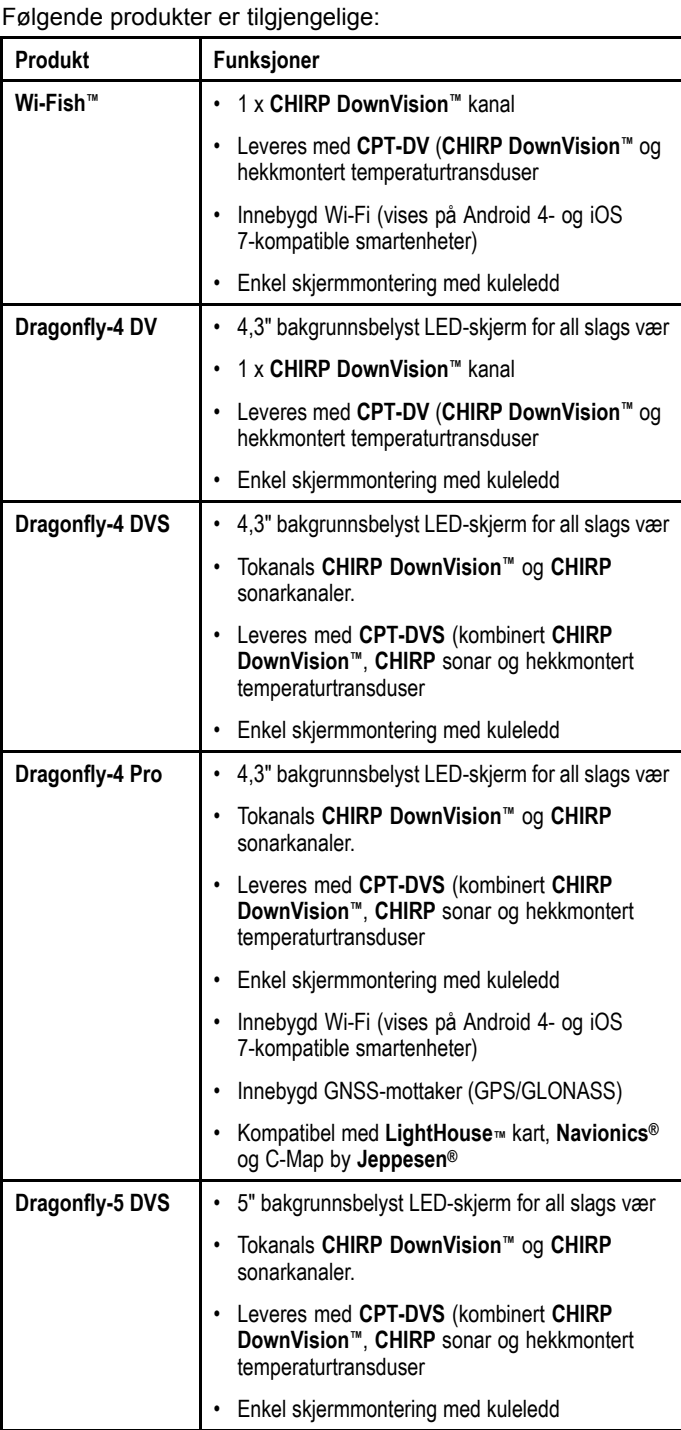

<span id="page-13-0"></span>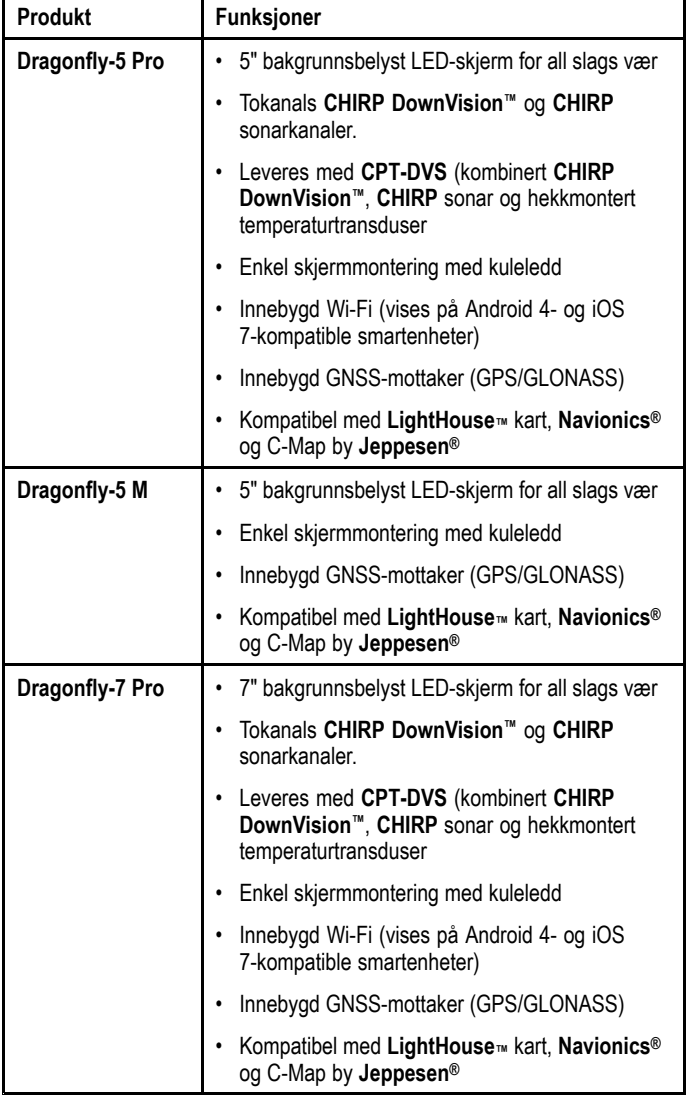

# **2.3 CHIRP DownVisionTM: en oversikt**

DownVisionTM genererer en bred side-til-side-stråle og en smal baug-til-akter-stråle. DownVisionTM-strålen dekker en vannkolonne rett under og på sidene av båten.

#### **DownVisionTM-stråle**

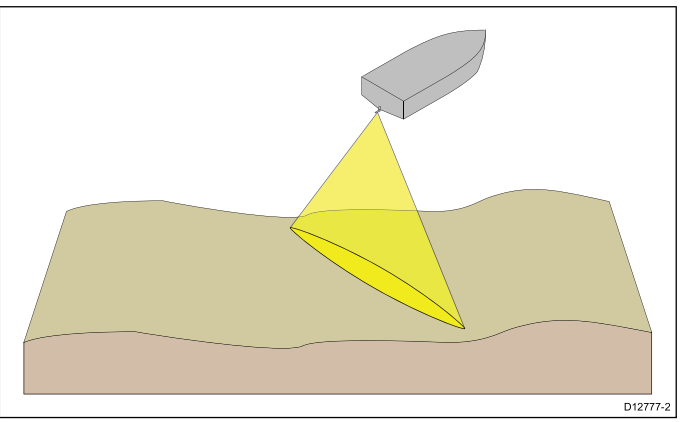

DownVisionTM er effektiv ved lave hastigheter. På dypere vann optimaliseres CHIRP-båndbredden automatisk for å forbedre bunnlås og deteksjon av bevegelige objekter (som fisk) i den bredere vannkolonnen.

Den brede, tynne strålen gir tydelige retursignaler. Bruken av CHIRP-prosessering og høyere driftsfrekvens gir et mer detaljert bilde, noe som gjør det enklere å identifisere bunnstrukturer der det kan finnes fisk.

#### **Eksempel på skjermvisning av CHIRP DownVisionTM**

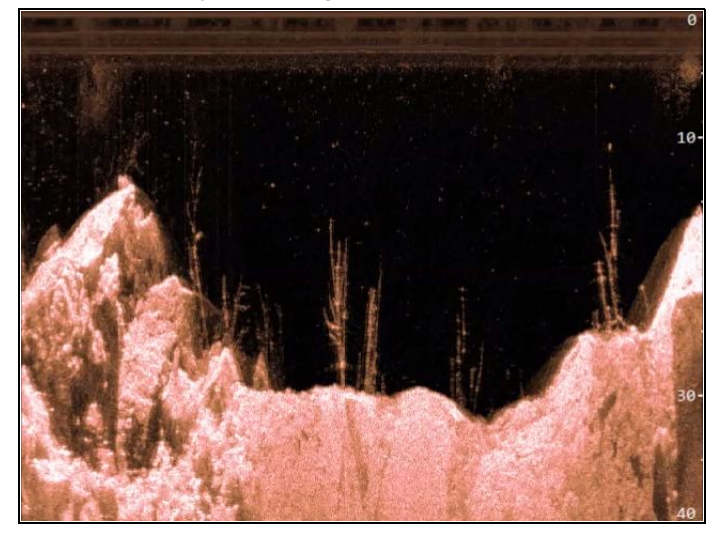

# <span id="page-14-0"></span>**2.4 CHIRP-ekkolodd: oversikt**

Ekkoloddet tolker signaler fra transduseren og genererer et detaljert undervannsbilde. Transduseren sender pulser med lydbølger ned i vannet og måler tiden det tar for lydbølgen å reise til bunnen og tilbake. Ekkoene som kommer i retur, påvirkes av bunnstrukturen og andre eventuelle objekter i banen, som rev, vrak, grunner eller fisk.

Ekkoloddet genererer en 25° konisk stråle. Strålen dekker vannsøylen rett under båten.

#### **Konisk stråle**

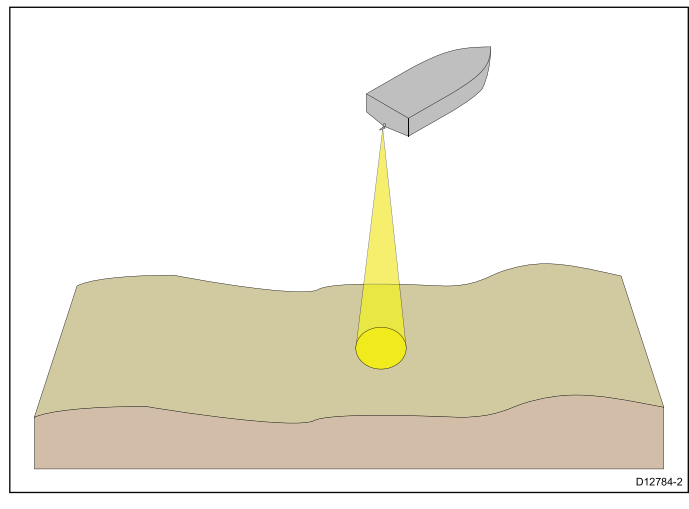

Ekkoloddet fungerer godt ved ulike hastigheter. På dypere vann optimaliseres CHIRP-båndbredden automatisk for å forbedre bunnlås og deteksjon av bevegelige objekter (som fisk) i den bredere vannkolonnen.

**Eksempel på skjermvisning av CHIRP-ekkolodd**

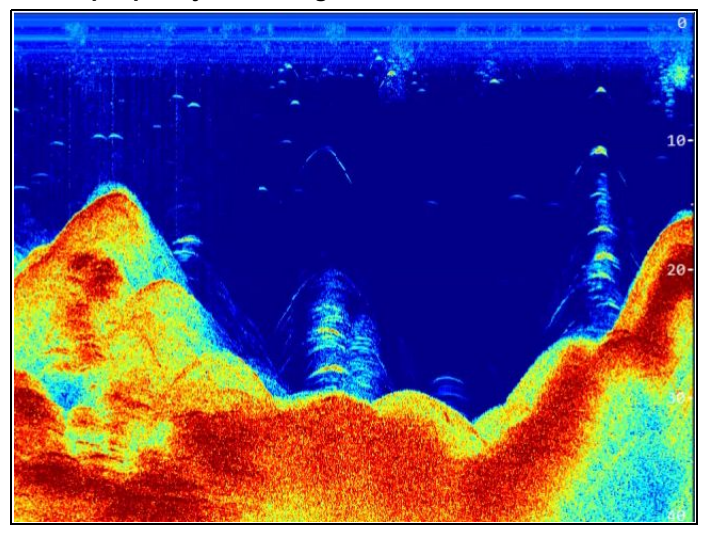

# <span id="page-16-0"></span>**Kapitel 3: Installasjonsplanlegging**

## **Kapitelinnhold**

- •3.1 Sjekkliste for [installasjon](#page-17-0) På side [18](#page-17-0)
- •3.2 [Medfølgende](#page-17-0) deler – **DV**, **DVS** og **Pro** varianter På side [18](#page-17-0)
- •3.3 [Medfølgende](#page-18-0) deler – 5 M På side [19](#page-18-0)
- •3.4 [Medfølgende](#page-18-0) deler –**Wi-Fish™** På side [19](#page-18-0)
- •3.5 **DownVision™** [transduserkompatibilitet](#page-19-0) På side [20](#page-19-0)
- •3.6 Nødvendige verktøy for [installasjonen](#page-19-0) – **Dragonfly® DV / DVS / Pro / Wi-Fish™** På side [20](#page-19-0)
- •3.7 Nødvendig verktøy for installasjon av **[Dragonfly-5](#page-20-0) M** På side [21](#page-20-0)
- •3.8 [Programvareoppdateringer](#page-20-0) På side [21](#page-20-0)
- •3.9 Advarsler og [forsiktighetsregler](#page-21-0) På side [22](#page-21-0)
- •3.10 [Transduserplassering](#page-21-0) På side [22](#page-21-0)
- •3.11 [Kabelføring](#page-22-0) På side [23](#page-22-0)
- •3.12 Valg av [skjermplassering](#page-23-0) På side [24](#page-23-0)
- •3.13 [Installasjonsprosessen](#page-25-0) På side [26](#page-25-0)

# <span id="page-17-0"></span>**3.1 Sjekkliste for installasjon**

Følgende handlinger hører inn under installasjonen:

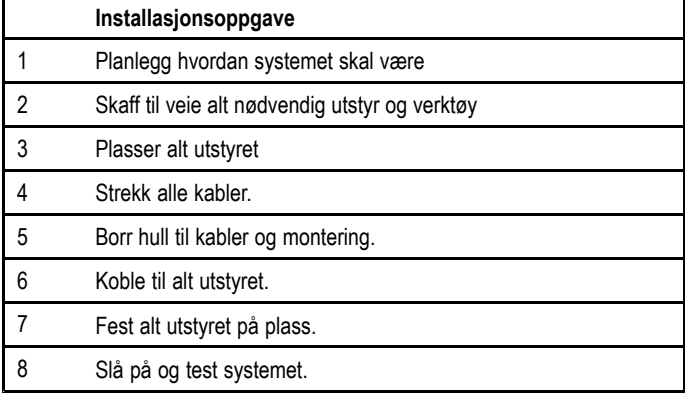

## **3.2 Medfølgende deler – DV, DVS og Pro varianter**

Nedenfor ser du delene som følger med produktet.

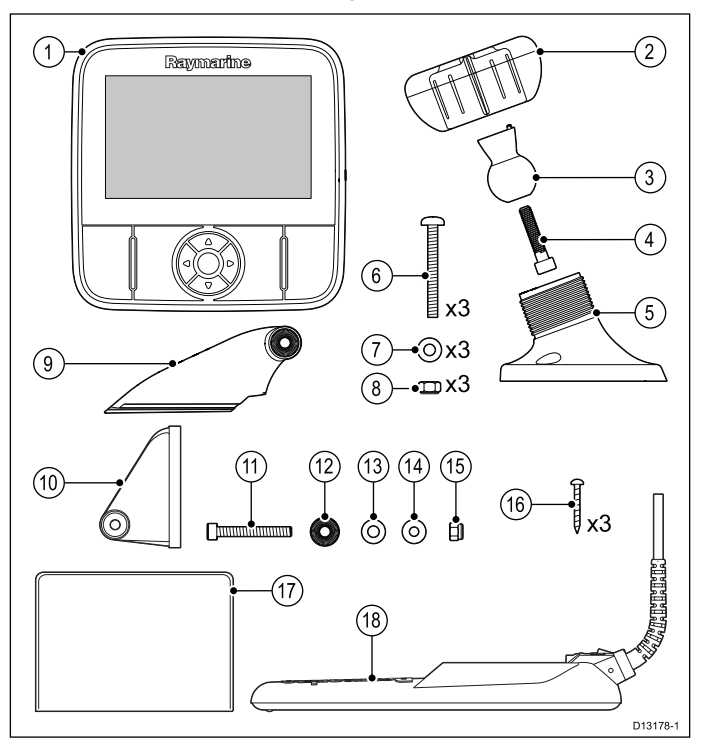

- 1. Skjermenhet
- 2. Låsekrage
- 3. Dreiekule
- 4. M6 sekskantbolt
- 5. Skjermbrakettbase
- 6. 3 <sup>x</sup> M5 pozidrive bolt
- 7. 3 x M5 skive
- 8. 3 <sup>x</sup> M5 låsemutter
- 9. Skrallearm
- 10. Festebrakett
- 11. M5 sekskant skrallebolt
- 12. Skralleplate
- 13. Kompresjonsskive
- 14. M5 skive
- 15. M5 låsemutter
- 16. 3 <sup>x</sup> selvgjengende skruer
- 17. Dokumentasjon
- 18. Transduser med kombinert strømkabel

# <span id="page-18-0"></span>**3.3 Medfølgende deler – 5 M**

Nedenfor ser du delene som følger med produktet.

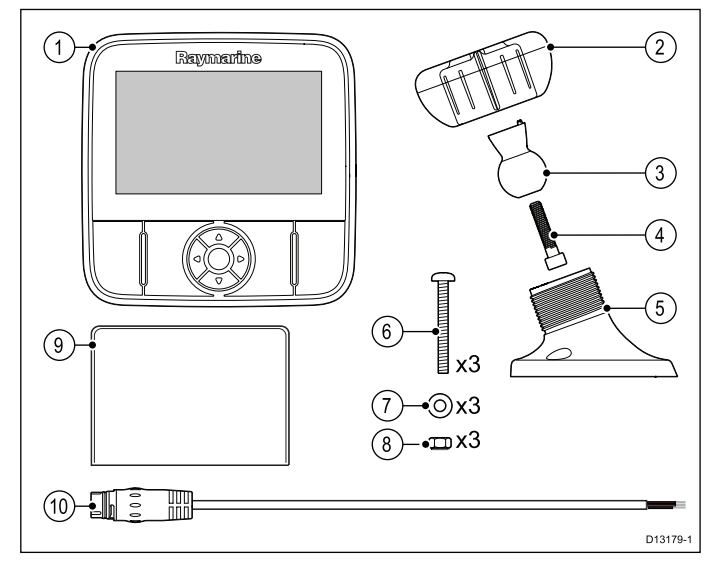

- 1. Skjermenhet
- 2. Låsekrage
- 3. Dreiekule
- 4. M6 sekskantbolt
- 5. Skjermbrakettbase
- 6. 3 <sup>x</sup> M5 pozidrive bolt
- 7. 3 x M5 skive
- 8. 3 <sup>x</sup> M5 låsemutter
- 9. Dokumentasjon
- 10. 1,5 <sup>m</sup> strømkabel

# **3.4 Medfølgende deler –Wi-Fish™**

Nedenfor ser du delene som følger med produktet.

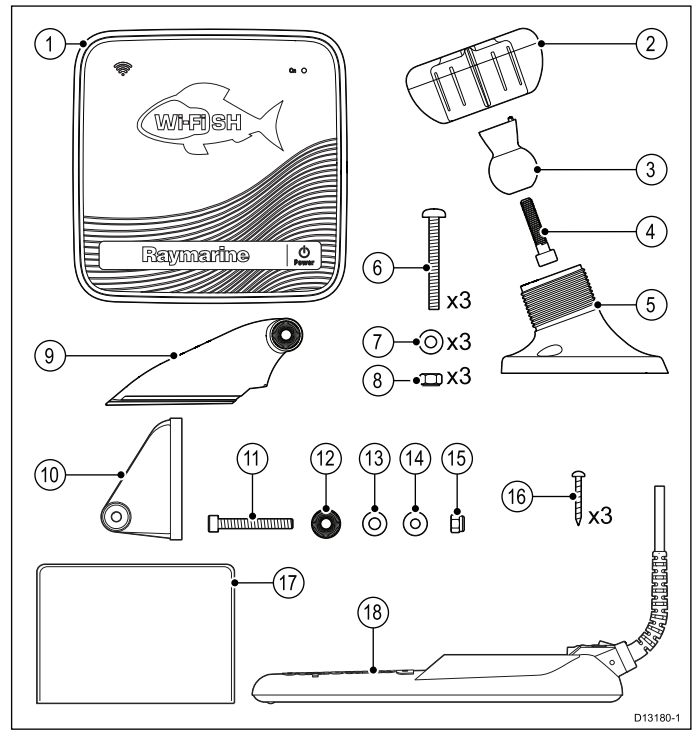

- 1. **Wi-Fish™** enhet
- 2. Låsekrage
- 3. Dreiekule
- 4. M6 sekskantbolt
- 5. Brakettbase
- 6. 3 <sup>x</sup> M5 pozidrive bolt
- 7. 3 x M5 skive
- 8. 3 <sup>x</sup> M5 låsemutter
- 9. Skrallearm
- 10. Festebrakett
- 11. M5 sekskant skrallebolt
- 12. Skralleplate
- 13. Kompresjonsskive
- 14. M5 skive
- 15. M5 låsemutter
- 16. 3 <sup>x</sup> selvgjengende skruer
- 17. Dokumentasjon
- 18. Transduser med kombinert strømkabel

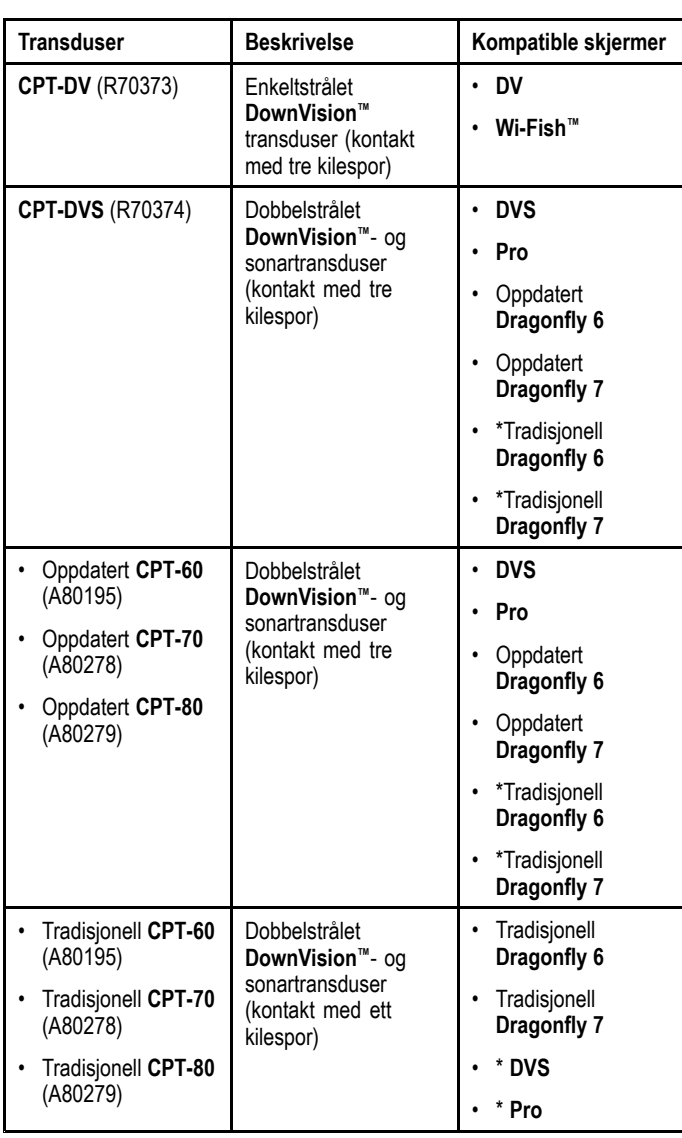

<span id="page-19-0"></span>**3.5 DownVision™ transduserkompatibilitet**

**Note:** \* Adapterkabel kreves for tilkobling.

#### **Note:**

- • Hvis du kobler en **CPT-DV** til en **DVS** eller en **Pro**, vil sonarapplikasjonen ikke fungere.
- Hvis du kobler en **CPT-DVS** til en **DV** eller en **Wi-Fish™**, vil sonarapplikasjonen ikke kunne aktiveres.
- •**M** kan ikke kobles til en transduser.

## **Tradisjonelle og oppdaterte produkter**

Designet på **Dragonfly 6**, **Dragonfly 7** displayer og **CPT-60 / CPT-70 / CPT-80** transdusere har blitt modifisert med de bedre tresporskontaktene.

Tabellen nedenfor viser effektiv produksjonsdato for de forbedrede kilesporkontaktene.

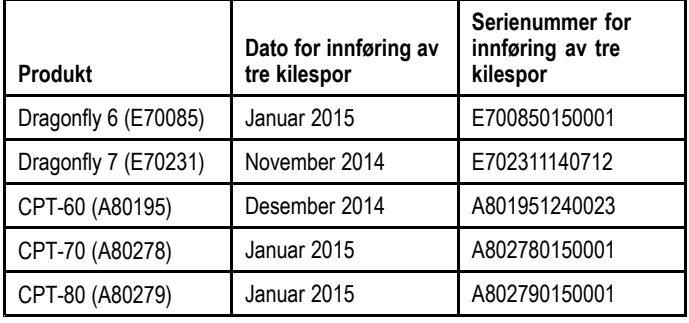

**3.6 Nødvendige verktøy for installasjonen – Dragonfly® DV / DVS / Pro / Wi-Fish™**

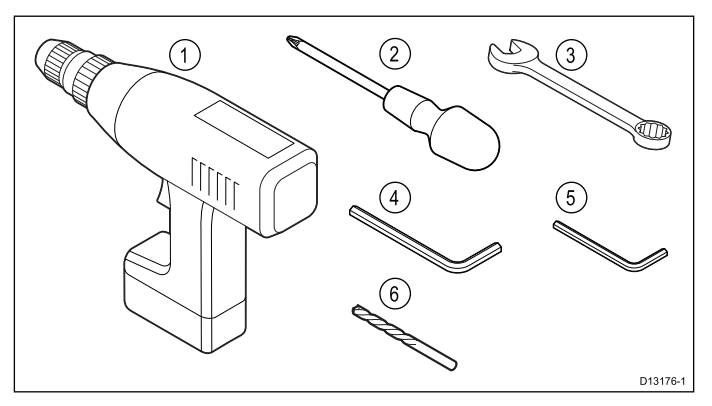

- 1. Ledningsfri drill
- 2. Pozidrive skrutrekker
- 3. 8 mm skrunøkkel
- 4. 5 mm sekskantnøkkel (unbrakonøkkel)
- 5. 4 mm sekskantnøkkel (unbrakonøkkel)
- 6. Bor

Du trenger også:

- sjøvannsbestandig tetning
- en vanntett sikringsholder og linjemontert 5 A sikring
- • en binders (i tilfelle du trenger å fjerne transduseren fra braketten)

# <span id="page-20-0"></span>**3.7 Nødvendig verktøy for installasjon av Dragonfly-5 M**

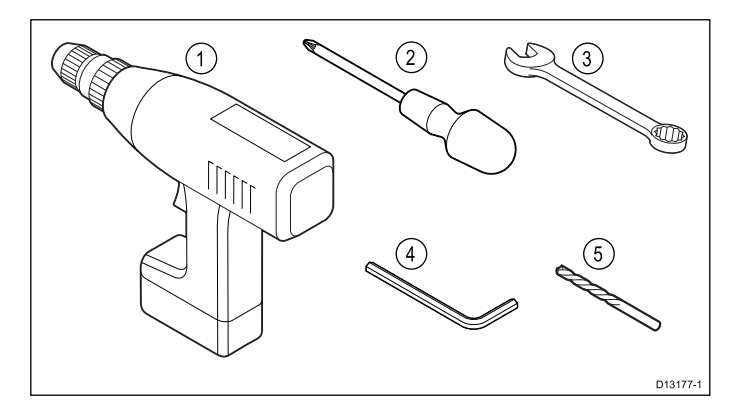

- 1. Ledningsfri drill
- 2. Pozidrive skrutrekker
- 3. 8 mm skrunøkkel
- 4. 5 mm sekskantnøkkel (unbrakonøkkel)
- 5. Bor
- Du trenger også:
- en vanntett sikringsholder og linjemontert 5 A sikring

# **3.8 Programvareoppdateringer**

Programvaren som kjører på produktet, kan oppdateres.

- • Raymarine lanserer jevnlig programvareoppdateringer for å forbedre produktets ytelse og legge til nye funksjoner.
- • Du kan oppdatere programvaren for produktet ved hjelp av en tilkoblet og kompatibel multifunksjonsskjerm.
- • Se [www.raymarine.com/software/](http://www.raymarine.com/software/) for de nyeste programvareoppdateringene og oppdateringsprosedyre for ditt produkt.
- Hvis du er i tvil om hva som er den riktige fremgangsmåten for å oppdatere programvaren for ditt produkt, kan du høre med forhandleren din eller Raymarines tekniske brukerstøtte.

#### **Forsiktig: Installere programvareoppdateringer**

Programvareoppdateringen utføres på egen risiko. Før du starter oppdateringen, må du sørge for å ta sikkerhetskopi av alle viktige filer.

Sørg for at enheten har en pålitelig strømforsyning og at oppdateringen ikke blir avbrutt.

Skader forårsaket av ufullstendige oppdateringer, dekkes ikke av Raymarines garanti.

Ved å laste ned pakken med programvareoppdateringen godtar du disse vilkårene.

# <span id="page-21-0"></span>**3.9 Advarsler og forsiktighetsregler**

**NB!:** Før du fortsetter, må du sørge for at du har lest og forstått advarslene og forsiktighetsreglene i avsnittet [Kapitel](#page-6-0) 1 Viktig [informasjon](#page-6-0) i dette dokumentet.

# **3.10 Transduserplassering**

Dette produktet leveres med en transduser for montering på tverrstang. Du må følge retningslinjene nedenfor når du velger hvor du skal plassere transduseren.

**Note:** Transduseren egner seg ikke for montering på båter der tverrstangen er akterut for propellen(e).

Transduseren må monteres på det stedet der påvirkningen fra turbulens og vind er minst. Den mest effektive måten å bestemme dette på er å undersøke vannstrømningen rundt tverrstangen i fart.

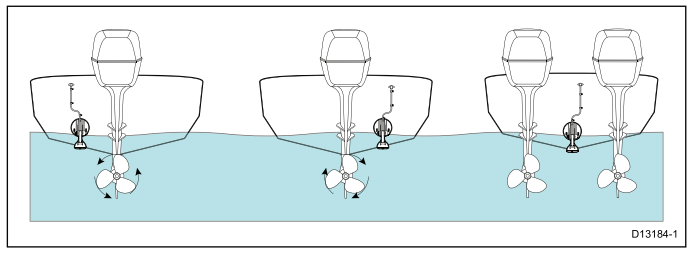

- • Monter transduseren nær kjølen (midtlinjen) i en posisjon der transduserelementet kommer fullstendig under vann når båten planer og svinger.
- • Transduseren må monteres på en egnet avstand fra propellen(e), for å unngå kjølvannet.
- • Når propellene roterer med klokken, skal transduseren monteres på styrbord side. Når propellene roterer mot klokken, skal transduseren monteres på babord side.
- • På båter med dobbeltmotor skal transduseren monteres mellom motorene.
- Turbulens kan være forårsaket av en rekke andre faktorer, som for eksempel trinn (1), ribber (2), naglerekker (3) og plankeganger (4). Turbulensen oppstår akterut for disse plasseringene.

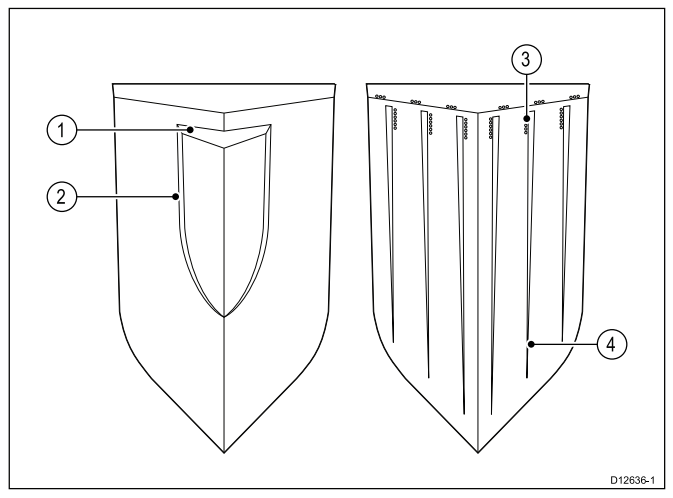

- Luft som fanges opp under båtens front, kan bevege seg under skroget og komme til uttrykk som luftstrøm akterut.
- • Hvis transduseren monteres på et trinn i en trinnet tverrstang, må du la det være tilstrekkelig rom over transduseren.

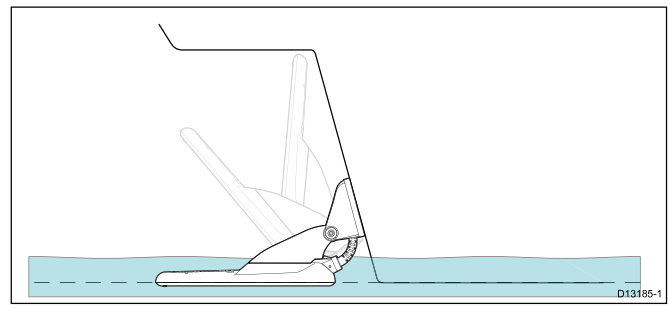

**Note:** Hvor det er optimalt å plassere transduseren, vil avhenge av båttypen. Optimal høyde og vinkel for transduseren finner du ved å teste transduseren mens båten er på vann.

## <span id="page-22-0"></span>**Produktmål – CPT-DV og CPT-DVS**

Nedenfor ser du målene for transduseren inkludert festebrakett.

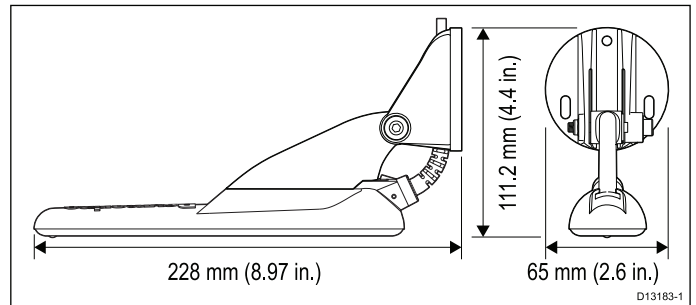

- Kabellengden for **CPT-DV** er 4 <sup>m</sup>
- Kabellengden for **CPT-DVS** er 6 <sup>m</sup>

# **3.11 Kabelføring**

Krav til føring av transduserkabelen.

**NB!:** Kabelen må føres på så lang avstand fra VHF-radioantennen som mulig for minst mulig interferens.

- • Sørg for at kabelen er lang nok til å nå fram til utstyret. En valgfri fire meter lang skjøtekabel er tilgjengelig ved behov.
- • Sørg for at transduserkabelen er slakk nok i transduserenden til at transduseren kan svinge opp og ned.
- • Fest kabelen med faste intervaller ved hjelp av kabelklips (følger ikke med).
- Kabellengder som er til overs, kan kveiles sammen på et passende sted.

# <span id="page-23-0"></span>**3.12 Valg av skjermplassering**

## **Generelle krav til plassering**

Når du velger hvor du skal plassere enheten, er det viktig å ha en rekke ulike faktorer i bakhodet.

#### **Krav til ventilasjon**

For å sørge for tilstrekkelig luftstrøm:

- Sørg for at utstyret er installert i et passende stort rom.
- Sørg for at ventilasjonshullene ikke dekkes til.
- Sørg for god plass mellom forskjellig utstyr.

#### **Krav til festeunderlag**

Sørg for at utstyret står støtt på en stabil overflate. IKKE monter enheter eller skjær hull på steder der du kan risikere å skade båtens struktur.

#### **Krav til kabelføring**

Sørg for at enheten er montert på et sted som gir enkel kabelføring og -tilkobling:

- • Minimum kabelbøyeradius på 100 mm (3,94 fot) kreves, med mindre annet fremgår.
- Bruk kabelholdere for å unngå at tilkoblingspunktene belastes.

#### **Elektrisk interferens**

Velg en plassering som er på god avstand fra enheter som kan gi interferens, som motorer, generatorer og radiosendere/mottakere.

#### **Krav til GPS-plassering**

I tillegg til generelle retningslinjer for plassering av marin elektronikk finnes det en rekke miljømessige faktorer som man bør tenke på ved installasjon av utstyr med intern GPS-antenne.

#### **Monteringssted**

#### • **Montering på dekk:**

Det anbefales at skjermen monteres over dekk, da dette gir optimal GPS-ytelse.

#### • **Montering under dekk:**

GPS-ytelsen kan være dårligere når skjermen er montert under dekk.

#### **Båtens konstruksjon**

Båtens konstruksjon kan påvirke GPS-ytelsen. For eksempel kan tunge strukturer i nærheten, som f.eks. et strukturelt skott eller interiøret på større båter, føre til et redusert GPS-signal. Før utstyr med intern GPS-antenne monteres under dekk, ber vi deg om å oppsøke profesjonell hjelp.

#### **Omkringliggende forhold**

Været og båtens plassering kan påvirke GPS-ytelsen. Rolige, klare værforhold gir typisk en mer nøyaktig GPS-posisjonsbestemmelse. Båter som befinner seg svært langt mot nord eller sør kan også oppleve å få svakere GPS-signaler. GPS-antenne montert under dekk vil være mer følsom for ytelsesrelaterte problemer knyttet til omkrigliggende forhold.

#### **Trygg avstand fra kompass**

For å unngå mulig interferens med farkostens magnetiske kompasser må du sørge for at de er plassert på god avstand fra skjermen.

Når du velger plassering for multifunksjonsskjermen, må du forsøke å holde så stor avstand som mulig mellom skjermen og eventuelle kompasser. Denne avstanden bør typisk være minst 1 <sup>m</sup> i alle retninger. For mindre farkoster kan det imidlertid hende at det ikke vil være mulig å plassere skjermen såpass langt unna kompasset. I denne situasjonen kan du se til figurene nedenfor for den minste trygge avstanden som må overholdes mellom skjermen og kompassene.

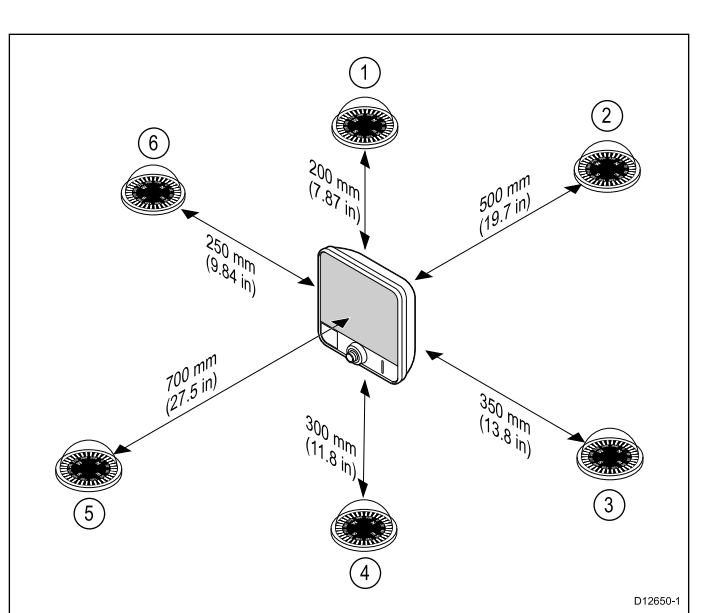

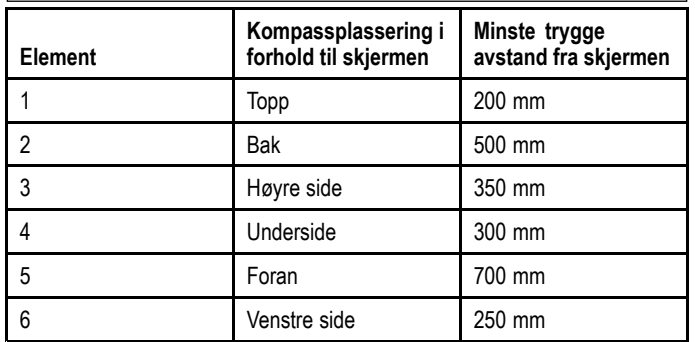

#### **Viktig med hensyn til synsvinkel**

Ettersom gjengivelse av farge og kontrast avhenger av skjermens innsynsvinkel, anbefaler Raymarine at du slår på skjermen midlertidig mens du planlegger installasjonen ved montering av skjermen på vegg, slik at du kan få en indikasjon på hva som gir den beste plasseringen med hensyn til innsynsvinkel.

## **Krav til WiFi-plassering**

En rekke faktorer kan påvirke Wi-Fi-ytelsen. Det er viktig at du tester Wi-Fi-ytelsen ved ønsket plassering før du installerer produkter med Wi-Fi-funksjonalitet.

#### **Avstand og signalstyrke**

Avstanden mellom Wi-Fi-produkter bør alltid være så liten som mulig. Ikke overskrid Wi-Fi-produktets maksimale rekkevidde. (Maksrekkevidde vil variere fra enhet til enhet).

Wi-Fi-ytelsen blir dårligere med økt avstand, så produkter langt unna vil få mindre nettverksbåndbredde. For produkter som er installert nær sin maksimale Wi-Fi-rekkevidde, kan du oppleve lav tilkoblingshastighet, signal som faller ut, eller ikke være i stand til å koble til overhodet.

#### **Siktlinje og hindringer**

For best resultat må Wi-Fi-produktet ha en klar, direkte siktlinje til produktet det skal kobles til. Eventuelle fysiske hindringer kan redusere eller blokkere Wi-Fi-signalet.

Båtens konstruksjon kan også påvirke WiFi-ytelsen. For eksempel vil metallstrukturer i skott og tak redusere og i visse tilfeller blokkere Wi-Fi-signalet.

Hvis Wi-Fi-signalet går gjennom et skott som inneholder strømkabler, kan dette også svekke Wi-Fi ytelsen.

Reflekterende overflater som metalloverflater, enkelte typer glass og til og med speil kan drastisk påvirke WiFi-ytelsen eller blokkere Wi-Fi-signalet.

#### **Forstyrrelser og annet utstyr**

Wi-Fi-produkter bør installeres minst 1 meter unna:

- andre Wi-Fi-aktiverte produkter
- • produkter som sender trådløse signaler i samme frekvensområde
- annet elektrisk, elektronisk eller elektromagnetisk utstyr som kan gi forstyrrelser

Forstyrrelser fra andre båters Wi-Fi-produkter kan også forårsake interferens med dine produkter. Du kan bruke et Wi-Fi-analyseverktøy for å bestemme hvilken Wi-Fi-kanal (en kanal som ikke er i bruk, eller som brukes av færrest andre enheter) som er best å bruke.

## **Produktmål – Dragonfly–4 og Dragonfly–5**

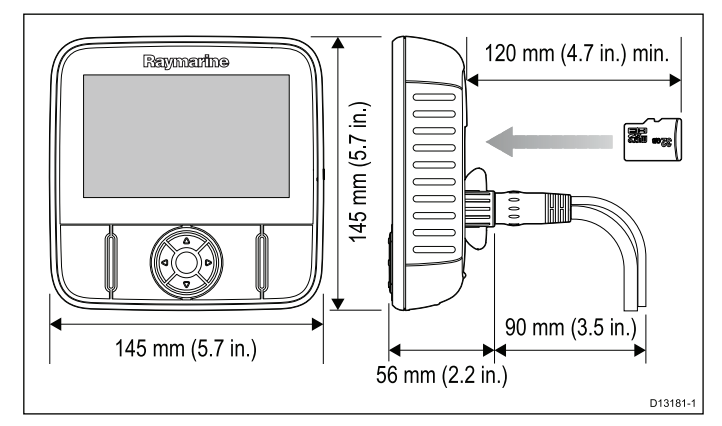

Viktig:

- For varianter med innebygd GPS skal installasjonen gjøres på et sted der GPS-ytelsen ikke vil bli påvirket av båtens struktur; test GPS-ytelsen før installasjon.
- La det være minimum 120 mm bak skjermen for innsetting av MicroSD-kort.
- La det være nok plass for vinkeljustering av skjermen.
- • La det være nok takhøyde til at skjermen kan tas ut av braketten.

## **Produktmål – Dragonfly-7**

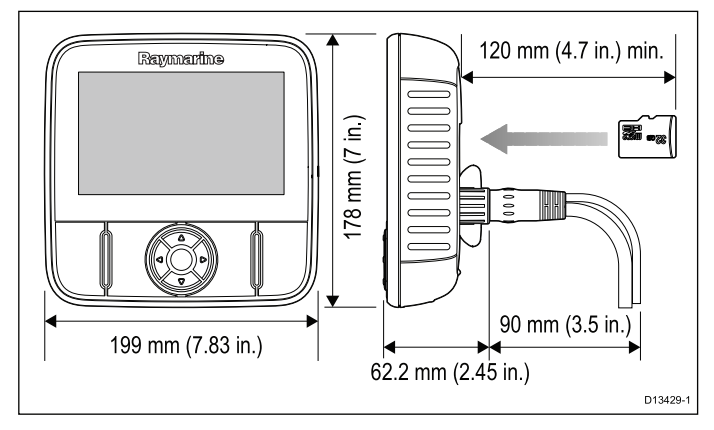

Viktig:

- • For varianter med innebygd GPS skal installasjonen gjøres på et sted der GPS-ytelsen ikke vil bli påvirket av båtens struktur; test GPS-ytelsen før installasjon.
- • La det være minimum 120 mm bak skjermen for innsetting av MicroSD-kort.
- La det være nok plass for vinkeljustering av skjermen.
- • La det være nok takhøyde til at skjermen kan tas ut av braketten.

## **Produktmål – Wi-Fish™**

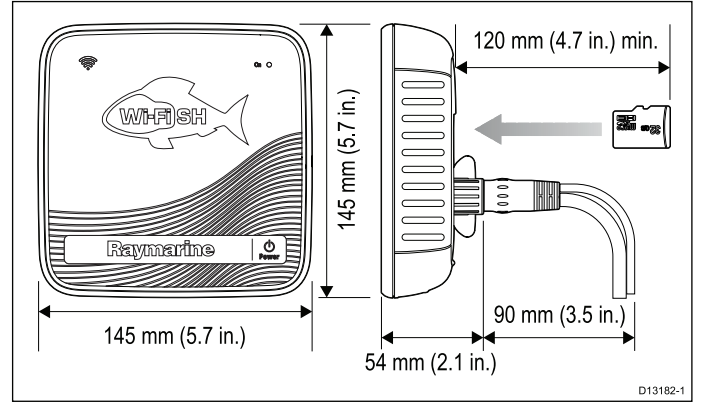

#### Viktig:

- • La det være minimum 120 mm bak enheten for innsetting av MicroSD-kort.
- La det være nok plass for vinkeljustering.
- • La det være nok takhøyde til at enheten kan tas ut av braketten.

# <span id="page-25-0"></span>**3.13 Installasjonsprosessen**

Følg trinnene nedenfor for optimal installasjon av produktet og best mulig ytelse.

- 1. Montering av transduser.
- 2. Montering av skjerm.
- 3. Testing av transduser.
- 4. Avsluttende transdusermontering.

# <span id="page-26-0"></span>**Kapitel 4: Montering**

## **Kapitelinnhold**

- •4.1 Montere [festebraketten](#page-27-0) På side [28](#page-27-0)
- •4.2 Montering av [transduseren](#page-27-0) På side [28](#page-27-0)
- •4.3 [Montere](#page-28-0) enheten På side [29](#page-28-0)
- •4.4 Teste og justere [transduseren](#page-29-0) På side [30](#page-29-0)
- •4.5 Fullføre [transdusermonteringen](#page-30-0) På side [31](#page-30-0)

# <span id="page-27-0"></span>**4.1 Montere festebraketten**

Transduseren skal monteres på tverrstangen ved hjelp av den medfølgende festebraketten. Trinnene nedenfor beskriver den innledende monteringen som er nødvendig før du kan teste transduserens ytelse. Etter at transduseren er testet, må du fullføre monteringen ved å følge anvisningene i avsnittet *Fullføre transdusermonteringen*.

1. Fest monteringsmalen til den valgte plasseringen ved hielp av maskeringsteip eller selvklebende teip.

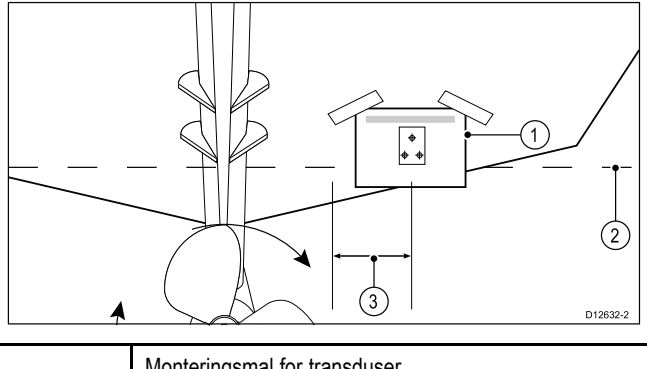

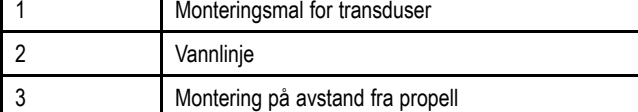

- 2. Sørg for at malen er parallell med vannlinjen.
- 3. Bor to hull for justeringssporskruene som indikert på malen.

**Note:** IKKE bor det tredje monteringshullet nå.

- 4. Fyll de to hullene med sjøvannsbestandig tetning.
- 5. Bruk en pozidrive skrutrekker og skruene som medfølger, og monter festebraketten ved bruk av de to justeringssporene.

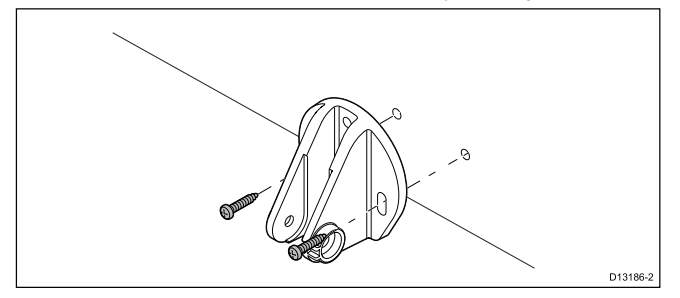

**Note:** Den tredje låseskruen brukes ikke før etter at transduseren har blitt testet ferdig.

# **4.2 Montering av transduseren**

Transduseren skal monteres på tverrstangen ved hjelp av den medfølgende festebraketten. Trinnene nedenfor beskriver den innledende monteringen som er nødvendig før du kan teste transduserens ytelse. Etter at transduseren er testet, må du fullføre monteringen ved å følge anvisningene i avsnittet *Fullføre transdusermonteringen*.

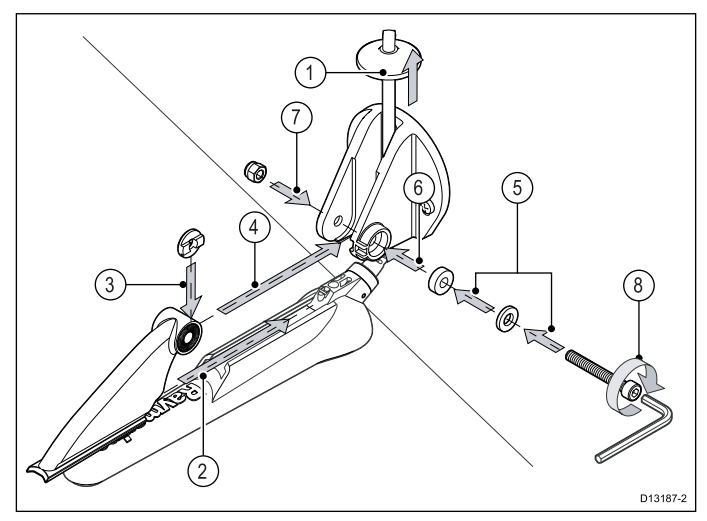

- 1. Mat transduserkabelen mellom platene på festebraketten som vist.
- 2. Skyv skrallearmen inn i guiden på toppen av transduseren slik at den låses på plass.
- 3. Hold skralleplaten på plass på skrallearmen som vist.
- 4. Sett skrallearmen mellom platene på festebraketten, og juster senterhullet i forhold til hullene på platen.
- 5. Skyv M5 skiven og deretter kompresjonsskiven inn på skrallebolten.
- 6. Skyv skrallebolten gjennom festebrakettanordningen.
- 7. Sett M5 låsemutteren inn i låsehuset på festebraketten.
- 8. Bruk en 4 mm sekskantnøkkel (unbrakonøkkel) til å stramme skrallebolten helt til skrallemekanismen er aktivert, men fortsatt kan justeres for hånd.
- 9. Plasser transduseren slik at bunnen av transduseren blir parallell med vannlinjen, og stram skrallebolten.

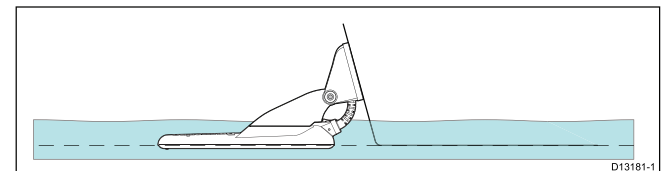

Transduserens posisjon vil bli justert ytterligere under testingen.

# <span id="page-28-0"></span>**4.3 Montere enheten**

Enheten monteres ved hjelp av den medfølgende braketten. Før montering må du kontrollere at du har:

- valgt et egnet sted
- installert transduseren og ledet strøm/transduserledningen til stedet der skjermen skal monteres

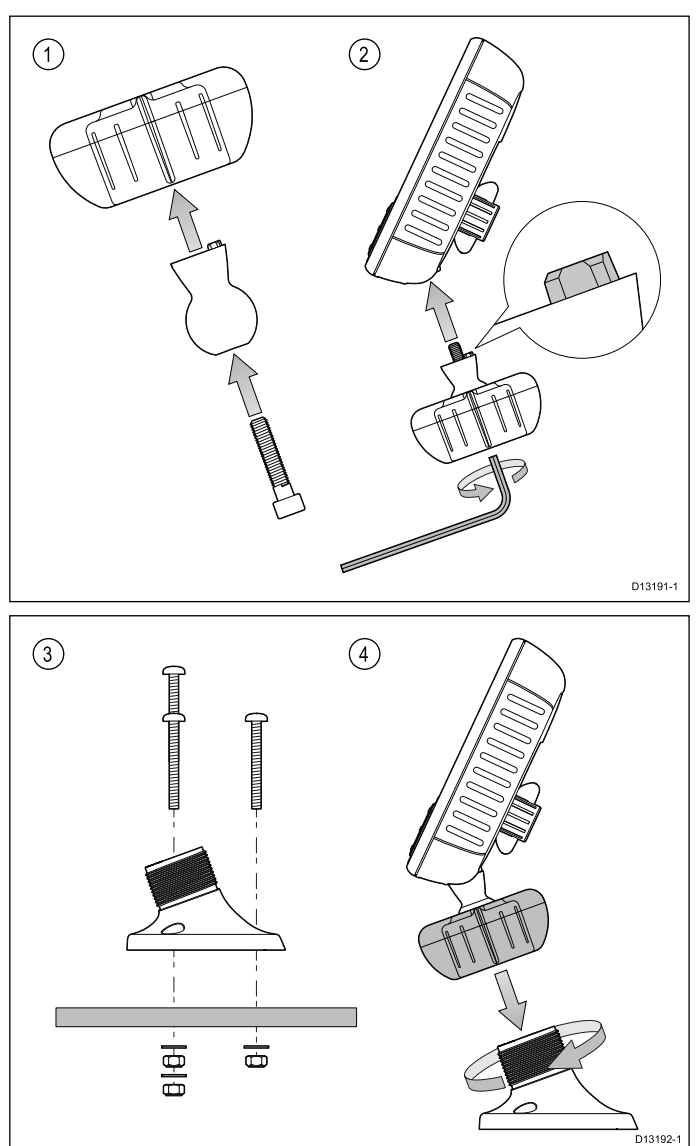

- 1. Skyv sekskantbolten gjennom dreiekulen, og skyv deretter dreiekulen gjennom midten av brakettens låsekrage.
- 2. Bruk en 5 mm sekskantnøkkel (følger ikke med) og skru sekskantbolten inn i enhetens underside. Sørg for at tappene har riktig plassering.
- 3. Bruk festene som følger med, og fest brakettbasen til monteringsunderlaget på følgende måte:
	- i. Merk av for hvor skruehullene for brakettbasen skal være på underlaget du skal feste den på.
	- ii. Bor skruehull med egnet drill. Sørg for at det ikke finnes noe under overflaten som kan skades.
	- iii. Bruk en pozidrive skrutrekker og en 8 mm fastnøkkel (skiftenøkkel) til å feste brakettbasen sikkert til monteringsunderlaget ved hjelp av festene som følger med.
- 4. Plasser enheten i ønsket vinkel, og fest den ved å stramme låsekragen.
- Du kan fjerne enheten fra braketten ved å skru av låsekragen.

## **Montering av Dragonfly-7 Pro ved bruk av RAM®-fester**

**Dragonfly-7 Pro** kan også festes med brakett ved bruk av **RAM®**-fester kompatible med RAM 1" Tough-Ball™ med M6–1 <sup>x</sup> 6mm hanngjenget stang (delenummer: RAP-B-379U-M616).

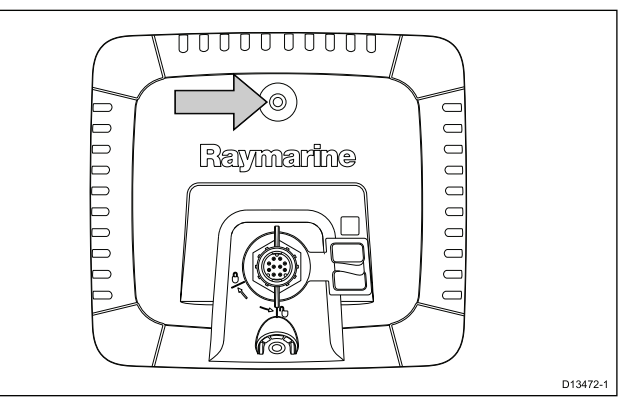

Den gjengede stangen kan festes til M6 låsemutteren øverst på midten bak på skjermen.

Nettside: <http://www.rammount.com/part/RAP-B-379U-M616>

# <span id="page-29-0"></span>**4.4 Teste og justere transduseren**

Når du har gjort den innledende monteringsjobben, må transduseren testes før monteringen sluttføres.

Testingen skal utføres med båten i vann som er dypere enn 0,7 m, men mindre enn transduserens maksimale dybdegrense.

**NB!:** Sonarkanalen vil være i stand til å opprettholde målinger ved høyere båthastigheter og på større dyp enn **DownVision™**-applikasjonen.

- 1. Trykk på **av/på**-knappen og hold den inne for å slå på enheten.
- 2. Fullfør oppstartsveiviseren og opplæringen.
- 3. Åpne den aktuelle applikasjonen.

Bunnen skal være synlig på skjermen, og dybdedata skal vises.

- 4. Begynn å kjøre båten ved lav hastighet, og sørg for at du har dybdedata og et klart bilde.
- 5. Øk hastigheten gradvis mens du sjekker displayet; hvis bildet blir dårlig eller bunnen mangler ved lavere hastigheter, må transduseren justeres.
- 6. Høyde- og vinkeljusteringer skal gjøres i små trinn og testes på nytt hver gang helt til ytelsen blir optimal.

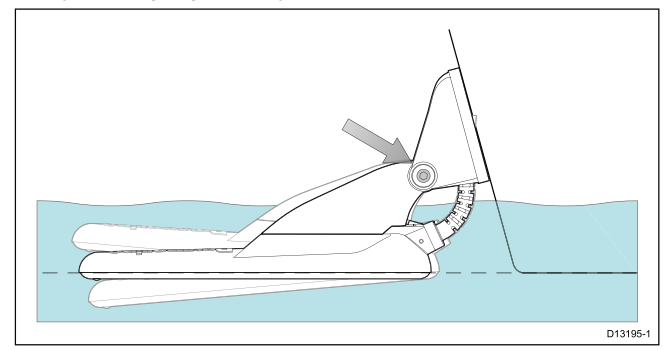

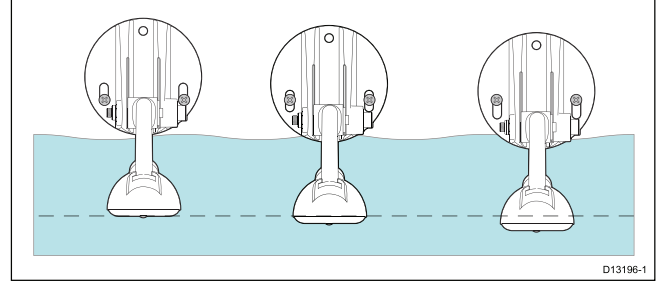

- 7. Løsne skrallearmbolten for å justere transduserens vinkel.
- 8. Løsne de to monteringsskruene for å justere transduserens høyde.
- 9. Stram skrallearmbolten og festeskruer før du tester på nytt.

#### **Note:**

- • Av og til vil det ikke være mulig å få dybdeavlesninger ved høyere hastigheter på grunn av luftbobler som passerer under transduseren.
- • Det kan være nødvendig å gjøre flere justeringer på transduseren før ytelsen blir optimal.
- • Hvis transduseren må plasseres et annet sted, må du sørge for å tette alle gamle hull med sjøvannsbestandig tetning.

## **Fjerne transduseren**

Du kan frigjøre transduseren fra braketten ved å sette en liten metallstang, for eksempel en binders, inn i transduserens frigjøringshull som vist i figuren.

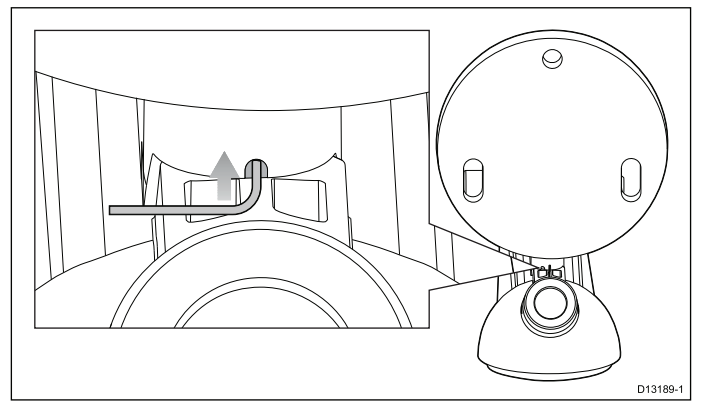

- 1. Sett metallstangen inn i transduserens frigjøringshull.
- 2. Skyv transduseren ut av braketten.

## <span id="page-30-0"></span>**4.5 Fullføre transdusermonteringen**

Når du har oppnådd optimal ytelse ved ønskede hastigheter, skal transduseren låses fast i den aktuelle posisjonen som siste trinn i installasjonsprosessen.

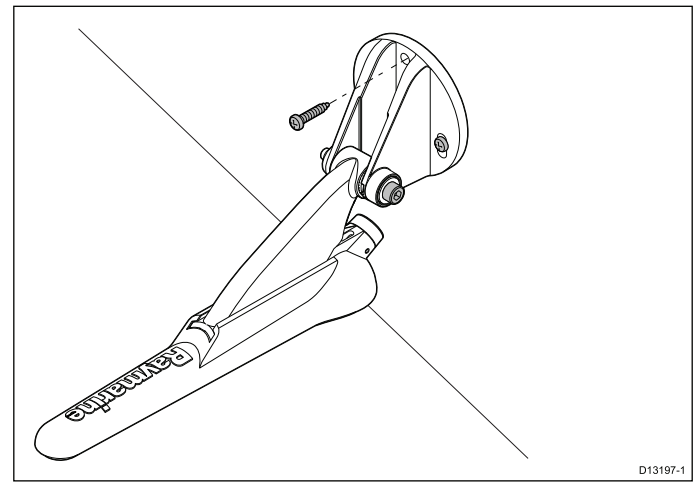

- 1. Bor et låsehull samtidig som du sørger for at festebraketten ikke skades.
- 2. Fyll låsehullet med sjøvannsbestandig tetning.
- 3. Fest transduseren og braketten ved å stamme de tre festeskruene godt til.
- 4. Fest skrallearmbolten ved å stramme den til kompresjonsskiven er komprimert, og stram deretter ytterligere 1/4 omdreining. Hvis transduseren hopper ut i fart, må den strammes ytterligere.

**Note:** Hvis du strammer for hardt, kan enheten skades.

# <span id="page-32-0"></span>**Kapitel 5: Kabler og tilkoblinger**

## **Kapitelinnhold**

- •5.1 Generell veiledning for [ledningsarbeid](#page-33-0) På side [34](#page-33-0)
- •5.2 [Tilkoblingsoversikt](#page-33-0) På side [34](#page-33-0)
- •5.3 [Kabeltilkobling](#page-34-0) – **DV**, **DVS**, **Pro** og **Wi-Fish™** På side [35](#page-34-0)
- •5.4 Koble til [strømkabelen](#page-35-0) – 5 M På side [36](#page-35-0)
- •5.5 Tilkobling av [skjøtekabel](#page-37-0) På side [38](#page-37-0)

# <span id="page-33-0"></span>**5.1 Generell veiledning for ledningsarbeid**

## **Kabeltyper og -lengder**

Det er viktig å benytte kabler med riktig type og lengde.

- Bruk kun standardkabler av riktig type fra Raymarine, med mindre annet er oppgitt.
- Sørg for at eventuelle kabler som ikke er fra Raymarine, er av riktig kvalitet og dimensjon. Lengre strømkabler vil for eksempel kunne kreve kraftigere kabler for å minimere spenningstap langs linjen.

## **Kabelføring**

For å sikre kablenes ytelse over lang tid må de legges på riktig måte.

• IKKE bøy kablene unødvendig mye. Der det er mulig, må du sørge for å holde en minste bøyediameter på 200 mm / minste bøyeraidus på 100 mm.

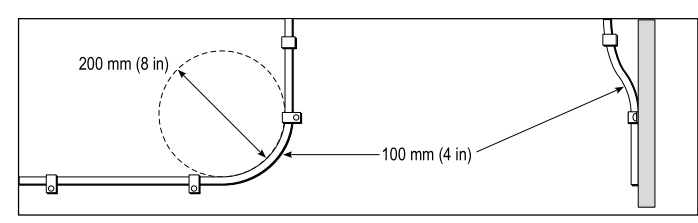

- • Beskytt alle kablene fra fysisk skade og varmeeksponering. Bruk kanaler eller rør der det er mulig. IKKE trekk kablene gjennom kimminger eller døråpninger, eller i nærheten av varme objekter.
- Fest kabler på plass med buntebånd eller hyssing. Vikle sammen overflødige kabler, og bind de opp slik at de ikke er i veien.
- Når en kabel føres gjennom et utsatt skott eller dekkshus, må du bruke en egnet vanntett kabelgjennomføring.
- IKKE legg kabler i nærheten av motorer eller lysstofflys.

Legg alltid kablene så langt som mulig fra:

- annet utstyr og andre kabler
- ledninger med høye strømmer/spenninger
- antenner

## **Strekkavlaster**

Sørg for å benytte egnet strekkavlaster. Beskytt koblinger fra belastning, og sørg for at de ikke vil trekkes ut under ekstreme forhold på sjøen.

## **Kabelskjerming**

Sørg for at kabelen er godt skjermet og at kabelskjermingen er intakt (f.eks. at den ikke har blitt skrapt av fordi den har blitt presset gjennom et trangt område).

# **5.2 Tilkoblingsoversikt**

**Dragonfly-4**,**Dragonfly-5**, **Dragonfly-7 Pro**, **Wi-Fish™** produkter og **CPT-DV** og **CPT-DVS** har kontakter med tredelt kilespor. Avhengig av produksjonsdato er **Dragonfly 6**, **Dragonfly 7** products og **CPT-60**/ **CPT-70** / **CPT-80** transdusere tilgjengelige med et enkelt kilespor (tradisjonell) eller tredelt kilespor (oppdatert). Adaptorkabler kan brukes til å koble kontakter med ett kilespor til kontakter med tredelt kilespor.

#### **Bakkontakt / Låsekrage**

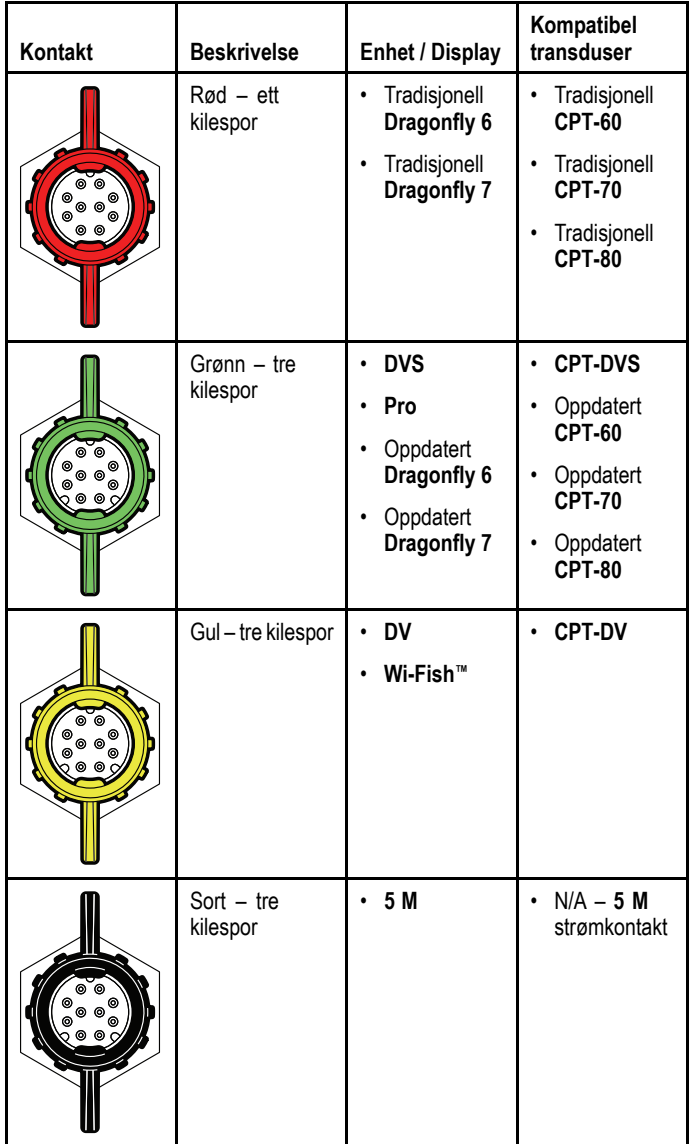

#### **Transduserkabelkontakter**

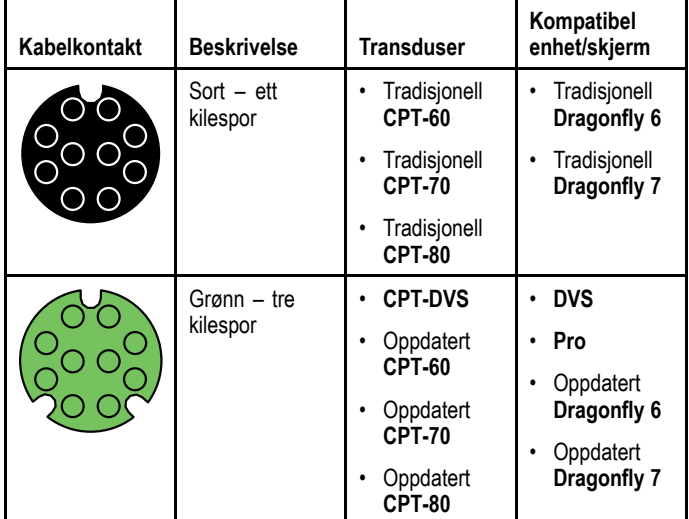

<span id="page-34-0"></span>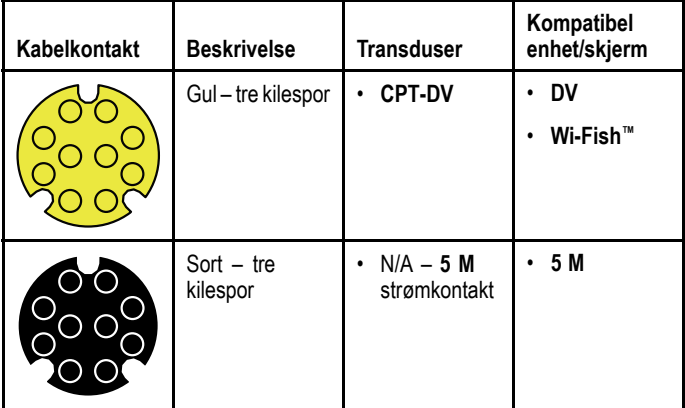

#### **Adapterkabler**

Det finnes adapterkabler tilgjengelig for tilkobling av eldre kontakter til de nye kontaktene med tre kilespor.

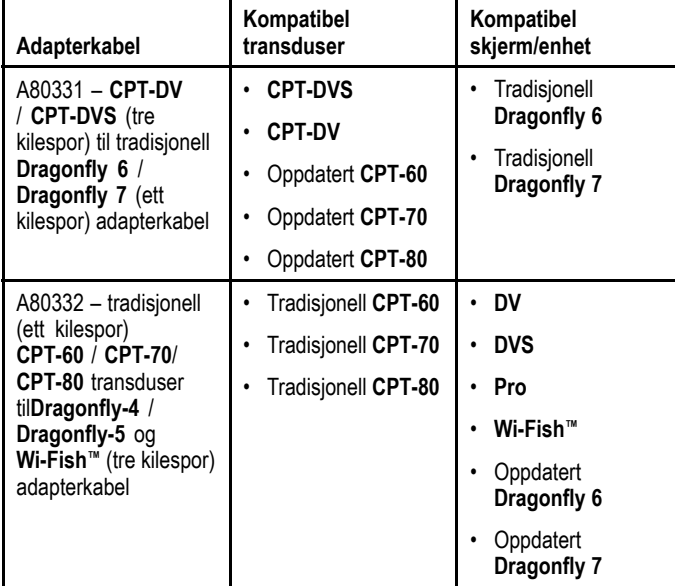

## **Tradisjonelle og oppdaterte produkter**

Designet på **Dragonfly 6**, **Dragonfly 7** displayer og **CPT-60 / CPT-70 / CPT-80** transdusere har blitt modifisert med de bedre tresporskontaktene.

Tabellen nedenfor viser effektiv produksjonsdato for de forbedrede kilesporkontaktene.

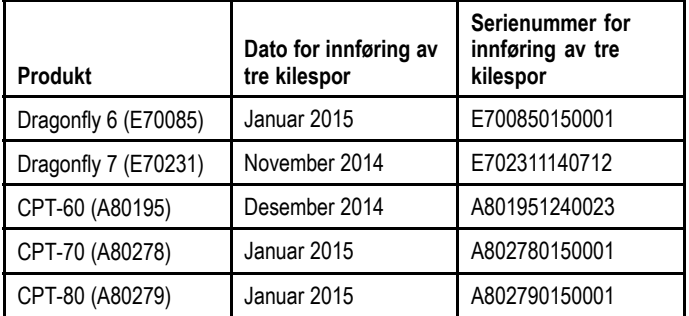

## **5.3 Kabeltilkobling – DV, DVS, Pro og Wi-Fish™**

Enheten har en kombinert strøm- og transduserkabel som er festet til transduseren.

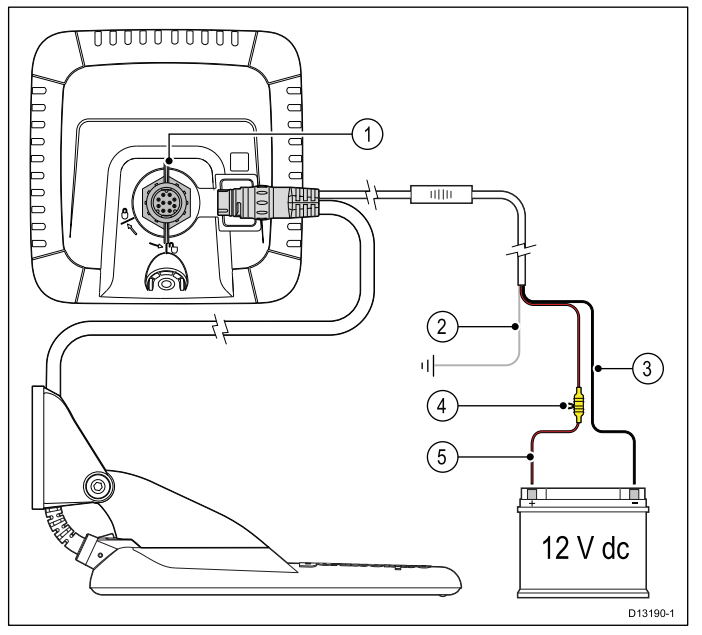

- 1. Koble transduser-/strømkabelen til baksiden av enheten, og fest med låsekragen.
- 2. Jordledningen skal kobles til båtens RF jordingspunkt. Hvis båten ikke har noe jordingspunkt, skal kabelen kobles til den negative siden av båtens strømforsyning.
- 3. Den negative ledningen må kobles til den negative siden av 12 V dc strømforsyningen.
- 4. En sikringsholder (følger ikke med) **MÅ** være montert på den positive ledningen ved bruk av en linjemontert sikring eller bryter med hensiktsmessig kapasitet.
- 5. Den positive ledningen må kobles til den positive siden av 12 V dc strømforsyningen.

# <span id="page-35-0"></span>**5.4 Koble til strømkabelen – 5 M**

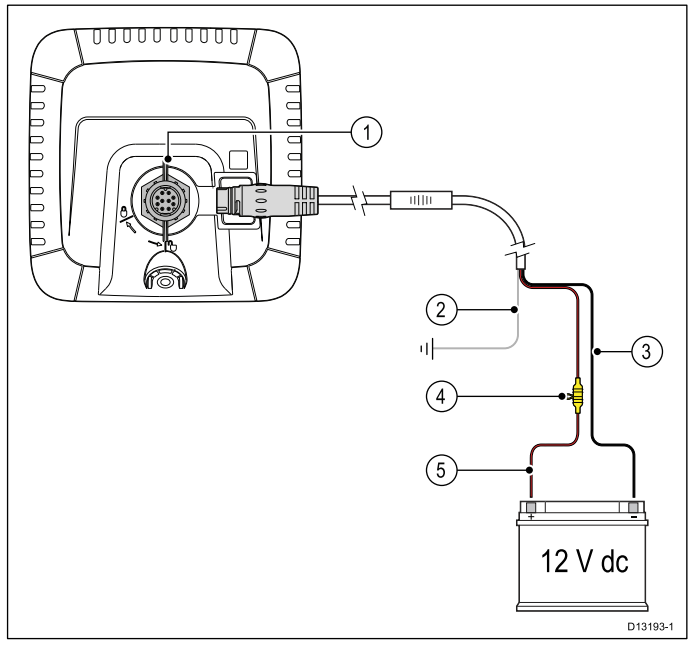

- 1. Koble strømkabelen til baksiden av skjermen, og fest med låsekragen.
- 2. Jordledningen skal kobles til båtens RF jordingspunkt. Hvis båten ikke har noe jordingspunkt, skal kabelen kobles til den negative siden av båtens strømforsyning.
- 3. Den negative ledningen må kobles til den negative siden av 12 V dc strømforsyningen.
- 4. En sikringsholder (følger ikke med) **MÅ** være montert på den positive ledningen ved bruk av en linjemontert sikring eller bryter med hensiktsmessig kapasitet.
- 5. Den positive ledningen må kobles til den positive siden av 12 V dc strømforsyningen.

## **Koble kabelen til skjermen**

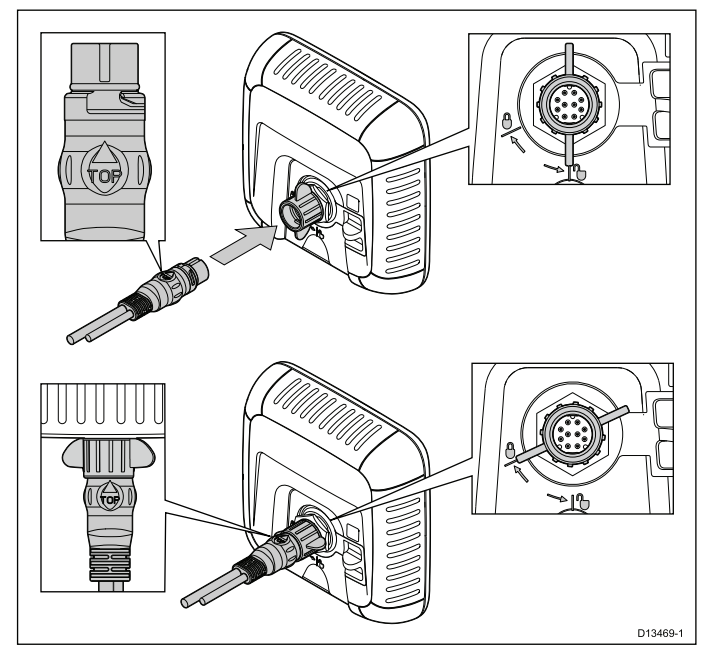

- 1. Sørg for at låsekragen er i ulåst posisjon.
- 2. Sørg for at kabelkontakten er vendt riktig vei. Roter den slik at order "TOP" er øverst på kontakten.
- 3. Skyv kabelkontakten hele veien inn; piltuppen skal nesten komme borti låsekragen.
- 4. Roter lukkekragen to klikk til høyre, til den er i låst posisjon.

#### **Advarsel: Bare 12 volt dc**

Dette produktet må bare kobles til en **12 volts dc** strømkilde.

## **Nominell sikrings- og bryterkapasitet**

Følgende kapasiteter for intern sikring og varmebryter gjelder for ditt produkt:

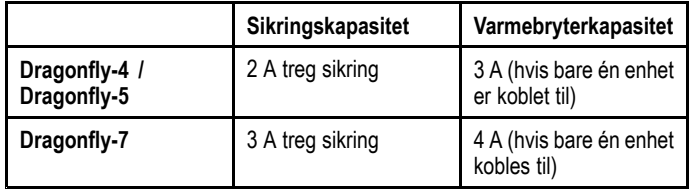

**Note:**

- • Riktig sikringskapasitet for varmesikringen avhenger av antallet enheter du kobler til. Kontakt en offisiell Raymarine-forhandler hvis du er i tvil om noe.
- • Produktets strømledning har kanskje allerede en intern sikring montert. Hvis ikke kan du legge en intern sikring til den positive ledningen i produktets strømtilkobling.

## **Strømfordeling**

Anbefalinger og mønsterpraksis.

- • Produktet leveres med en strømkabel. Bruk bare strømkabelen som følger med produktet. IKKE bruk en strømkabel som er konstruert for eller som følger med et annet produkt.
- • Se avsnittet *Strømtilkobling* for mer informasjon om hvordan du kan identifisere ledningene i produktets strømkabel, og hvor du skal koble dem.
- • Se under for mer informasjon om implementering i enkelte vanlige strømdistribusjonsscenarioer.

**NB!:** Ved planlegging og ledningsarbeid må du ta hensyn til andre produkter i systemet ditt. Noen av disse (f.eks. sonarmoduler) kan til tider kreve en god del strøm fra båtens elektriske system.

**Note:** Informasjonen nedenfor er bare ment som veiledning med det formål å beskytte produktet. Den dekker vanlige strømsystemer på båter, men IKKE alle scenarioer. Hvis du er usikker på hvordan du skal implementere riktig nivå av beskyttelse, bør du kontakte en autorisert Raymarine-forhandler eller en kvalifisert profesjonell marineelektriker.

#### **Implementering – direkte tilkobling til batteri**

- • Strømkabelen som følger med produktet, kan kobles direkte til båtens batteri via en korrekt dimensjonert sikring eller bryter.
- • Det kan hende at strømkabelen som følger med produktet, ikke har en separat jordledning. Hvis dette er tilfellet, trenger du bare koble til strømkabelens røde og svarte ledninger.
- • Hvis den medfølgende strømkabelen IKKE er utstyrt med en innebygd sikring, MÅ du montere en korrekt dimensjonert sikring eller bryter mellom den røde ledningen og batteriets plusspol.
- • Se nominelle verdier for linjemontert sikring i produktets dokumentasjon.
- • Hvis du trenger å forlenge strømkabelen som følger med produktet, må du sørge for å følge rådene om *skjøtekabler* i produktdokumentasjonen.
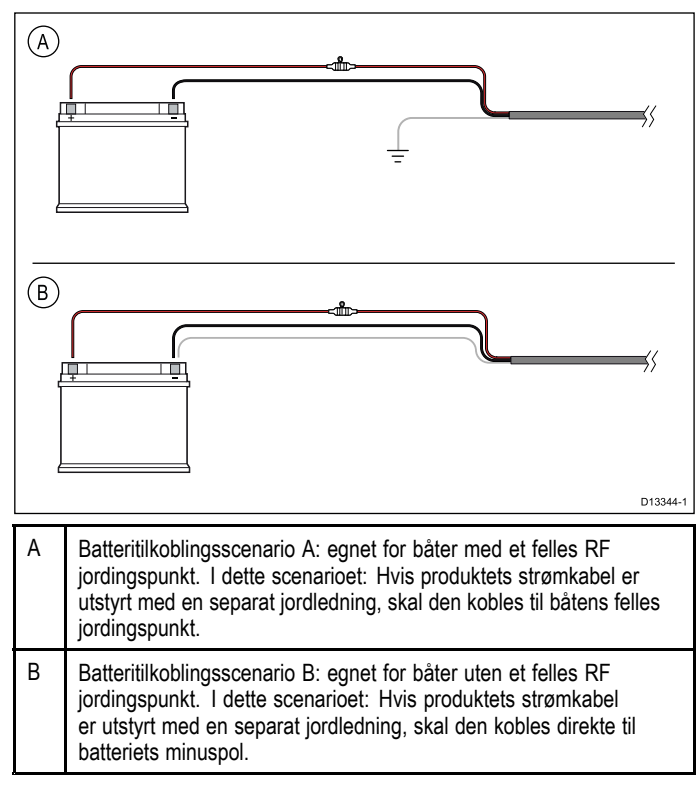

### **Implementering – tilkobling til fordelingstavle**

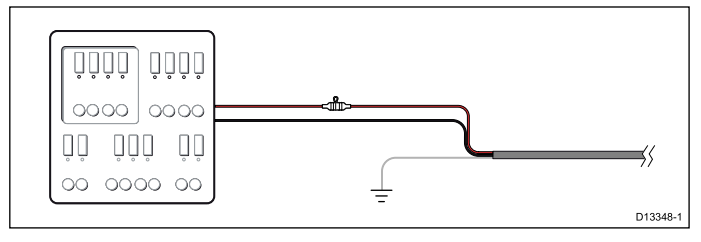

- • Alternativt kan den medfølgende strømkabelen kobles til en egnet bryter eller svitsj på båtens fordelingstavle eller fabrikkmonterte strømfordelingspunkt.
- • Fordelingspunktet skal forsynes fra båtens primære strømkilde med en 8 AWG (8,36 mm<sup>2</sup> ) kabel.
- • Ideelt sett skal alt utstyr kobles til egnede individuelle varmebrytere eller sikringer, og med hensiktsmessig kretsbeskyttelse. Der dette ikke er mulig, og der flere ulike utstyrsenheter deler bryter, må du bruke individuelle linjemonterte sikringer for hver strømkrets for å oppnå nødvendig beskyttelse.
- I alle tilfeller må du følge de anbefalte nominelle verdiene for sikringer/brytere i produktdokumentasjonen.
- Hvis du trenger å forlenge strømkabelen som følger med produktet, må du sørge for å følge rådene om *skjøtekabler* i produktdokumentasjonen.

**NB!:** Vær oppmerksom på at riktig sikringskapasitet for varmebryteren eller sikringen avhenger av antallet tilkoblede enheter.

#### **Jording**

Sørg for at du følger spesifikke råd om jording i produktdokumentasjonen.

#### **Mer informasjon**

Raymarine anbefaler at du alltid følger mønsterpraksis ved elektriske installasjoner på båter, som beskrevet i følgende standarder:

- • BMEA Code of Practice for Electrical and Electronic Installations in Boats
- NMEA 0400 Installation Standard
- ABYC E-11 AC & DC Electrical Systems on Boats
- ABYC A-31 Battery chargers and Inverters

Kabler og tilkoblinger af stattet af det statte af stattet af stattet af stattet af stattet af stattet af stattet af stattet af stattet af stattet af stattet af stattet af stattet af stattet af stattet af stattet af statte

• ABYC TE-4 Lightning Protection

# **Forlengelse av strømkabel**

Produktet kommer med en strømkabel som kan forlenges om nødvendig.

- • Strømkabelen skal legges i én enkelt kabellengde med to ledninger fra enheten til båtens batteri eller fordelingstavle.
- • Raymarine anbefaler et **minimum** ledningsmål på 18 AWG (0,82 mm<sup>2</sup> ) for alle skjøteledninger.
- • For alle skjøtelengder til strømkabelen må du sørge for at det er en kontinuerlig **minimum** spenning på produktets strømkontakt på 10,8 V med fullstendig flatt batteri på 11 V.

**NB!:** Vær oppmerksom på at enkelte produkter i systemet (som sonarmoduler) kan skape spenningstopper til bestemte tider, noe som kan påvirke spenningen til andre produkter under toppene.

## **Jording — egen skjermleder**

Strømkabelen som følger med produktet, har en egen skjermleder for tilkobling til båtens RF-jordingspunkt.

Det er viktig at en effktiv RF-jording er koblet til systemet. Et enkelt jordingspunkt skal brukes for alt utstyr. Enheten kan jordes ved å koble strømkabelens skjermleder til båtens RF-jordingspunkt. På båter uten RF-jordingssystem skal skjermlederen kobles direkte på den negative batteripolen.

Likestrøm-systemet skal være enten:

- Negativt jordet, med den negative batteripolen koblet til båtens jording.
- •Flytende, med ingen av batteripolene koblet til båtens jording

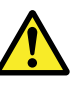

## **Advarsel: Jording av enheten**

Sørg for at enheten har blitt jordet riktig og i henhold til anvisningene i denne veiledningen før du kobler strøm til den.

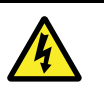

### **Advarsel: Positive jordingssystemer**

Ikke koble enheten til et system med positiv jording.

# **5.5 Tilkobling av skjøtekabel**

En valgfri skjøtekabel (A80312) kan brukes til å forlenge avstanden fra transduseren til enheten med opp til fire meter.

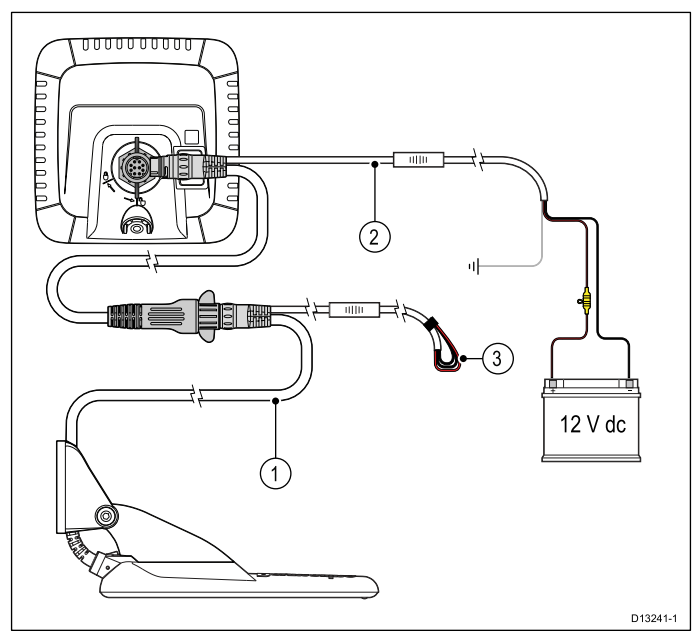

- 1. Eksisterende kabel.
- 2. Skjøtekabel (koblet til båtens strømforsyning og til den eksisterende kabelen).
- 3. Isolerte strømforsyningsledninger på eksisterende transduserkabel.

#### **Note:**

- Bruk bare én skjøtekabel per installasjon.
- •Lengden på strømledningene i skjøtekabelen er to meter.

## **Maksimal transduserkabellengde**

Den maksimale kabellengden fra transduseren til enheten er vist nedenfor.

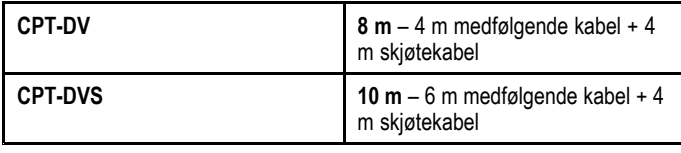

**Note:** Du må ikke utvide transduserkabelen lenger enn den maksimale nevnte avstanden, da dette vil føre til dårlig ytelse.

# **Kapitel 6: Wi-Fish™**

# **Kapitelinnhold**

- •6.1 Wi-Fish [kontroller](#page-39-0) På side [40](#page-39-0)
- •6.2 Slå [enheten](#page-39-0) av og på På side [40](#page-39-0)
- •6.3 **Wi-Fish™** [mobilapp](#page-40-0) På side [41](#page-40-0)
- •6.4 **Wi-Fish™** [innledende](#page-41-0) oppsett På side [42](#page-41-0)
- •6.5 [Dybdeforskyvning](#page-41-0) På side [42](#page-41-0)
- •6.6 Slå på [simulatoren](#page-42-0) – **Wi-Fish™**-app På side [43](#page-42-0)
- •6.7 Åpne [MicroSD-kortdekselet](#page-42-0) På side [43](#page-42-0)

# <span id="page-39-0"></span>**6.1 Wi-Fish kontroller**

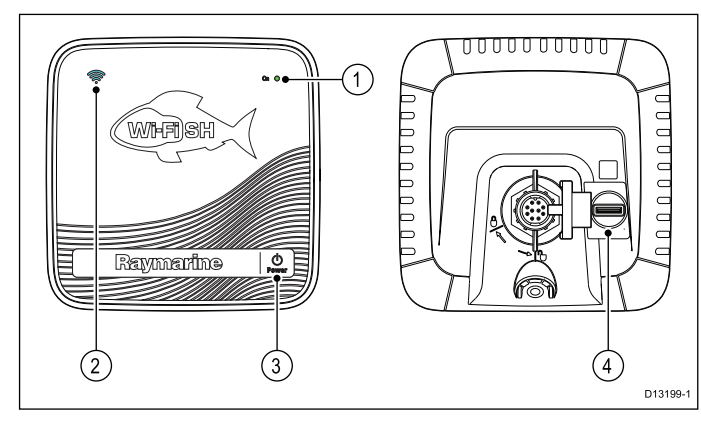

- 1. Strømindikator (rask grønn blinking <sup>=</sup> initialisering, langsom grønn blinking <sup>=</sup> normal drift, rød <sup>=</sup> feil på enhet)
- 2. Indikator for Wi-Fi-tilkobling (rask blå blinking <sup>=</sup> ikke tilkoblet, langsom blå blinking <sup>=</sup> tilkoblet)
- 3. Power-knapp
- 4. MicroSD-kortleser

# **6.2 Slå enheten av og på**

# **Slå på enheten**

1. Trykk på **av/på**-knappen og hold den inne i ca. tre sekunder for å slå på enheten.

\* På skjermprodukter vises velkomstbildet etter ca. fem sekunder.

2. \* Trykk **OK** for å bekrefte meldingen om ansvarsfraskrivelse når denne vises.

**Note:** \* Gjelder ikke for **Wi-Fish™**.

## **Slå av enheten**

1. Trykk på **av/på**-knappen og hold den inne i ca. seks sekunder.

På skjermprodukter vil en nedtelling på tre sekunder vises.

For å avbryte avslåingen må du slippe av/på-knappen før enheten slås av.

**Note:** Enheten vil fortsatt trekke litt strøm fra batteriet når den er slått av. Hvis dette er et problem, kan du trekke ut kontakten fra baksiden av enheten.

# <span id="page-40-0"></span>**6.3 Wi-Fish™ mobilapp**

Mobilappen **Wi-Fish™** er tilgjengelig på iOS 7 eller nyere og Android 4 eller nyere. Appen må brukes til å styre **Wi-Fish™** sonarmodulen.

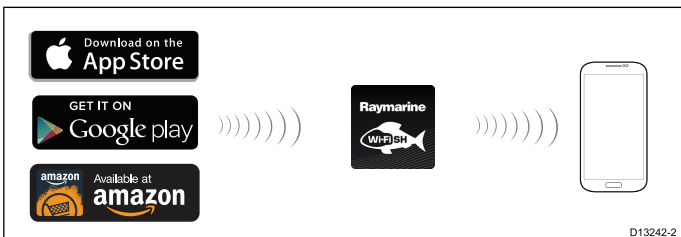

**Wi-Fish™** appen kan lastes ned fra relevante applikasjonsbutikker.

## **Wi-Fi-tilkobling – Wi-Fish™**

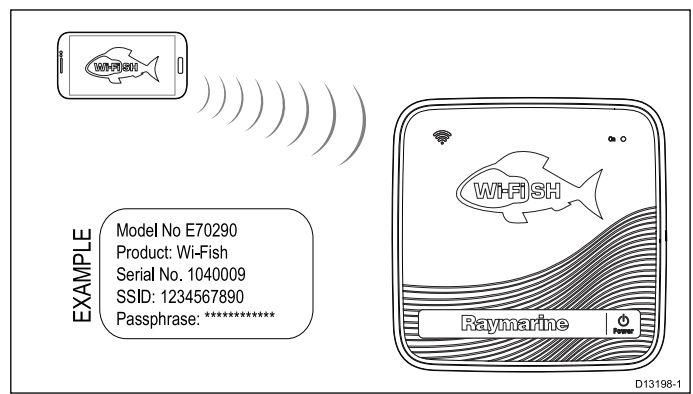

- 1. Installer **Wi-Fish™** appen fra den relevante appbutikken.
- 2. Koble smartenhetens Wi-Fi til **Wi-Fish™**-enheten.

Produktets unike nettverksnavn, kjent som SSID, samt passord for produktet finner du på etiketten som er festet til bunnen av enheten. Det anbefales at du skriver ned denne informasjonen og oppbevarer den på et trygt sted for fremtidig referanse.

3. Åpne **Wi-Fish™**-appen.

## **Koble til smartenheten**

Smartenhetens Wi-Fi-tilkobling må være koblet til produktet for å muliggjøre bruk av appen **Wi-Fish™**.

Med **Wi-Fish™** mobilappen installert på smartenheten:

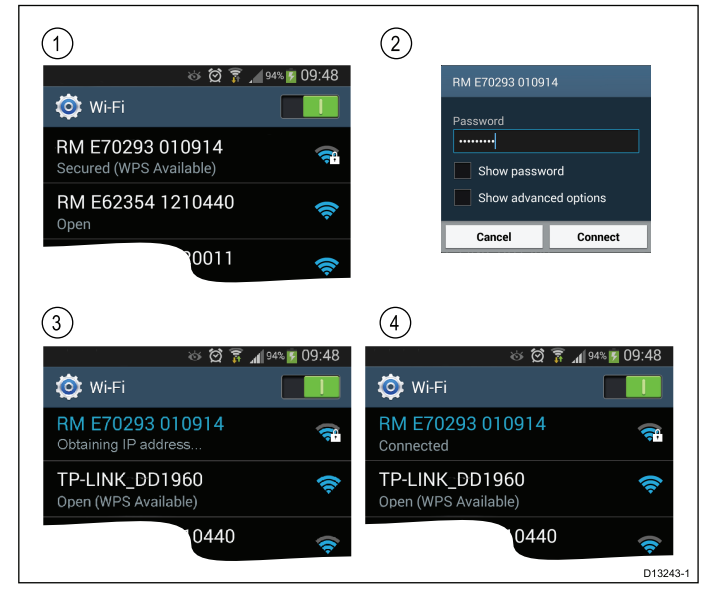

1. Åpne Wi-Fi-innstillingene på smartenheten og velg produktets SSID fra listen over tilgjengelige enheter.

Produktets SSID finner du på etiketten på undersiden av enheten.

2. Skriv inn produktpassord.

Produktets passord finner du også på etiketten på undersiden av enheten.

- 3. Enheten vil nå koble seg til produktet og få en IP-adresse.
- 4. Når enheten er koblet til, kan du åpne **Wi-Fish™** appen.

# <span id="page-41-0"></span>**6.4 Wi-Fish™ innledende oppsett**

Når **Wi-Fish™**-enheten er installert og koblet til din smartenhet, og enheten har den nyeste versjonen av **Wi-Fish™**-appen installert, anbefaler vi at du utfører følgende:

- Konfigurer måleenheter for dybde- og temperaturavlesninger.
- Sett en transduserforskyvning.
- Se appens hjelpesider.
- Gjør deg kjent med produktet i simulatormodus.

Disse alternativene er tilgjengelige i **Wi-Fish™** mobilappens **Mer**-meny, som inkluderer følgende innstillinger:

- **Innstillinger**
	- **Transduserdybdeforskyvning**
	- **Dybdeenheter**
	- **Temperaturenheter**
	- **Simulator**
- **Hjelp**
- **Om**

.

# **6.5 Dybdeforskyvning**

Dybder måler fra transduseren til sjøbunnen, men du kan kan legge en forskyvningsverdi til dybdedataene, slik at dybdeavlesningen som vises, representerer dybden til sjøbunnen fra enten kjølen eller vannlinjen.

Før du stiller inn en vannlinje- eller kjølforskyvning, må du finne ut den vertikale avstanden mellom transduseren og enten vannlinjen eller kjølen på båten din. Deretter kan du stille inn riktig forskyvningsverdi.

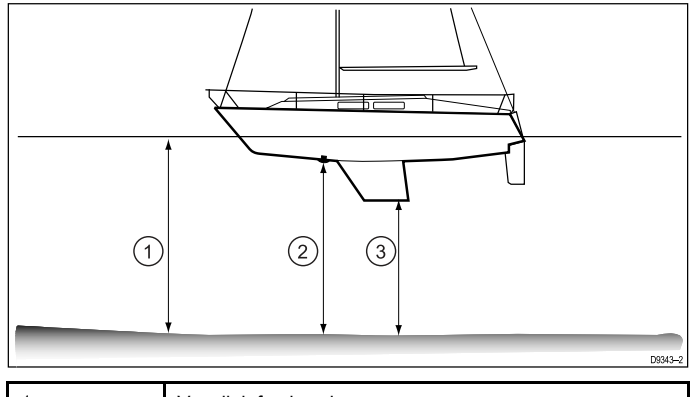

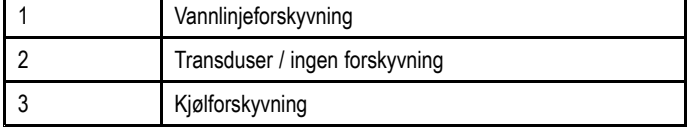

Hvis du ikke benytter forskyvning, vil dybdeavlesningene som vises, representere avstanden fra transduseren til sjøbunnen.

## **Definere transduserdybdeforskyvning – Wi-Fish™-appen**

Følg trinnene nedenfor for å definere en forskyvningsverdi for dybdemålinger.

Med **Wi-Fish™** mobilappen installert på smartenheten:

- 1. Velg mer-ikonet (tre vertikale prikker).
- 2. Velg **Innstillinger**.
- 3. Velg **Transduserdybdeforskyvning**.
- 4. Sett forskyvningen til ønsket verdi.

# <span id="page-42-0"></span>**6.6 Slå på simulatoren – Wi-Fish™-app**

Du kan bruke simulatoren til å gjøre deg kjent med produktets egenskaper og funksjoner.

Med **Wi-Fish™** mobilappen koblet til **Wi-Fish™**-enheten og startet opp:

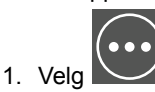

- 2. Velg **Innstillinger**.
- 3. Velg **Simulator**.
- 4. Velg På for å slå simulatormodus på, eller
- 5. Velg Av for å slå simulatormodus av.

I simulatormodus vil applikasjonen ha samme funksjonalitet, men simulerte sonardata vises i stedet for sanntids sonardata.

# **6.7 Åpne MicroSD-kortdekselet**

MicroSD-kortleseren er plassert på baksiden av enheten. Kortleseren er beskyttet av et værbestandig deksel.

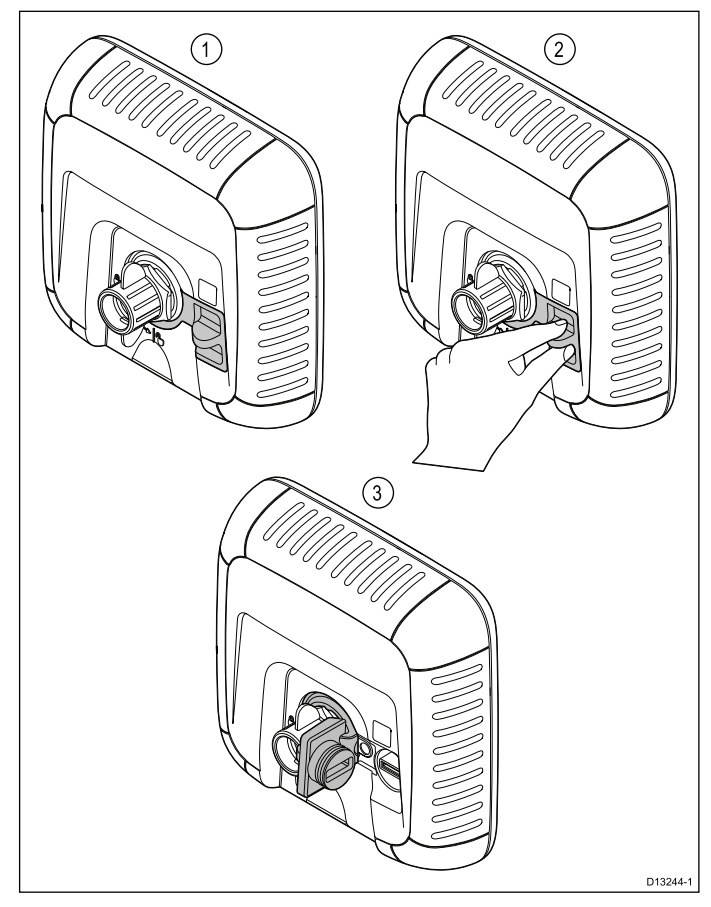

- 1. Deksel lukket
- 2. Dekselet åpnes
- 3. Deksel åpent
- 1. Åpne dekselet til kortleseren ved å trekke bakover på dekselets håndtak til dekselet er posisjonert som vist i (3) ovenfor.

Dekselet sitter tett, og det kan hende du må bruke noe kraft for å åpne det.

2. Lukk kortleserdekselet.

**NB!:** Når du lukker dekselet, må du sørge for at det skyves helt inn og tettes hele veien rundt kanten. Dette gir en værbestandig tetning.

## **Fjerne MicroSD-kortet fra adapteren**

MicroSD-kort for minne og kartografi leveres som regel innsatt i en SD-kortadapter. Kortet må tas ut av adapteren før du kan sette det inn i skjermen.

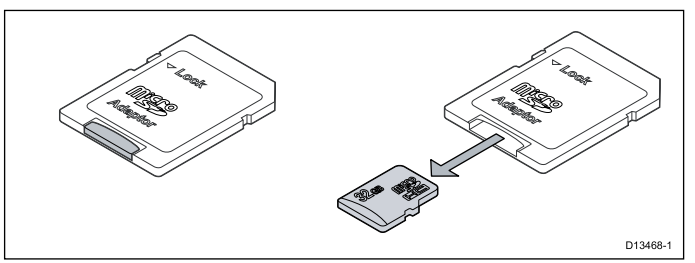

## **Sette inn et MicroSD-kort**

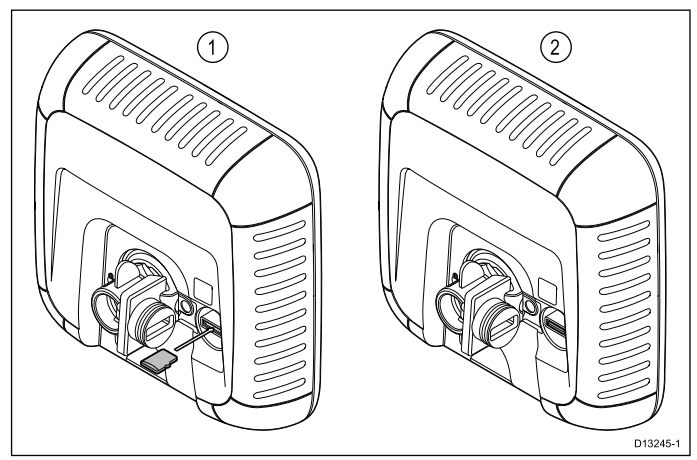

Med kortleserdekselet åpent:

- 1. Sett inn kortet med kontaktene vendt nedover.
- 2. Trykk MicroSD-kort forsiktig helt inn i sporet.
- 3. Lukk kortleserdekselet.

**NB!:** Når du lukker dekselet, må du sørge for at det skyves helt inn og tettes hele veien rundt kanten. Dette gir en værbestandig tetning.

## **Ta ut et MicroSD-kort**

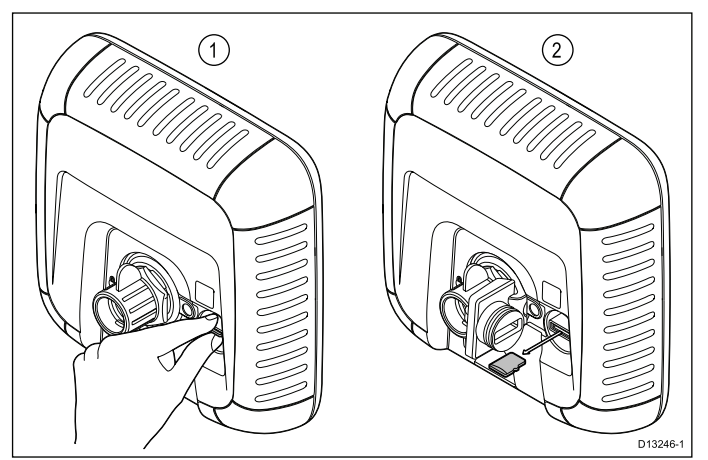

- 1. På skjermprodukter velger du **Løs ut SD-kort** fra snarveisiden.
- 2. Åpne kortleserdekselet.
- 3. Knip den utstikkende kanten av MicroSD-kortet mellom pekefingeren og tommelen, og trekk kortet ut av kortsporet.
- 4. Lukk kortleserdekselet.

**NB!:** Når du lukker dekselet, må du sørge for at det skyves helt inn og tettes hele veien rundt kanten. Dette gir en værbestandig tetning.

# **Kapitel 7: Komme i gang**

## **Kapitelinnhold**

- •7.1 [Kontroller](#page-45-0) – **DV**, **DVS**, **Pro** og **M** På side [46](#page-45-0)
- •7.2 Slå [enheten](#page-45-0) av og på På side [46](#page-45-0)
- •7.3 Innledende [oppsettsprosedyre](#page-46-0) På side [47](#page-46-0)
- •7.4 [Satellittbasert](#page-47-0) navigasjon På side [48](#page-47-0)
- •7.5 Slik kontrollerer du [sonarapplikasjonen](#page-48-0) På side [49](#page-48-0)
- •7.6 Kontrollere **DownVision™** [applikasjonen](#page-48-0) På side [49](#page-48-0)
- •7.7 [Snarveisiden](#page-49-0) På side [50](#page-49-0)
- •7.8 [Applikasjoner](#page-50-0) På side [51](#page-50-0)
- •7.9 [Visningsvelger](#page-50-0) På side [51](#page-50-0)
- •7.10 [Minnekort](#page-51-0) og kartkort På side [52](#page-51-0)
- •7.11 [Læringsressurser](#page-53-0) På side [54](#page-53-0)

# <span id="page-45-0"></span>**7.1 Kontroller – DV, DVS, Pro og M**

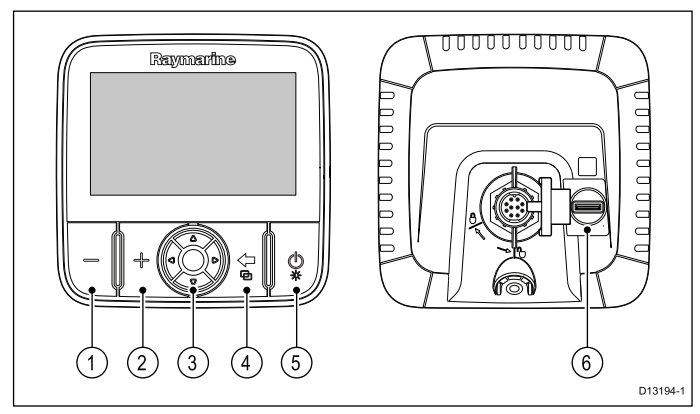

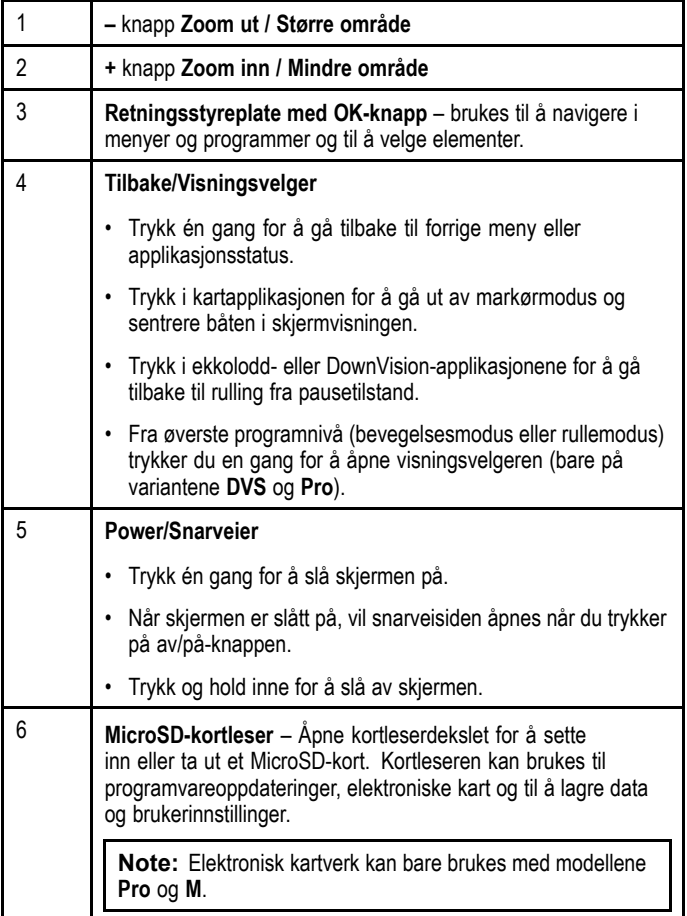

# **7.2 Slå enheten av og på**

## **Slå på enheten**

1. Trykk på **av/på**-knappen og hold den inne i ca. tre sekunder for å slå på enheten.

\* På skjermprodukter vises velkomstbildet etter ca. fem sekunder.

2. \* Trykk **OK** for å bekrefte meldingen om ansvarsfraskrivelse når denne vises.

**Note:** \* Gjelder ikke for **Wi-Fish™**.

## **Slå av enheten**

1. Trykk på **av/på**-knappen og hold den inne i ca. seks sekunder.

På skjermprodukter vil en nedtelling på tre sekunder vises.

For å avbryte avslåingen må du slippe av/på-knappen før enheten slås av.

**Note:** Enheten vil fortsatt trekke litt strøm fra batteriet når den er slått av. Hvis dette er et problem, kan du trekke ut kontakten fra baksiden av enheten.

# **Varsel om lav spenning**

Et varsel vises når produktets spenningsforsyning faller under 10 V dc; varselet forsvinner automatisk når spenningsforsyningen kommer over 11 V dc. Produktet kan ikke fungere på riktig måte når forsyningsspenningen er utenfor den angitte driftsspenningen. Vennligst se produktets tekniske spesifikasjoner for strømspesifikasjonsgrenser.

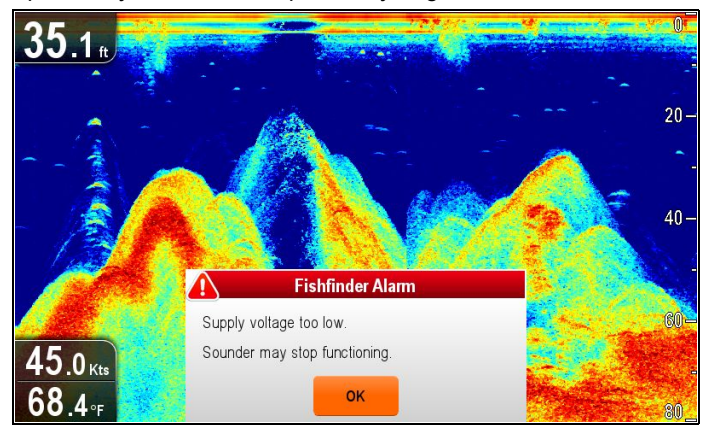

# <span id="page-46-0"></span>**7.3 Innledende oppsettsprosedyre**

Når skjermen er installert og satt i drift, anbefaler vi at du går gjennom veiviseren og opplæringen for første oppstart.

### **Oppstartsveiviser**

Når du slår på skjermen for første gang eller etter en nullstilling av systemet, vil oppstartsveiviseren vises på skjermen etter at du har bekreftet meldingen om bruksbegrensninger. Oppstartsveiviseren veileder deg gjennom de følgende innledende innstillingene:

- 1. Valg av språk.
- 2. Oppsett av enheter.
- 3. Fullfør/Opplæring.

**Note:** Disse innstillingene kan også gjøres når som helst via systeminnstillingsmenyene, som kan nås fra siden Verktøy og innstillinger.

### **Ytterligere konfigurasjon**

I tillegg til innstillingene som dekkes av veiviseren, anbefales det også at du gjennomfører følgende oppsett:

- Angi preferanser for dato og tid (hvis relevant).
- Angi dybdeforskyvning for transduser (hvis relevant).
- Gjør deg kjent med produktet i simulatormodus.

## **Åpne menyen med systeminnstillinger**

Avhengig av skjermtypen kan du nå menyen **Systeminnstillinger** på en av følgende måter:

- • ved å velge **Systeminnstillinger** fra siden **Verktøy og innstillinger** (**DVS** og **Pro**)
- ved å velge **Meny <sup>&</sup>gt; Systeminnstillinger** fra applikasjonsmenyen (**DV** og **5 M**).

## **Fastsette preferanser for dato og tid.**

Enheter med en intern GNSS-mottaker (GPS/GLONASS) kan tidsstemple veipunkter og spor med dato og klokkeslett i ønsket format. Rene ekkoloddprodukter har ikke innstillinger for dato og klokkeslett.

#### Fra menyen **Systeminnstillinger**:

- 1. Velg **Oppsett av tid og dato**.
- 2. Bruk menyelementene **Datoformat**, **Tidsformat** og **Lokal tid:** til å angi dine preferanser for tid og dato.

## **Dybdeforskyvning**

Dybder måler fra transduseren til sjøbunnen, men du kan kan legge en forskyvningsverdi til dybdedataene, slik at dybdeavlesningen som vises, representerer dybden til sjøbunnen fra enten kjølen eller vannlinjen.

Før du stiller inn en vannlinje- eller kjølforskyvning, må du finne ut den vertikale avstanden mellom transduseren og enten vannlinjen eller kjølen på båten din. Deretter kan du stille inn riktig forskyvningsverdi.

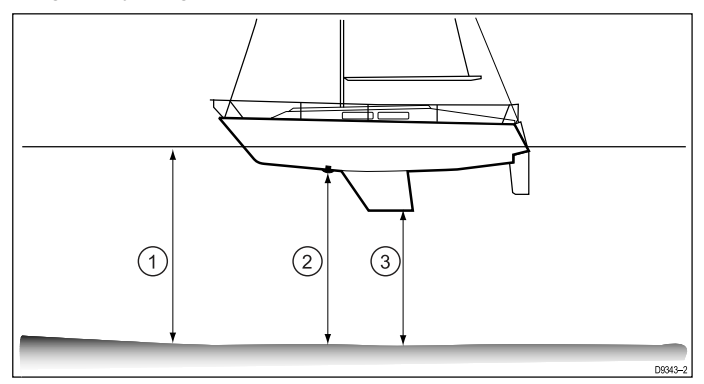

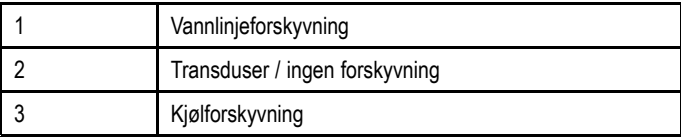

Hvis du ikke benytter forskyvning, vil dybdeavlesningene som vises, representere avstanden fra transduseren til sjøbunnen.

### **Angi dybdeforskyvning**

På ekkoloddprodukter må du bruke en forskyvningsverdi for dybdeavlesninger.

#### Fra menyen **Systeminnstillinger**:

- 1. Velg **Ekkoloddoppsett**.
- 2. Velg **Dybdeforskyvning**.

Justeringskontrollen for dybdeforskyvning vises.

- 3. Sett forskyvningen til ønsket verdi.
- 4. Velg **OK** for å bekrefte den nye verdien og gå ut av justeringsmenyen.

## **Simulatormodus**

I simulatormodus kan du øve deg på bruk av skjermen uten data fra GPS-mottaker eller transduser.

Simulatormodusen slås på/av i menyen **Systeminnstillinger**.

**Note:** Raymarine anbefaler at du IKKE bruker simulatormodus under navigasjon.

**Note:** Simulatoren vil IKKE vise noen virkelige data. Dette inkluderer sikkerhetsmeldinger.

#### **Aktivere og deaktivere simulatormodus**

Ved å følge trinnene nedenfor kan du aktivere og deaktivere simulatormodus.

#### Fra menyen **Systeminnstillinger**:

- 1. Velg **Simulator:**.
- 2. Velg På for å slå simulatormodus på, eller
- 3. Velg Av for å slå simulatormodus av.

**Note:** Alternativet for demofilm er kun aktuelt for salgsdemonstrasjoner.

# <span id="page-47-0"></span>**7.4 Satellittbasert navigasjon**

## **GPS-status**

Produkter med en intern GPS-mottaker eller GNSS (GPS/GLONASS) mottaker kan bruke GPS-status for å vise status for de tilgjengelige satellittene som er kompatible med mottakeren.

Satellittkonstellasjonene brukes til å plassere båten i kartapplikasjonen. Du kan sette opp mottakeren og sjekke mottakerens status fra menyen **GPS-oppsett**. For hver satellitt gir skjermen følgende informasjon:

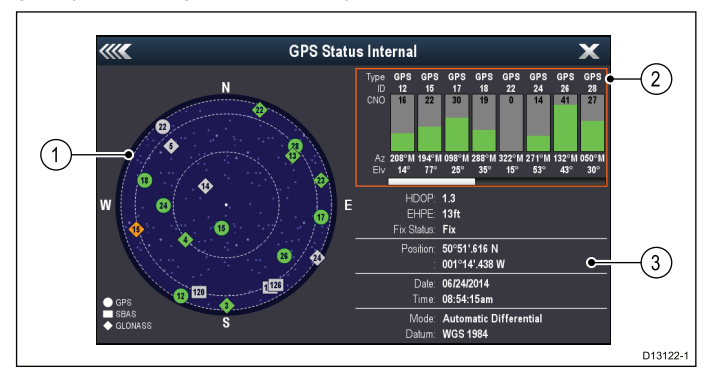

- 1. Himmelvisning
- 2. Satellittstatus
- 3. Posisjonsinformasjon

### **Himmelvisning**

Himmelvisningen er en visuell fremstilling som viser navigasjonssatellittenes plassering og type. De ulike satellittypene er:

- • **Sirkel** – En sirkel identifiserer en satellitt fra GPS-konstellasjonen.
- **Firkant** En firkant identifiserer en (SBAS) differensial satellitt.
- **Diamant** En diamant identifiserer en satellitt fra GLONASS-konstellasjonen.

### **Satellittstatusområdet**

I satellittstatusområdet vises følgende informasjon om hver satellitt:

- **Type** Identifiserer hvilken konstellasjon satellitten tilhører.
- **ID** Viser satellittenes identifikasjonsnummer.
- **CNO** (transportør/støy-forhold) Viser signalstyrken for hver satellitt i himmelvisningen:
	- Grå <sup>=</sup> søker etter satellitt
	- Grønn <sup>=</sup> satellitt i bruk
	- Oransje <sup>=</sup> sporer satellitt
- • **Asimut og høyde** – Viser høyde- og asimutvinklene mellom mottakerens plassering og satellitten.

### **Posisjonsinformasjon**

Følgende posisjonsinformasjon gis:

- **Horisontal posisjonsuttynning (HDOP)** HDOP er et mål på satellittnavigasjonens nøyaktighet, beregnet basert på ulike faktorer som satellittgeometri, systemfeil i dataoverføringen og systemfeil i mottakeren. Jo høyere tallet er, desto større er posisjonsfeilen. En typisk mottaker har en nøyaktighet på mellom 5 og 15 m. Eksempel: Hvis man forutsetter en mottakerfeil på 5 m, vil en HDOP på 2 innebære en feil på ca. 15 m. Husk at selv et svært lavt HDOP-tall IKKE er noen garanti for at mottakeren gir deg riktig posisjon. Hvis du er i tvil, kan du sjekke båtens angitte posisjon i kartapplikasjonen opp mot din faktiske avstand til et kjent objekt på kartet.
- **Estimert horisontal posisjonsfeil (EHPE)** EHPE er et mål på den estimerte feilen til en posisjon i horisontalplanet. Verdien som vises, angir at posisjonen er innenfor en sirkelradius med den oppgitte størrelsen 50 % av tiden.
- **Posisjonsstatus** viser den faktiske modusen mottakeren rapporterer i:
	- **Posisjon** Satellittposisjon er hentet.
	- **Ingen posisjon** Ingen satellittposisjon kan hentes.
	- **D-posisjon** En differensialsignalposisjon er hentet.
	- **SD-posisjon** En differensialsatellittposisjon er hentet.
- **Posisjon** Viser mottakerens bredde- og lengdegrad.
- • **Dato/Tid** – Viser gjeldende dato og klokkeslett generert fra posisjonsbestemmelsen, i UTC-format.
- • **Modus** – Identifiserer hvorvidt mottakeren fungerer i differensialmodus eller ikke-differensialmodus.
- • **Datum** – Mottakerens datuminnstilling har betydning for nøyaktigheten av posisjonsinformasjonen som vises i kartapplikasjonen. For at mottakeren og multifunksjonsskjermen skal korrespondere nøyaktig med papirkartene dine, må samme datum brukes.

## **Kontroller at GPS-en fungerer**

I kartet kan du sjekke om GPS-en fungerer på riktig måte. 1. Åpne kartapplikasjonen.

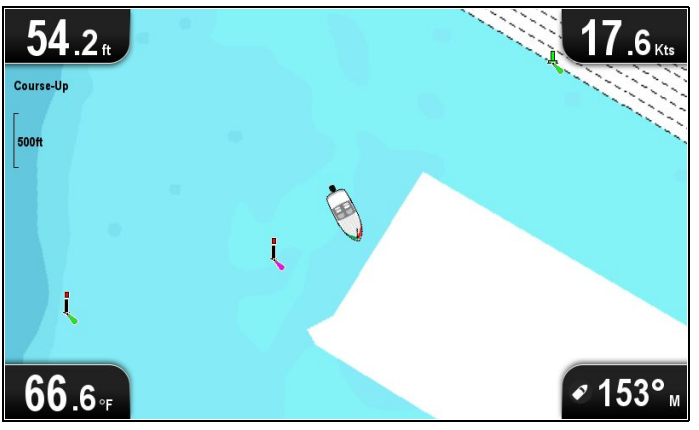

2. Kontroller skjermen.

Du skal se:

**Din egen posisjon (indikerer en GPS-posisjonsbestemmelse)**. Din nåværende posisjon er indikert ved et båtsymbol eller en tydelig sirkel.

En tydelig sirkel på kartet indikerer at båtens hastighet er for lav (dvs. mindre enn 0,15 knop) til at COG-data kan beregnes.

**Note:** Raymarine anbefaler at du sjekker den angitte posisjonen i kartapplikasjonen opp mot din faktiske avstand til et kjent objekt på kartet. GNSS-mottakere har typisk en nøyaktighet på mellom 5 og 15 m.

**Note:** En GPS-statusskjerm gir informasjon om satellittsignalets styrke og annen relevant informasjon.

# <span id="page-48-0"></span>**7.5 Slik kontrollerer du sonarapplikasjonen**

På produkter som inkluderer sonarapplikasjonen og **CPT-DVS**-transduseren, kan sonarapplikasjonen brukes i letingen etter fisk.

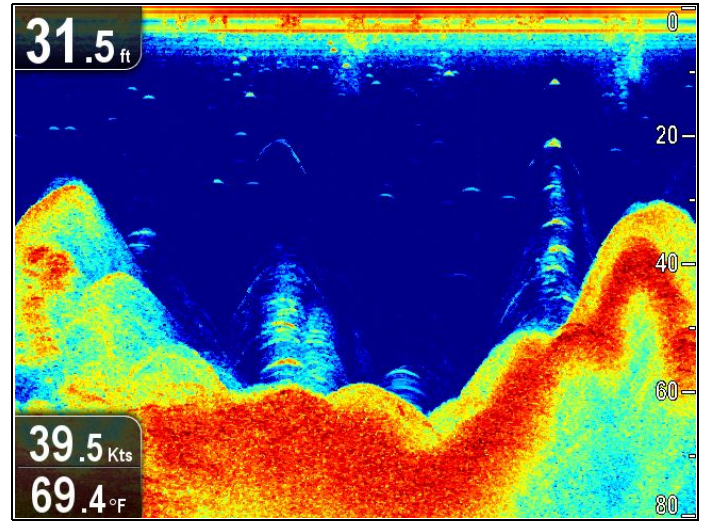

Fra sonarapplikasjonen:

1. Sjekk displayet.

Når transduseren er aktiv, skal du se et rullende (venstre til høyre) bilde som viser bunnen og undervannsstrukturen. Du skal også se en dybdeindikator i databoksen øverst til venstre.

# **7.6 Kontrollere DownVision™ applikasjonen**

Produkter som inkluderer **DownVision™**-applikasjonen og **CPT-DV** eller **CPT-DVS** transduser kan bruke **DownVision™**-applikasjonen til å vise undervannsstruktur og -objekter.

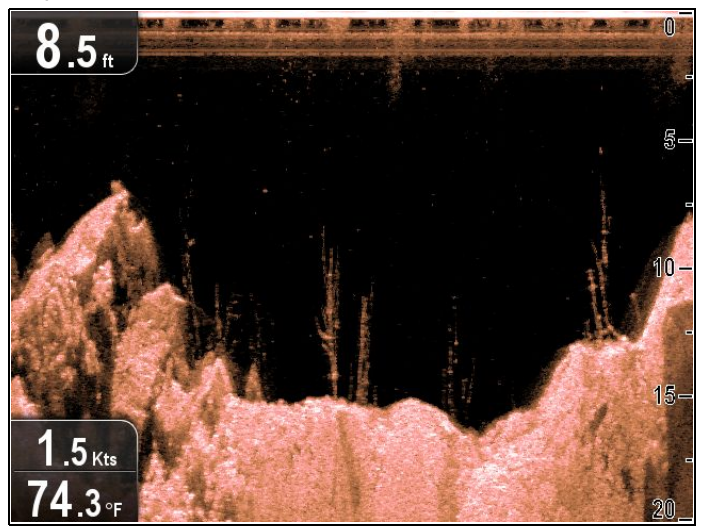

Fra **DownVision™**-applikasjonen:

1. Sjekk displayet.

Når transduseren er aktiv, skal du se et rullende (venstre til høyre) bilde som viser bunnstrukturen. Du skal også se en dybdeindikator i databoksen øverst til venstre.

# <span id="page-49-0"></span>**7.7 Snarveisiden**

#### Snarveisiden gir tilgang til følgende funksjoner:

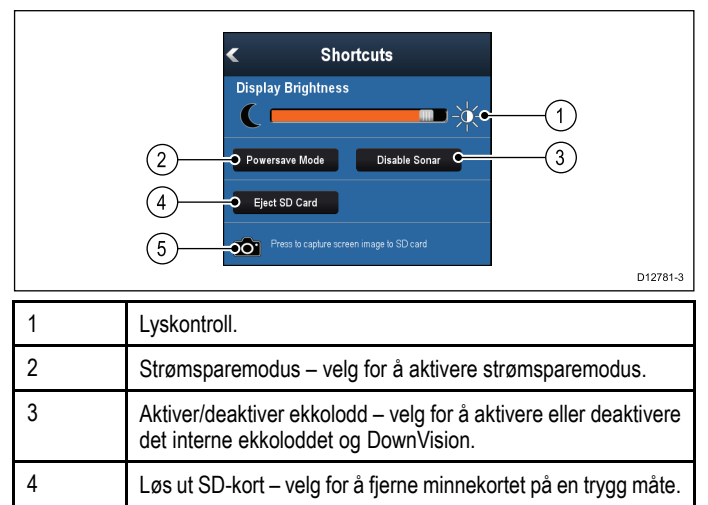

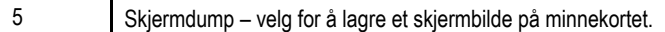

## **Åpne snarveisiden**

Med skjerrmen slått på:

- 1. Trykk én gang på **av/på**-knappen. Snarveisiden vises.
- 2. Bruk **retningskontrollene** til å merke av et alternativ.
- 3. Trykk **OK** for å velge alternativet.

## **Justere skjermens lysstyrke**

- 1. Trykk én gang på **av/på**-knappen. Snarveisiden vises.
- 2. Juster lysstyrken til ønsket nivå ved hjelp av **styreplaten**.

**Note:** Lysstyrken kan også økes ved å trykke flere ganger på **av/på**-knappen.

## **Strømsparemodus**

I strømsparermodus forblir alle funksjonene aktive, men skjermen er stilt inn til å bruke lite strøm. Strømsparemodus avbrytes ved å trykke på en av knappene eller når en alarmhendelse inntreffer.

### **Aktivering av strømsparemodus**

Følg trinnene nedenfor for å aktivere strømsparemodus.

- 1. Trykk på **POWER**-knappen. Hurtigmenyen vises.
- 2. Velg **Strømsparemodus**.
	- Skjermen er nå i strømsparemodus.
- 3. Du kan når som helst "vekke" skjermen opp fra strømsparemodus ved å trykke på en av knappene.

**Note:** Strømsparemodus avbrytes automatisk hvis det oppstår en alarmhendelse.

## **Deaktivere og aktivere sonaren**

Pinget fra transduseren kan deaktiveres eller aktiveres fra snarveisiden.

- 1. Velg **Deaktiver sonar** for å stoppe ping for transduseren.
- 2. Velg **Aktiver sonar** for å starte ping for transduseren.

### **Note:**

- • Når sonaren er aktivert, vil den avgi ping hvis den gjeldende visningen inneholder sonarapplikasjonen eller kartapplikasjonen.
- • Når **DownVision™** er aktivert, vil den bare avgi ping dersom visningen inneholder **DownVision™**-applikasjonen.

## **Skjermbilder**

Du kan lagre bilder av det som vises på skjermen til enhver tid.

Skjermbilder lagres som .png (Portable Network Graphic) til et MicroSD-kort. Bildene som lagres, kan vises fra alle enheter med funksjonalitet for .png-bilder.

### **Skjermdump**

Du kan ta et skjermbilde ved å følge trinnene nedenfor.

- 1. Sett inn et microSD-kort med nok ledig plass i kortleseren.
- 2. Trykk på **av/på**-knappen. Hurtigmenyen vises:
- 3. Velg **kameraikonet**.
	- En bekreftelsesmelding vises.
- 4. Velg **OK**.

Skjerdumpen lagres på MicroSD-kortet.

**Tip** Hvis skjermen har en **Tilbake**-tast, kan du også ta et skjermbilde ved å trykke og holde nede **Tilbake**-tasten til bekreftelsesmeldingen vises.

# <span id="page-50-0"></span>**7.8 Applikasjoner**

Hvilke applikasjoner som er tilgjengelige på skjermen, avhenger av produkttypen.

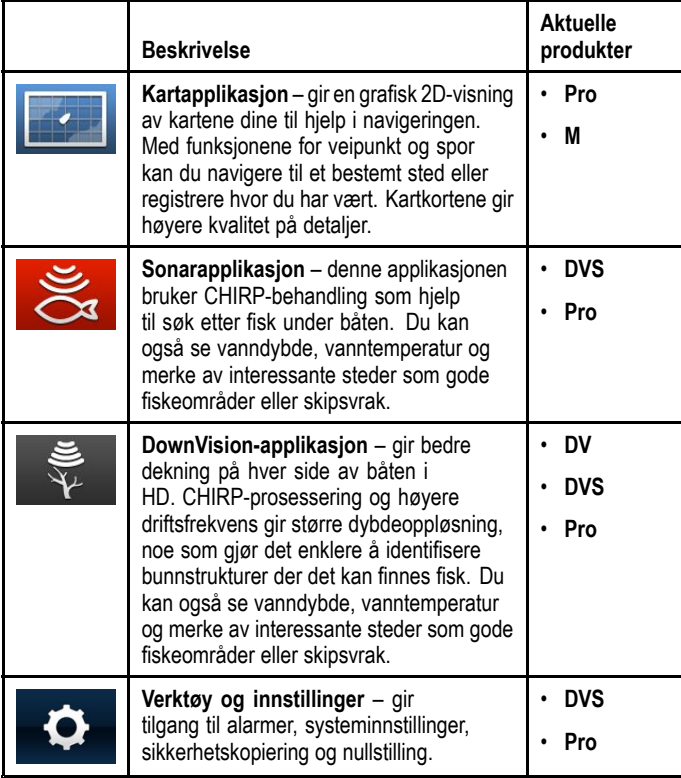

# **7.9 Visningsvelger**

På produkter med flere enn én applikasjon, bruker man **visningsvelgeren** til å bla gjennom tilgjengelige visninger.

Applikasjonene kan vises i full skjerm eller delt skjerm.

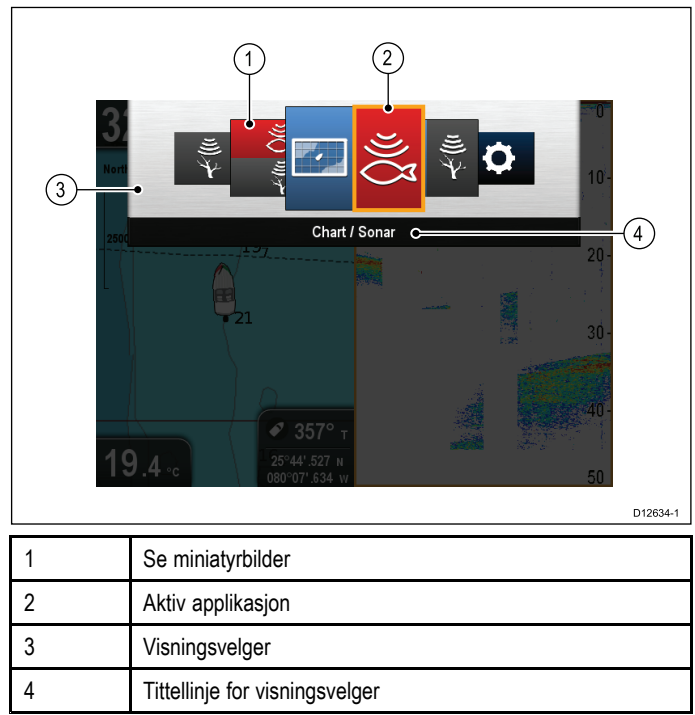

Hvilke visninger som er tilgjengelige, avhenger av produktvarianten, men kan omfatte:

- Kartapplikasjon
- Ekkoloddapplikasjon
- DownVision-applikasjon
- DownVision / Ekkoloddapplikasjon delt skjerm
- Kartapplikasjon / Ekkoloddapplikasjon delt skjerm
- Kartapplikasjon / DownVision-applikasjon delt skjerm
- Verktøy og innstillinger

## **Slik åpner du visningsvelgeren**

Fra øverste programnivå (bevegelsesmodus eller rullemodus): 1. Trykk **Tilbake**.

## **Slik bruker du visningsvelgeren**

Følg trinnene nedenfor for å velge en visning.

Med visningsvelgeren åpen:

- 1. Bruk **retningskontrollene** til å merke av en visning.
- 2. Trykk på **OK** for å vise visningen som er valgt.

## **Slik velger du aktiv rute i visninger med delt skjerm**

Når du har delt skjerm, kan du endre den aktive ruten (ruten du ønsker å styre) med visningsvelgeren.

Med delt skjermbilde.

- 1. Hvis det er nødvendig, trykker du på **Tilbake** for å endre kartapplikasjonsmodus til bevegelsesmodus eller sonar- og DownVision-applikasjonene til rullemodus.
- 2. Trykk **Tilbake**-knappen på nytt. Visningsvelgeren vises.
- 3. Bruk **retningskontrollene** til å markere ruten du ønsker skal være aktiv.
- 4. Trykk **OK** for å bekrefte. Den valgte visningen vises, og du vil se en ramme rundt den aktive ruten.

<span id="page-51-0"></span>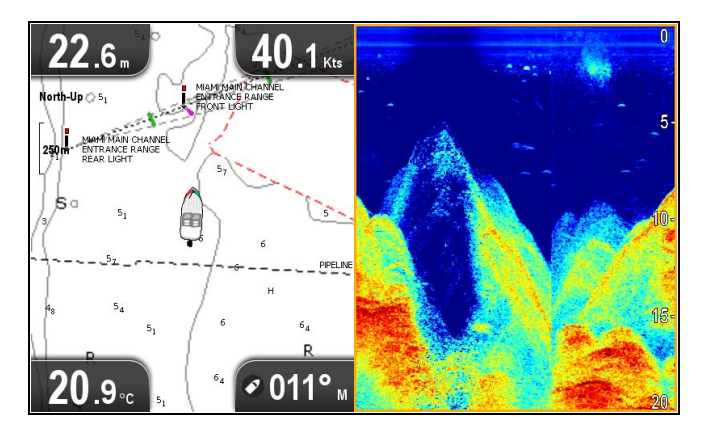

# **7.10 Minnekort og kartkort**

MicroSD-minnekort kan brukes til å sikkerhetskopiere/arkivere data (som veipunkter og spor). Når data er sikkerhetskopiert til et minnekort, kan gamle data slettes fra systemet og frigi kapasitet for nye data. De lagrede dataene kan hentes når som helst. Kartkort gir ytterligere eller oppgradert kartografi.

Vi anbefaler at du sikkerhetskopierer til minnekort med jevne mellomrom. Du må IKKE lagre data til en kartbrikke som inneholder kartografi.

## **Kompatible kort**

Følgende typer MicroSD-kort er kompatible med skjermen:

- Micro Secure Digital Standard-Capacity (MicroSDSC)
- Micro Secure Digital High-Capacity (MicroSDHC)

#### **Note:**

- •Maksimalt støttet minnekortkapasitet er 32 GB.
- • MicroSD-kort må være formatert til å bruke enten FAT eller FAT 32 filsystemformat for å kunne brukes med en multifunksjonsskjerm.

### **Hastighetsklasse**

For best mulig ytelse anbefaler vi at du bruker minnekort av klasse 10 eller UHS (Ultra High Speed).

#### **Kartkort**

Produktet er forhåndslastet med elektroniske kart (globale kart). Hvis du ønsker å benytte andre kartdata, kan du sette kompatible kartkort inn i enhetens minnekortport.

#### **Bruk kart- og minnekort fra anerkjente produsenter**

Når du arkiverer data eller oppretter en elektronisk kartbrikke, anbefaler Raymarine at du bruker minnekort av høy kvalitet. Det kan hende minnekort fra enkelte produsenter ikke vil fungere i enheten din. Kontakt kundeservice for å få en liste over anbefalte kort.

## **Fjerne MicroSD-kortet fra adapteren**

MicroSD-kort for minne og kartografi leveres som regel innsatt i en SD-kortadapter. Kortet må tas ut av adapteren før du kan sette det inn i skjermen.

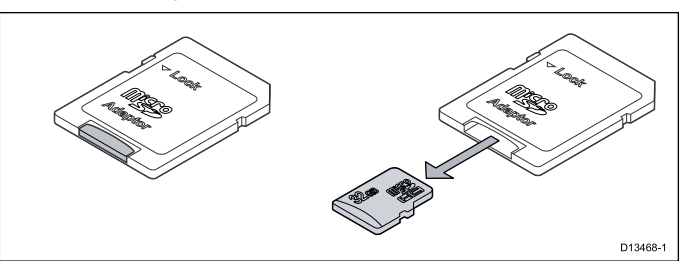

## **Forsiktig: Ta godt vare på kart- og minnekort**

For å unngå uopprettelig skade på og/eller datatap for kart- og minnekort:

- IKKE lagre data eller filer til et kort som inneholder kartografi, siden kartene kan bli overskrevet.
- • Sørg for at kart- og minnekort settes inn riktig vei. IKKE bruk makt for å sette et kort på plass.
- IKKE bruk metallverktøy som skrutrekker eller tang til å sette inn eller ta ut kart- eller minnekort.

# **Åpne MicroSD-kortdekselet**

MicroSD-kortleseren er plassert på baksiden av enheten. Kortleseren er beskyttet av et værbestandig deksel.

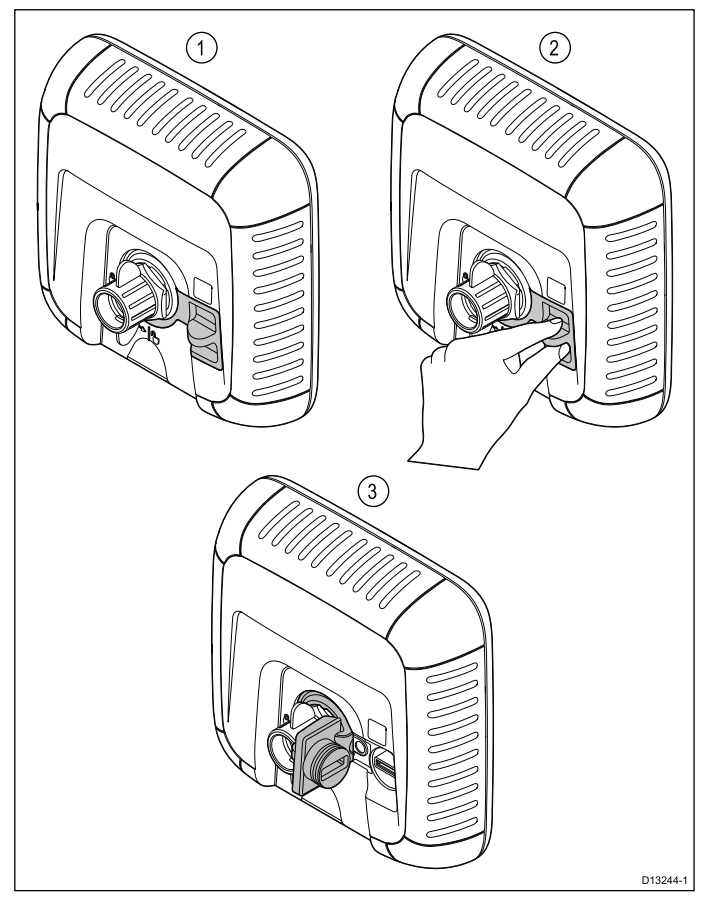

- 1. Deksel lukket
- 2. Dekselet åpnes
- 3. Deksel åpent
- 1. Åpne dekselet til kortleseren ved å trekke bakover på dekselets håndtak til dekselet er posisjonert som vist i (3) ovenfor.

Dekselet sitter tett, og det kan hende du må bruke noe kraft for å åpne det.

2. Lukk kortleserdekselet.

**NB!:** Når du lukker dekselet, må du sørge for at det skyves helt inn og tettes hele veien rundt kanten. Dette gir en værbestandig tetning.

## **Sette inn et MicroSD-kort**

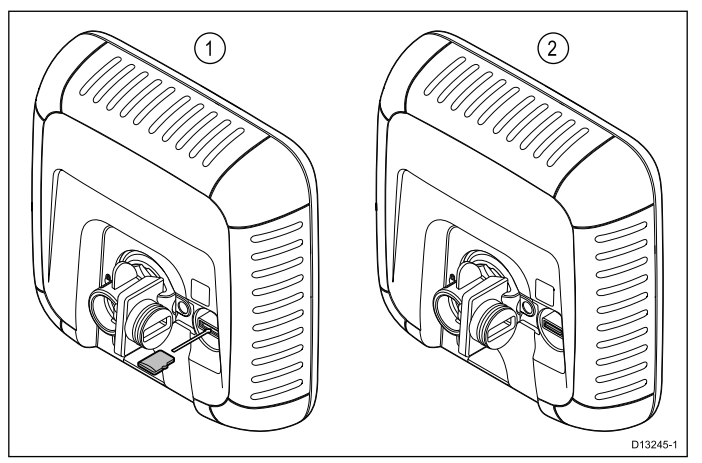

Med kortleserdekselet åpent:

- 1. Sett inn kortet med kontaktene vendt nedover.
- 2. Trykk MicroSD-kort forsiktig helt inn i sporet.

3. Lukk kortleserdekselet.

**NB!:** Når du lukker dekselet, må du sørge for at det skyves helt inn og tettes hele veien rundt kanten. Dette gir en værbestandig tetning.

## **Ta ut et MicroSD-kort**

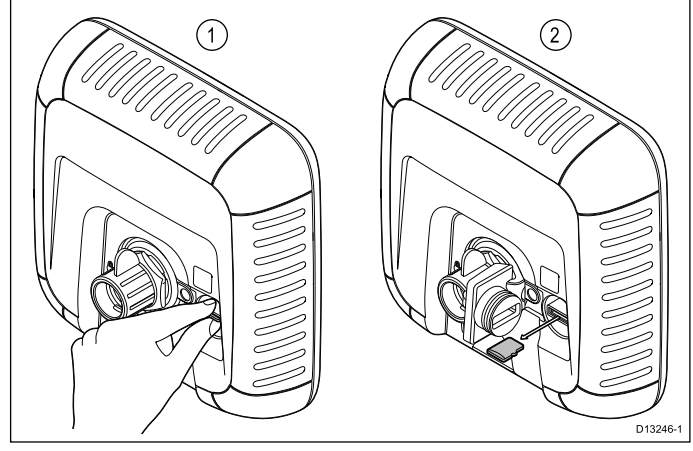

- 1. På skjermprodukter velger du **Løs ut SD-kort** fra snarveisiden.
- 2. Åpne kortleserdekselet.
- 3. Knip den utstikkende kanten av MicroSD-kortet mellom pekefingeren og tommelen, og trekk kortet ut av kortsporet.
- 4. Lukk kortleserdekselet.

**NB!:** Når du lukker dekselet, må du sørge for at det skyves helt inn og tettes hele veien rundt kanten. Dette gir en værbestandig tetning.

# <span id="page-53-0"></span>**7.11 Læringsressurser**

Raymarine har utarbeidet en rekke læringsressurser som hjelper deg med å få mest mulig ut av produktene dine.

### **Videoopplæring**

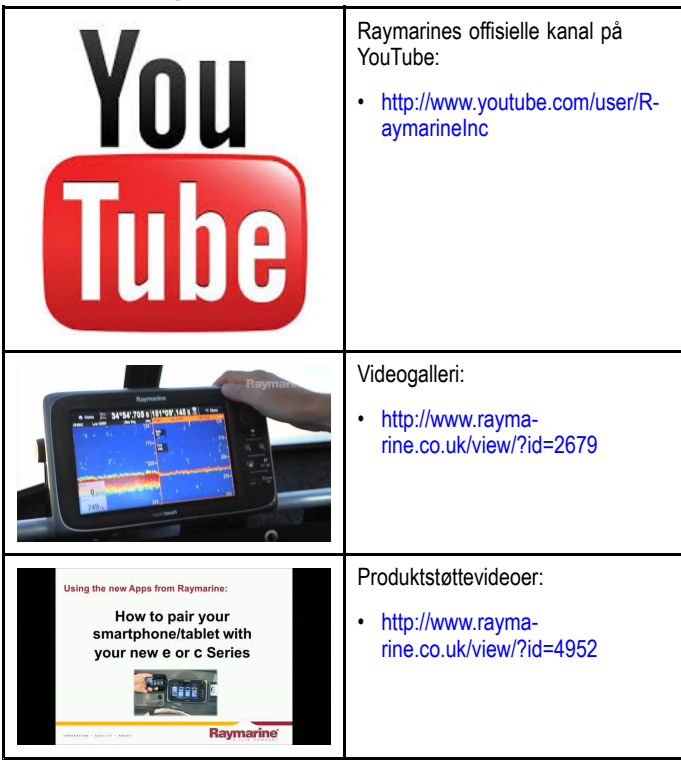

#### **Note:**

- • Du må ha en enhet med Internett-tilkobling for å kunne se videoene.
- •Noen videoer er bare tilgjengelig på engelsk.

#### **Kurs**

Raymarine gjennomfører stadig flere ulike kurs som hjelper deg med å få mest mulig ut av produktene dine. Se delen om opplæring på Raymarines hjemmesider for mer informasjon:

• <http://www.raymarine.co.uk/view/?id=2372>

### **Ofte stilte spørsmål og kunnskapsbase**

Raymarine har utarbeidet et omfattende sett med ofte stilte spørsmål samt en kunnskapsbase der du kan finne mer informasjon og feilsøke eventuelle problemer.

• <http://www.raymarine.co.uk/knowledgebase/>

#### **Forum for teknisk støtte**

I forumet for teknisk støtte kan du stille tekniske spørsmål om et Raymarine-produkt eller finne ut hvordan andre kunder bruker sitt Raymarine-utstyr. Denne ressursen oppdateres jevnlig med bidrag fra Raymarines kunder og ansatte:

• <http://raymarine.ning.com/>

# **Kapitel 8: Ekkoloddapplikasjoner**

## **Kapitelinnhold**

- •8.1 **DownVision™**[-applikasjonen:](#page-55-0) en oversikt På side [56](#page-55-0)
- •8.2 [Ekkoloddapplikasjonen:](#page-55-0) oversikt På side [56](#page-55-0)
- •8.3 Funksjonene i [ekkoloddapplikasjonen](#page-56-0) På side [57](#page-56-0)
- •8.4 Kontrollene i [ekkoloddapplikasjonen](#page-57-0) På side [58](#page-57-0)
- •8.5 [Zoom](#page-58-0) På side [59](#page-58-0)
- •8.6 [Område](#page-58-0) På side [59](#page-58-0)
- •8.7 [Rulling](#page-59-0) På side [60](#page-59-0)
- •8.8 [A-Scope-modus](#page-59-0) På side [60](#page-59-0)
- •8.9 [Visningsalternativer](#page-60-0) På side [61](#page-60-0)
- •8.10 [Farger](#page-60-0) På side [61](#page-60-0)
- •8.11 [Følsomhetsjusteringer](#page-61-0) På side [62](#page-61-0)
- •8.12 [Systeminnstillinger](#page-62-0) for **DV** På side [63](#page-62-0)

# <span id="page-55-0"></span>**8.1 DownVision™-applikasjonen: en oversikt**

**DownVision™**-applikasjonen genererer en detaljert visning av vannsøylen under båten ved bruk av en kompatibel transduser. Dette gjør det mulig å skille nøyaktig mellom bunnstruktur og gjenstander under vann. **DownVision ™** bruker **CHIRP**-behandling med en sentrert 350 KHz pingfrekvens, som gir høyere oppløsning enn sonarapplikasjonen gir.

**DownVision™**-applikasjonen viser et bilde som ruller fra høyre til venstre over skjermen.

**DownVision™**-applikasjonen bruker monokrome paletter og skygger for å skille mellom målstyrker.

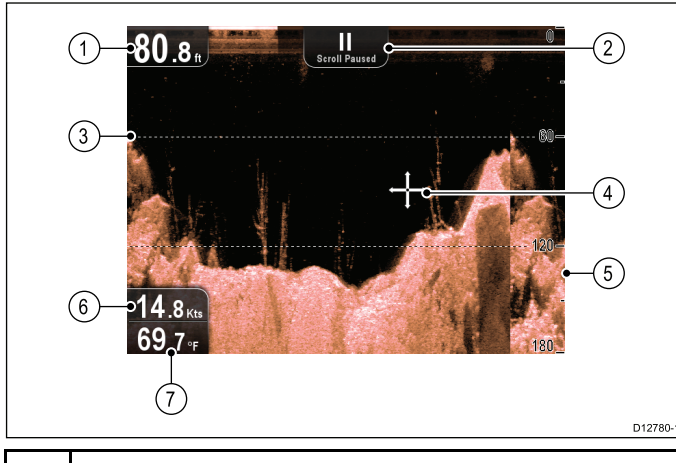

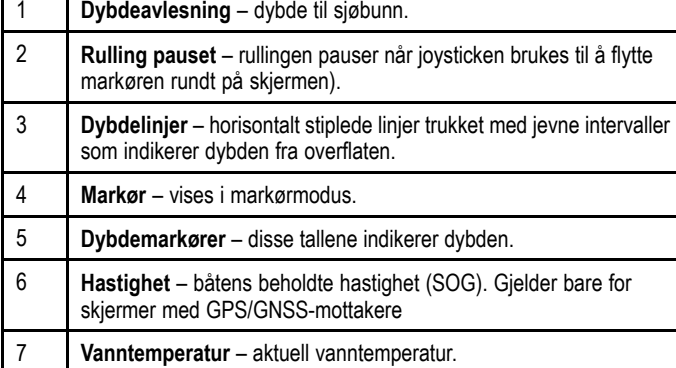

# **8.2 Ekkoloddapplikasjonen: oversikt**

Sonarapplikasjonen bruker en kompatibel transduser til å produsere en detaljert visning av fisk og vannsøylen, inkludert bunnen, under båten. Dette gjør det mulig å skille nøyaktig mellom ulike fiskestørrelser, bunnstruktur og gjenstander under vann. Sonarapplikasjonen bruker **CHIRP**-prosessering med en sentrert 200 KHz pingfrekvens, noe som gir færre detaljer, men større dybdeområde enn **DownVision™**.

Sonarapplikasjonen viser et bilde som ruller fra høyre til venstre over skjermen.

Sonarapplikasjonen bruker forskjellige farger for å skille mellom målstyrker. Hvilke farger som brukes, avhenger av fargepaletten som er valgt (i den klassiske blå fargepaletten brukes for eksempel blått til å indikere de svakeste målene og rødt for de sterkeste).

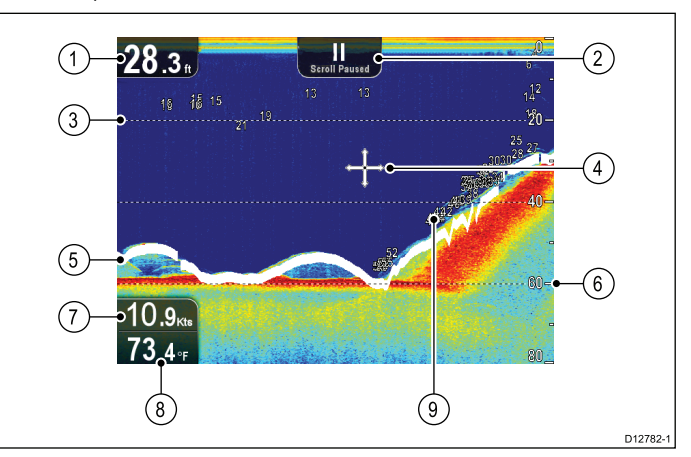

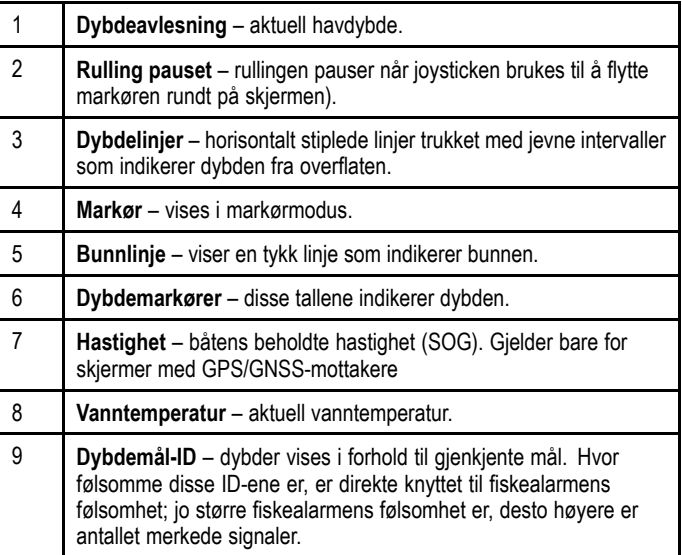

## **Sonarbildet**

### **Slik tolker du havbunnen ved hjelp av ekkoloddet**

Det er viktig å forstå hvordan man tolker havbunnen som vises i ekkoloddvisningen.

Havbunnen returnerer vanligvis et sterkt ekko.

De følgende bildene viser hvordan ulike forhold på havbunnen representeres i ekkoloddvisningen:

<span id="page-56-0"></span>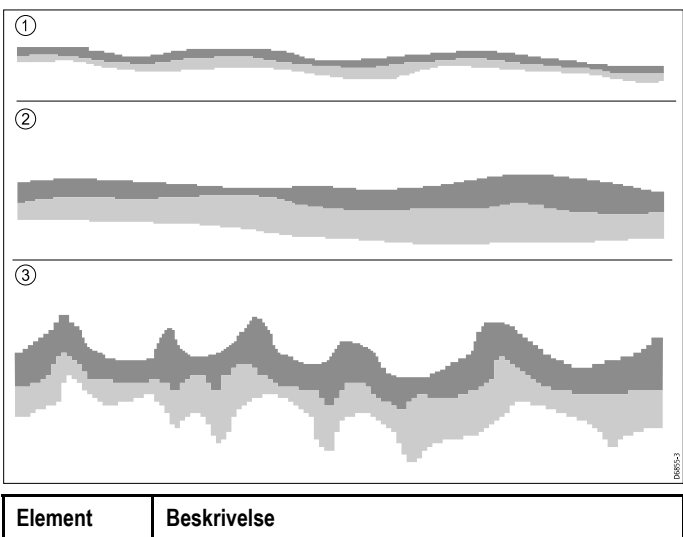

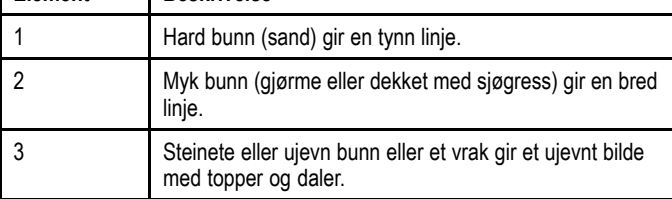

De mørke lagene indikerer et sterkt ekko; de lyse områdene indikerer svakere ekko. Dette kan bety at det øvre laget er mykt, og at det derfor lar lydbølgene passere mot det mer faste laget under.

Det er også mulig at lydbølgene tar to hele turer: Det treffer havbunnen, returneres fra båten og sender på nytt fra havbunnen. Dette kan skje hvis vannet er grunt eller bunnen er hard.

#### **Faktorer som påvirker ekkoloddvisningen**

Visningens kvalitet og nøyaktighet kan påvirkes av en rekke ulike faktorer, som blant annet hastighet, dybde, objektstørrelse og bakgrunnsstøy.

#### **Båtens hastighet**

Målenes form endres i takt med farten du holder. Lavere hastigheter gir flatere, mer horisontale merker. Høyere hastigheter gjør at målet blir tykkere og noe buet. Merket ser ut som en dobbel vertikal linje ved høy fart.

#### **Måldybde**

Jo nærmere målet er overflaten, desto lengre vil merket på skjermen være.

Dybden for de enkelte målene kan vises ved å slå på **Måldybde-ID** i sonarmenyen: **Meny <sup>&</sup>gt; Visningsalternativer**. Antallet dybdemål som vises, påvirkes av fiskealarmens følsomhetsnivå.

#### **Vanndybde**

Ettersom havdybden øker, reduseres signalstyrken, noe som vil føre til at bunnen vil få en lysere farge på skjermen.

#### **Objektets størrelse**

Jo større målet er, desto større vil det vises på skjermen. Størrelsen på et fiskemål avhenger også av størrelsen på fiskens svømmeblære, snarere enn av fiskens totale størrelse. Størrelsen på svømmeblæren varierer mellom ulike fiskeslag.

#### **Birefleks / Bakgrunnsstøy**

Ekkoloddvisningen kan bli forstyrret av ekko som mottas fra flytende eller nedsenket vrakrester, partikler (som plankton, planteplankton, silt osv.), luftbobler eller til og med båtens egne bevegelser. Dette kalles "bakgrunnsstøy" eller "birefleks" og kan kontrolleres gjennom følsomhetsinnstillinger. Hvis det er nødvendig, kan du justere innstillingen manuelt.

# **8.3 Funksjonene i ekkoloddapplikasjonen**

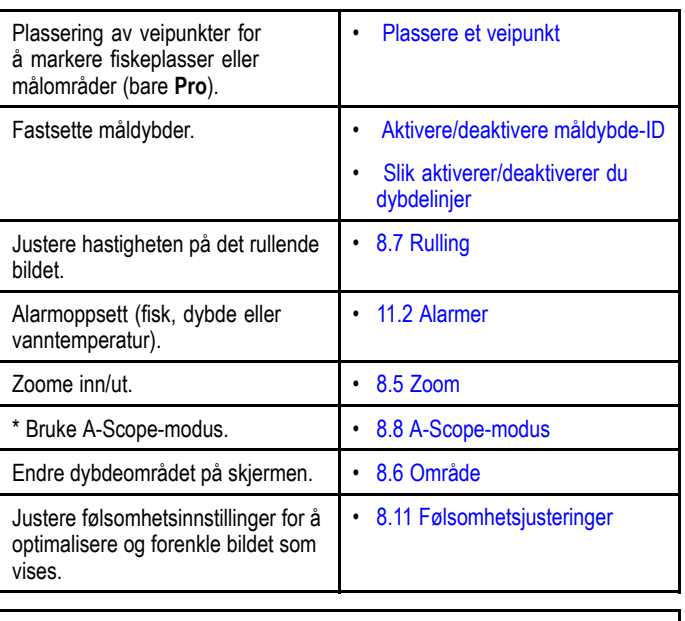

**Note:** \* Ikke tilgjengelig i DownVision-applikasjonen.

# <span id="page-57-0"></span>**8.4 Kontrollene i ekkoloddapplikasjonen**

Sonarapplikasjonene består av to moduser: **Rullemodus** og **markør/pause-modus**. Hva de enkelte kontrollene gjør, avhenger av modus og produkttype.

### **Rullemodus**

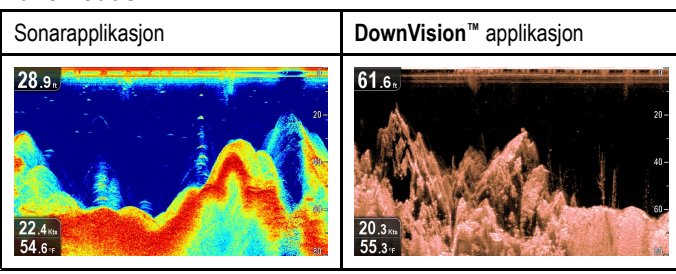

**Rullemodus** er standardmodus. I **rullemodus** vises et bilde som ruller fra høyre til venstre over skjermen.

I **Rullemodus** fungerer kontrollene som følger:

- Fra standardvisningen vil et trykk på **<sup>+</sup>** aktivere zoom-modus.
	- I zoom-modus kan du bruke **<sup>+</sup>** og **-** for å øke eller redusere zoomnivået.
- Trykk på **OK** for å åpne applikasjonens meny.
- Trykk på **Tilbake** for å åpne **visningsvelgeren** (gjelder ikke for **DV**).
- Bruk **retningskontrollene** for å bytte til **markør/pausemodus**.

### **Markør/pause-modus**

**NB!:** Variantene **DV** og **DVS** viser ikke en markør i **markør/pause-modus**.

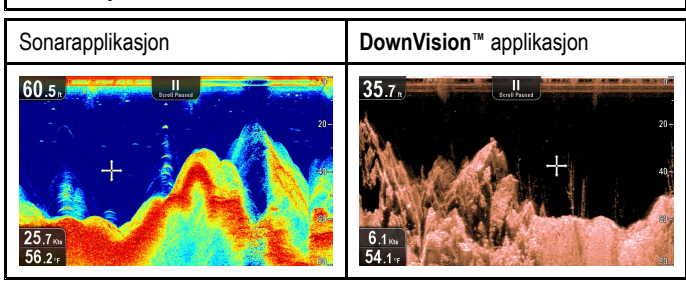

I **markør/pause-modus** stanses det rullende bildet, og du kan, avhengig av produkttypen, flytte markøren rundt i skjermbildet.

I **markør/pause-modus** fungerer kontrollene som følger:

- Fra standardvisningen vil et trykk på **<sup>+</sup>** aktivere zoom-modus.
	- I zoom-modus kan du bruke **<sup>+</sup>** og **-** for å øke eller redusere zoomnivået.
- • Bruk **retningskontrollene** til å flytte markøren i den aktuelle retningen (gjelder ikke for **DV** og **DVS** varianter).
- Trykk på **OK** for å åpne innholdsmenyen.
- Trykk på **Tilbake** for å gå tilbake til **rullemodus**.

### **Menyer og dialogbokser**

Når en meny eller dialogboks er åpen, fungerer kontrollene som følger:

- **Retningskontrollene** kan brukes til å bla gjennom de tilgjengelige menyalternativene.
- Trykk på **OK** for å velge det markerte alternativet eller bekrefte og lukke pop-up-meldinger.
- • Trykk på **Tilbake** for å gå tilbake til forrige meny eller lukke menyen.

## **Plassere et veipunkt**

På skjermer med GPS/GNSS-mottaker kan du bruke veipunkter til å markere punkter av interesse.

1. Bruk **retningskontrollene** til å merke av ønsket posisjon med markøren.

- 2. Trykk **OK**.
- Innholdsmenyen vises.
- 3. Velg **Plasser veipunkt**. En bekreftelsesmelding vises.
- 4. Velg **OK** for å plassere veipunktet eller **Rediger** for å redigere detaljene for veipunktet.
- Et veipunkt vil plasseres der markøren er posisjonert.

## **Innholdsmeny**

På skjermer med GPS/GNSS-mottaker finnes det en innholdsmeny med data og snarveier til menyelementer.

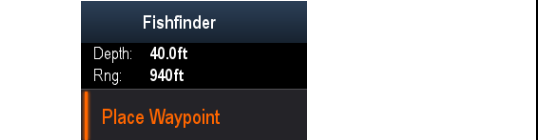

Innholdsmenyen viser markørens posisjon:

- Dybde
- Område

I innholdsmenyen finnes også følgende menyelementer:

• **Plasser veipunkt**

### **Gå til innholdsmenyen**

Du kan gå til innholdsmenyen ved å følge trinnene nedenfor.

- 1. Bruk **retningskontrollene** til å markere et objekt eller område.
- 2. Trykk **OK**.

Innholdsmenyen vises.

# <span id="page-58-0"></span>**8.5 Zoom**

Zoom-funksjonen viser flere detaljer på skjermen ved å forstørre et bestemt område av bildet.

I zoom-modus er skjermen delt, og det zoomede bildet vises sammen med standardbildet.

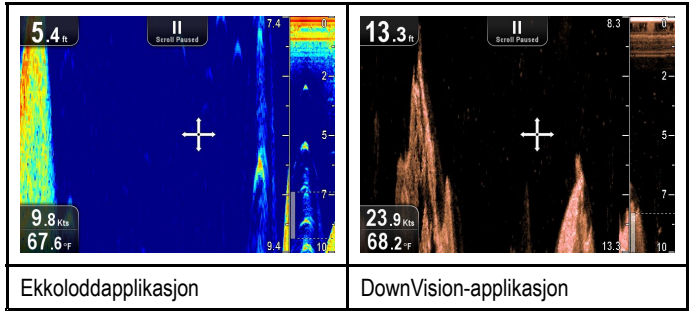

Dette gjør at du kan:

- velge et område fra standardvisningen som skal forstørres og vises på siden
- øke og redusere zoomnivået

Den zoomede delen indikeres av en zoom-boks i standardbildet.

## **Justere zoom-nivået**

Følg trinnene nedenfor for å justere zoom-nivå og -område. Med standardvisningen vist:

- 1. Trykk på **<sup>+</sup>** for å aktivere zoom-modus.
- 2. Ytterligere trykk på **<sup>+</sup>** vil øke zoom-nivået.
- 3. Hvis du trykker på **-**, vil zoom-nivået reduseres og til slutt vende tilbake til standardvisningen.

## **Velge et zoom-område**

Ved bruk av zoom kan området som vises i det forstørrede området av skjermen, endres.

Med zoom aktivert:

1. Bruk **retningskontrollene opp** og **ned** for å flytte det forstørrede området opp og ned gjennom vannsøylen.

# **8.6 Område**

Funksjonen **Range (Område)** lar deg endre dybdeområdet som skal vises på skjermen. Der det er aktuelt, vil områdeendringer gjelde for både ekkoloddet og **DownVision™** applikasjoner.

Som standard er området satt til automatisk. Området justeres slik at bunnen alltid vises på skjermen. Dette er nyttig ved søk etter større fisk og andre objekter som er nærmere havbunnen, som vrak.

Med et manuelt område kan du spesifisere et dybdeområde som skal vises på skjermen.

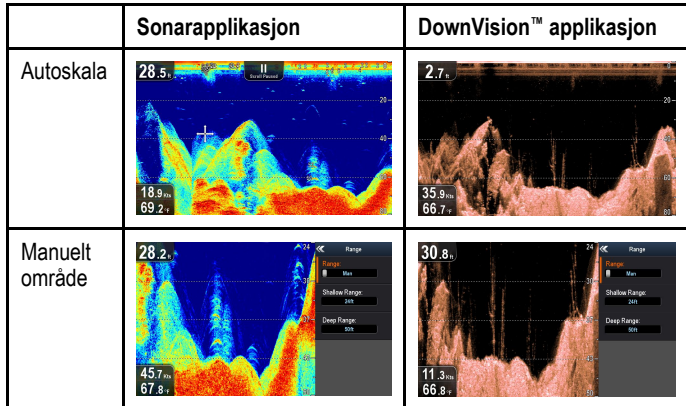

## **Bytte mellom automatisk og manuelt område**

Fra applikasjonsmenyen:

- 1. Velg **Range (Område)**.
- 2. Velg **Range: (Område)** for å veksle mellom Auto og Man.
- 3. Med manuell modus valgt kan du nå justere dybdeområdet som vises på skjermen.

## **Justere område manuelt**

Følg trinnene nedenfor for å angi dybdeområdet som skal vises på skjermen.

Fra applikasjonsmenyen:

- 1. Velg **Område**.
- 2. Velg **Range: (Område)** slik at Man er merket av.
- 3. Velg **Shallow Range (Grunt område)**.

**Shallow Range (Grunt område)** definerer dybden som vil bli vist øverst i skjermen.

- 4. Juster **Shallow Range (Grunt område)** til ønsket dybde.
- 5. Velg **Deep Range (Dypt område)**.

**Deep Range (Dypt område)** definerer dybden som vil bli vist nederst i skjermen.

6. Juster **Deep Range (Dypt område)** til ønsket dybde.

# <span id="page-59-0"></span>**8.7 Rulling**

Bildet ruller fra høyre til venstre. Rullehastigheten kan justeres for enklere målidentifikasjon. Rullingen kan stoppes ved å gå til markørmodus.

### **Rullehastighet**

Standard rullehastighet er 100 %. Rullehastigheten kan reduseres ned til 10 % av standardhastigheten.

## **Justere rullehastighet**

Fra menyen **Visningsalternativer**:

- 1. Velg **Rullehastighet**.
- Justeringskontrollen for rullehastighet vises.
- 2. Bruk **opp** og **ned retningskontrollene** til å justere rullehastigheten mellom 10 og 100 %.
- 3. Trykk **OK** eller **Tilbake** for å bekrefte og gå ut av justeringsmenyen.

# **8.8 A-Scope-modus**

A-Scope-modus er bare tilgjengelig i sonarapplikasjonen. I A-Scope-modus vises et delt skjermbilde med standardvisningen ved siden av et sanntidsbilde av vannsøylen rett under transduseren.

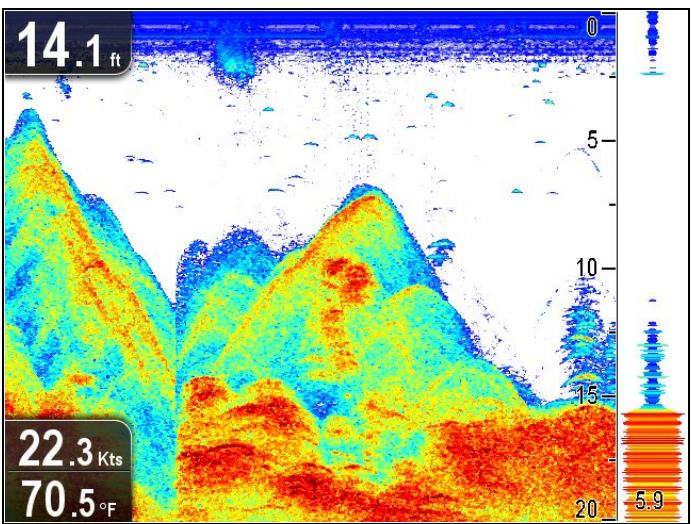

Området som dekkes av A-Scope, indikeres nederst i vinduet. A-Scope gir en mer nøyaktig indikasjon av målstyrken, som også blir lettere å tolke.

# **Bytte mellom A-Scope og standardvisning**

Du kan når som helst veksle mellom standardvisningen og A-Scope-modus ved å følge trinnene nedenfor.

Med standardvisningen i sonarapplikasjonen:

- 1. Velg **Meny**.
- 2. Velg **Visningsalternativer**.
- 3. Velg **A-Scope:**.
	- Ved å velge **A-Scope:** vil du slå A-Scope-modus av og på.

**Note:** Hvis zoom-modus er aktivert, vil skjermen ikke vise A-Scope før zoom er deaktivert.

# <span id="page-60-0"></span>**8.9 Visningsalternativer**

Applikasjonen kan tilpasses via menyen **Visningsalternativer**. Visningsalternativene kan brukes til å vise et lag med ekstra dybdefunksjoner og manipulere bildet for å forenkle søket etter fisk.

Tilgjengelige dybdefunksjoner:

- **Måldybde-ID** ikke tilgjengelig i **DownVision™**-applikasjonen
- **Dybdelinjer**
- **Hvit linje** ikke tilgjengelig i **DownVision™**-applikasjonen

## **Aktivere/deaktivere måldybde-ID**

Du kan vise dybden til målene på skjermen.

Fra applikasjonmenyen:

- 1. Velg **Visningsalternativer**.
- 2. Velg **Måldybde-ID**.
	- Når du velger Måldybe-ID, vil du slå dybdeindikatoren for målet På og Av.

**Note:** Styrken på mål som viser en dybde-ID, er knyttet til følsomhetsinnstillingene for fisk som finnes tilgjengelig fra menyen Alarmer.

## **Slik aktiverer/deaktiverer du dybdelinjer**

Du kan vise horisontale dybdelinjer på skjermen.

Fra applikasjonmenyen:

- 1. Velg **Visningsalternativer**.
- 2. Velg **Dybdelinjer**.

Ved å velge Dybdelinjer vil du veksle mellom å slå horisontale dybdelinjer På og Av.

## **Aktivering/deaktivering av hvit linje**

Du kan vise en tykk linje på skjermen som representerer bunnen. Denne linjen er i utgangspunktet hvit (avhengig av fargepaletten som er valgt).

Fra applikasjonmenyen:

- 1. Velg **Visningsalternativer**.
- 2. Velg **Hvit linje**.

Når du velger Hvit linje, vil du veksle mellom å slå bunnlinjen På eller Av.

# **8.10 Farger**

Det finnes ulike fargepaletter for ulike situasjoner og personlige preferanser.

Den nye fargepaletten forblir valgt etter omstart. Fargepaletten er en global innstilling som vil gjelde for alle visninger.

#### **Sonarapplikasjonens fargepaletter**

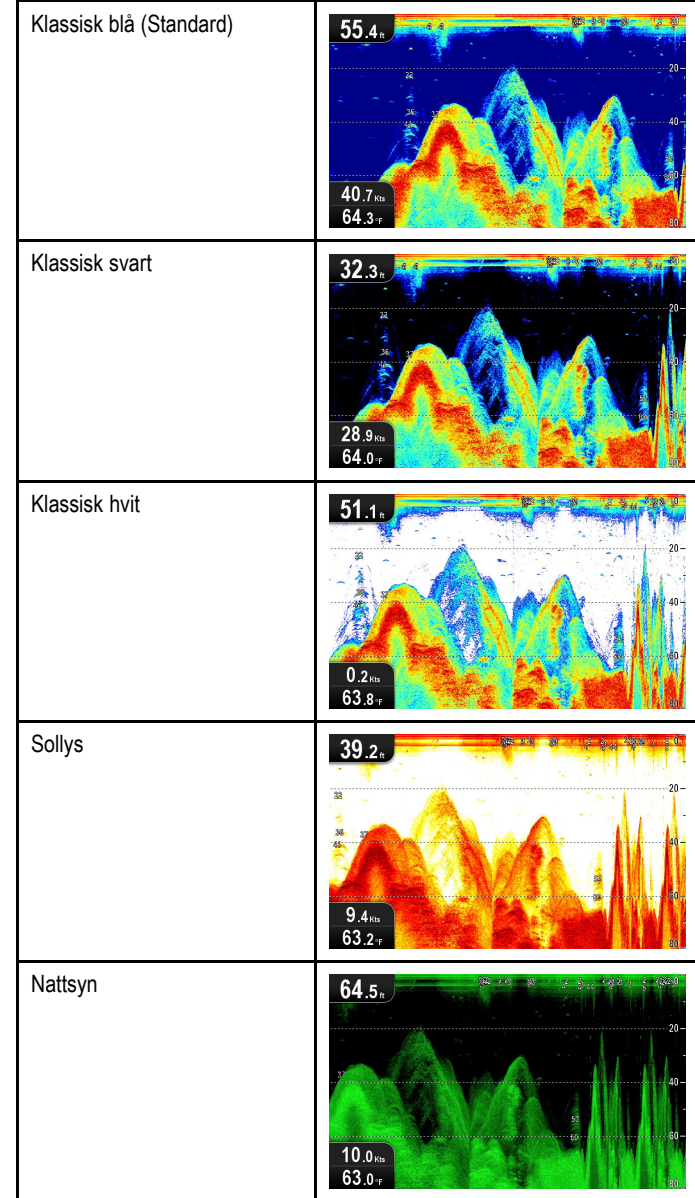

### **DownVision™ applikasjonens fargepaletter**

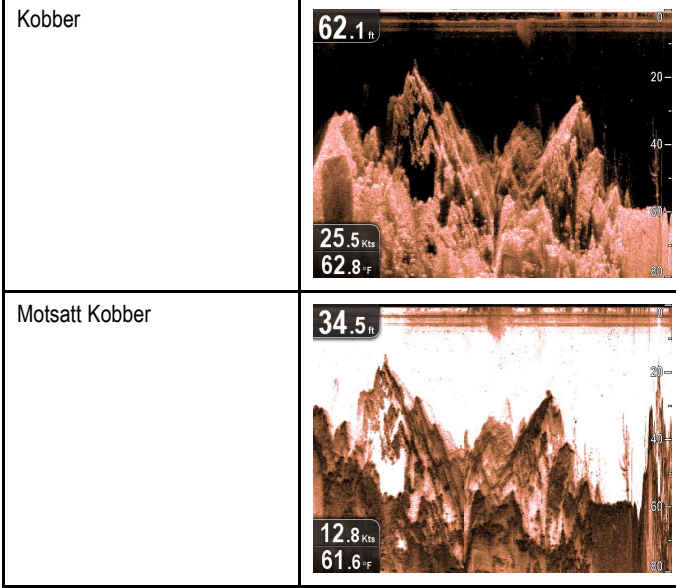

<span id="page-61-0"></span>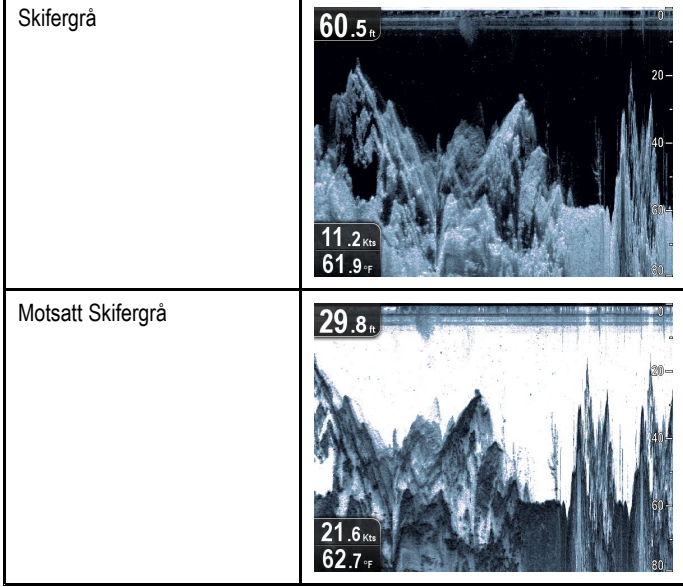

### **Velge farger**

Du kan endre fargene når som helst ved å velge et alternativ fra den aktuelle menyen:

- **Meny <sup>&</sup>gt; Visningsalternativer <sup>&</sup>gt; Fargepalett** (**DV**-varianter)
- • **Meny <sup>&</sup>gt; Visningsalternativer <sup>&</sup>gt; Sonarfarger** (**DVS** og **Pro** varianter)
- • **Meny <sup>&</sup>gt; Visningsalternativer <sup>&</sup>gt; DownVision-farger** (**DVS** og **Pro** varianter)

# **8.11 Følsomhetsjusteringer**

Skjermbildet kan forbedres ved hjelp av følsomhetsinnstillingene. Alternativene for følsomhet er:

- **Effekt**
- •**Kontrast**
- •**Støyfilter**

## **Styrke**

Effektinnstillingen justerer grensen for hvilke returer (ekkostyrker) som vil vises på skjermen. Ved å justere innstillingene kan du forbedre målidentifiseringen, men vi anbefaler imidlertid at du bruker de automatiske innstillingene. Disse gir best ytelse under de fleste forhold.

Effekt kan settes til automatisk eller manuell:

- • **Automatisk** – I automatiskmodus justeres fargeinnstillingen automatisk etter forholdene. Eventuelle justeringer vil bli gjeldende for alle visningene som bruker den aktuelle applikasjonen.
- • **Manuell** – Om nødvendig kan du justere innstillingen manuelt mellom 1 og 100 %. Jo høyere innstilling, desto flere detaljer vil vises på skjermen. Denne verdien bør settes høyt nok til å se fisk og bunndetaljer, men uten for mye bakgrunnsstøy. Høy styrke brukes generelt på dypt og/eller i klart vann, mens lav styrke brukes på grunt og/eller i mørkt vann.

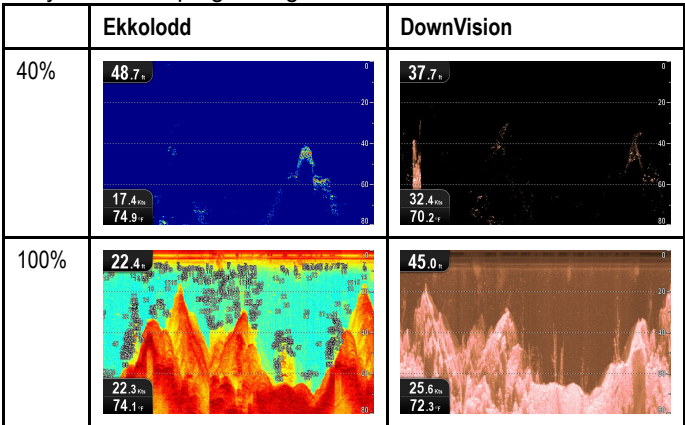

De nye verdiene vil vedvare selv om enheten slås av og på.

### **Justere effekt**

Fra applikasjonsmenyen:

- 1. Velg **Sonarfølsomhet** eller **DownVision-følsomhet**.
- 2. Velg **Effekt**.
- 3. Bruk **opp** og **ned retningskontrollene** til å justere effekten til ønsket verdi, eller
- 4. Trykk **OK** for å veksle mellom Auto og Manuell.

## **Kontrast**

Kontrastinnstillingen endrer terskelen for signalstyrken for den sterkeste fargen/nyansen. Ved å justere innstillingene kan du forbedre målidentifiseringen, men vi anbefaler imidlertid at du bruker de automatiske innstillingene. Disse gir best ytelse under de fleste forhold.

Alle ekko med signalstyrke over den angitte verdien vises i den sterkeste fargen/nyansen. Signalene med svakere verdi fordeles likt mellom de resterende fargene/nyansene.

- • Ved å sette en lav verdi genererer du et bredt bånd for den svakeste fargen/nyansen, men et lite signalbånd for de andre fargene/nyansene.
- • Ved å sette en høy verdi genererer du et bredt bånd for den sterkeste fargen/nyansen, men et lite signalbånd for de andre fargene/nyansene.

Kontrastinnstillingen kan settes til automatisk eller manuell:

- **Automatisk** I automatisk modus justeres kontrastinnstillingen automatisk etter forholdene. Eventuelle justeringer vil bli gjeldende for alle vinduene.
- **Manuelt** Du kan stille inn kontrasten manuelt, mellom 1 og 100 %.

<span id="page-62-0"></span>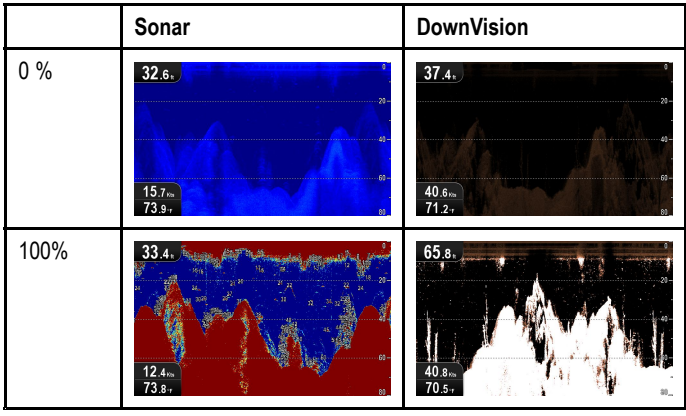

De nye verdiene vil vedvare selv om enheten slås av og på.

#### **Justere kontrast**

Fra applikasjonsmenyen:

- 1. Velg **Sonarfølsomhet** eller **DownVision-følsomhet**.
- 2. Velg **Kontrast**.
- 3. Bruk **opp** og **ned retningskontrollene** til å justere kontrasten til ønsket verdi, eller
- 4. Trykk **OK** for å veksle mellom Auto og Manuell.

## **Støyfilter**

Støyfilteret reduserer støy på skjermen ved å variere signalstyrken i ulike deler av vannsøylen. Ved å justere innstillingene kan du forbedre målidentifiseringen, men vi anbefaler imidlertid at du bruker de automatiske innstillingene. Disse gir best ytelse under de fleste forhold.

Støyfilteret kan settes til automatisk eller justeres manuelt:

- **Automatisk** I automodus er innstillingen for støyfilteret satt til 20 %.
- • **Manuelt** – Du kan stille inn støyfilteret manuelt, mellom 1 og 100 %.
- Lave verdier reduserer dybden som filteret aktiveres ved.
- Høye verdier øker dybden som filteret aktiveres ved.

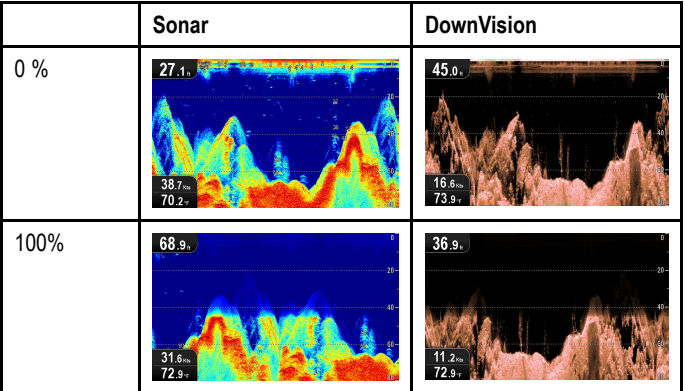

De nye verdiene vil vedvare selv om enheten slås av og på.

#### **Justere støyfilteret**

Fra applikasjonsmenyen:

- 1. Velg **Sonarfølsomhet** eller **DownVision-følsomhet**.
- 2. Velg **Støyfilter**.
- 3. Bruk **opp** og **ned retningskontrollene** til å justere støyfilteret til ønsket verdi, eller
- 4. Trykk **OK** for å veksle mellom Auto og Manuell.

# **8.12 Systeminnstillinger for DV**

Menyen **Systeminnstillinger** på skjermer av typen **DV** finner du i applikasjonens hovedmeny.

Se 11.1 [Systeminnstillinger](#page-87-0) for mer informasjon om tilgjengelige alternativer for din skjermtype.

# **Kapitel 9: Kartapplikasjon**

## **Kapitelinnhold**

- •9.1 Oversikt over [kartapplikasjonen](#page-65-0) På side [66](#page-65-0)
- •9.2 [Elektroniske](#page-66-0) kart: en oversikt På side [67](#page-66-0)
- •9.3 [Kartapplikasjonkontroller](#page-68-0) På side [69](#page-68-0)
- •9.4 [Veipunktoversikt](#page-69-0) På side [70](#page-69-0)
- •9.5 [Slepespor](#page-74-0) På side [75](#page-74-0)
- •9.6 Import og [eksport](#page-75-0) På side [76](#page-75-0)
- •9.7 [Lagringskapasitet](#page-76-0) for veipunkter og spor På side [77](#page-76-0)
- •9.8 [Navigering](#page-76-0) På side [77](#page-76-0)
- •9.9 Kartinnstillingsmenyen – [kartografikompatibilitet](#page-77-0) På side [78](#page-77-0)
- •9.10 [Kartvalg](#page-77-0) På side [78](#page-77-0)
- •9.11 [Kartdetaljer](#page-78-0) På side [79](#page-78-0)
- •9.12 [Høyoppløselig](#page-78-0) batymetri På side [79](#page-78-0)
- •9.13 [Kartorientering](#page-79-0) På side [80](#page-79-0)
- •9.14 Tekst- og [symbolstørrelse](#page-79-0) På side [80](#page-79-0)
- •9.15 [Båtposisjon](#page-80-0) På side [81](#page-80-0)
- •9.16 [Community](#page-80-0) layer På side [81](#page-80-0)
- •9.17 [Sonarlogging](#page-81-0) På side [82](#page-81-0)
- •9.18 [COG-vektor](#page-81-0) På side [82](#page-81-0)
- •9.19 [Dypt](#page-82-0) vann På side [83](#page-82-0)
- •9.20 [Kartobjekter](#page-82-0) På side [83](#page-82-0)
- •9.21 [Systeminnstillinger](#page-83-0) på 5 M På side [84](#page-83-0)

# <span id="page-65-0"></span>**9.1 Oversikt over kartapplikasjonen**

Kartapplikasjonen er tilgjengelig på produkter som inkluderer en intern GPS/GNSS-mottaker. Den vises i 2D og gir en rekke ulik kartografisk informasjon om omgivelsene og objekter på kartet. Kartapplikasjonen er forhåndslastet med **LightHouse™**, **Navionics®** og **C-MAP by Jeppesen®** verdenskart. Kompatible elektroniske kart kan brukes til å utvide informasjonen og detaljene om dine omgivelser og ulike kartobjekter.

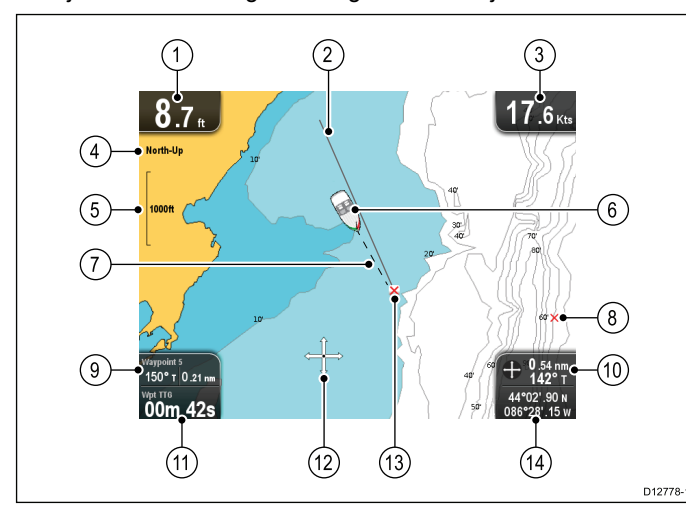

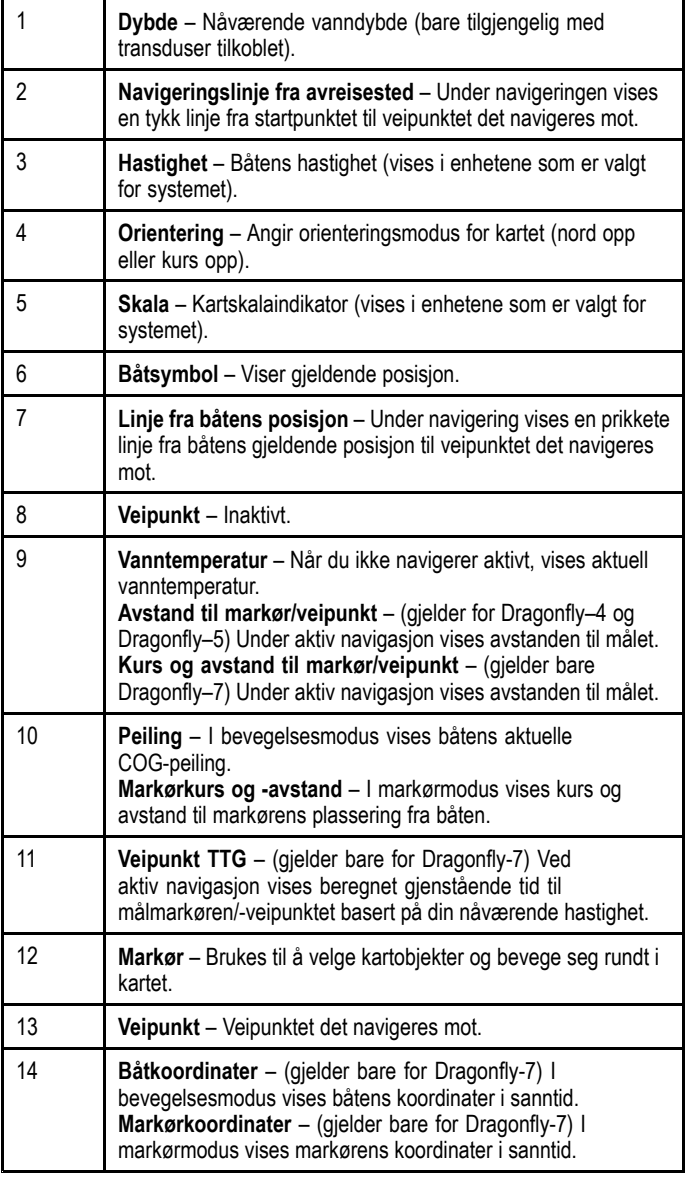

Kartapplikasjonen har følgende funksjoner som hjelper deg med å navigere trygt og effektivt:

## **Funksjoner**

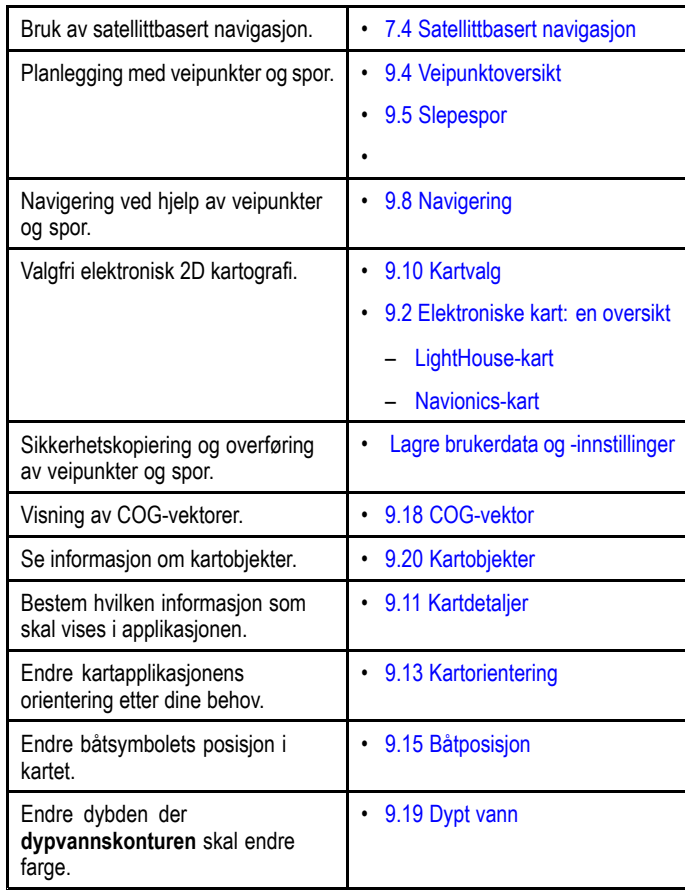

**Note:** For å se fullstendige kartdetaljer må du ha en kartbrikke med kartografi for det aktuelle geografiske området satt inn i kortleseren.

# <span id="page-66-0"></span>**9.2 Elektroniske kart: en oversikt**

Multifunksjonsskjermen din inneholder vanlige verdenskart. Elektroniske kart gir ytterligere kartografisk informasjon. Nivået av kartdetaljer som vises, varierer for ulike karttyper, kartprodusenter, geografiske steder og kartskalaer. Kartskalaen som er i bruk, indikeres av skalaindikatoren på skjermen; verdien

som vises, er avstanden som linjen representerer over skjermen. Du kan når som helst ta ut og sette inn kartbrikker. Kartskjermen tegnes automatisk opp på nytt når systemet registrerer at en kompatibel kartbrikke er satt inn eller fjernet.

Ved hjelp av en dobbel visning er det mulig å vise forskjellige kartografityper samtidig.

## **Forsiktig: Ta godt vare på kart- og minnekort**

For å unngå uopprettelig skade på og/eller datatap for kart- og minnekort:

- IKKE lagre data eller filer til et kort som inneholder kartografi, siden kartene kan bli overskrevet.
- • Sørg for at kart- og minnekort settes inn riktig vei. IKKE bruk makt for å sette et kort på plass.
- • IKKE bruk metallverktøy som skrutrekker eller tang til å sette inn eller ta ut kart- eller minnekort.

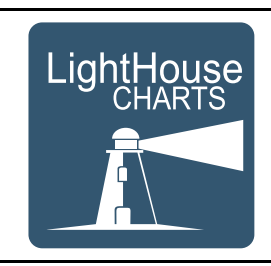

## **LightHouse-kart**

Med introduksjonen av LightHouse II programvaren har Raymarines multifunksjonsskjermer nå støtte for bruk av Raymarines nye LightHouse-kart.

LightHouse-kartene er utledet fra vektor- og rasterbaserte kart. Via LightHouse-kartmotoren kan Raymarine tilby nye karttyper og nye regioner i hele verden.

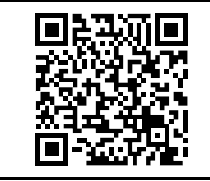

Se Raymarines LightHouse-kartbutikk <https://charts.raymarine.com> for den nyeste informasjonen om tilgjengelige LightHouse-kart.

Følg lenken over og gå til oppstartssiden for fullstendige anvisninger om nedlasting av LightHouse-kart til MicroSD-kortet ved bruk av Lighthouse Download Manager.

### **Rasterkart**

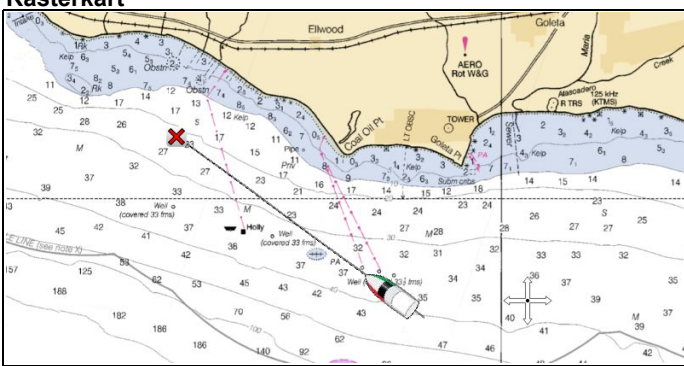

Rasterkart er en eksakt kopi/skanning av et eksisterende papirkart. All informasjon er integrert direkte i kartet. Når du zoomer inn og ut i rasterkart, vil alt blir større eller mindre på skjermen, tekst inkludert. Når du endrer kartapplikasjonens orientering, vil alt på kartet rotere, også teksten. Siden rasterkart er et skannet bilde, er filstørrelsen normalt større i forhold til motsvarende vektorvariant.

#### Kartapplikasjon 67 oktober 1988 til 1999 och statsminister i 1999 och statsminister i 1999 och statsminister i 199

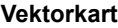

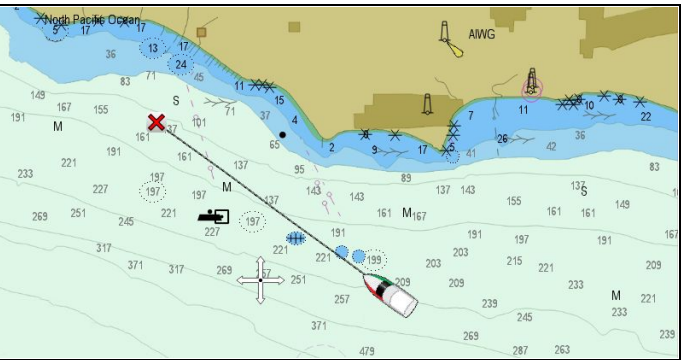

Vektorkart er datagenererte og består av en rekke punkter og linjer. Kartobjekter og overlag på vektorkart kan slås av og på, og kartobjekter kan velges for å vise ytterligere informasjon. Når du zoomer ut og inn av vektorkartene, vil du gjøre slik at geografiske trekk vises som større eller mindre på skjermen. Tekst og kartobjekter vil imidlertid ha samme størrelse uavhengig av zoomingen. Når du endrer orienteringen i kartapplikasjonen, vil de geografiske funksjonene roteres, men tekst og kartobjekter vil forbli i riktig retning i forhold til skjermen. Siden vektorkart er generert, ikke et skannet bilde, er filstørrelsen normalt mindre i forhold til motsvarende rastervariant.

#### **Pakke ut filer til minnekort**

Den nedlastede filen med LightHouse-kart kan nå pakkes ut / lagres på minnekortet for å kunne brukes med multifunksjonsskjermen.

**Note:** Instruksjonene nedenfor er kun ment som veiledende. Avhengig av PC-ens operativsystem og arkiveringsprogramvaren (zip) du bruker, kan fremgangsmåten avvike noe fra det som er vist nedenfor. Hvis du er usikker, ber vi deg se i hjelpefilene for operativsystemet og/eller arkiveringsprogramvaren.

For å pakke ut kart med filstørrelse over 4 GB må du kanskje installere tredjeparts arkiveringsprogramvare (zip) som 7zip: <http://www.7-zip.org/>.

Sørg for at du har et minnekort med tilstrekkelig plass for kartene du vil laste ned. Filstørrelsen vises på nedlastingssiden for hver kartregion.

For best mulig ytelse anbefaler vi at du bruker minnekort av klasse 10 eller UHS (Ultra High Speed).

1. Finn den nedlastede filen.

Filen vil bli lagret i mappen du valgte, eller i din vanlige nedlastingsmappe.

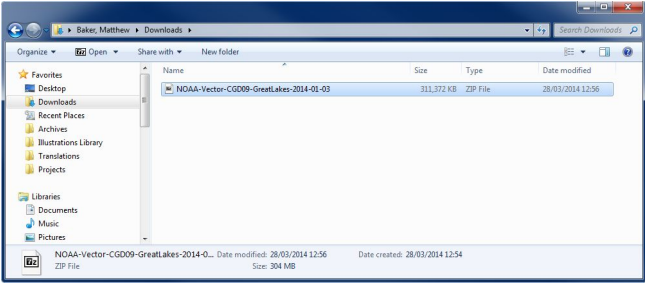

#### 2. Høyreklikk på filen, og velg **Pakk ut her**.

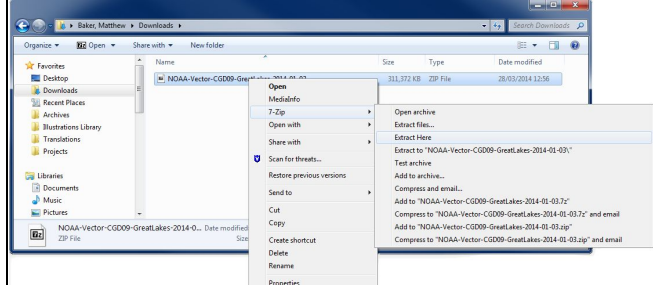

<span id="page-67-0"></span>3. Når alle filene er pakket ut, velger du kartfilene.

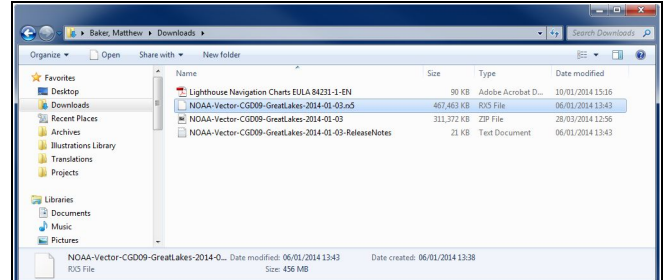

4. Høyreklikk og velg **Send til <sup>&</sup>gt; Flyttbar disk**

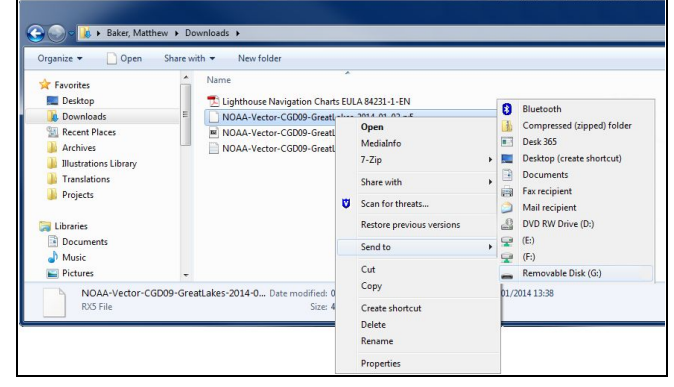

Kartfilene vil nå bli kopiert til minnekortet.

5. Kontroller at filene har blitt plassert på minnekortet ved å vise innholdet i filbehandleren.

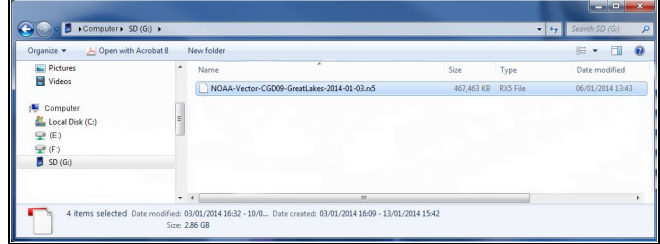

- 6. Fjern minnekortet fra PC-ens kortleser på en trygg måte.
- 7. Sett minnekortet inn i kortleseren på multifunksjonsskjermen.
- 8. Start kartapplikasjonen på multifunksjonsskjermen.
- 9. Velg det nye kartet fra menyen **Kartvalg**: **Meny <sup>&</sup>gt; Presentasjon <sup>&</sup>gt; Kartvalg**

Kartskjermen vil bli tegnet på nytt for å vise den nylig valgte karttypen.

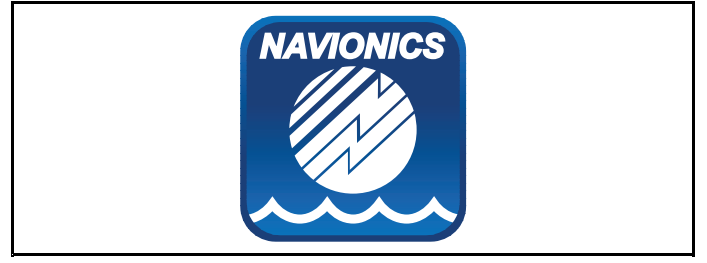

## **Navionics-kart**

Skjermen leveres med et hovedkart og, avhengig av enhet, et kartkort fra Navionics. Du kan også kjøpe kartkort fra Navionics for å få ekstra kartdetaljer og tilleggsdetaljer i kart.

Skjermen er kompatibel med følgende kartkort fra Navionics:

- Silver
- •Gold
- Gold+
- Hotmaps

**Note:** Se Raymarines hjemmeside ([www.raymarine.com](http://www.raymarine.com)) for sist oppdaterte liste over støttede kartkort.

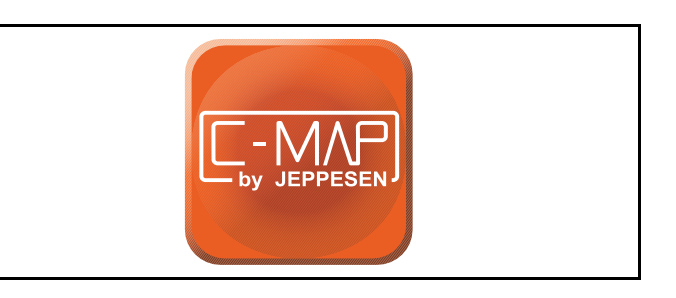

## **C-MAP fra Jeppesen**

Skjermen leveres med et verdenskart og også med et kartkort fra Jeppesen avhengig av produktalternativ. Du kan også kjøpe ekstra kartkort fra Jeppesen for å få flere kartdetaljer og tilleggsdetaljer i kartene.

Skjermen er kompatibel med følgende kartkort fra Jeppesen:

- C-MAP Essentials
- C-MAP 4D MAX
- •\*C-MAP 4D MAX+

Se Raymarines hjemmeside ([www.raymarine.com](http://www.raymarine.com)) for siste oppdaterte liste over støttede kartkort.

Informasjon om hvilke kartkort og -typer fra Jeppesen som finnes tilgjengelig, finner du på www.jeppesen.com eller c-map.jeppesen.com.

**Note:** \*C-MAP 4D MAX+ kartografi vil fungere med **Dragonfly®** produkter, men "+"-funksjonene vil ikke være tilgjengelige.

# <span id="page-68-0"></span>**9.3 Kartapplikasjonkontroller**

Kartapplikasjonen har to moduser: **Bevegelsesmodus** og **Markørmodus**. Atferden til enkelte kontroller avhenger av modus. Alternativer og innstillinger kan også nås fra kartmenyen.

## **Bevegelsesmodus**

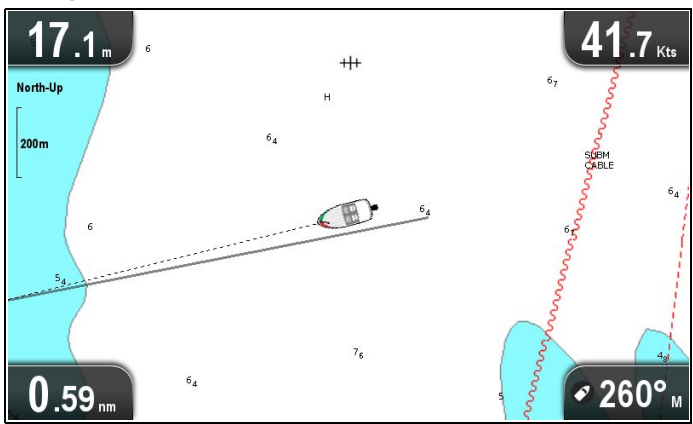

**Bevegelsesmodus** er standard modus i kartapplikasjonen. I **bevegelsesmodus** holder båtsymbolet seg midt i skjermbildet, og kartet beveger seg rundt båtsymbolet.

I **bevegelsesmodus** fungerer kontrollene som følger:

- Trykk på **<sup>+</sup>** for å zoome inn.
- •Trykk på **-** for å zoome ut.
- •Trykk på **OK** for å åpne kartapplikasjonsmenyen.
- Trykk på **Tilbake** for å åpne **visningsvelgeren**.
- Trykk på en av **retningskontrollene** for å gå til **markørmodus**. **Markørmodus**

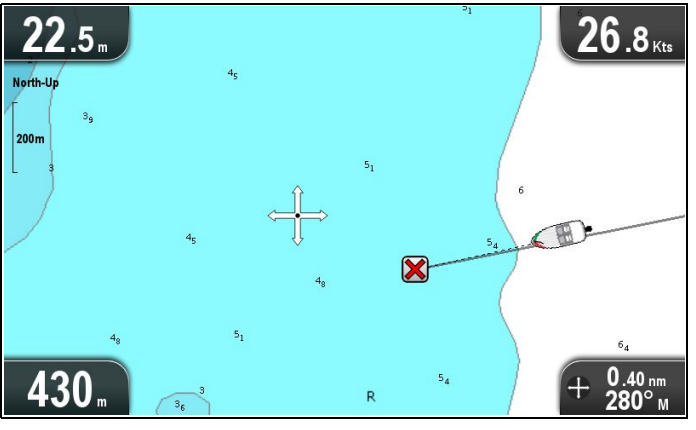

I **markørmodus** bruker du **retningskontrollene** til å bevege deg rundt i kartområdet. Når markøren kommer til kanten av skjermen, vil kartområdet panorere i den retningen.

I **markørmodus** fungerer kontrollene som følger:

- • Flytt **retningskontrollene** i en hvilken som helst retning for å panorere kartområdet i den retningen.
- Trykk på **<sup>+</sup>** for å zoome inn.
- Trykk på **-** for å zoome ut.
- Trykk på **OK** for å åpne innholdsmenyen.
- Trykk på **Tilbake** for å gå tilbake til **bevegelsesmodus**.

### **Menyer og dialogbokser**

Når en meny eller dialogboks er åpen, fungerer kontrollene som følger:

- • **Retningskontrollene** kan brukes til å bla gjennom de tilgjengelige menyalternativene.
- • Trykk på **OK** for å velge det markerte alternativet eller bekrefte og lukke pop-up-meldinger.
- • Trykk på **Tilbake** for å gå tilbake til forrige meny eller lukke menyen.

## **Innholdsmeny for kart**

Når du setter markøren over et område i kartapplikasjonen og trykker på OK, vises en innholdsmeny med posisjonsdata og menyelementer.

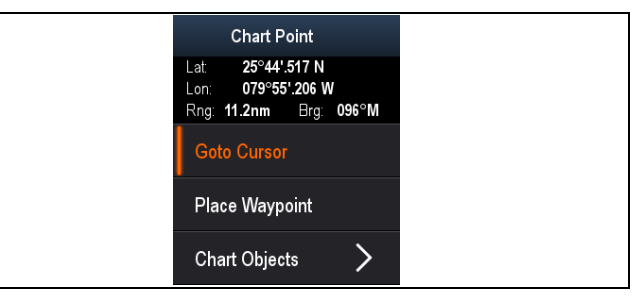

Innholdsmenyen gir følgende posisjonsdata for markørposisjonen i forhold til båten din:

- Breddegrad
- •Lengdegrad
- •Område
- Peiling

Følgende menyelementer er tilgjengelige:

- •**Gå til markør** / **Stopp Gå til**
- •**Plasser veipunkt**
- **Foto** (kun tilgjengelig fra et bildeikon).
- **Tidevannsref.stasjon** (kun tilgjengelig hvis en tidevannsref.stasjon er valgt).
- **Strømref.stasjon** (kun tilgjengelig hvis en strømref.stasjon er valgt).
- **Losbok** (kun tilgjengelig ved enkelte havner).
- **Kartobjekter**

# <span id="page-69-0"></span>**9.4 Veipunktoversikt**

Veipunkter er posisjonsmarkører som brukes i forbindelse med navigasjon. På skjermen kan du opprette veipunkter, som deretter kan velges for aktiv navigasjon.

Det finnes en rekke funksjoner for å plassere, navigere og administrere veipunkter. Disse kan nås fra menyen Veipunkter og fra innholdsmenyen. Veipunkter vises på skjermen ved hjelp av egendefinerte veipunktsymboler. Veipunkter kan opprettes, flyttes og slettes. Veipunkter kan også eksporteres eller importeres.

# **Eksempler på veipunktvisning**

## **Veipunkter i kartapplikasjonen**

I kartapplikasjonen vises både aktive og inaktive veipunkter. Et aktivt veipunkt er det som du navigerer til.

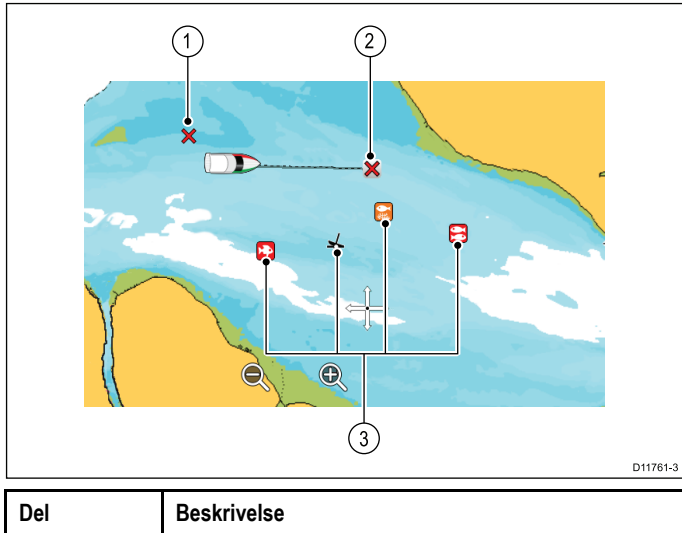

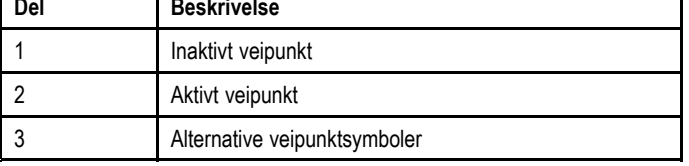

Standard veipunktsymbol er en rød "X". Alternative symboler kan brukes om ønskelig.

## **Veipunkter i ekkolodd- og DownVision-applikasjonene**

Du kan plassere veipunkter i ekkolodd- og DownVisionapplikasjonene.

Veipunkter i ekkolodd- og DownVision-applikasjonene er representert ved en vertikal linje merket WPT.

## **Eksempel 1 – ekkoloddapplikasjon**

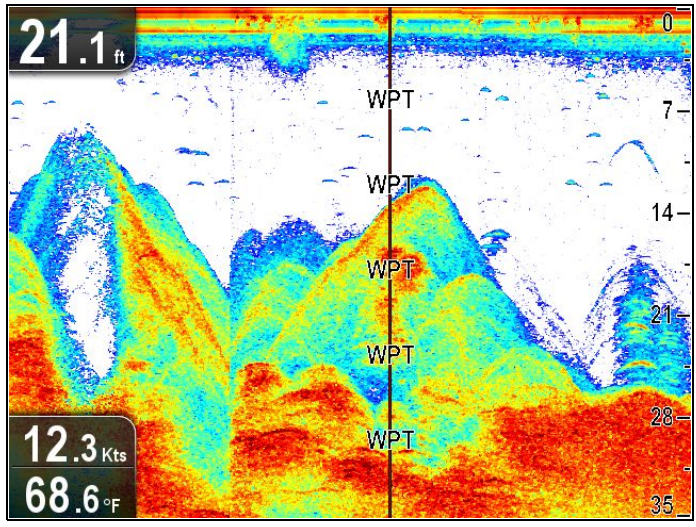

**Eksempel 2 – DownVision-applikasjon**

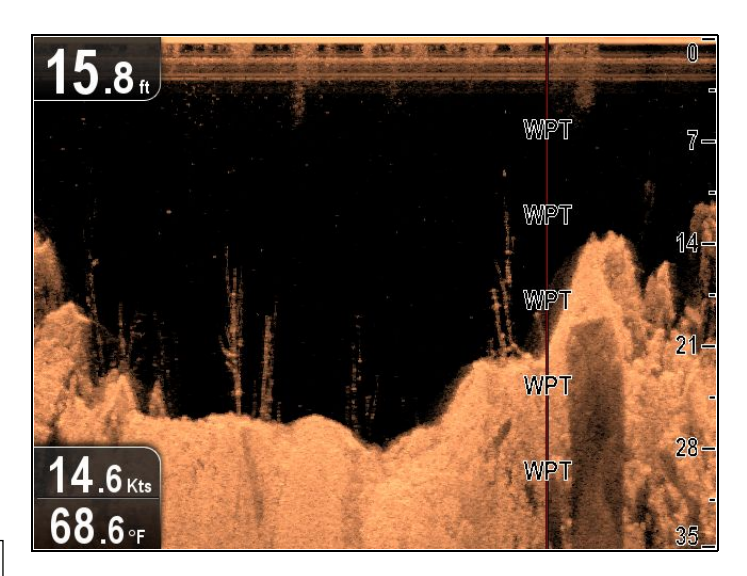

# **Innholdsmeny for veipunkt**

Innholdsmenyen for veipunkter viser veipunktets posisjonsdata og relaterte menyelementer.

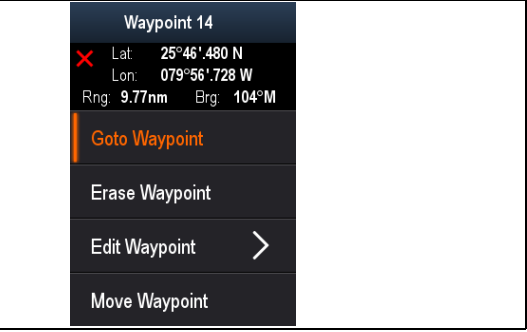

Innholdsmenyen gir følgende posisjonsdata for veipunktet i forhold til båten din:

- •Breddegrad
- •Lengdegrad
- •Område
- Peiling

Følgende menyelementer er tilgjengelige:

- •**Gå til veipunkt** / **Stopp Gå til**
- •**Slett veipunkt**
- •**Rediger veipunkt**
- **Flytt veipunkt**

### **Gå til innholdsmenyen**

Du kan gå til innholdsmenyen ved å følge trinnene nedenfor.

- 1. Bruk **retningskontrollene** til å merke av veipunktet. Markøren endres til veipunktmarkør.
- 2. Trykk **OK**. Innholdsmenyen for veipunkt vises.

# **Veipunktplassering**

### **Plassere et veipunkt**

På skjermer med GPS/GNSS-mottaker kan du bruke veipunkter til å markere punkter av interesse.

- 1. Bruk **retningskontrollene** til å merke av ønsket posisjon med markøren.
- 2. Trykk **OK**.

Innholdsmenyen vises.

- 3. Velg **Plasser veipunkt**. En bekreftelsesmelding vises.
- 4. Velg **OK** for å plassere veipunktet eller **Rediger** for å redigere detaljene for veipunktet.
- Et veipunkt vil plasseres der markøren er posisjonert.

### **Plassere et veipunkt ved båtens posisjon**

Fra kartapplikasjonen:

- 1. Hvis det er nødvendig, trykker du på **Tilbake** for å bytte til bevegelsesmodus.
- 2. Trykk **OK** på nytt for å åpne innholdsmenyen.
- 3. Velg **Plasser veipunkt**.
	- En bekreftelsesmelding vises.
- 4. Velg **OK** for å plassere veipunktet eller **Rediger** for å redigere detaljene for veipunktet.

## **Veipunktgrupper**

Veipunkter er organisert i grupper. Som standard er alle veipunkter plassert i "USORTERT" gruppe.

Nye veipunktgrupper kan opprettes, og hvert enkelt veipunkt kan knyttes til en veipunktgruppe. Du kan for eksempel opprette en veipunktgruppe som heter "Fiske" og plassere alle veipunktene for steder der du har fanget fisk, i den gruppen.

Veipunktgruppene kan administreres fra listen Veipunktgrupper.

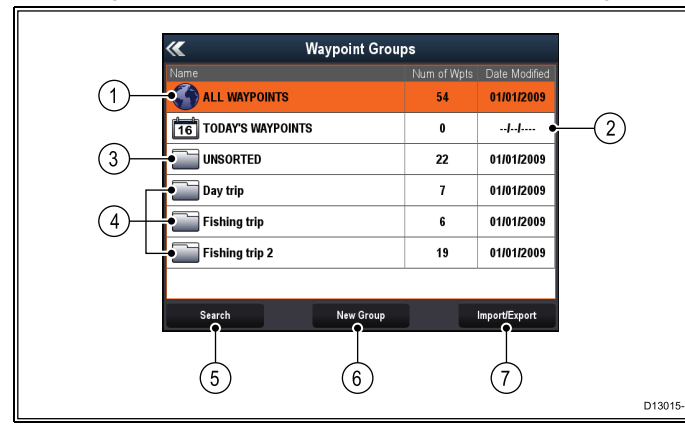

- 1. **Alle veipunkter** Viser en liste over alle veipunkter som er lagret på systemet.
- 2. **Dagens veipunkter** Viser en liste over alle veipunkter opprettet eller endret i dag.
- 3. **Usortert** Som standard legges nye veipunkter til veipunktgruppen **USORTERT**. Når du velger gruppen, vil du se en liste over alle veipunkter som ikke har blitt tilordnet til en bestemt gruppe.
- 4. **Veipunktgrupper** Alle veipunktgrupper vises i listen.
- 5. **Søk** Du kan søke etter veipunkter ved hjelp av søkeord ved å velge **Søk**.
- 6. **Ny gruppe** En ny veipunktgruppe kan legges til via **Ny gruppe**.
- 7. **Import/Eksport** Veipunk kan eksporteres til eller importeres fra et microSD-kort via **Import/Eksport**. Se Lagre brukerdata og [-innstillinger](#page-95-0) for detaljer.

Når du velger en veipunktgruppe fra listen, vises en liste over alle veipunkter i denne gruppen. Andre funksjoner er tilgjengelige for å hjelpe deg med å administrere veipunkter.

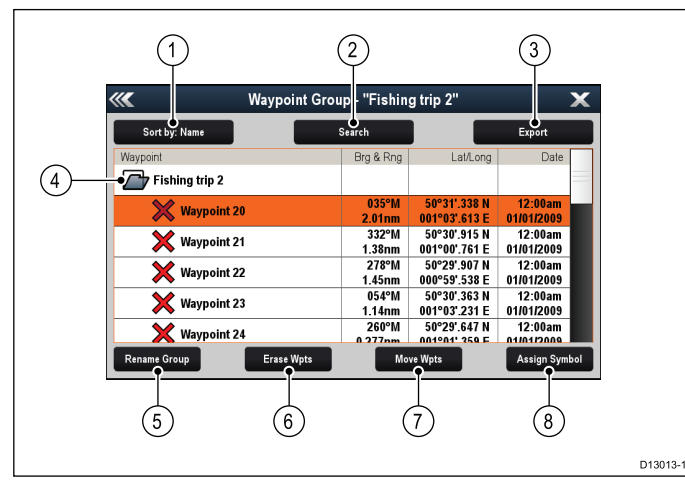

- 1. **Sorter etter:** Sorter veipunkter etter navn, område, symbol eller dato.
- 2. **Søk** Søk etter veipunkter ved hjelp av stikkord.
- 3. **Eksport** Eksporterer veipunktgruppen som vises for øyeblikket, til et minnekort.
- 4. **Veipunktgruppe** Dette er veipunktgruppen som er valgt for øyeblikket.
- 5. **Gi gruppen nytt navn** Gi den aktuelle gruppen et nytt navn.
- 6. **Slett veipunkter** Slett alle veipunkter i gruppen.
- 7. **Flytt veipunkter** Flytt alle veipunkter i gruppen.
- 8. **Tildel Symbol** Tildel et nytt symbol til alle veipunkter i gruppen.

#### **Vise veipunktgruppelisten**

Fra kartapplikasjonen:

- 1. Om nødvendig må du trykke på **Tilbake** for å bytte til bevegelsesmodus.
- 2. Trykk **OK** for å åpne kartapplikasjonsmenyen.
- 3. Velg **Veipunkter**. Listen med veipunktgrupper vises.

## **Opprette en ny veipunktgruppe**

Med veipunktgruppe-listen åpen:

- 1. Velg **Ny gruppe**. Skjermtastaturet vises.
- 2. Bruk skjermtastaturet til å skrive inn ønsket navn på den nye gruppen.
- 3. velg **LAGRE**.

### **Endre navn for veipunktgruppe**

- Med veipunktgruppelisten åpen:
- 1. Velg gruppen du vil endre navn for. Gruppedetaljene vises.
- 2. Velg **Gi gruppen nytt navn**. Skjermtastaturet vises.
- 3. Bruk skjermtastaturet til å endre gruppenavnet slik du ønsker.
- 4. Velg **LAGRE**.

### **Knytte et nytt symbol til en veipunktgruppe**

Du kan knytte et nytt veipunktsymbol til alle veipunktene i en gruppe.

Fra veipunktgruppelisten:

- 1. Velg gruppen du vil knytte et nytt veipunktsymbol til. En liste med gruppedetaljer for alle veipunktene i den valgte gruppen vises.
- 2. Velg **Tildel symbol**.

En liste over alle tilgjengelige symboler vises.

3. Velg symbolet du vil bruke for veipunktene i den valgte gruppen.

En bekreftelsesmelding vises.

4. Velg **Ja** for å bruke de nye symbolene til veipunktene, eller velg Nei for å **avbryte**.

### **Flytte et veipunkt til en annen gruppe**

- Med veipunktgruppelisten åpen:
- 1. Velg **ALLE VEIPUNKTER**. En liste over alle veipunktene i systemet vises.
- 2. Velg veipunktet du vil flytte. Siden med veipunktdetaljer vises.
- 3. Velg feltet **Gruppe**. En liste over alle gruppene vises.
- 4. Velg **gruppen** du vil flytte veipunktet til.
- 5. Eller: Velg **Opprett ny gruppe** for å flytte veipunktet til en ny gruppe.

Veipunktet flyttes til den valgte gruppen.

### **Flytte alle veipunkter i en gruppe til en annen gruppe**

Du kan flytte alle veipunktene i en gruppe til en annen gruppe. Med veipunktgruppelisten åpen:

- 1. Velg gruppen som inneholder veipunktene du ønsker å flytte.
- 2. Velg **Flytt veipunkter**.

En liste over alle gruppene vises.

3. Velg gruppen du vil flytte veipunktene til, fra listen. En bekreftelsesmelding vises.

4. Velg **Ja** for å flytte veipunktene eller **Nei** for å avbryte. Veipunktene har nå blitt flyttet til den nye gruppen.

### **Slette alle veipunkter i en gruppe**

Du kan slette alle veipunktene i en valgt gruppe. Med veipunktgruppelisten åpen:

- 1. Velg gruppen som inneholder veipunktene du ønsker å slette. En liste med alle veipunktene i den valgte gruppen vises.
- 2. Velg **Slett veipunkter**. En bekreftelsesmelding vises.
- 3. Velg **Ja** for å slette alle veipunktene i den valgte gruppen eller **Nei** for å avbryte.

Alle veipunktene i den valgte gruppen blir slettet fra systemet, og gruppen vil nå være tom.

### **Sletting av veipunktgruppe**

Før du kan slette en veipunktgruppe, må du flytte eller slette alle veipunktene som er knyttet til denne gruppen.

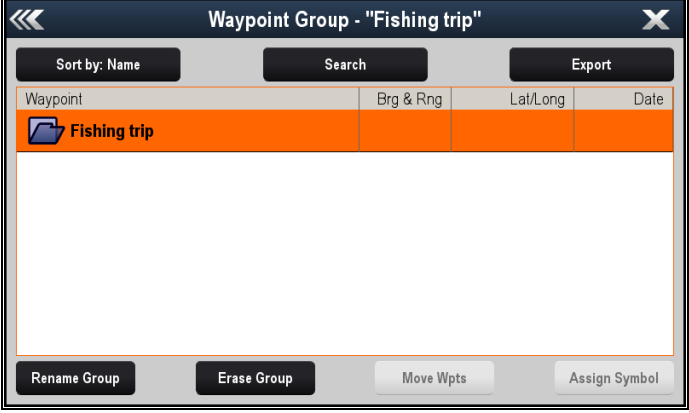

Med Veipunktgruppe vist:

1. Velg veipunktgruppen du vil slette.

2. Velg **Slett gruppe**.

Gruppen slettes fra systemet.

## **Veipunktinformasjon**

Når du oppretter et veipunkt, lagrer systemet informasjon om plasseringen som er merket av. Du kan vise og redigere detaljene for alle veipunkter som har blitt opprettet og lagret.

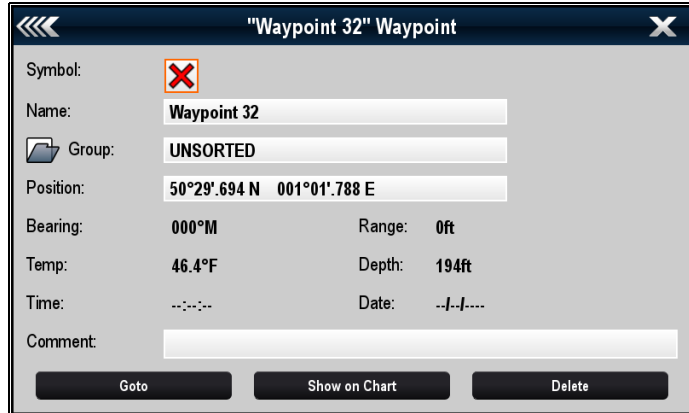

Følgende informasjon hentes eller lagres for hvert veipunkt:

- • **Symbol** (et standardsymbol tildeles, eller du kan velge et alternativt symbol).
- • **Navn** (et standardsymbol tildeles, eller du kan velge et alternativt symbol).
- **Posisjon** (breddegrad og lengdegrad for veipunktet).
- **Peiling** og **avstand** (peiling og avstand fra båt).
- • **Temperatur** (krever temperatursensor; kun for veipunkter som opprettes ved båtens gjeldende posisjon).
- • **Dybde** (krever dybdesensor; kun for veipunkter som opprettes ved båtens posisjon).
- **Dato** og **tid**

• **Kommentar** (du kan legge dine egne tekstkommentarer til et veipunkt.)

Fra veipunktinformasjonssiden kan du også utføre følgende handlinger:

- **Gå til** (Start aktiv navigasjon til veipunktet.)
- **Vis i kart** (Vis veipunktposisjonen i kartapplikasjonen.)
- **Slett** (Slett veipunktet fra listen over veipunkter.)

### **Redigering av veipunktdetaljer**

Med veipunktlisten åpen:

- 1. Velg veipunktet du vil redigere detaljene for. Siden med veipunktinformasjon vises.
- 2. Velg feltet du ønsker å redigere.
- 3. Bruk skjermtastaturet til å gjøre endringer. Velg så **LAGRE**.

### **Redigere et veipunkt via innholdsmenyen**

Med applikasjonssiden vist:

- 1. Velg veipunktsymbolet på skjermen. Innholdsmenyen for veipunkt vises.
- 2. Velg **Rediger veipunkt**.
	- Dialogboksen for redigering av veipunkt vises.
- 3. Velg feltet du ønsker å redigere.
- 4. Bruk skjermtastaturet til å gjøre endringer. Velg så **LAGRE**.

## **Flytte veipunkter**

### **Flytte et veipunkt via innholdsmenyen**

Med applikasjonssiden vist:

- 1. Velg veipunktsymbolet på skjermen. Innholdsmenyen for veipunkt vises.
- 2. Velg **Flytt veipunkt**.
- 3. Velg den nye posisjonen for veipunktet.

### **Flytte et veipunkt ved å angi nye koordinater**

Med veipunktlisten åpen:

- 1. Velg **Alle veipunkter**.
- 2. Velg det aktuelle veipunktet. Siden med veipunktinformasjon vises.
- 3. Velg feltet Posisjon.
- 4. Bruk skjermtastaturet til å gjøre endringer. Velg så **LAGRE**.

# **Sletting av veipunkt**

### **Slik sletter du et veipunkt via innholdsmenyen**

Med applikasjonssiden vist:

- 1. Velg veipunktsymbolet på skjermen. Innholdsmenyen for veipunkt vises.
- 2. Velg **Slett veipunkt**.

Meldingsboksen for sletting av veipunkt vises.

3. Velg **Ja** for å bekrefte eller **Nei** for å avbryte.

# **Sletting av veipunkt via veipunktlisten**

Med veipunktlisten åpen:

- 1. Velg **Alle veipunkter**.
- 2. Velg veipunktet du vil slette. Siden med veipunktinformasjon vises.
	-
- 3. Velg **Slett**.
- Meldingsboksen for sletting av veipunkt vises.
- 4. Velg **Ja** for å bekrefte, eller **Nei** for å avbryte.

### **Slette alle veipunkter fra systemet**

**Note:** Følgende prosedyre sletter alle veipunkter fra skjermen permanent. Sørg for at du tar sikkerhetskopi av alle data du ønsker å beholde, på et MicroSD-kort FØR du går videre.

### Fra menyen **Tilbakestilling med sikkerhetskopi**:

1. Velg **Slett fra system**.
- 2. Velg **Slett veipunkter fra system**. En bekreftelsesmelding vises.
- 3. Velg **Ja** for å bekrefte.

#### **Menyen for tilbakestilling med sikkerhetskopi**

Avhengig av skjermtypen kan du nå menyen **Tilbakestilling med sikkerhetskopi** på en av følgende måter:

- • ved å velge **Tilbakestilling med sikkerhetskopi** fra siden **Verktøy og innstillinger** (**Pro**-varianter)
- • ved å velge **Meny <sup>&</sup>gt; Systeminnstillinger <sup>&</sup>gt; Tilbakestilling med sikkerhetskopi** fra applikasjonsmenyen (**5 M**).

### **Veipunktsøk**

Funksjonen for søk etter veipunkt lar deg søke etter veipunkter i systemet ditt.

Søkefunksjonen finner du ved å velge **Søk** fra veipunktlisten.

Du kan søke etter veipunkter basert på følgende egenskaper:

- Navn eller søkeord
- Symbol
- •Område

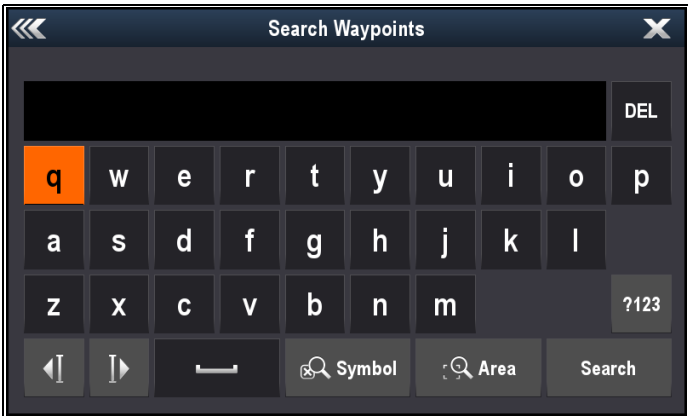

Fra søkeresultatene kan du slette alle veipunktene i søkelisten, flytte dem til en eksisterende eller ny veipunktgruppe eller gi alle veipunktene samme veipunktsymbol.

#### **Søke etter veipunkter etter navn eller søkeord**

Du kan søke etter veipunkter basert på navn eller søkeord.

- Fra veipunktlisten:
- 1. Velg **Søk**.
	- Søkesiden vises.
- 2. Bruk skjermtastaturet til å skrive inn veipunktnavnet eller søkeordet.
- 3. Velg **Søk**.

#### Søkeresultatene vises.

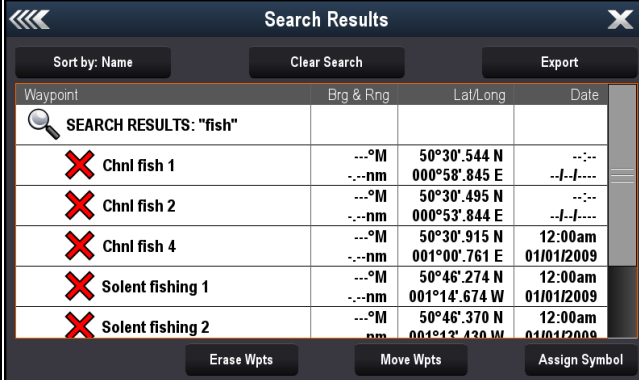

- 4. Velg **Slett vpkt** for å slette listen over veipunkter fra systemet.
- 5. Eventuelt kan du velge **Flytt vpkt** for å flytte veipunktene til en ny eller eksisterende gruppe.
- 6. Velg **Tildel symbol** for å tildele et nytt symbol til alle veipunktene i listen over søkeresultater.

Du kan også velge et veipunkt fra listen for å vise detaljene for det, eller sette en "goto" eller vise veipunktet i kartapplikasjonen. Kartapplikasjon 73

#### **Søke etter veipunkter etter symbol**

Du kan søke etter veipunkter basert på veipunktsymbolet.

Fra veipunktlisten:

- 1. Velg **Søk**.
- Søkesiden vises.

2. Velg **Symbol**.

- Listen med veipunktsymboler vises.
- 3. Velg symbolet som er tildelt veipunktet/veipunktene du ønsker å søke etter.

En liste over alle veipunkter med det valgte symbolet vises.

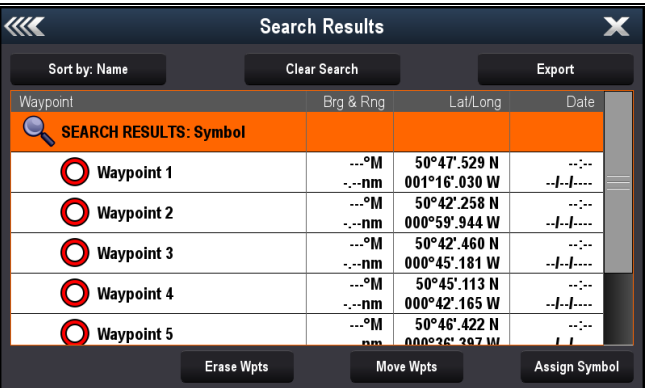

- 4. Velg **Slett vpkt** for å slette listen over veipunkter fra systemet.
- 5. Eventuelt kan du velge **Flytt vpkt** for å flytte veipunktene til en ny eller eksisterende gruppe.
- 6. Velg **Tildel symbol** for å tildele et nytt symbol til alle veipunktene i listen over søkeresultater.

Du kan også velge et veipunkt fra listen for å vise detaljene for det, eller sette en "goto" eller vise veipunktet i kartapplikasjonen.

#### **Søke etter veipunkter etter område**

Du kan søke etter veipunkter ved å velge et område i kartapplikasjonen.

Fra kartapplikasjonsmenyen:

1. Velg **Veipunkter**.

Veipunktlisten vises.

- 2. Velg **Søk**.
	- Søkesiden vises.
- 3. Velg **Område**.

Kartapplikasjonen vises med menyen for områdesøk åpen.

- 4. Velg stedet for det første hjørnepunktet i søkeområdet.
- 5. Velg stedet for det motsatte hjørnet av søkeområdet. En boks som dekker det valgte området, tegnes på skjermen.

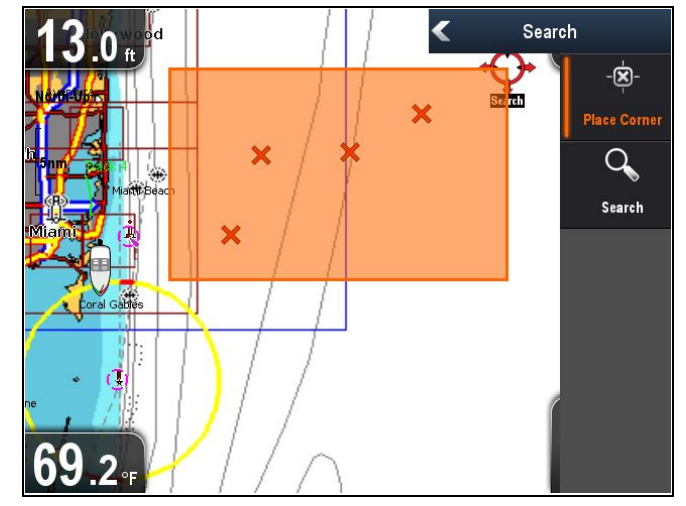

Hvis boksen er trukket på feil sted, kan du tegne et nytt område ved å velge to nye hjørnepunkter.

6. Velg **Søk** fra menyen.

En liste over alle veipunkter i det valgte området vises.

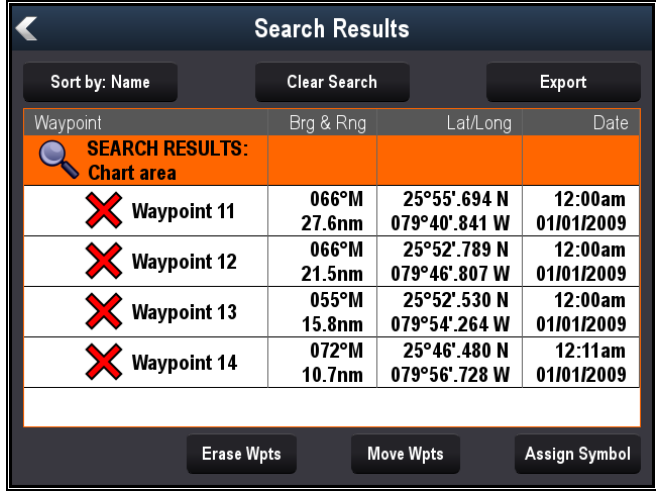

- 7. Velg **Slett vpkt** for å slette listen over veipunkter fra systemet.
- 8. Eventuelt kan du velge **Flytt vpkt** for å flytte veipunktene til en ny eller eksisterende gruppe.
- 9. Velg **Tildel symbol** for å tildele et nytt symbol til alle veipunktene i listen over søkeresultater.

Du kan også velge et veipunkt fra listen for å vise detaljene for det, sette en "Gå til" eller vise veipunktet i kartapplikasjonen.

## **Veipunktsymboler**

Det finnes flere ulike veipunktsymboler tilgjengelig som kan brukes til å representere ulike veipunkttyper.

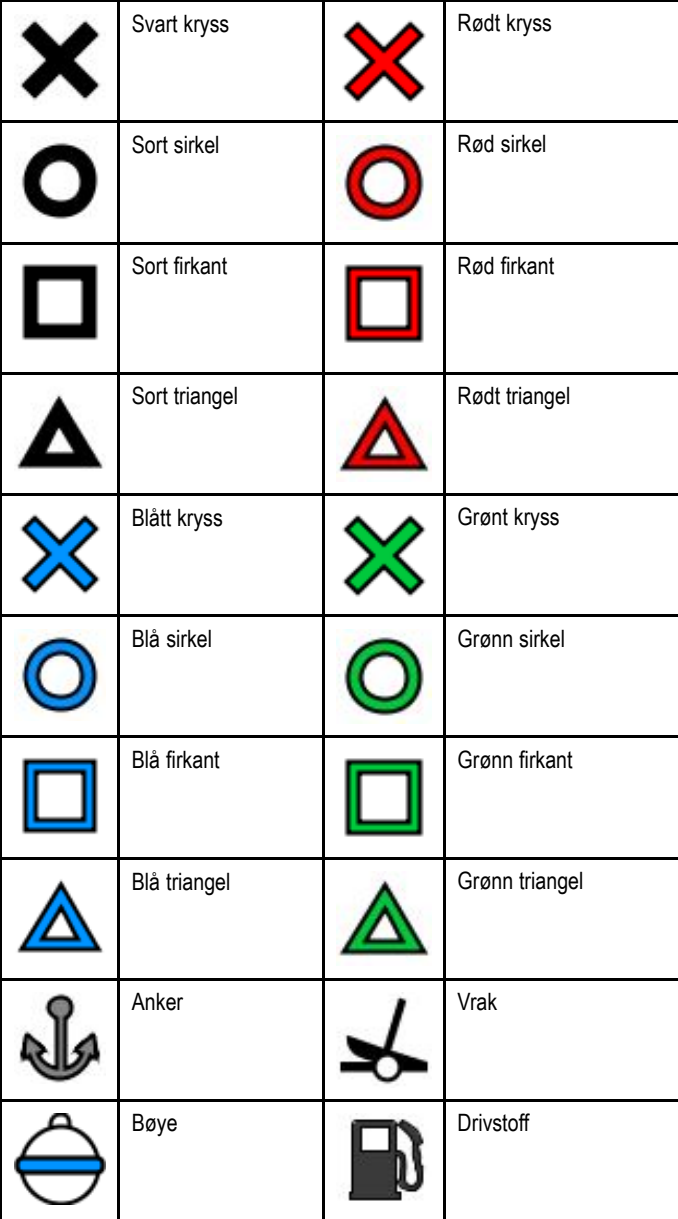

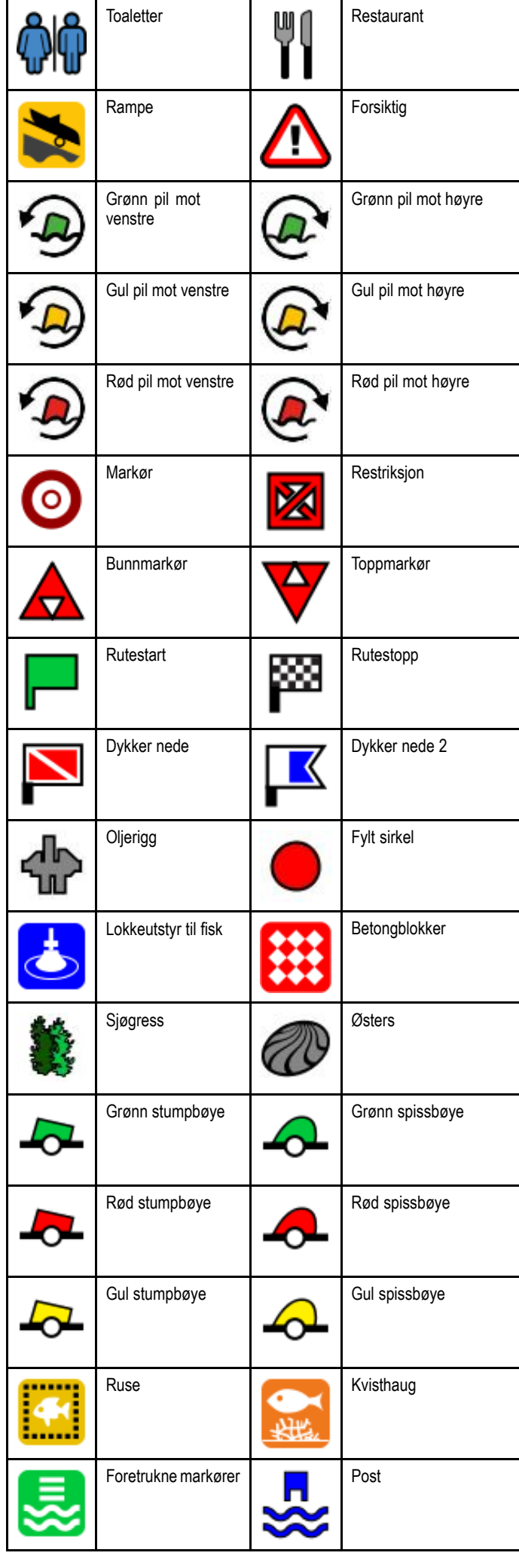

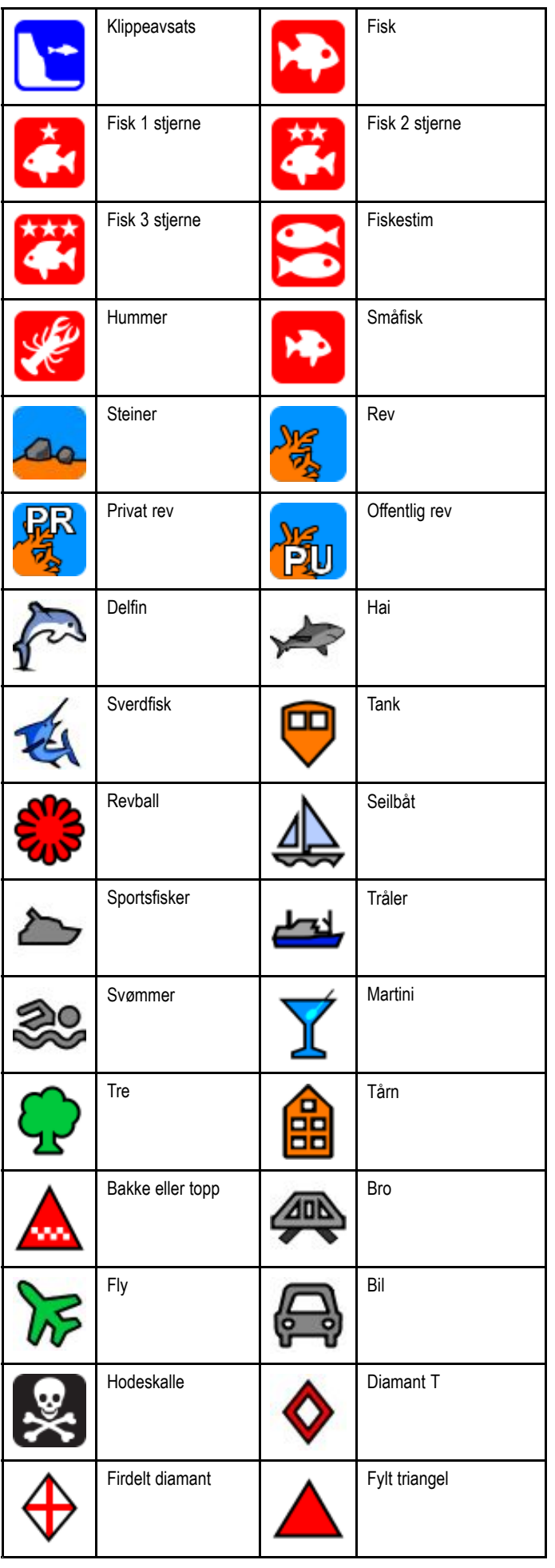

# **9.5 Slepespor**

Et slepespor er en bane på skjermen som viser veien du har reist. Denne banen består av en rekke slepesporpunkter som lages automatisk. Du kan lagre slepesporet for å opprette en permanent historikk over hvor du har kjørt.

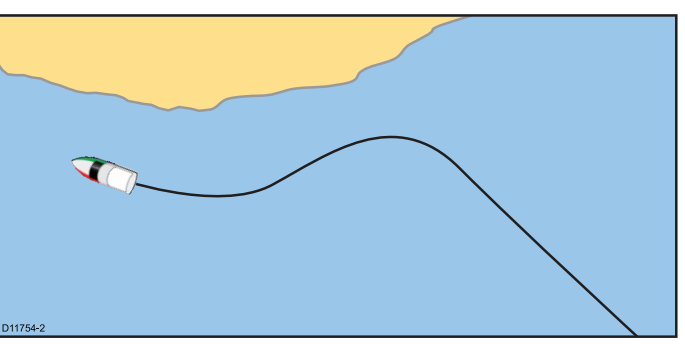

## **Slik oppretter du et slepespor**

Fra kartapplikasjonmenyen:

- 1. Velg **Naviger**.
- 2. Velg **Start spor**.
	- Meldingsboksen for sletting av slepespor vises.
- 3. Velg **OK**.

Ettersom du navigerer farkosten din, vil turen din automatisk lagres som et slepespor.

**Note:** Hvis strømmen går mens et slepespor lagres eller posisjonsbestemmelsen mistes, vil det oppstå et brudd i slepesporet.

**Note:** Hvis maksimalt antall sporpunkter nås, vil du få en advarsel om dette. Sporet vil fortsette å lagres mens de tidligste sporpunktene vil overskrives.

- 4. For å fullføre sporet velger du **Stopp slepespor** fra menyen **Naviger** : **Meny <sup>&</sup>gt; Naviger <sup>&</sup>gt; Stopp slepespor**. Meldingen for stopping av slepespor vises.
- 5. Velg **Lagre**, **Slett** eller **Avbryt**.
	- **Lagre** Lagrer slepesporet og åpner boksen for redigeringsegenskaper for spor, der du kan navngi sporet og velge farge på sporlinjen.
	- **Slett** Slepesporet vil slettes.
	- **Avbryt** Stopp slepespor vil avsluttes.

### **Innholdsmeny for spor**

Innholdsmenyen for spor viser sporlengde, antall punkter og menyelementer.

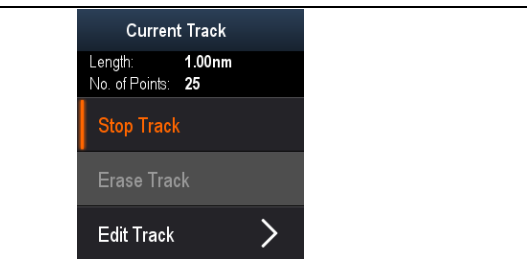

På innholdsmenyen finnes følgende menyelementer:

- **Stopp spor** (bare tilgjengelig under aktiv navigering).
- **Stopp Gå til** (kun tilgjengelig under aktiv navigering).
- **Slett spor** (ikke tilgjengelig under opprettelse av spor).
- **Rediger spor**

### **Gå til innholdsmenyen**

- Du kan gå til innholdsmenyen ved å følge trinnene nedenfor.
- 1. Bruk **retningskontrollene** til å merke av sporet. Markøren endres til spormarkør.
- 2. Trykk **OK**.

Innholdsmenyen for spor vises.

## **Redigering av slepespor**

Du kan redigere de lagrede slepesporene. Du kan:

- Slette et slepespor.
- Endre navn på et slepespor.
- Endre farge på et slepespor.

### **Vise sporlisten**

Følg trinnene nedenfor for å vise sporlisten.

- Fra kartapplikasjonsmenyen:
- 1. Velg **Spor**. Sporlisten vises.

### **Endre navn på et spor**

Du kan endre navn på et spor du har lagret.

- Med sporlisten åpen.
- 1. Velg sporet du vil endre. Siden med sporalternativer vises.
- 2. Velg **Rediger navn**. Skjermtastaturet vises.
- 3. Bruk skjermtastaturet til å endre navn på sporet.
- 4. Når du er ferdig, velger du **Lagre**.
- Du kan også redigere spordetaljene ved å velge **Rediger spor** fra innholdsmenyen.

### **Endre farge på et spor**

Du kan endre farge på et spor du har lagret.

Med sporlisten åpen.

- 1. Velg sporet du vil endre. Siden med sporalternativer vises.
- 2. Velg **Rediger farge**. Du vil se en liste over ulike farger.
- 3. Velg fargen du vil bruke.

Du kan også redigere spordetaljene ved å velge **Rediger spor** fra innholdsmenyen.

### **Sletting av slepespor**

### **Sletting av slepespor**

Du kan slette slepespor fra systemet.

Fra kartapplikasjonen:

- 1. Velg **Slepespor** på skjermen
- Innholdsmenyen for slepespor vises.
- 2. Velg **Slett slepespor**. En bekreftelsesmelding vises.
- 3. Velg **Ja** for å slette slepesporet, eller
- 4. Velg **Nei** for å beholde slepesporet.

Du kan også slette et slepespor ved å velge det aktuelle slepesporet fra slepesporlisten og velge **Slett slepespor**.

# **9.6 Import og eksport**

Veipunkter og spor kan importeres og eksporteres ved hjelp av et MicroSD-kort.

## **Lagre veipunkter og spor til et minnekort**

På skjermer med kartplotter kan du lagre veipunkter og spor på et MicroSD-kort.

Sørg for at et tomt kort (IKKE et kartkort) er satt inn i kortleseren.

Fra kartapplikasjonen:

- 1. Om nødvendig må du trykke på **Tilbake** for å gå til bevegelsesmodus.
- 2. Trykk **OK** for å åpne menyen.
- 3. Velg **Veipunkter** eller **Spor** etter hva som passer. Listen over veipunkter eller spor vises.
- 4. Velg **Import/Eksport**.
- 5. Velg **Lagre veipunkt på kort** eller **Lagre spor på kort** etter ønske.
- 6. Velg veipunktene eller sporene du vil lagre, eller velg **Velg alle**.
- 7. Velg **Lagre**.

Skiermtastaturet vises.

8. Skriv inn et filnavn.

Standard filnavn er **Veipunkter** og **Spor**.

9. Velg **Lagre**.

En bekreftelsesmelding vises.

- 10.Velg **OK** for å bekrefte og gå tilbake til normal drift, eller
- 11. Velg **Løs ut enhet** hvis du vil fjerne MicroSD-kortet fra kortleseren.

### **Importere veipunkter eller spor fra et minnekort**

Skjermer med kartplotter kan importere veipunkter og spor fra MicroSD-kort.

Sørg for at MicroSD-kortet med dine lagrede veipunkter og/eller spor er satt inn i kortleseren.

Fra kartapplikasjonen:

- 1. Om nødvendig må du trykke på **Tilbake** for å gå til bevegelsesmodus.
- 2. Trykk **OK** for å åpne menyen.
- 3. Velg **Veipunkter** eller **Spor** etter hva som passer. Listen over veipunkter eller spor vises.
- 4. Velg **Import/Eksport**.
- 5. Velg **Hent fra kort**.
- Filvelgeren vises.
- 6. Bla til .gpx-filen du ønsker å importere.
- 7. Velg bildefil.

En bekreftelsesmelding vises.

- 8. Hvis det er en navnekonflikt mellom veipunkter eller spor som allerede er i systemet ditt, og veipunkter eller spor du prøver å importere, vil du bli bedt om å gjøre ett av følgende:
	- i. **Kopier som nytt veipunkt** Veipunktet eller sporet vil bli importert og bli tildelt det neste standardnavnet.
	- ii. **Kopier og erstatt** Veipunktet eller sporet i systemet ditt blir overskrevet av det importerte veipunktet eller sporet med samme navn.
	- iii. **Ikke kopier** Veipunktet eller sporet med navnekonflikten vil ikke bli importert.

Når du er ferdig, vil du se en melding om at hentingen er fullført.

9. Velg **OK**.

# **9.7 Lagringskapasitet for veipunkter og spor**

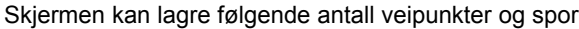

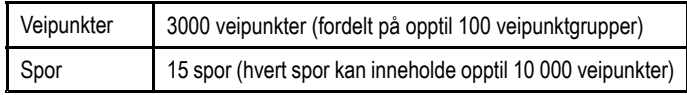

# **9.8 Navigering**

# **Navigering til markørposisjon**

I markørmodus kan du stille inn kartapplikasjonen slik at du navigerer mot markørposisjonen.

- 1. Bruk **retningskontrollene** til å flytte markøren til ønsket posisjon.
- 2. Trykk **OK**. Innholdsmenyen vises.
- 3. Velg **Gå til markør**.

### **Navigering mot et veipunkt**

Du kan stille inn kartapplikasjonen for navigering mot et veipunkt:

- 1. Bruk **retningskontrollene** til å merke av et veipunkt.
- 2. Trykk **OK**.
- Innholdsmenyen vises.
- 3. Velg **Gå til veipunkt**.

### **Slik navigerer du til et veipunkt i veipunktlisten**

Fra kartapplikasjonen:

- 1. Om nødvendig må du trykke på **Tilbake** for å bytte til bevegelsesmodus.
- 2. Trykk **OK** for å åpne menyen.
- 3. Velg **Veipunkter**. Veipunktlisten vises.
- 4. Velg veipunktet du vil navigere mot. Siden med veipunktinformasjon vises.
- 5. Velg **Gå til**.

### **Avbryte navigering mot veipunkt**

- 1. Velg en hvilken som helst posisjon hvor som helst på skjermen.
	- Innholdsmenyen for veipunkt vises.
- 2. Velg **Stopp Gå til**.
- 3. Alternativt, fra kartapplikasjonen: **Meny <sup>&</sup>gt; Naviger <sup>&</sup>gt; Stopp Gå til**.

**Note:** Når navigeringen ikke lenger er aktiv, går veipunktsymbolet tilbake til sin normale status, og den strekede linjen mellom farkosten din og veipunktet fjernes.

### **Ankomst til veipunkt**

Når båten din nærmer seg et veipunkt, varsler alarmen for nådd veipunkt om dette.

1. Velg **OK** meldingen som vises om nådd veipunkt.

**Note:** Du kan stille inn avstanden (radius) for når alarmen for nådd veipunkt vil utløses via alarmen **Ankomst til veipunkt** som finnes i menyen **Alarmer**.

#### **Slik går du til alarmmenyen**

Avhengig av skjermtypen kan du nå menyen **Alarmer** på en av følgende måter:

- ved å velge **Verktøy og innstillinger** fra visningsvelgeren (**Dragonfly-4 Pro**, **Dragonfly-5 Pro** og **Dragonfly–7**)
- ved å velge **Systeminnstillinger** fra applikasjonsmenyen (**Dragonfly-4 DV**, **Dragonfly-4 DVS**, **Dragonfly-5 DVS** og **Dragonfly-5 M**)

# **9.9 Kartinnstillingsmenyen – kartografikompatibilitet**

De tilgjengelige alternativene i kartinnstillingsmenyen avhenger av kartografien som er i bruk. Hvis kartografien som er i bruk, ikke er kompatibel, vil ikke menyvalget være synlig.

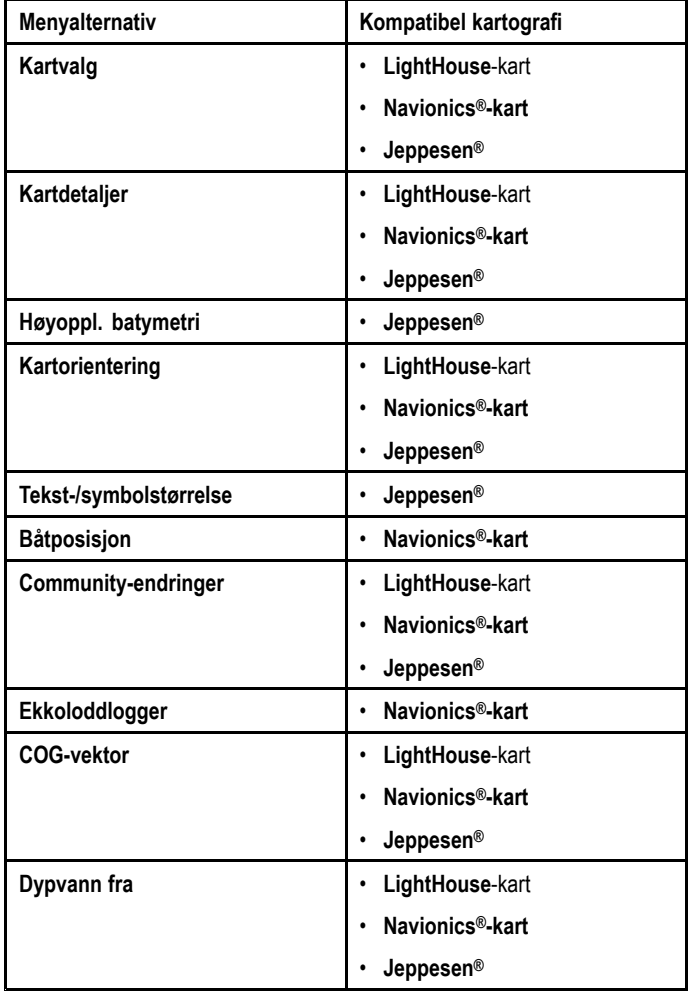

# **9.10 Kartvalg**

Du kan velge kartografitypen du vil bruke i kartapplikasjonen. Kartvalget gjelder den aktive kartvisningen. Du må ha de nødvendige kartografikortene satt inn i multifunksjonsskjermen for å vise forskjellige kartografityper.

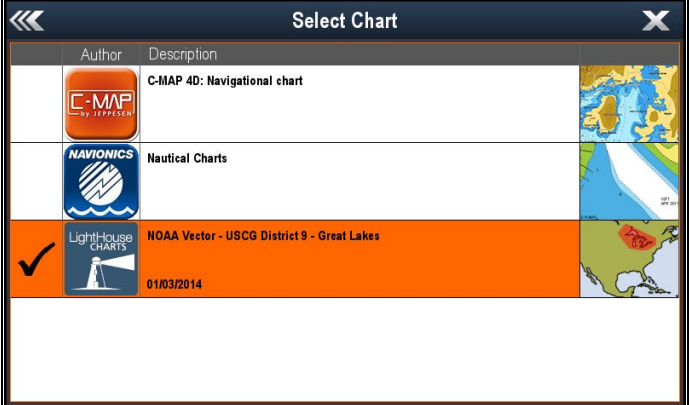

# **Velge kartografitype**

Du kan velge kartografitypen du vil skal vises i kartapplikasjonen. Kontroller at du har satt inn i kartbrikken som inneholder kartografitypen du vil vise.

Fra kartapplikasjonsmenyen:

- 1. Velg **Kartinnstillinger**.
- 2. Velg **Kartvalg**.

Du vil se en liste over tilgjengelig kartografi.

3. Velg kartografitypen du vil vise. Kartvinduet tegnes på nytt for å vise den valgte kartografitypen.

# **9.11 Kartdetaljer**

Innstillingen for kartdetaljer fastsetter antall detaljer som skal vises i kartapplikasjonen.

Ved å velge alternativet Lav for **Kartdetaljer** skjuler du følgende objekter:

- Community Layer
- Karttekst
- Kartgrenser
- •Fyrsektorer
- Rutesystemer
- Forsiktighetsområder
- •Marine egenskaper
- Landegenskaper
- •Panoramafoto
- Veier
- •Andre skipsvrak
- •Fargede havbunnsområder
- Dybdekonturer

# **Endre kartdetaljnivået**

Du kan endre detaljnivået i kartprogrammet.

I bevegelsesmodus:

- 1. Trykk **OK**.
- Kartmenyen vises.
- 2. Velg **Kartinnstillinger**.
- 3. Velg **Kartdetaljer**. Detaljnivået veksler mellom høyt og lavt.

# **9.12 Høyoppløselig batymetri**

Innstillingen **High Res Bathy (Høyoppløselig batymetri)** er tilgjengelig når du bruker Jeppesen-kart og setter skjermen til å vise høyoppløselige batymetridata.

**Note:** Når **High Res Bathy (Høyoppløselig batymetri)** er slått på, egner kartografien seg ikke for navigasjon.

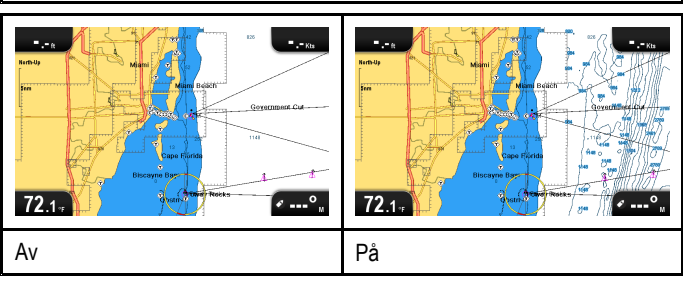

## **Slå High Res Bathy (høyoppl. batymetri) på og av**

Hvis det støttes av kartografitypen du bruker, kan kartapplikasjonen settes til å vise høyoppløselige batymetridata.

Fra kartapplikasjonsmenyen:

- 1. Velg **Kartinnstillinger**.
- 2. Velg **High Res Bathy: (Høyoppløselig batymetri)** slik at On (På) er valgt, for å vise høyoppløselige batymetridata, eller
- 3. Velg **High Res Bathy: (Høyoppløselig batymetri)** slik at Off (Av) er valgt, for å slå av høyoppløselige batymetridata.

# **9.13 Kartorientering**

Et karts orientering gjelder forholdet mellom kartet og retningen du reiser i.

Modusen du velger, blir gjeldende for all kartvisninger og hentes igjen ved oppstart.

Følgende alternativer er tilgjengelige:

#### **Nord opp**

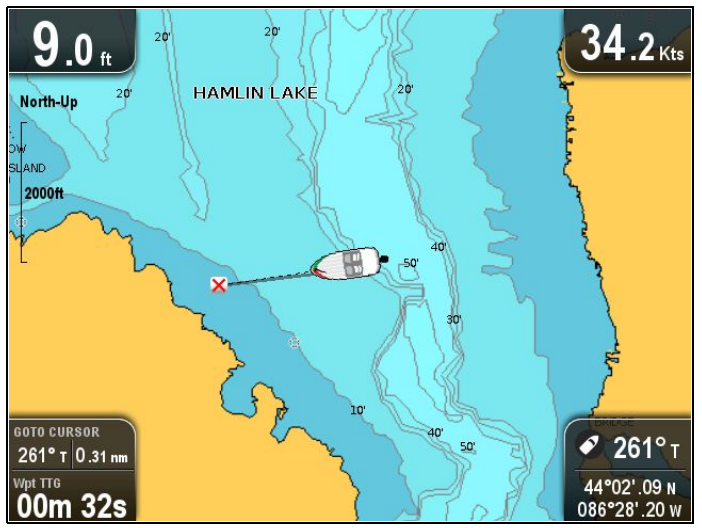

I **Nord opp**-modus er **kartorienteringen** fast med sann nord pekende oppover (dette er den vanlige orienteringen for sjøkart). Båtsymbolet roterer etter hvert som kursen endres. Dette er kartapplikasjonens standardorientering.

#### **Kurs opp**

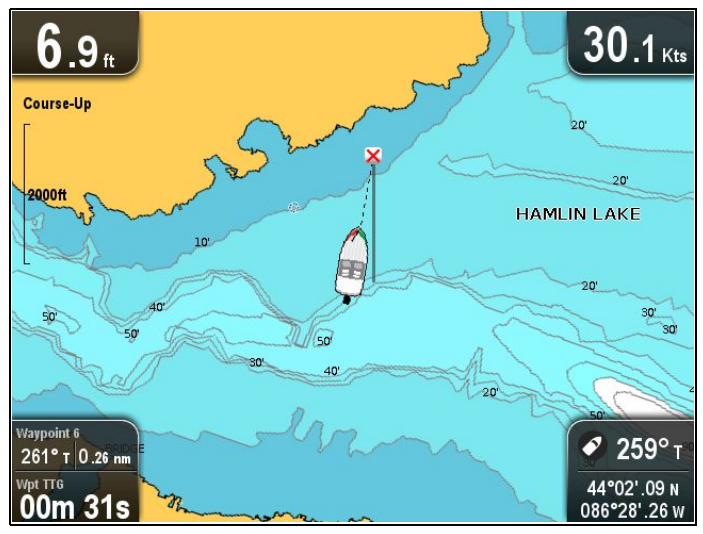

I **Kurs opp**-modus viser kartapplikasjonen båtens nåværende målveipunkt rett oppover under aktiv navigasjon. Båtsymbolet flytter seg etter hvert som COG endres. Hvis du velger en ny kurs, vil bildet tilbakestilles slik at den nye kursen vises oppover.

Hvis COG-data blir utilgjengelige, oppheves **Kurs opp**-modus og kartapplikasjonen setter COG til 0°.

### **Angi kartorientering**

Fra kartapplikasjonsmenyen:

- 1. Velg **Kartinnstillinger**.
- 2. Velg **Kartorientering**.

Velg Kartorientering for å veksle mellom Nord opp og Kurs opp.

# **9.14 Tekst- og symbolstørrelse**

Størrelsen som tekst og symboler vises med når du bruker Jeppesen-kartografi, kan justeres fra **Normal** til **Large (Stor)** slik at skjermen blir lettere å lese.

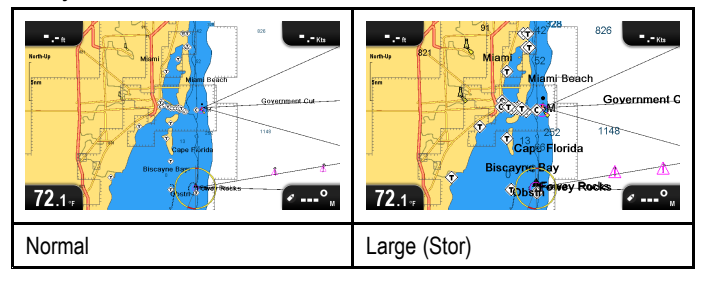

## **Endre tekst- og symbolstørrelse**

Hvis det støttes av din kartografitype, kan størrelsen på tekst og symboler økes.

Fra kartapplikasjonsmenyen:

- 1. Velg **Chart Setting (Kartinnstillinger)**.
- 2. Velg **Text/Symbol Size: (Tekst-/symbolstørrelse)** slik at Large (Stor) er valgt, for å øke størrelsen på tekst og symboler i kartapplikasjonen, eller
- 3. Velg **Text/Symbol Size: (Tekst-/symbolstørrelse)** slik at Normal er valgt, for å redusere størrelsen på tekst og symboler til det normale.

# **9.15 Båtposisjon**

Funksjonen **Båtposisjon** bestemmer båtikonets posisjon på skjermen.

#### **Sentrum**

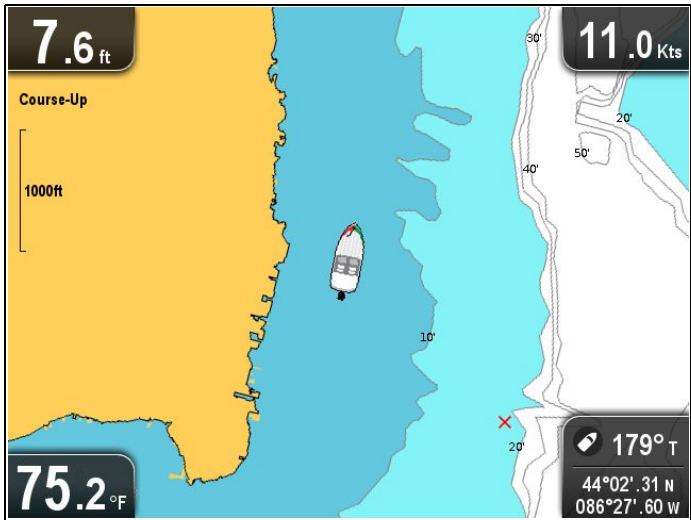

Når **Båtposisjon** er satt til Sentrum, forblir båtsymbolet i midten av skjermen.

#### **Forskyvning**

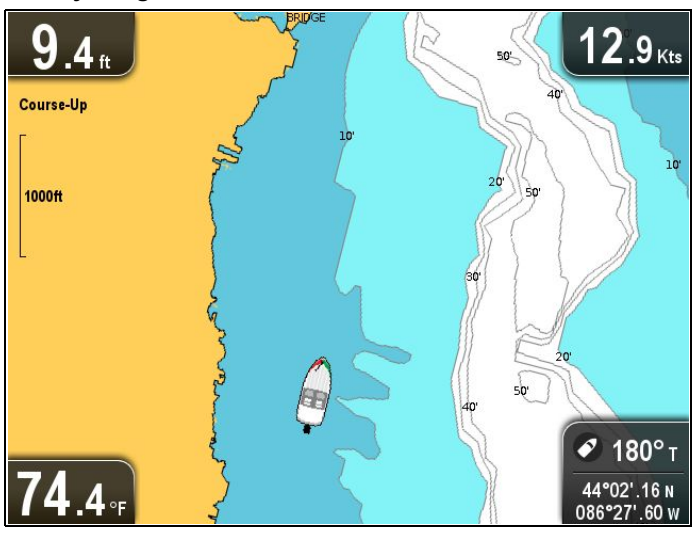

Når **Båtposisjon** er satt til Forskyvning, er båtsymbolet forskjøvet fra midten av skjermen, slik at mer av kartområdet blir synlig foran båtsymbolet.

### **Slik endrer du båtens posisjon**

Du kan endre posisjonen for hvor båtikonet vises på skjermen.

Fra kartapplikasjonsmenyen:

- 1. Velg **Kartinnstillinger**.
- 2. Velg **Båtposisjon**.

Ved å velge Båtposisjon veksler du mellom båtposisjon sentrum og forskyvning.

# **9.16 Community layer**

Hvis kartografitypen du bruker støtter det, kan du vise brukergenerert innhold i kartapplikasjonen.

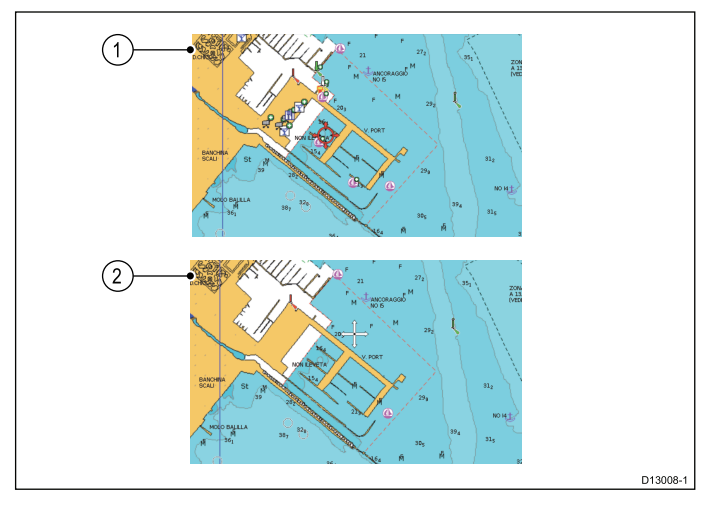

- 1. Community-funksjon på.
- 2. Community-funksjon av.

For å sjekke om din Navionics-kartografi støtter nedlasting av brukerendringer kan du se Navionics` nettssider for informasjon og instruksjoner om nedlasting av oppdateringer til din kartbrikke.

### **Slå community layer av og på**

Hvis det støttes av kartografitypen du bruker, kan du slå overlaget med brukergenerert innhold av og på ved å følge trinnene nedenfor.

Fra kartapplikasjonsmenyen:

- 1. Velg **Kartinnstillinger**.
- 2. Velg **Brukerendringer:** slik at På er valgt for å vise overlaget med brukerendringer.
- 3. Eller: Velg **Brukerendringer:** slik at Av er valgt for å deaktivere overlaget med brukerendringer.

# **9.17 Sonarlogging**

Når du bruker kompatibel **Navionics®** kartografi, kan du dele sonarinformasjon ved hjelp av **Navionics® SonarCharts™**.

Funksjonen **Sonarlogging** muliggjør logging av dybde og posisjonsdata til et kompatibelt **Navionics®** kartkort. De lagrede dataene kan deretter lastes opp til **Navionics®** nettstedet for å bidra til å forbedre konturdetaljene for sonarkart på **MFD**. Se **Navionics®** nettstedet for anvisninger om hvordan du laster opp sonarlogger.

### **Aktivere/deaktivere ekkoloddlogger**

Ekkoloddlogging kan aktiveres eller deaktiveres når som helst. Fra kartapplikasjonsmenyen:

- 1. Velg **Kartinnstillinger**.
- 2. Velg **Ekkoloddlogger:** slik at På er valgt, for å aktivere ekkoloddlogging.
- 3. Eller: Velg **Ekkoloddlogger:** slik at Av er valgt, for å deaktivere ekkoloddlogging.

# **9.18 COG-vektor**

Kartapplikasjonen kan settes til å vise en grønn linje som indikerer beholdt kurs (COG).

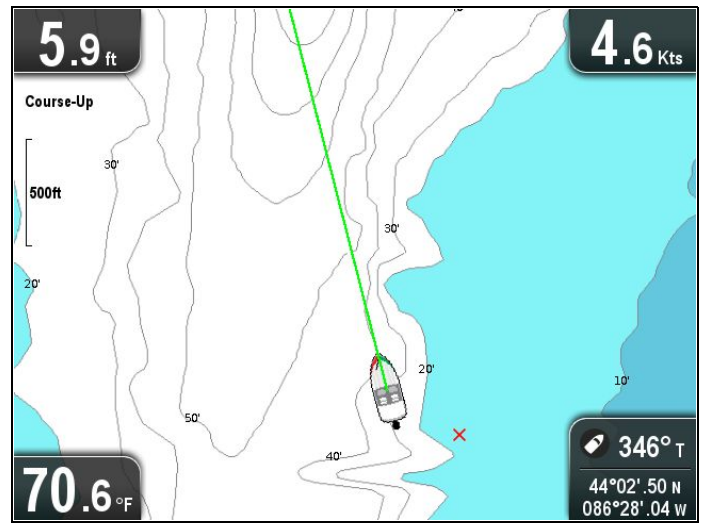

Den grønne linjen viser båtens faktiske kurs.

### **Slik aktiverer/deaktiverer du COG-vektoren**

Du kan aktivere og deaktivere COG-vektoren.

Fra kartapplikasjonmenyen:

- 1. Velg **Kartinnstillinger**.
- 2. Velg **COG-vektor** for å veksle mellom På og Av.

# **9.19 Dypt vann**

**Eksempel 1: dypt vann fra 60 fot**

Vanndybden kan indikeres ved hjelp av blå nyanser der hvit indikerer dypt vann.

Dybden der vannfargen endres fra blå til hvit, kan endres etter brukerens behov.

# $5.7$  Kts 8 North-Un **MERGÉNT**<br>ETA TION 2500ft **AMLIN LAKE** ALLOW<br>SLAND  $\bullet$  068° T 68 44°02'.45 N  $086^{\circ}28^{\prime}.00~w$

**Eksempel 2: dypt vann fra 6 fot**

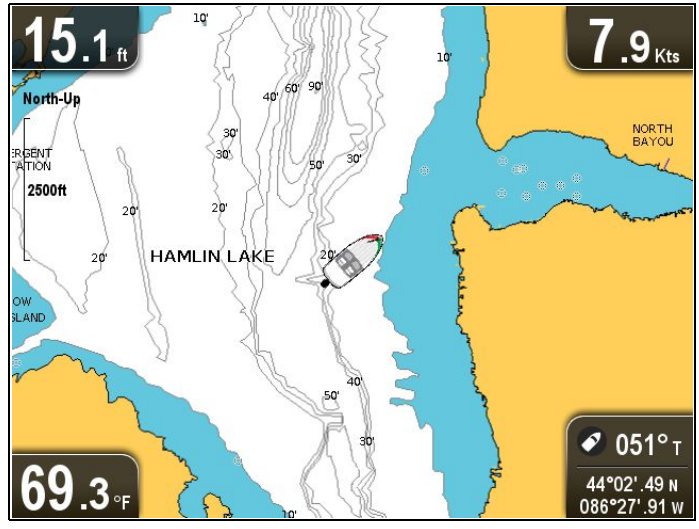

Dypvannsfunksjonen kan også slås av slik at alt vann vises som hvitt.

**Note:** Dypvannsfunksjonen er begrenset til de dybdedataene som er tilgjengelige på kartbrikken din.

# **Slik endrer du innstillingen Dypvann fra**

Du kan velge dybden der vannet skal skifte farge til hvit.

Fra kartapplikasjonmenyen:

- 1. Velg **Kartinnstillinger**.
- 2. Velg **Dypvann fra:**.
- 3. Velg den aktuelle dybden, eller velg Av.

Hvis du velger Av, vil alt vann vises som hvitt uansett dybde.

# **9.20 Kartobjekter**

Hvis det støttes av kartografitypen, kan du vise tilleggsinformasjon for kartografiske objekter, havner eller marinaer i kartapplikasjonen.

Avhengig av kartkortet du bruker, kan du se deler av eller all følgende tilleggsinformasjon:

- • Detaljer for hvert kartografiske objekt som er markert på kartet, inkludert kildedata for strukturer, linjer, åpne havområder osv.
- •Detaljer om havner, havnetjenester og øvrige tjenester.
- • Losbokinformasjon (tilsvarende den du vil finne i en sjøkarthåndbok). Losbokinformasjon finnes for enkelte havner.
- • Panoramabilder av havner og marinaer. Hvis det finnes bilder, er dette indikert ved et kamerasymbol i kartvisningen.

Denne informasjonen kan nås ved hjelp av menyalternativene for kartet.

**Note:** Mengden informasjon som finnes om objektene, avhenger av de elektroniske kartene du bruker i systemet ditt. Kontakt kartkortleverandøren din for fullstendig informasjon om funksjonene som er tilgjengelige for kortene.

### **Visning av losbok-informasjon**

Fra kartapplikasjonen, når det vises et havnesymbol for havn med losbok:

- 1. Velg havnesymbolet.
	- Innholdsmenyen for kartet vil vises.
- 2. Velg **Losbok**.
- 3. Velg det aktuelle kapittelet.

### **Visning av panoramafoto**

Fra kartapplikasjonen, når et kamerasymbol som indikerer at det finnes bilder, vises:

- 1. Velg kamerasymbolet. Innholdsmenyen for kartet vises.
- 2. Velg **Foto**.

Fotoet vises på skjermen.

**Note:** Ikke alle kartografityper kan vise panoramabilder.

# **Vise kartobjektinformasjon**

- Fra kartapplikasjonen:
- 1. Velg et objekt.

Innholdsmenyen for kartet vises.

- 2. Velg **Kartobjekter**.
	- Kartobjektdialogen vises.
- 3. Ved å velge tilgjengelige alternativer vil du vise detaljert informasjon om elementet.
- 4. Ved å velge posisjonen i informasjonsboksen for objektet vil du lukke informasjonsboksen og plassere markøren over objektet.

# **9.21 Systeminnstillinger på 5 M**

Menyen **Systeminnstillinger** på skjermer av typen **5 M** finner du i applikasjonens hovedmeny.

Se 11.1 [Systeminnstillinger](#page-87-0) for mer informasjon om tilgjengelige alternativer for din skjermtype.

# **Kapitel 10: Mobilapplikasjoner**

# **Kapitelinnhold**

- •10.1 **Wi-Fish™** [mobilapp](#page-85-0) På side [86](#page-85-0)
- •10.2 [Wi-Fi-tilkobling](#page-85-0) på Pro-skjermer På side [86](#page-85-0)

# <span id="page-85-0"></span>**10.1 Wi-Fish™ mobilapp**

Raymarines **Wi-Fish™** mobilapp er tilgjengelig på iOS 7 eller nyyere og Android 4 eller nyere. Appen brukes til å kontrollere skjermer av typen **Pro** via nettbrett eller smarttelefon.

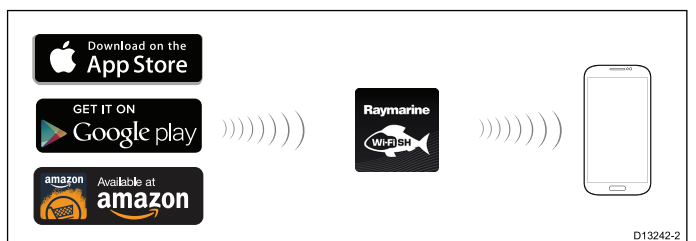

**Wi-Fish™** appen kan lastes ned fra relevante applikasjonsbutikker.

# **10.2 Wi-Fi-tilkobling på Pro-skjermer**

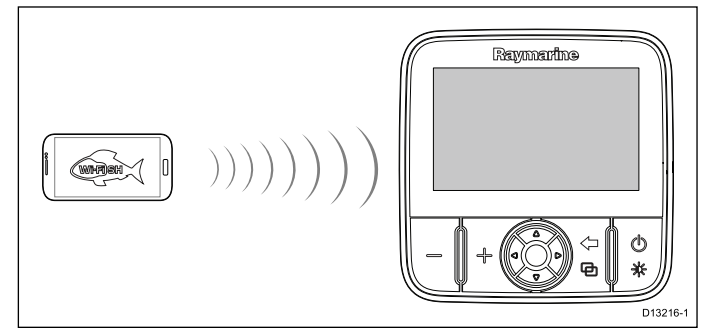

- 1. Installer **Wi-Fish™** appen fra den relevante appbutikken.
- 2. Koble smartenhetens Wi-Fi til skjermen.
- Produktets nettverksnavn, kjent som SSID (Service Set Identifier), samt passord for produktet finner du i menyen med Wi-Fi-innstillinger. Dette kan endres om ønskelig: **Verktøy og innstillinger <sup>&</sup>gt; Wi-Fi-innstillinger**.
- 3. Åpne **Wi-Fish™**-appen.

# **Koble til smartenheten**

Smartenhetens Wi-Fi-tilkobling må være koblet til produktet for å muliggjøre bruk av appen **Wi-Fish™**.

Med **Wi-Fish™** mobilappen installert på smartenheten:

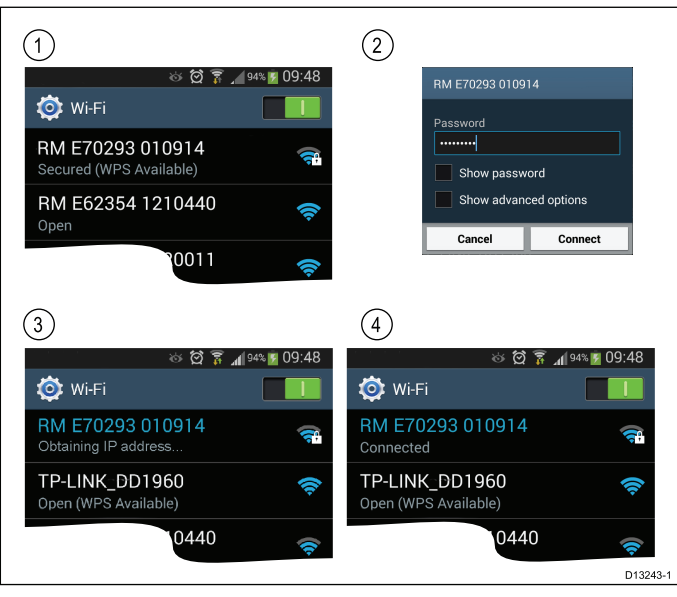

1. Åpne Wi-Fi-innstillingene på smartenheten og velg produktets SSID fra listen over tilgjengelige enheter.

Produktets SSID finner du på etiketten på undersiden av enheten.

2. Skriv inn produktpassord.

Produktets passord finner du også på etiketten på undersiden av enheten.

- 3. Enheten vil nå koble seg til produktet og få en IP-adresse.
- 4. Når enheten er koblet til, kan du åpne **Wi-Fish™** appen.

# **Kapitel 11: Verktøy og innstillinger**

## **Kapitelinnhold**

- •11.1 [Systeminnstillinger](#page-87-0) På side [88](#page-87-0)
- •11.2 [Alarmer](#page-93-0) På side [94](#page-93-0)
- •11.3 [Sikkerhetskopiering](#page-95-0) og tilbakestilling På side [96](#page-95-0)
- •11.4 [Wi-Fi-innstillinger](#page-97-0) På side [98](#page-97-0)

# <span id="page-87-0"></span>**11.1 Systeminnstillinger**

Hvilke alternativer som er tilgjengelige i systeminnstillingsmenyen, avhenger av skjermtypen.

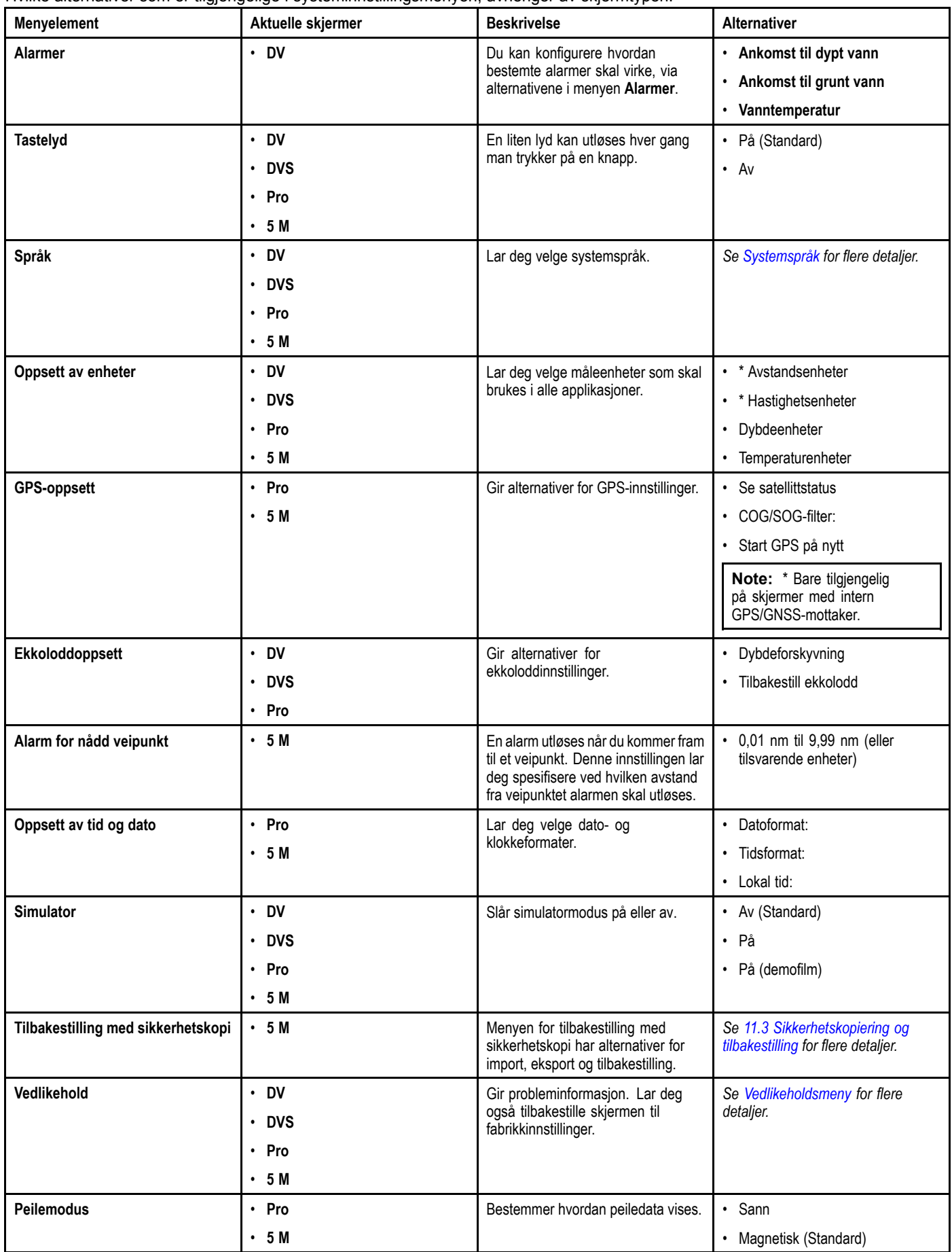

# **Åpne menyen med systeminnstillinger**

Avhengig av skjermtypen kan du nå menyen **Systeminnstillinger** på en av følgende måter:

- ved å velge **Meny <sup>&</sup>gt; Systeminnstillinger** fra applikasjonsmenyen (**DV** og **5 M**).
- ved å velge **Systeminnstillinger** fra siden **Verktøy og innstillinger** (**DVS** og **Pro**)

## <span id="page-88-0"></span>**Systeminnstillinger for DV**

Menyen **Systeminnstillinger** på skjermer av typen **DV** finner du i applikasjonens hovedmeny.

Se 11.1 [Systeminnstillinger](#page-87-0) for mer informasjon om tilgjengelige alternativer for din skjermtype.

# **Systeminnstillinger på 5 M**

Menyen **Systeminnstillinger** på skjermer av typen **5 M** finner du i applikasjonens hovedmeny.

Se 11.1 [Systeminnstillinger](#page-87-0) for mer informasjon om tilgjengelige alternativer for din skjermtype.

# **Systemspråk**

Systemet er tilgjengelig på følgende språk:

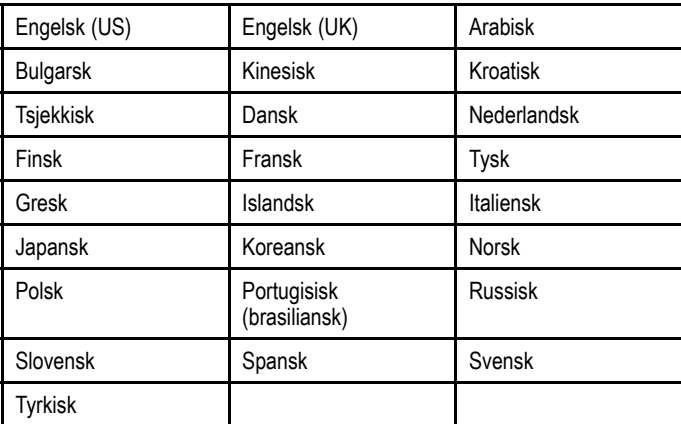

### **Slik velger du språk**

Fra menyen Verktøy og innstillinger:

- 1. Velg **Systeminnstillinger**.
- 2. Velg **Språk:**
- 3. Velg det aktuelle språket fra listen.

## **Oppsett av enheter**

Du kan angi preferanser for måleenhetene som skal brukes i alle applikasjonene.

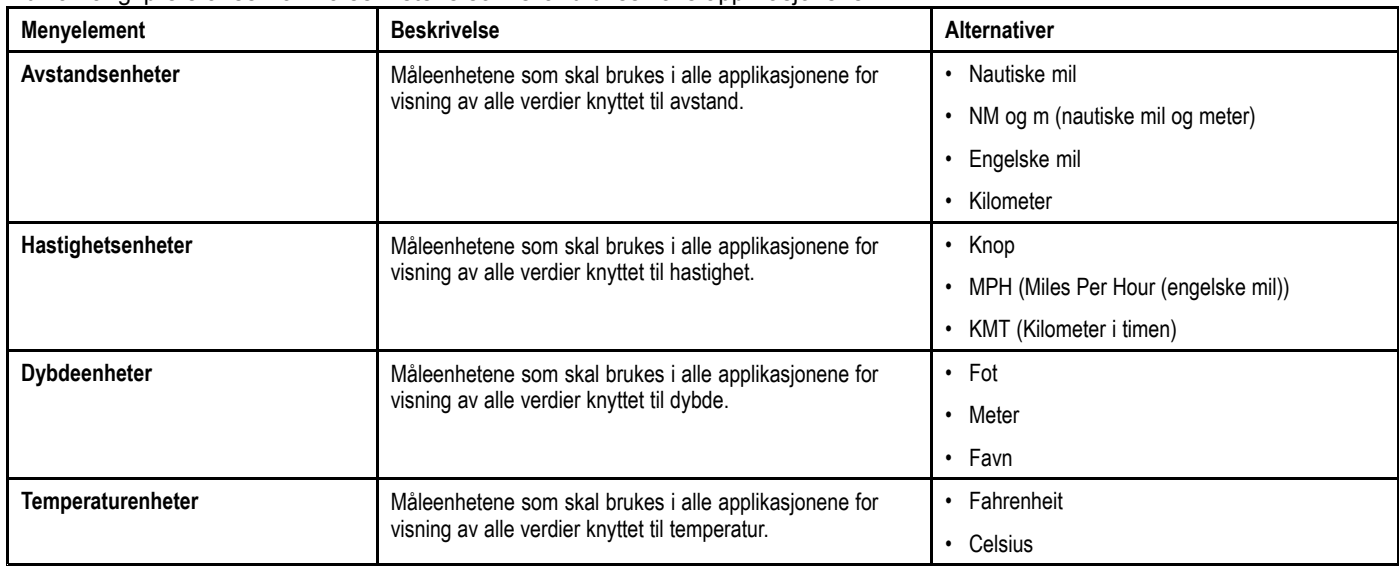

### **GPS-oppsettsmeny**

Nedenfor vises alternativene som er tilgjengelige i menyen for GPS-oppsett.

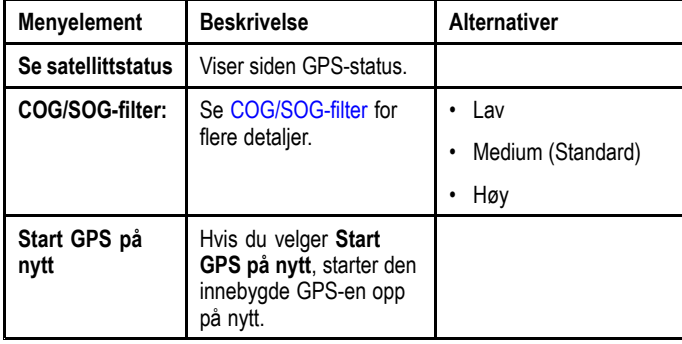

### **GPS-status**

Produkter med en intern GPS-mottaker eller GNSS (GPS/GLONASS) mottaker kan bruke GPS-status for å vise status for de tilgjengelige satellittene som er kompatible med mottakeren.

Satellittkonstellasjonene brukes til å plassere båten i kartapplikasjonen. Du kan sette opp mottakeren og sjekke mottakerens status fra menyen **GPS-oppsett**. For hver satellitt gir skjermen følgende informasjon:

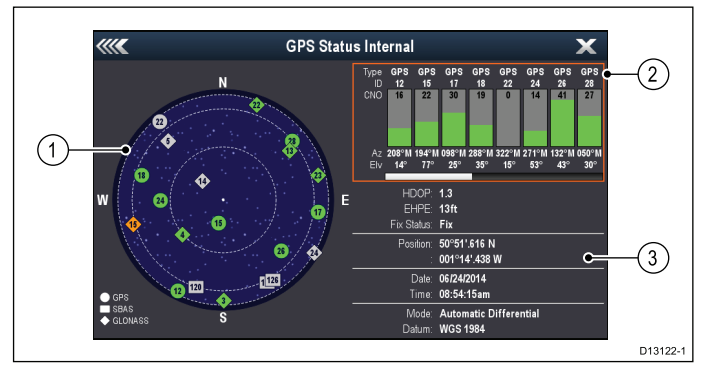

- 1. Himmelvisning
- 2. Satellittstatus
- 3. Posisjonsinformasjon

### **Himmelvisning**

Himmelvisningen er en visuell fremstilling som viser navigasjonssatellittenes plassering og type. De ulike satellittypene er:

- • **Sirkel** – En sirkel identifiserer en satellitt fra GPS-konstellasjonen.
- **Firkant** En firkant identifiserer en (SBAS) differensial satellitt.

• **Diamant** – En diamant identifiserer en satellitt fra GLONASS-konstellasjonen.

### **Satellittstatusområdet**

I satellittstatusområdet vises følgende informasjon om hver satellitt:

- **Type** Identifiserer hvilken konstellasjon satellitten tilhører.
- **ID** Viser satellittenes identifikasjonsnummer.
- • **CNO** (transportør/støy-forhold) – Viser signalstyrken for hver satellitt i himmelvisningen:
- Grå <sup>=</sup> søker etter satellitt
- Grønn <sup>=</sup> satellitt i bruk
- Oransje <sup>=</sup> sporer satellitt
- • **Asimut og høyde** – Viser høyde- og asimutvinklene mellom mottakerens plassering og satellitten.

#### **Posisjonsinformasjon**

Følgende posisjonsinformasjon gis:

- • **Horisontal posisjonsuttynning (HDOP)** – HDOP er et mål på satellittnavigasjonens nøyaktighet, beregnet basert på ulike faktorer som satellittgeometri, systemfeil i dataoverføringen og systemfeil i mottakeren. Jo høyere tallet er, desto større er posisjonsfeilen. En typisk mottaker har en nøyaktighet på mellom 5 og 15 m. Eksempel: Hvis man forutsetter en mottakerfeil på 5 m, vil en HDOP på 2 innebære en feil på ca. 15 m. Husk at selv et svært lavt HDOP-tall IKKE er noen garanti for at mottakeren gir deg riktig posisjon. Hvis du er i tvil, kan du sjekke båtens angitte posisjon i kartapplikasjonen opp mot din faktiske avstand til et kjent objekt på kartet.
- • **Estimert horisontal posisjonsfeil (EHPE)** – EHPE er et mål på den estimerte feilen til en posisjon i horisontalplanet. Verdien som vises, angir at posisjonen er innenfor en sirkelradius med den oppgitte størrelsen 50 % av tiden.
- • **Posisjonsstatus** – viser den faktiske modusen mottakeren rapporterer i:
- **Posisjon** Satellittposisjon er hentet.
- **Ingen posisjon** Ingen satellittposisjon kan hentes.
- **D-posisjon** En differensialsignalposisjon er hentet.
- **SD-posisjon** En differensialsatellittposisjon er hentet.
- **Posisjon** Viser mottakerens bredde- og lengdegrad.
- • **Dato/Tid** – Viser gjeldende dato og klokkeslett generert fra posisjonsbestemmelsen, i UTC-format.
- • **Modus** – Identifiserer hvorvidt mottakeren fungerer i differensialmodus eller ikke-differensialmodus.
- **Datum** Mottakerens datuminnstilling har betydning for nøyaktigheten av posisjonsinformasjonen som

<span id="page-90-0"></span>vises i kartapplikasjonen. For at mottakeren og multifunksjonsskjermen skal korrespondere nøyaktig med papirkartene dine, må samme datum brukes.

#### **COG/SOG-filter**

COG/SOG-filteret tilsvarer gjennomsnittlige hastighetsvektorer som kompensasjon for båtens svingende bevegelse, noe som gir en bedre indikasjon av båtens kurs og hastighet.

Filteret påvirker ikke beregningen av mottakerens rapporterte posisjon. Hastighetsvektorene som beregnes fra signalet, gir en umiddelbar måling av mottakerens hastighet og retning. COG og SOG kan derfor virke feilaktige under visse forhold. Når en båt for eksempel beveger seg langsomt gjennom grov sjø, beveger mottakeren seg fra side til side så vel som i kjøreretningen.

For saktegående båter eller båter i grov sjø vil det være hensiktsmessig med en høy innstilling, mens for en motorbåt som raskt kan endre hastighet og retning, vil det være hensiktsmessig med en lav innstilling.

## **Oppsettsmeny for ekkolodd**

Oppsettsmenyen for ekkolodd har følgende alternativer.

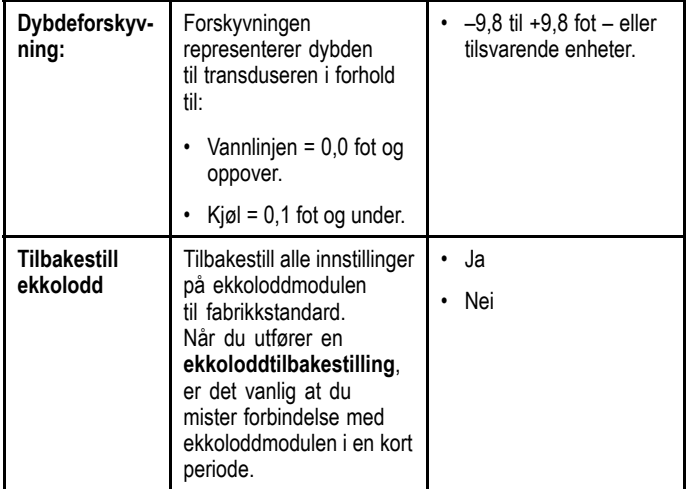

# **Oppsett av tid og dato**

Du kan angi preferanser for hvordan tid og dato skal vises i applikasjonene.

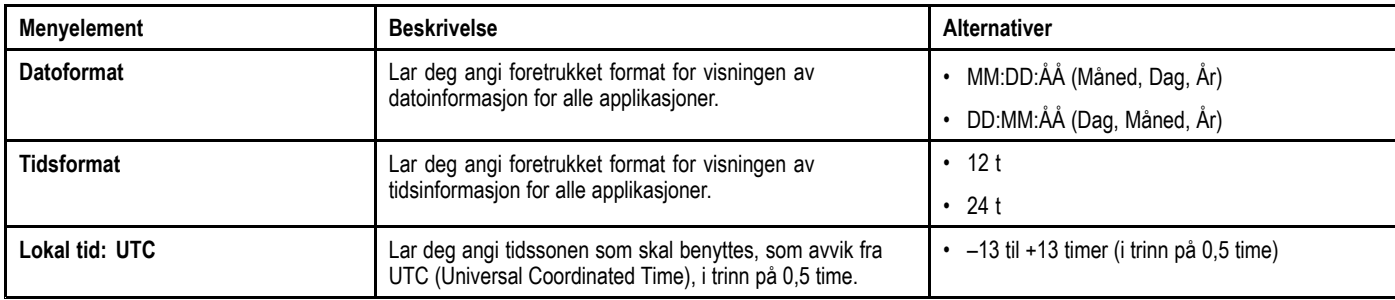

### **Simulatormodus**

I simulatormodus kan du øve deg på bruk av skjermen uten data fra GPS-mottaker eller transduser.

Simulatormodusen slås på/av i menyen **Systeminnstillinger**.

**Note:** Raymarine anbefaler at du IKKE bruker simulatormodus under navigasjon.

**Note:** Simulatoren vil IKKE vise noen virkelige data. Dette inkluderer sikkerhetsmeldinger.

#### **Aktivere og deaktivere simulatormodus**

Ved å følge trinnene nedenfor kan du aktivere og deaktivere simulatormodus.

#### Fra menyen **Systeminnstillinger**:

- 1. Velg **Simulator:**.
- 2. Velg På for å slå simulatormodus på, eller
- 3. Velg Av for å slå simulatormodus av.

**Note:** Alternativet for demofilm er kun aktuelt for salgsdemonstrasjoner.

### <span id="page-92-0"></span>**Vedlikeholdsmeny**

Denne menyen gir tilgang til tilbakestilling av systeminnstillinger og diagnostikk.

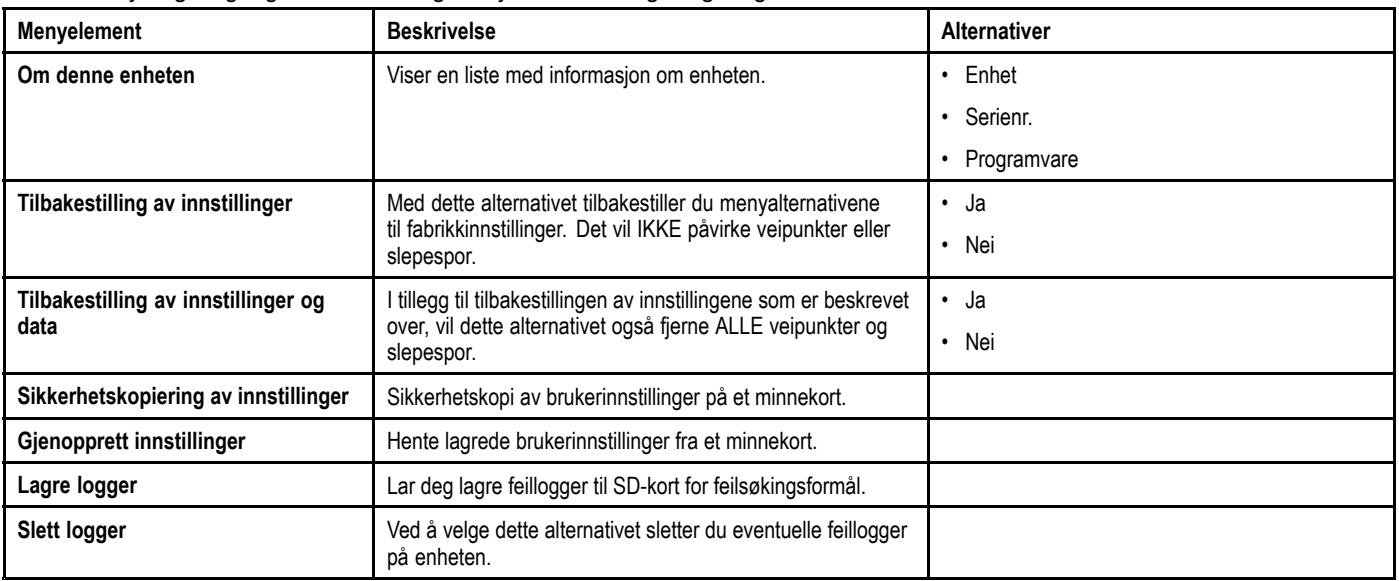

# <span id="page-93-0"></span>**11.2 Alarmer**

Alarmer varsler deg om en situasjon eller en fare som krever din oppmerksomhet.

Du kan konfigurere hvordan bestemte alarmer skal virke, via alternativene i menyen **Alarmer**.

### **Slik går du til alarmmenyen**

Avhengig av skjermtypen kan du nå menyen **Alarmer** på en av følgende måter:

- ved å velge **Verktøy og innstillinger** fra visningsvelgeren (**Dragonfly-4 Pro**, **Dragonfly-5 Pro** og **Dragonfly–7**)
- ved å velge **Systeminnstillinger** fra applikasjonsmenyen (**Dragonfly-4 DV**, **Dragonfly-4 DVS**, **Dragonfly-5 DVS** og **Dragonfly-5 M**)

### **Alarmmenyen**

Hvilke alarmer som er tilgjengelige, avhenger av skjermtypen.

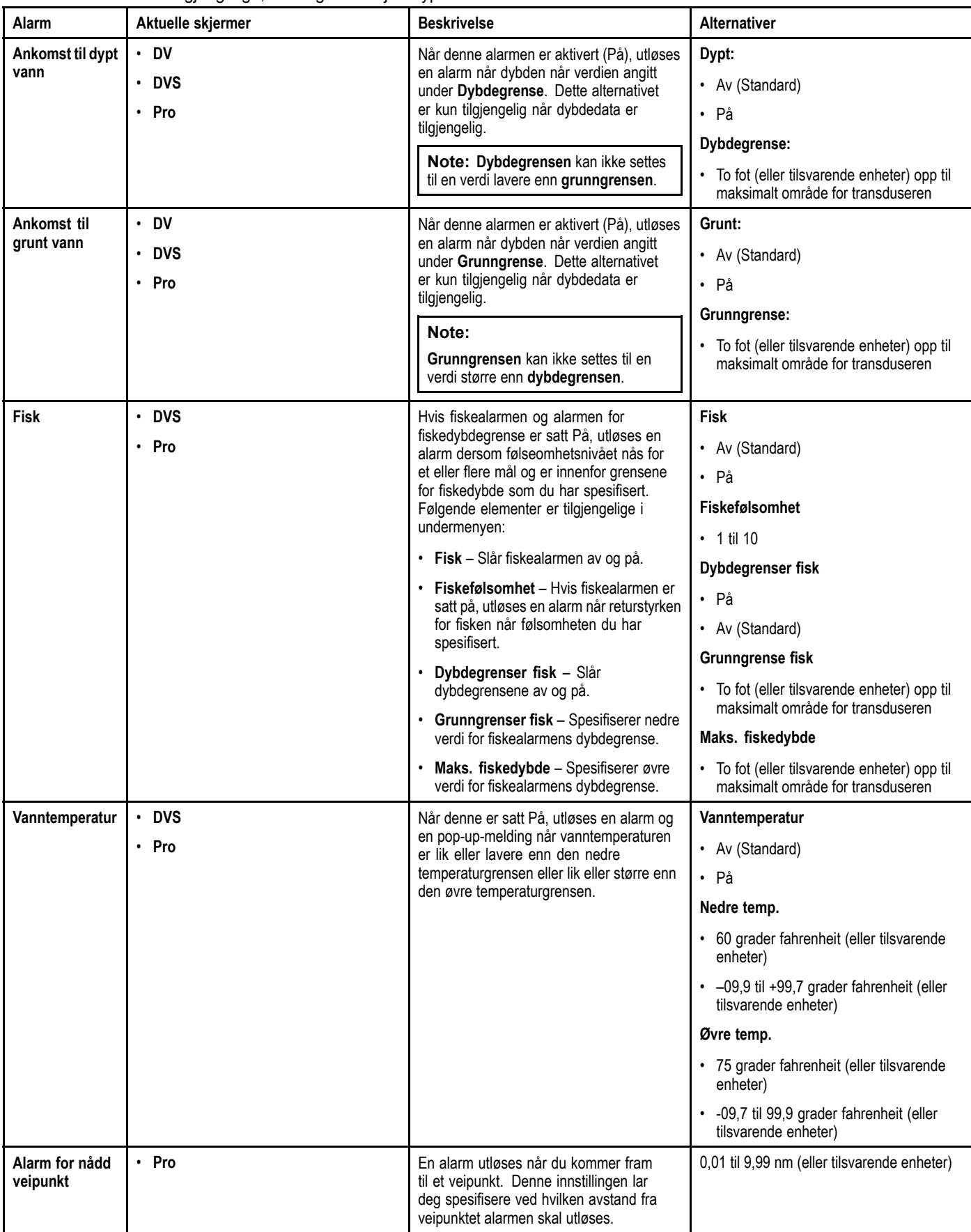

# <span id="page-95-0"></span>**11.3 Sikkerhetskopiering og tilbakestilling**

I menyen for sikkerhetskopiering og tilbakestilling finner du følgende funksjoner:

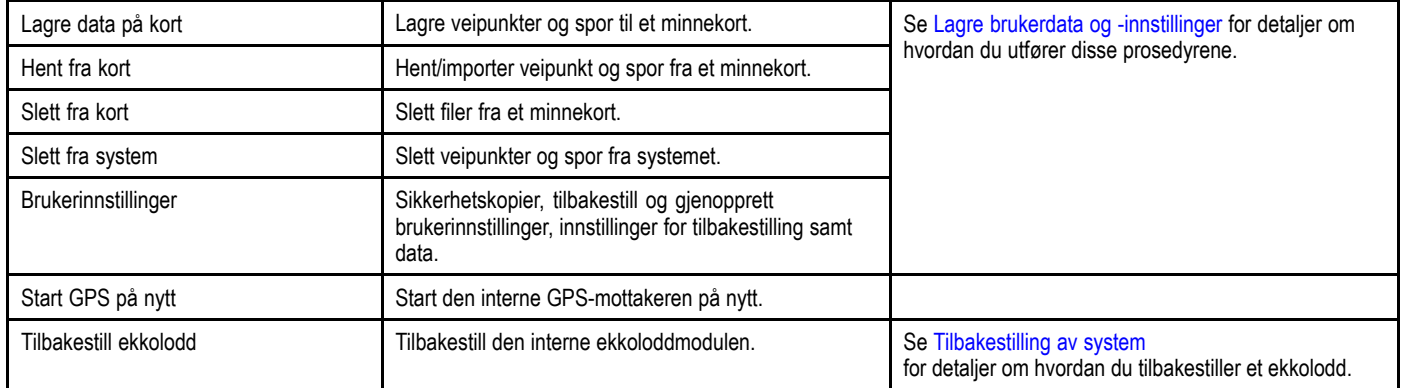

### **Menyen for tilbakestilling med sikkerhetskopi**

Avhengig av skjermtypen kan du nå menyen **Tilbakestilling med sikkerhetskopi** på en av følgende måter:

- • ved å velge **Tilbakestilling med sikkerhetskopi** fra siden **Verktøy og innstillinger** (**Pro**-varianter)
- • ved å velge **Meny <sup>&</sup>gt; Systeminnstillinger <sup>&</sup>gt; Tilbakestilling med sikkerhetskopi** fra applikasjonsmenyen (**5 M**).

### **Lagre brukerdata og -innstillinger**

Du kan lagre brukerdata (veipunkter og slepespor) eller brukerinnstillinger på et minnekort for senere bruk.

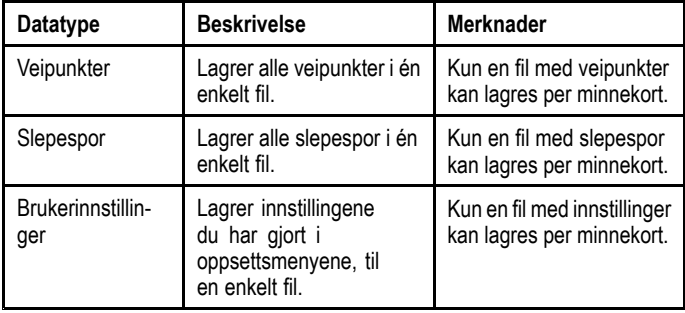

**Note:** Raymarine anbefaler at du tar sikkerhetskopier av data og innstillinger på minnekortet med jevne mellomrom.

**Note:** Raymarine anbefaler på det sterkeste at du lagrer innstillingene på et eget minnekort og IKKE på et kartkort som inneholder kartografi.

#### **Slette alle veipunkter fra systemet**

**Note:** Følgende prosedyre sletter alle veipunkter fra skjermen permanent. Sørg for at du tar sikkerhetskopi av alle data du ønsker å beholde, på et MicroSD-kort FØR du går videre.

#### Fra menyen **Tilbakestilling med sikkerhetskopi**:

- 1. Velg **Slett fra system**.
- 2. Velg **Slett veipunkter fra system**.
- En bekreftelsesmelding vises.
- 3. Velg **Ja** for å bekrefte.

#### **Slette spor fra systemet**

**Note:** Følgende prosedyre sletter de valgte sporene fra skjermen permanent. Sørg for at du tar sikkerhetskopi av alle data du ønsker å beholde på et minnekort FØR du går videre.

Fra siden Verktøy og innstillinger:

- 1. Velg **Sikkerhetskopiering og tilbakestilling**.
- 2. Velg **Slett data fra system**.
- 3. Velg **Slett spor fra system**.
- Sporlisten vises.
- 4. Velg sporet du vil slette, eller
- 5. Velg **Slett alle**.

En bekreftelsesmelding vises.

### 6. Velg **Ja** for å bekrefte.

#### **Slette veipunkter og spor fra et MicroSD-kort**

Sørg for at MicroSD-kortet med de lagrede veipunktene og/eller slepespone du vil slette, er satt inn i kortleseren.

### Fra menyen **Tilbakestilling med sikkerhetskopi**:

- 1. Velg **Slett fra kort**. Filvelgeren vises.
- 2. Bla til filen du vil slette.
- 3. Velg filen du vil slette.
- En bekreftelsesmelding vises.
- 4. Velg **Ja** for å slette filen.

#### **Lagre brukerinnstillinger på minnekort**

Sørg for at et minnekort (IKKE et kartkort) er satt inn i kortleseren. Fra siden Verktøy og innstillinger:

- 1. Velg **Sikkerhetskopiering og tilbakestilling**.
- 2. Velg **Brukerinnstillinger**.
- 3. Velg **Sikkerhetskopi av innstillinger**. Når du er ferdig, vil du se en melding om at lagringen er fullført.
- 4. Velg **OK** for å bekrefte og gå tilbake til normal drift, eller
- 5. Velg **Løs ut enhet** hvis du vil fjerne minnekortet fra kortleseren.

#### **Hente brukerinnstillinger fra minnekort**

Sørg for at minnekortet med lagrede brukerinnstillinger er satt inn i kortleseren.

Fra siden Verktøy og innstillinger:

- 1. Velg **Sikkerhetskopiering og tilbakestilling**.
- 2. Velg **Brukerinnstillinger**.
- 3. Velg **Gjenopprett innstillinger**. Når du er ferdig, vil du se en melding om at gjenopprettingen er fullført.
- 4. Velg **OK** for å bekrefte og gå tilbake til normal drift, eller
- 5. Velg **Løs ut enhet** hvis du vil fjerne minnekortet fra kortleseren.

### **Tilbakestilling av system**

Hvis det er nødvendig, kan systemet stilles tilbake til fabrikkinnstillinger.

Det finnes tre typer tilbakestilling.

- Lett Reset.
- Total Reset.
- Tilbakestill ekkolodd.

#### **Lett Reset**

Med dette alternativet tilbakestiller du menyalternativene til fabrikkinnstillinger. Det vil IKKE påvirke veipunkter eller slepespor.

#### **Total Reset.**

I tillegg til tilbakestillingen av innstillingene som er beskrevet over, vil dette alternativet også fjerne ALLE veipunkter og slepespor fra systemet.

#### **Tilbakestill ekkolodd**

Med dette alternativet tilbakestiller du ekkoloddet til fabrikkinnstillingene.

#### **Tilbakestilling av systeminnstillinger**

Fra siden Verktøy og innstillinger:

- 1. Velg **Sikkerhetskopiering og tilbakestilling**.
- 2. Velg **Brukerinnstillinger**.
- 3. Velg **Tilbakestilling av innstillinger**. Det vises en melding som ber deg om å bekrefte handlingen.
- 4. Velg **Ja** for å fortsette tilbakestillingen av innstillingene eller **Nei** for å avbryte.

Hvis du velger Ja, vil systemet starte på nytt, og innstillingene vil bli tilbakestilt til fabrikkinnstillinger.

#### **Tilbakestille systeminnstillinger og data**

**Note:** Når du gjennomfører en tilbakestilling av innstillinger og data, slettes ALLE veipunkter og spor fra systemet. Sørg for at du tar sikkerhetskopi av alle data du ønsker å beholde på et minnekort FØR du går videre med tilbakestillingen.

Fra siden Verktøy og innstillinger:

- 1. Velg **Sikkerhetskopiering og tilbakestilling**.
- 2. Velg **Brukerinnstillinger**.
- 3. Velg **Total Reset**.

Det vises en melding som ber deg om å bekrefte handlingen.

4. Velg **Ja** for å fortsette tilbakestillingen av innstillinger og data eller **Nei** for å avbryte.

Hvis du velger Ja, vil systemet starte på nytt, og innstillingene vil bli tilbakestilt til fabrikkinnstillinger og alle brukerdata vil bli slettet.

#### **Tilbakestille ekkolodd**

Ekkoloddet kan tilbakestilles til fabrikkinnstillingene.

Fra siden Verktøy og innstillinger:

- 1. Velg **Systeminnstillinger**.
- 2. Velg **Ekkoloddoppsett**.
- 3. Velg **Tilbakestill ekkolodd**. En bekreftelsesmelding vises.
- 4. Velg **Ja** for å tilbakestille ekkoloddinnstillingene.

# <span id="page-97-0"></span>**11.4 Wi-Fi-innstillinger**

 $\mathbf{r}$ 

**Dragonfly® Pro**-skjermer har innebygd Wi-Fi som muliggjør bruk av **Wi-Fish™** mobilappen.

h

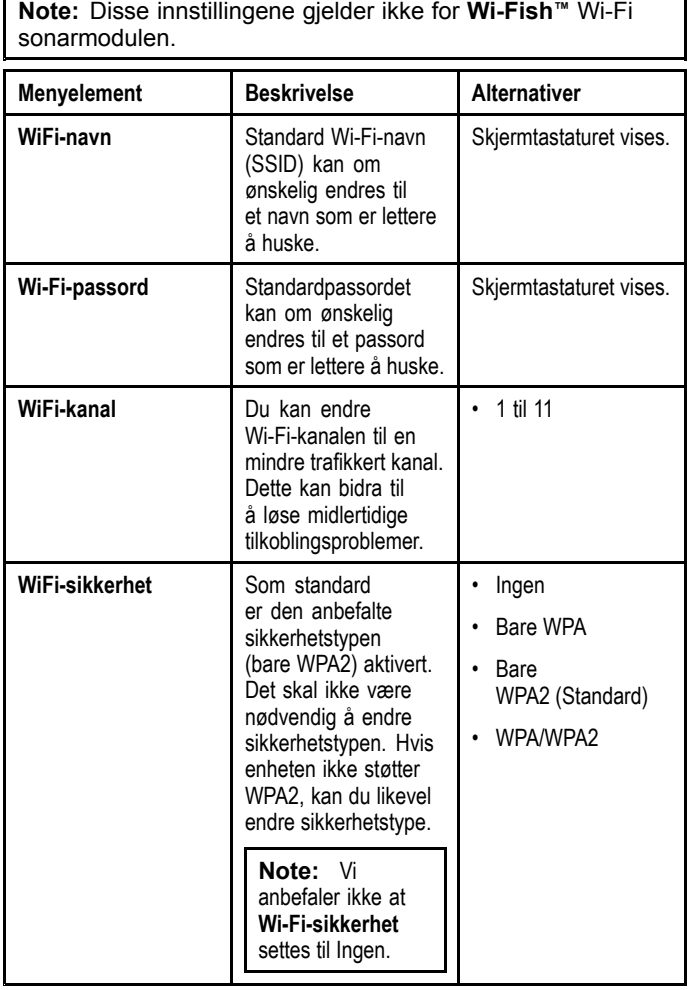

# **Kapitel 12: Vedlikehold**

## **Kapitelinnhold**

- •12.1 Service og [vedlikehold](#page-99-0) På side [100](#page-99-0)
- •12.2 [Rengjøring](#page-99-0) På side [100](#page-99-0)
- •12.3 [Rengjøring](#page-100-0) av transduser På side [101](#page-100-0)

# <span id="page-99-0"></span>**12.1 Service og vedlikehold**

Dette produktet inneholder ingen deler som trenger service. La autoriserte Raymarine-forhandlere ta seg av alt vedlikehold og alle reparasjoner. Uautoriserte reparasjoner kan gjøre garantien ugyldig.

### **Rutinesjekk av utstyr**

Raymarine anbefaler på det sterkeste at du gjennomfører en rekke ulike rutinesjekker av utstyret, slik at du sørger for at det virker som det skal.

Gjennomfør følgende kontroller med jevne mellomrom:

- Se over alle kabler for tegn på skade eller slitasje.
- Sjekk at alle kabler er koblet til på riktig og forsvarlig måte.

# **12.2 Rengjøring**

Beste rengjøringspraksis.

Ved rengjøring av produkter:

- Hvis produktet har en skjerm, må du IKKE tørke av skjermen med en tørr klut, da dette kan ripe opp skjermbelegget.
- IKKE bruk slipemidler eller syre- eller ammoniakkbaserte produkter.
- IKKE bruk spyler.

### **Rengjøring av kabinettet**

Skjermenheten er tett, og regelmessig rengjøring er ikke nødvendig. Hvis du må rengjøre enheten, bør du følge denne standardfremgangsmåten:

- 1. Slå av skjermen.
- 2. Tørk den av med en ren, myk klut (mikrofiberklut er ideelt).
- 3. Bruk om nødvendig et mildt rengjøringsmiddel for å fjerne fettmerker.

**Note:** IKKE bruk løsnings- eller rengjøringsmidler på selve skjermen.

**Note:** I visse tilfeller kan det oppstå kondens på innsiden av skjermen. Dette vil ikke være skadelig for enheten, og det kan fjernes ved å slå på skjermen og ha den på en kort periode.

### **Rengjøring av skjermen**

Skiermen er overflatebehandlet. Dette gjør den vannavstøtende og hindrer gjenskinn. Gjør følgende for å unngå å skade denne overflaten:

- 1. Slå av skjermen.
- 2. Skyll skjermen med rent vann for å fjerne all skitt og alle saltrester.
- 3. La skjermen tørke av seg selv.
- 4. Hvis det gjenstår noen flekker, tørker du av skjermen svært forsiktig med en ren mikrofiberklut (fås hos optiker).

# <span id="page-100-0"></span>**12.3 Rengjøring av transduser**

Det kan samle seg opp vekster under transduseren, og dette kan redusere ytelsen. For å hindre at det bygger seg opp vekster anbefaler vi å påføre et tynt lag med vannbasert grohemmende maling, som du får hos din lokale forhandler av marint utstyr. Påfør ny maling hver sjette måned eller ved begynnelsen av hver båtsesong. Enkelte smart-transdusere har begrensninger for hvor grohemmende maling kan påføres. Hør med forhandleren din.

**Note:** Transdusere med temperatursensor vil kanskje ikke virke optimalt.

**Note:** Ikke bruk ketonbasert maling. Ketoner kan være skadelig for plast, og kan skade sensoren.

**Note:** Ikke bruk spraymaling på transduseren. Ved spraying oppstår det små luftbobler, og trandsduseren kan ikke sende optimalt gjennom luft.

Bruk en myk klut og et mildt rengjøringsmiddel for å rengjøre transduseren. Hvis det har grodd svært mye, må du fjerne dette med en grønn Scotch BriteTM-svamp. Vær nøye så du unngår å skrape i transduserens overflate.

Hvis transduseren har et skovlhjul, kan du våtpusse med fint, vått/tørt papir.

**Note:** Kraftige rengjøringsmidler som aceton kan skade transduseren.

# **Kapitel 13: Feilsøking**

# **Kapitelinnhold**

- •13.1 [Feilsøking](#page-103-0) På side [104](#page-103-0)
- •13.2 [Feilsøking](#page-104-0) for oppstart På side [105](#page-104-0)
- •13.3 [GPS-feilsøking](#page-105-0) På side [106](#page-105-0)
- •13.4 Feilsøking for [ekkolodd/DownVision](#page-106-0) På side [107](#page-106-0)
- •13.5 [Feilsøking](#page-108-0) for Wi-Fi På side [109](#page-108-0)
- •13.6 Diverse [feilsøking](#page-110-0) På side [111](#page-110-0)

# <span id="page-103-0"></span>**13.1 Feilsøking**

Feilsøkingsinformasjonen indikerer sannsynlige årsaker og korrigerende tiltak som kreves for vanlige problemer for marint elektronisk utstyr.

Alle Raymarines produkter gjennomgår omfattende testing og programmer for kvalitetskontroll før de pakkes og sendes. Hvis du imidlertid skulle oppleve problemer med bruken av produktet, vil du i dette avsnittet finne hjelp med tanke på å finne ut hva som er feil og hva du kan gjøre for å gå tilbake til vanlig drift.

Hvis du, etter å ha sett i dette avsnittet, fortsatt har problemer med enheten, ber vi deg om å kontakte Raymarines tekniske support.

# <span id="page-104-0"></span>**13.2 Feilsøking for oppstart**

#### **Produktet slår seg ikke på eller slår seg stadig av**

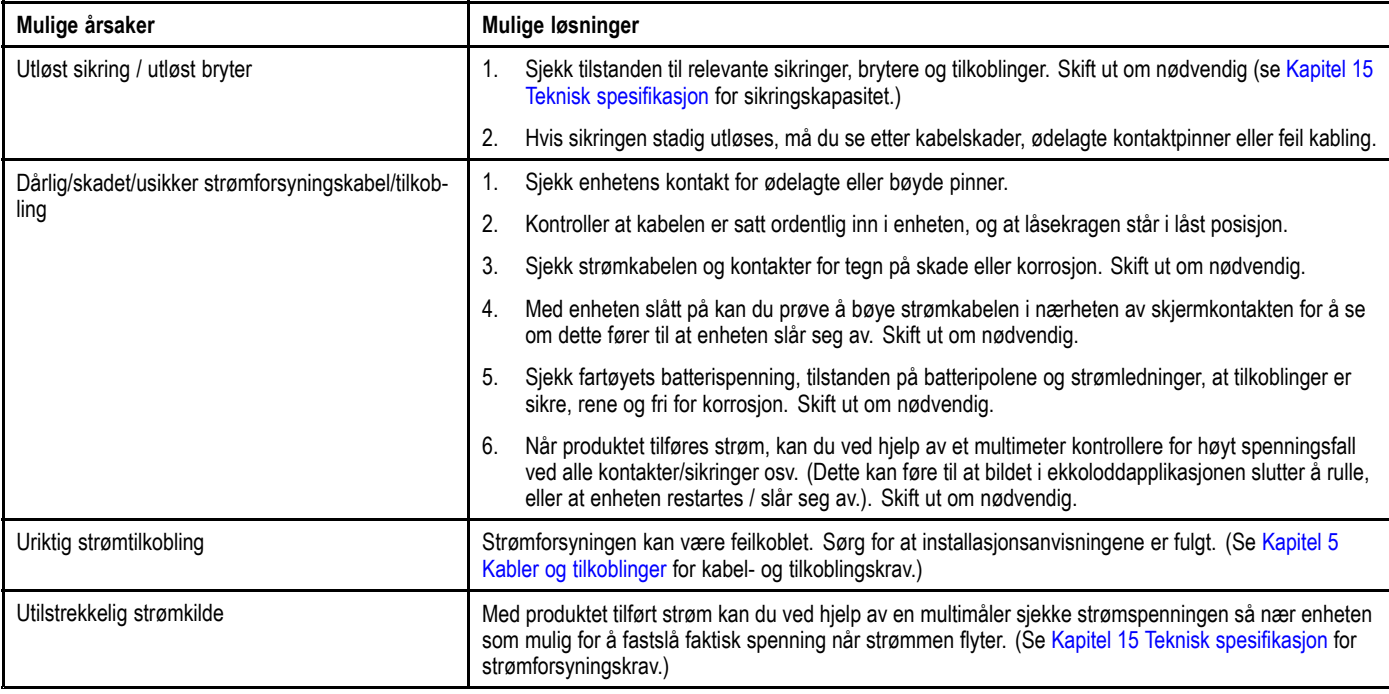

### **Produktet vil ikke starte opp (starter igjen og igjen)**

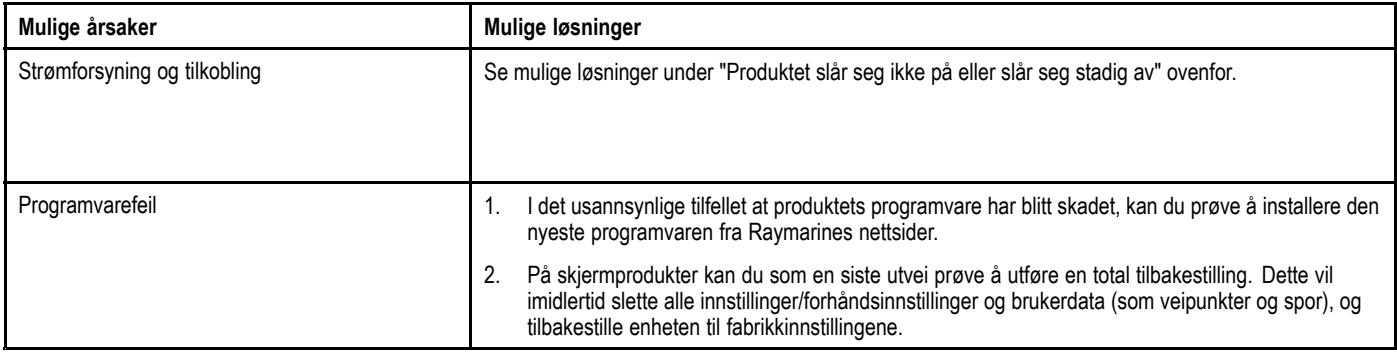

### **Total tilbakestilling**

Med en total tilbakestilling vil du slette alle innstillinger/forhåndsinnstillinger og brukerdata (som veipunkter og spor), og tilbakestille enheten til fabrikkinnstillingene.

- 1. Slå av enheten.
- 2. Slå den på igjen.
- 3. Når **Dragonfly**-logoen vises, trykker du på **av/på**-knappen og holder den inne.

Raymarines initialiseringsskjerm vises.

4. Trykk på **av/på**-knappen en gang til for å velge "1 – Tilbakestill til fabrikkinnstillinger".

En syv sekunders nedtelling starter. Når nedtellingen når null, vil enheten tilbakestilles til fabrikkinnstillingene.

5. Du kan stoppe tilbakestillingsprosessen ved å trykke på **av/på**-knappen igjen før nedtellingen når null.

Du vil da velge det andre alternativet: "2 – Avslutt og start applikasjonen" og starte en ny nedtelling.

# <span id="page-105-0"></span>**13.3 GPS-feilsøking**

Før du feilsøker GPS-problemer, må du sørge for at produktet har den nyeste programvaren ved å sjekke programvareoppdateringene på Raymarines nettsider [www.raymarine.com](http://www.raymarine.com/view/?id=797).

### **GPS kan ikke hente satellittposisjon**

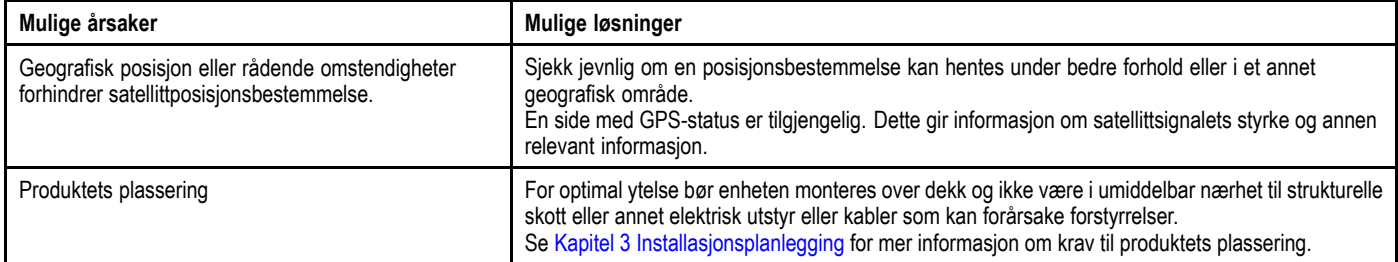

### **Kan ikke generere GPS-data**

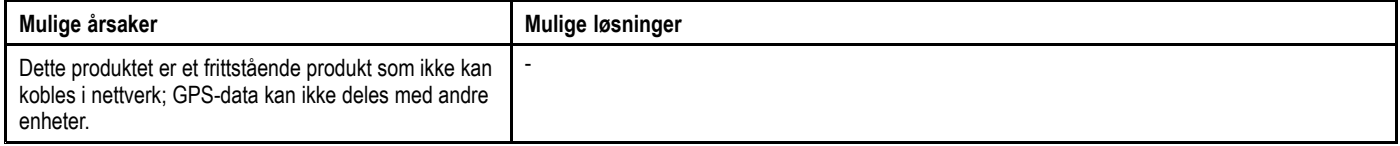

# <span id="page-106-0"></span>**13.4 Feilsøking for ekkolodd/DownVision**

Her beskrives problemer knyttet til ekkolodd eller DownVision samt mulige årsaker og løsninger.

### **Rullebildet vises ikke**

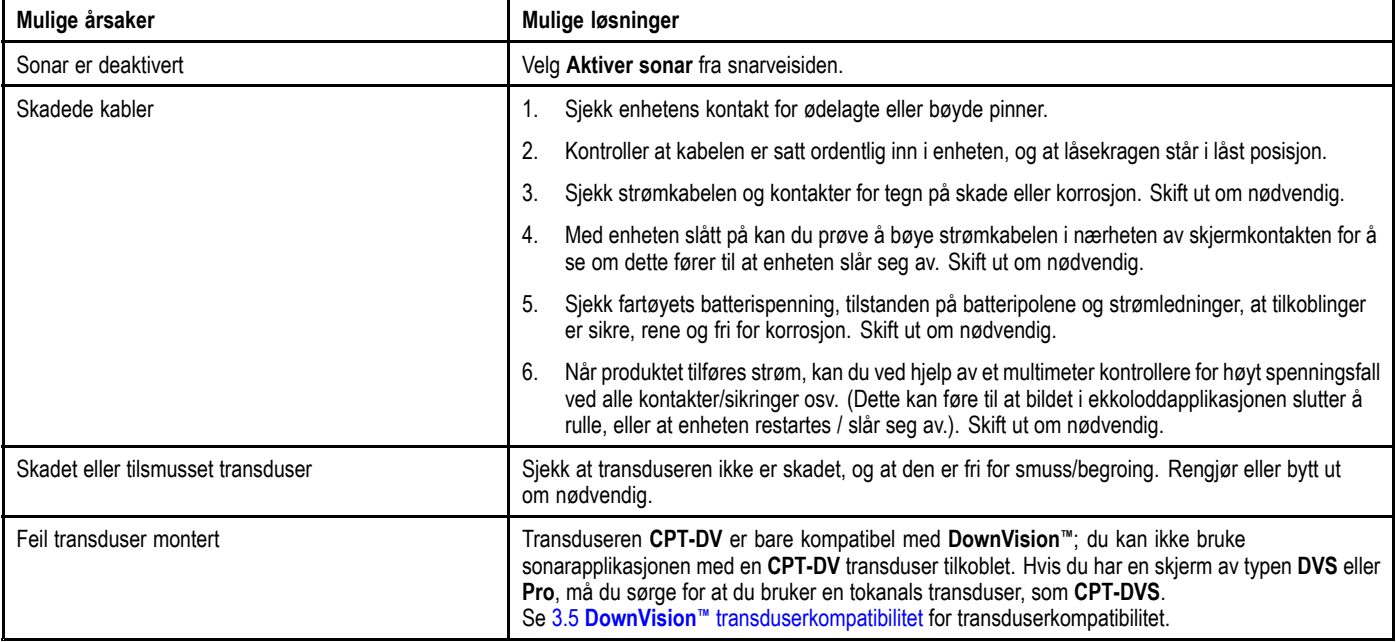

### **Ingen dybdeavlesing / tapte bunnlås**

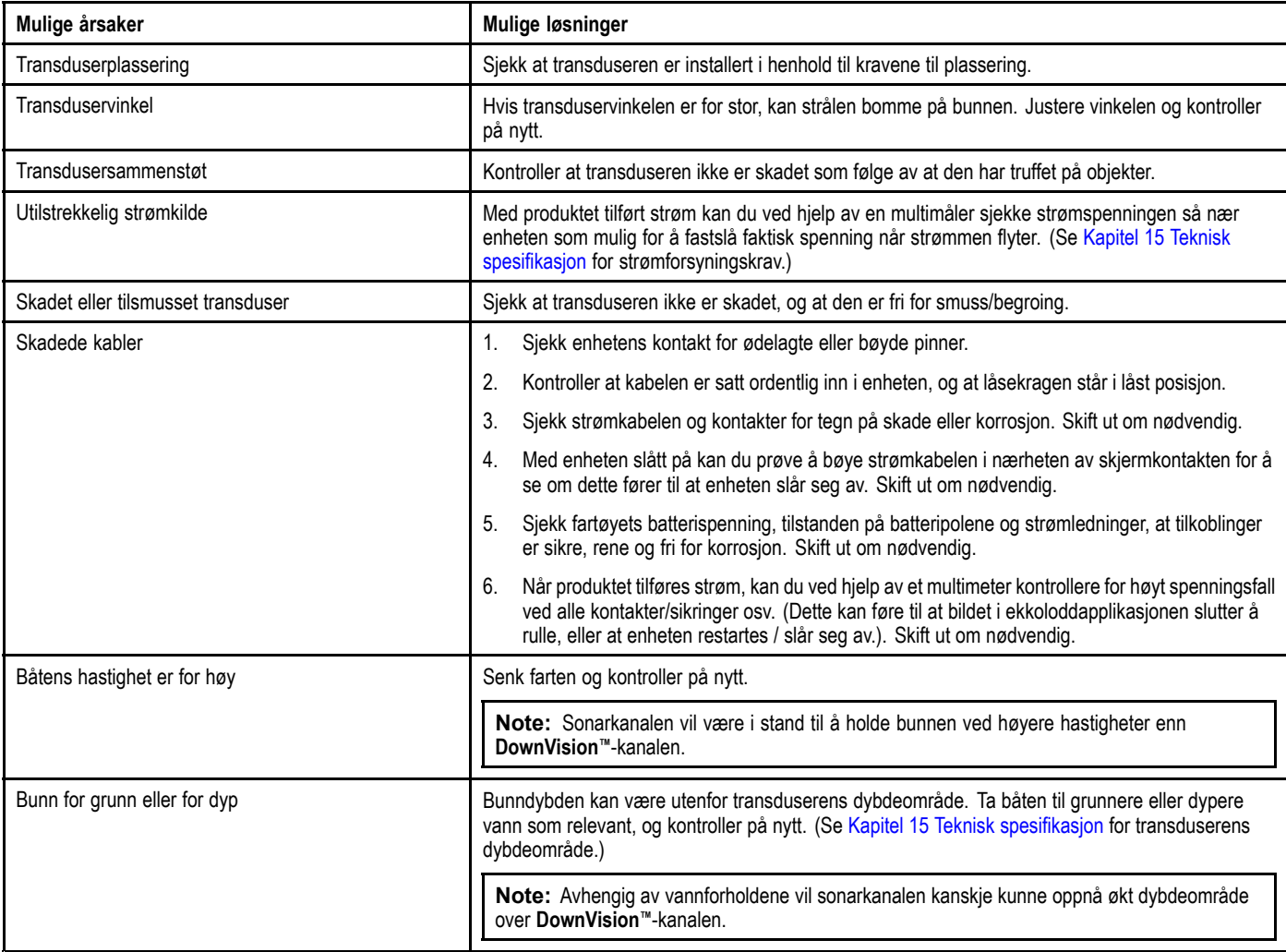

### **Dårlig/problematisk bilde**

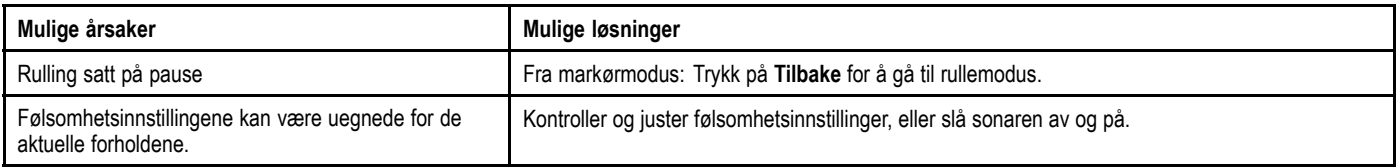

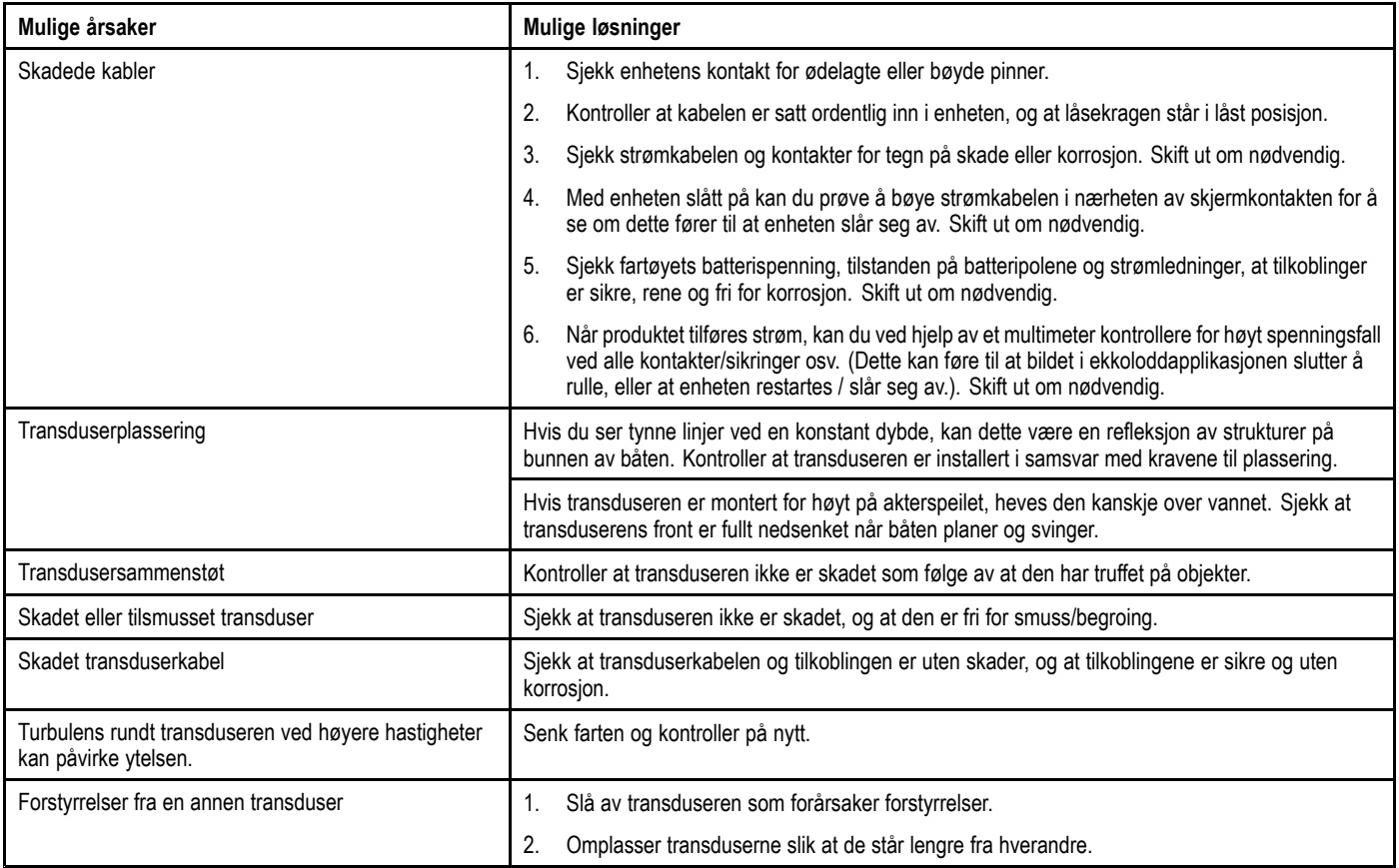
# **13.5 Feilsøking for Wi-Fi**

Før du feilsøker problemer med Wi-Fi-tilkoblingen, må du sørge for at du har overholdt kravene til Wi-Fi-plassering i den relevante installasjonsveiledningen og forsøkt å starte enhetene du opplever problemer med, på nytt.

#### **Finner ikke nettverk**

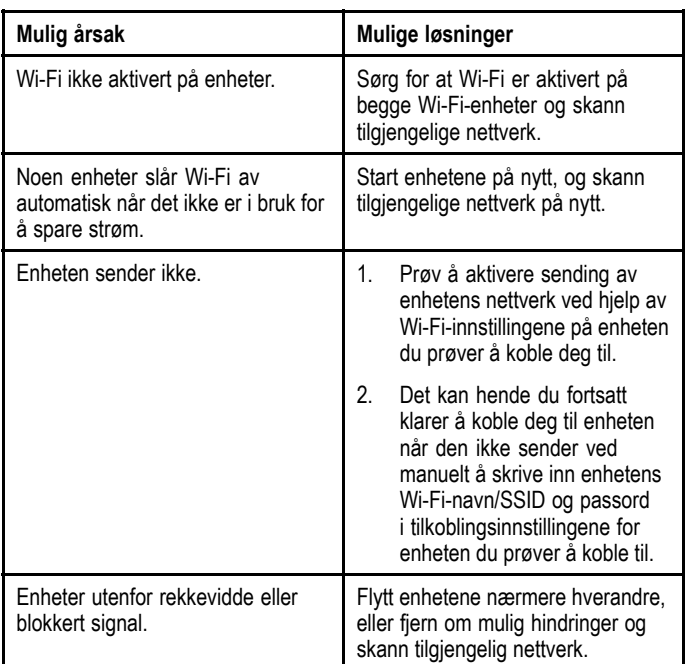

#### **Kan ikke koble til nettverket**

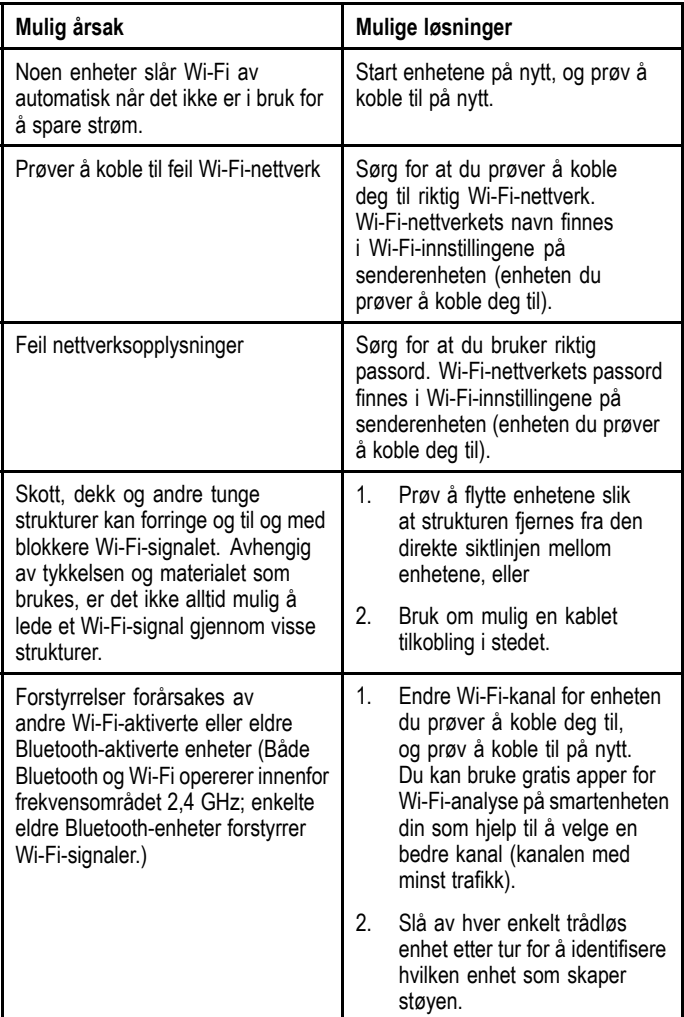

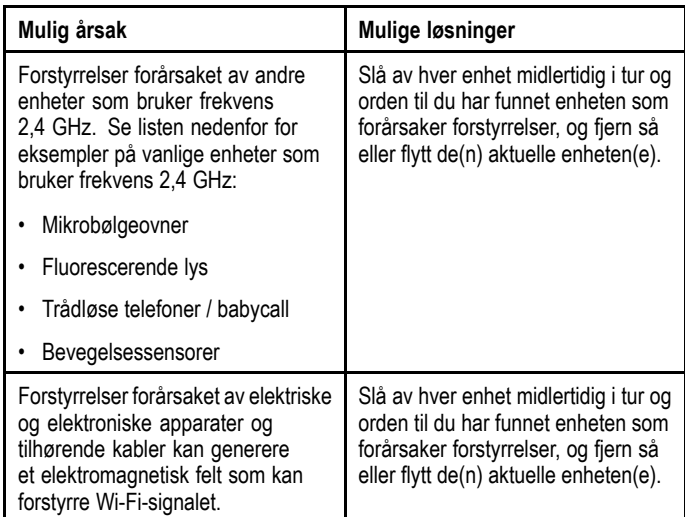

#### **Svært treg tilkobling eller stadig bortfall**

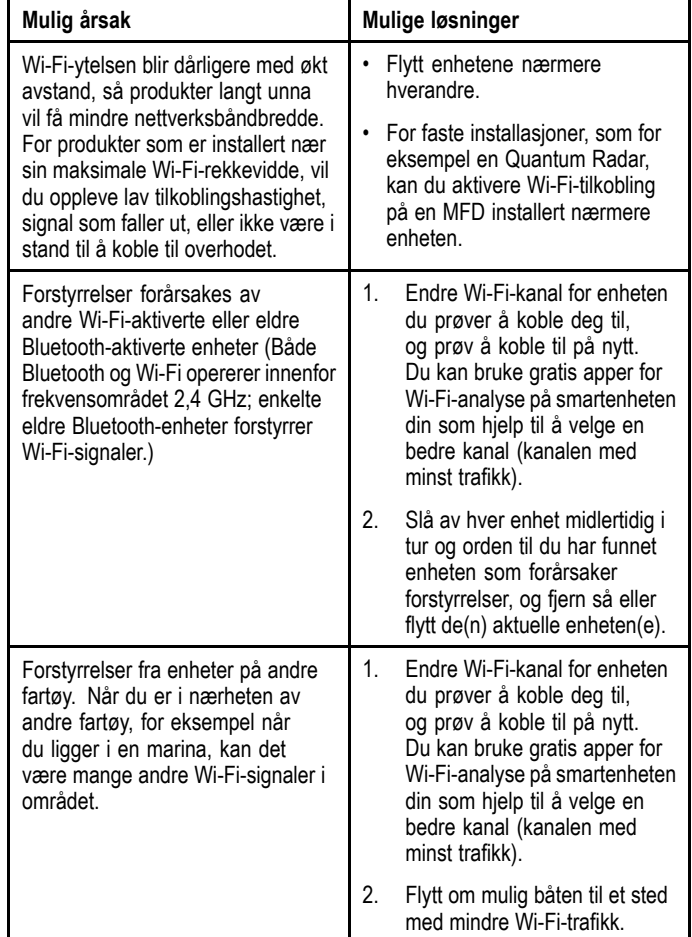

#### **Nettverkstilkobling etablert, men ingen data**

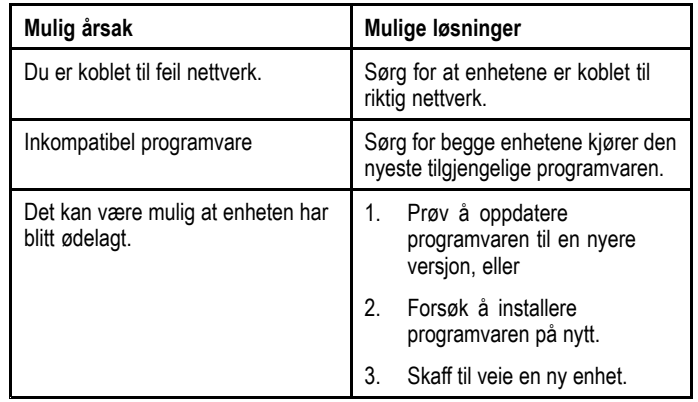

#### **Mobilappen er treg eller fungerer ikke i det hele tatt**

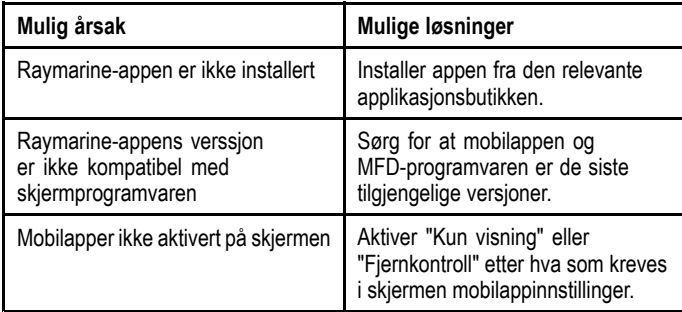

# **13.6 Diverse feilsøking**

Her beskrives diverse problemer og mulige årsaker og løsninger.

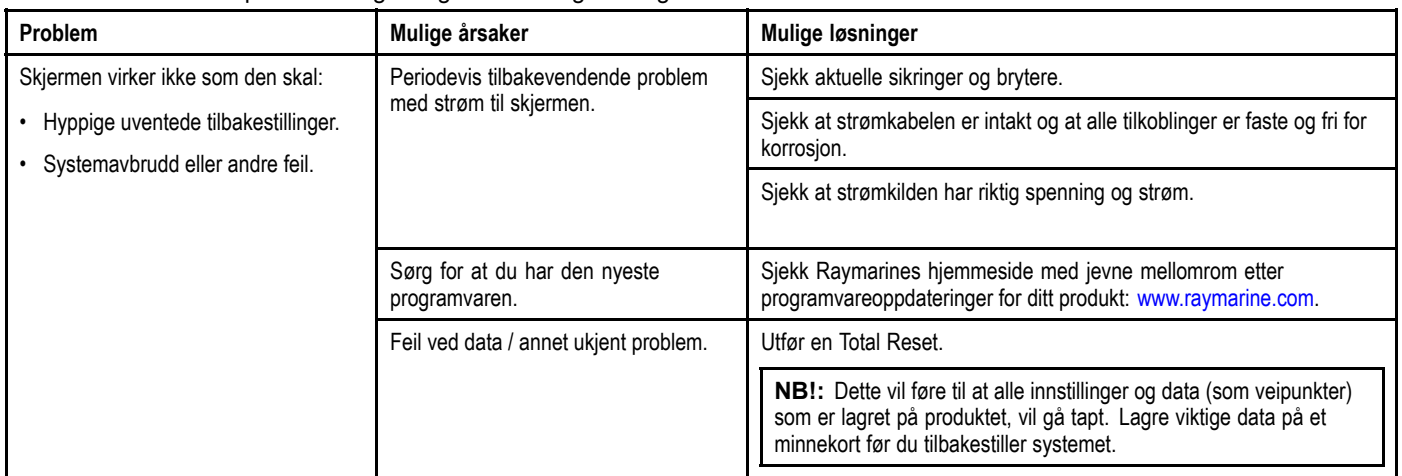

# **Kapitel 14: Teknisk support**

## **Kapitelinnhold**

- •14.1 Raymarines [produktstøtte](#page-113-0) og -service På side [114](#page-113-0)
- •14.2 [Læringsressurser](#page-114-0) På side [115](#page-114-0)

## <span id="page-113-0"></span>**14.1 Raymarines produktstøtte og -service**

Raymarine tilbyr en omfattende produktstøttetjeneste samt garanti, service og reparasjoner. Du kan kontakte disse tjenestene gjennom Raymarines hjemmeside eller på telefon eller e-post.

#### **Produktinformasjon**

Hvis du skal be om service eller kundestøtte, ber vi deg om å ha følgende opplysninger for hånden:

- Produktnavn.
- Produkt-ID.
- Serienummer.
- Programvareversjon.
- Systemdiagrammer.

Du finner denne informasjonen ved hjelp av produktenes menyer.

#### **Produktservice og garanti**

Raymarine har egne serviceavdelinger for garanti, service og reparasjoner.

Ikke glem å besøke Raymarines nettsider, der du kan registrere produktet for utvidede garantifordeler: <http://www.raymarine.co.uk/display/?id=788>.

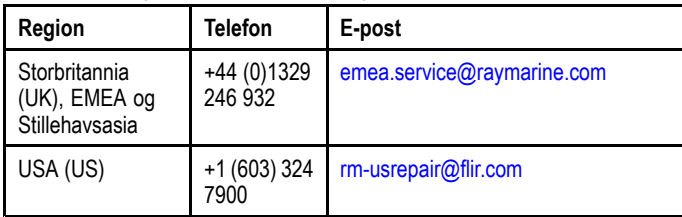

#### **Kundestøtte på nett**

Gå til "Support" på Raymarines hjemmeside for:

- **Håndbøker og dokumenter** [http://www.rayma](http://www.raymarine.co.uk/display/?id=10125)[rine.co.uk/display/?id=10125](http://www.raymarine.co.uk/display/?id=10125)
- **Ofte stilte spørsmål / Kunnskapsbase** [http://www.ray](http://www.raymarine.co.uk/knowledgebase/)[marine.co.uk/knowledgebase/](http://www.raymarine.co.uk/knowledgebase/)
- **Teknisk supportforum** <http://raymarine.ning.com/>
- • **Programvareoppdateringer** – [http://www.rayma](http://www.raymarine.com/software)[rine.com/software](http://www.raymarine.com/software)

#### **Brukerstøtte på telefon og e-post**

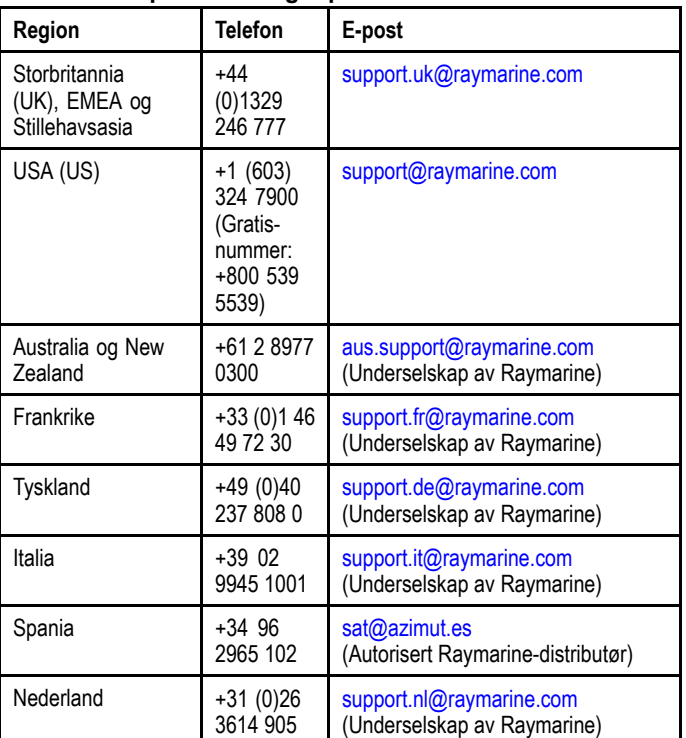

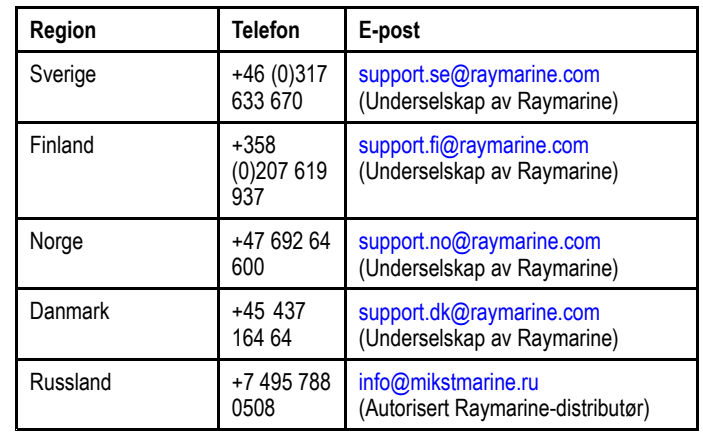

# <span id="page-114-0"></span>**14.2 Læringsressurser**

Raymarine har utarbeidet en rekke læringsressurser som hjelper deg med å få mest mulig ut av produktene dine.

#### **Videoopplæring**

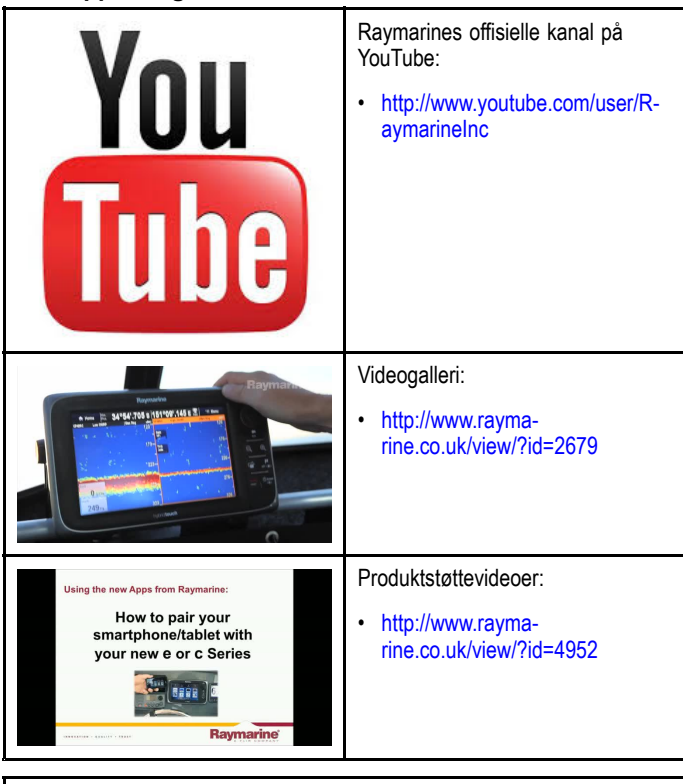

#### **Note:**

- • Du må ha en enhet med Internett-tilkobling for å kunne se videoene.
- •Noen videoer er bare tilgjengelig på engelsk.

#### **Kurs**

Raymarine gjennomfører stadig flere ulike kurs som hjelper deg med å få mest mulig ut av produktene dine. Se delen om opplæring på Raymarines hjemmesider for mer informasjon:

• <http://www.raymarine.co.uk/view/?id=2372>

#### **Ofte stilte spørsmål og kunnskapsbase**

Raymarine har utarbeidet et omfattende sett med ofte stilte spørsmål samt en kunnskapsbase der du kan finne mer informasjon og feilsøke eventuelle problemer.

• <http://www.raymarine.co.uk/knowledgebase/>

#### **Forum for teknisk støtte**

I forumet for teknisk støtte kan du stille tekniske spørsmål om et Raymarine-produkt eller finne ut hvordan andre kunder bruker sitt Raymarine-utstyr. Denne ressursen oppdateres jevnlig med bidrag fra Raymarines kunder og ansatte:

• <http://raymarine.ning.com/>

# **Kapitel 15: Teknisk spesifikasjon**

### **Kapitelinnhold**

- •15.1 Tekniske [spesifikasjoner](#page-117-0) – Dragonfly-4 På side [118](#page-117-0)
- •15.2 Tekniske [spesifikasjoner](#page-118-0) – Dragonfly-5 På side [119](#page-118-0)
- •15.3 Tekniske [spesifikasjoner](#page-119-0) – Dragonfly-7 På side [120](#page-119-0)
- •15.4 Tekniske [spesifikasjoner](#page-120-0) – Wi-Fish™ På side [121](#page-120-0)
- •15.5 Tekniske [spesifikasjoner](#page-120-0) – CPT-DV og CPT-DVS På side [121](#page-120-0)

# <span id="page-117-0"></span>**15.1 Tekniske spesifikasjoner – Dragonfly-4**

## **Fysiske spesifikasjoner – Dragonfly-4**

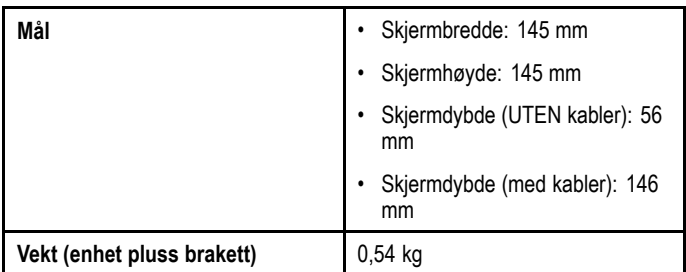

## **Strømspesifikasjon – Dragonfly-4**

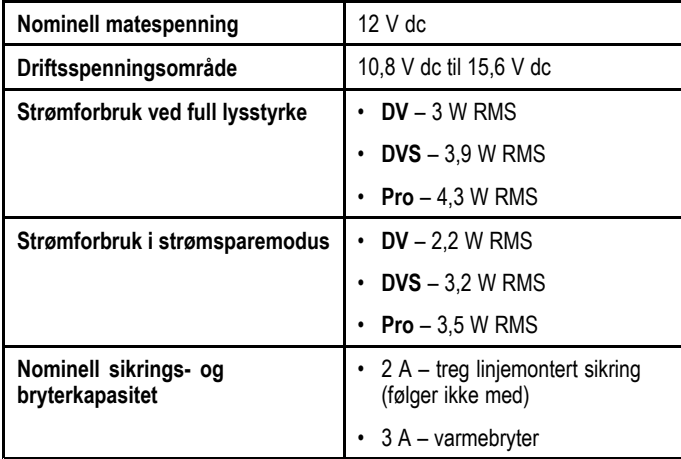

## **Skjermspesifikasjon – Dragonfly-4**

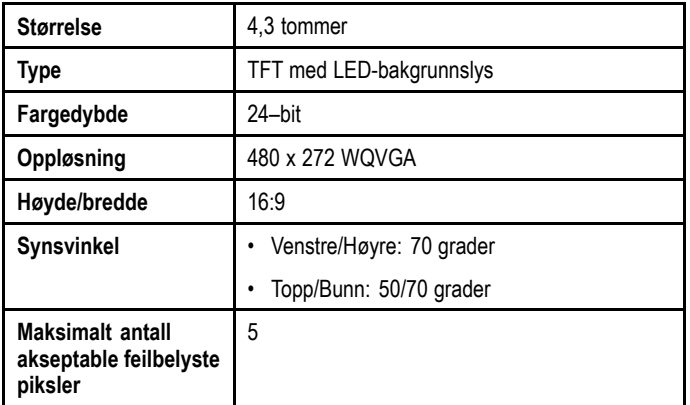

## **Omgivelsesspesifikasjoner for skjermen**

Omgivelsesspesifikasjonene nedenfor gjelder for alle skjermvarianter

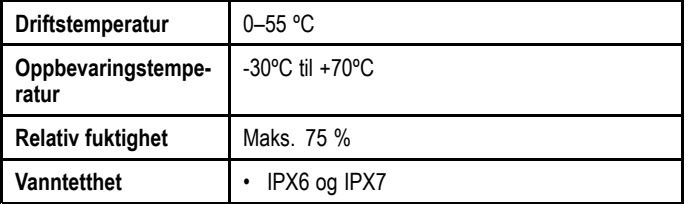

# **Sonar / DownVision™ spesifikasjoner**

De følgende spesifikasjonene gjelder bare for **DownVision™** produkter.

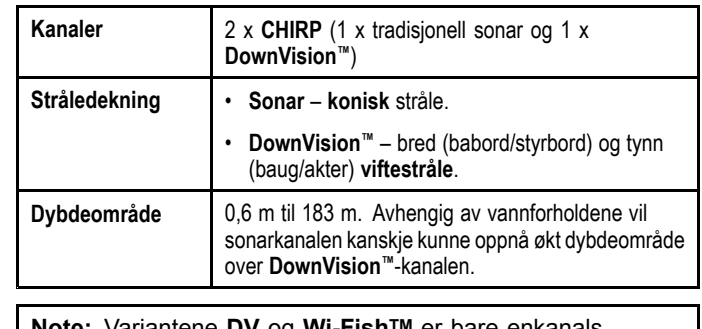

**Note:** Variantene **DV** og **Wi-FishTM** er bare enkanals **DownVision™**-produkter.

### **Intern GNSS (GPS/GLONASS) mottaker spesifikasjon**

Følgende spesifikasjoner gjelder for variantene **Pro** og **M** av **Dragonfly®**-produkter.

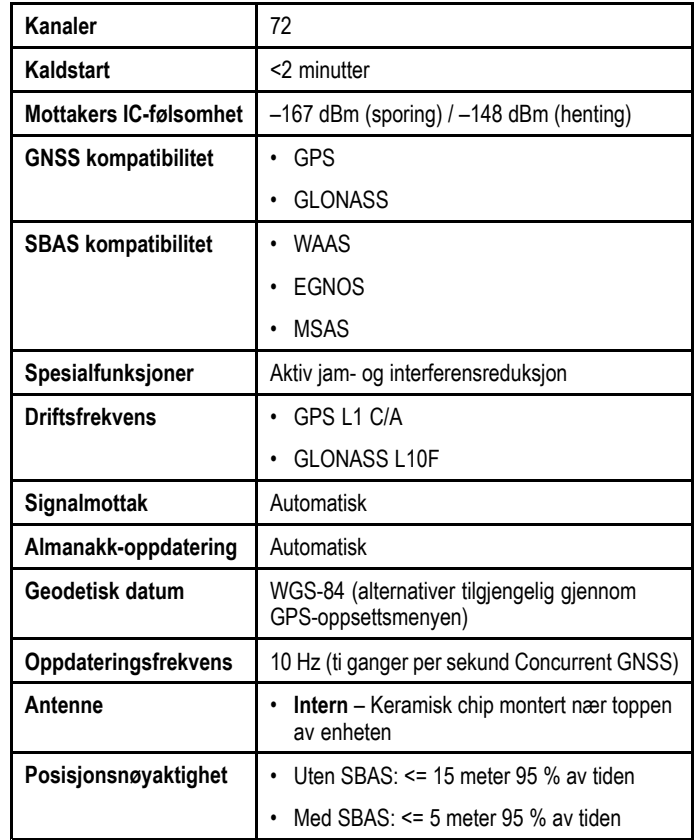

# <span id="page-118-0"></span>**15.2 Tekniske spesifikasjoner – Dragonfly-5**

#### **Fysiske spesifikasjoner – Dragonfly-5**

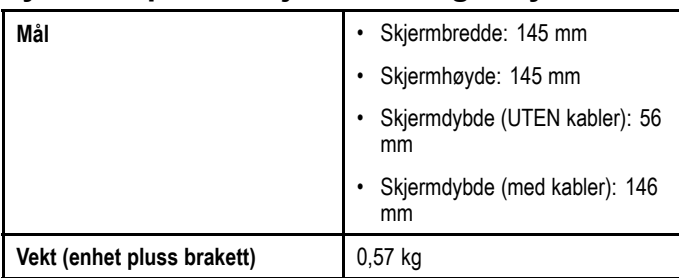

## **Strømspesifikasjon – Dragonfly-5**

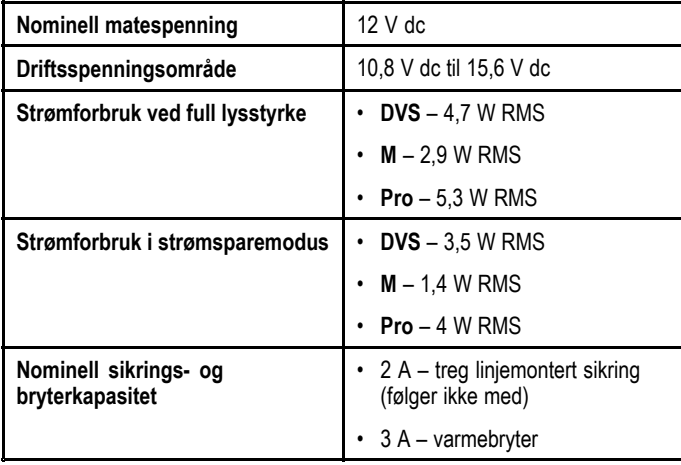

## **Skjermspesifikasjon – Dragonfly-5**

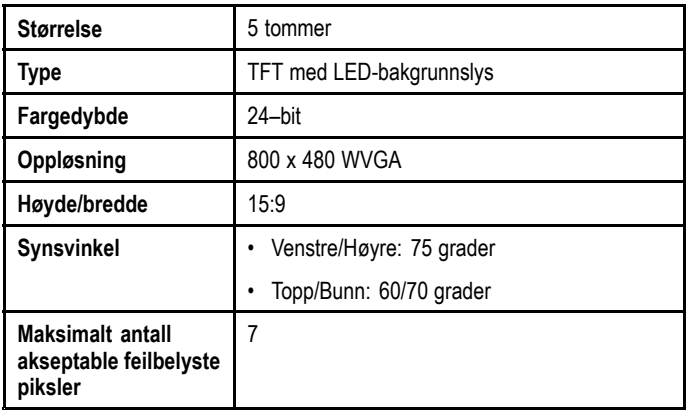

## **Omgivelsesspesifikasjoner for skjermen**

Omgivelsesspesifikasjonene nedenfor gjelder for alle skjermvarianter

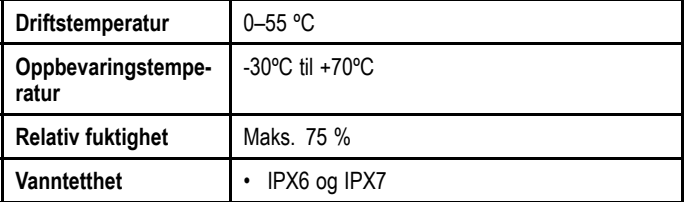

# **Sonar / DownVision™ spesifikasjoner**

De følgende spesifikasjonene gjelder bare for **DownVision™** produkter.

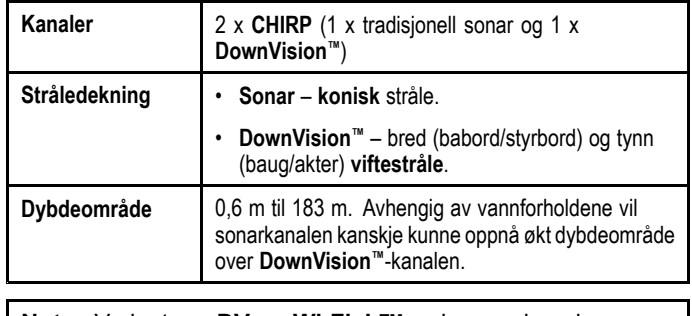

**Note:** Variantene **DV** og **Wi-FishTM** er bare enkanals **DownVision™**-produkter.

#### **Intern GNSS (GPS/GLONASS) mottaker spesifikasjon**

Følgende spesifikasjoner gjelder for variantene **Pro** og **M** av **Dragonfly®**-produkter.

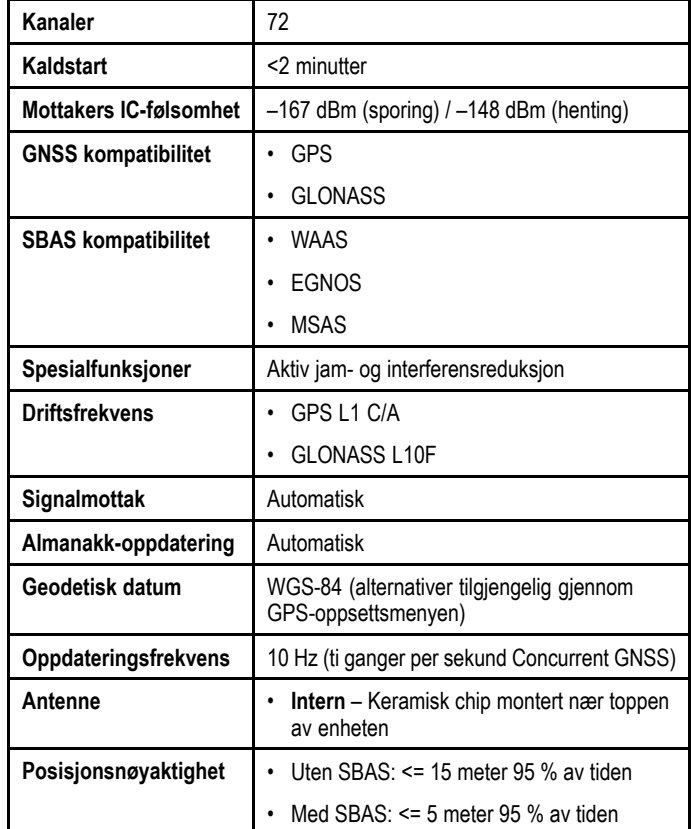

# <span id="page-119-0"></span>**15.3 Tekniske spesifikasjoner – Dragonfly-7**

## **Fysiske spesifikasjoner – Dragonfly-7**

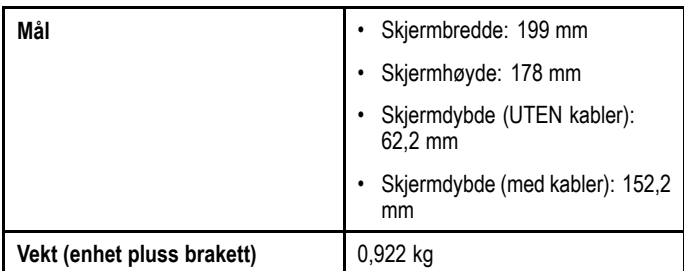

## **Strømspesifikasjon – Dragonfly-7**

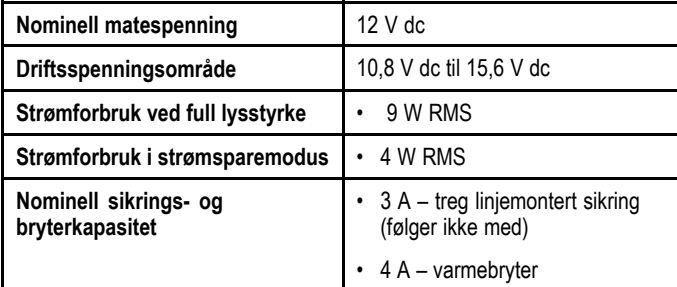

# **Skjermspesifikasjon – Dragonfly-7**

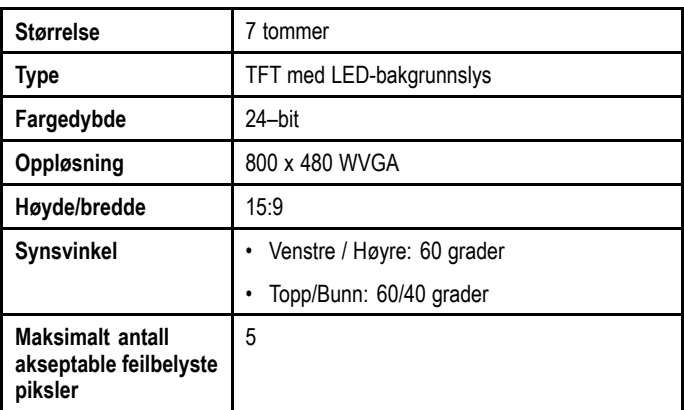

## **Omgivelsesspesifikasjoner for skjermen**

Omgivelsesspesifikasjonene nedenfor gjelder for alle skjermvarianter

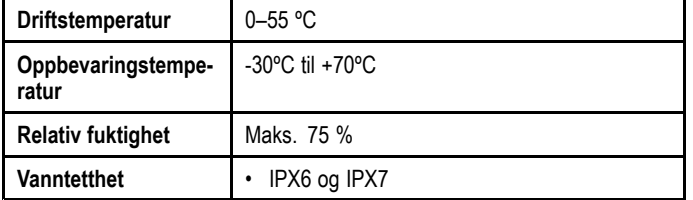

## **Sonar / DownVision™ spesifikasjoner**

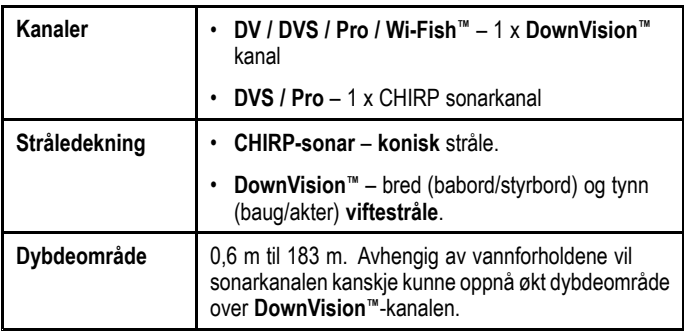

# **Intern GNSS (GPS/GLONASS) mottaker spesifikasjon**

Følgende spesifikasjoner gjelder for variantene **Pro** og **M** av **Dragonfly®**-produkter.

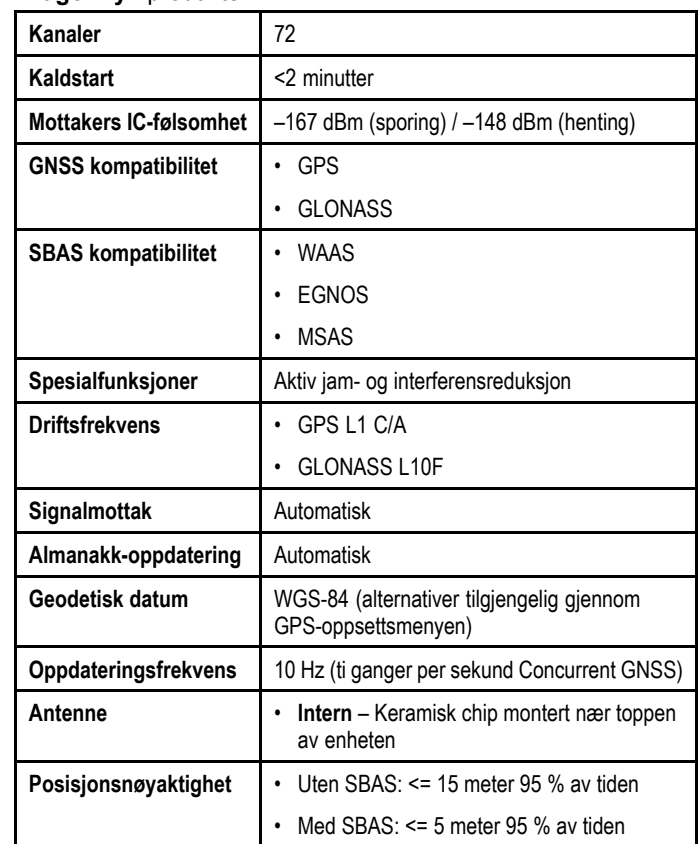

## <span id="page-120-0"></span>**15.4 Tekniske spesifikasjoner – Wi-Fish™**

#### **Fysiske spesifikasjoner – Wi-Fish™**

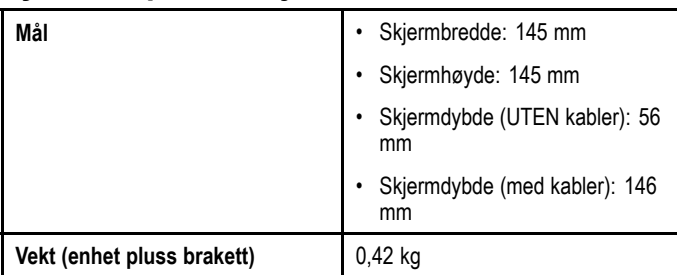

### **Strømspesifikasjoner – Wi-Fish™**

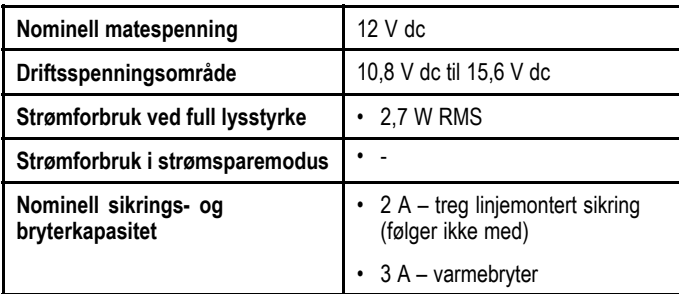

## **Omgivelsesspesifikasjoner for skjermen**

Omgivelsesspesifikasjonene nedenfor gjelder for alle skjermvarianter

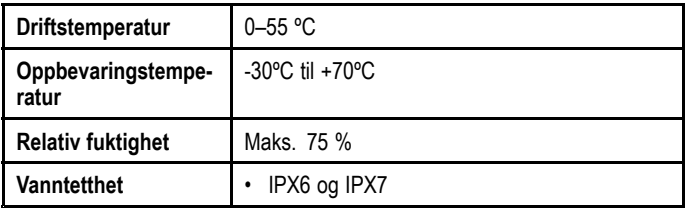

### **Sonar / DownVision™ spesifikasjoner**

De følgende spesifikasjonene gjelder bare for **DownVision™** produkter.

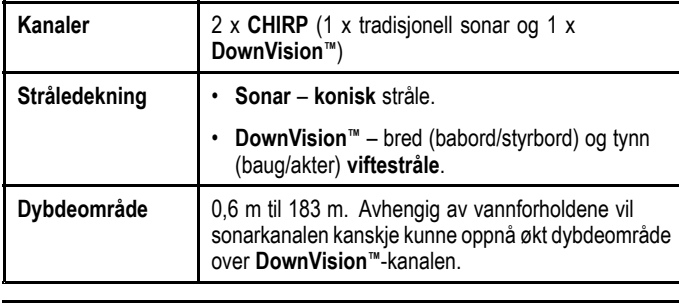

**Note:** Variantene **DV** og **Wi-FishTM** er bare enkanals **DownVision™**-produkter.

# **15.5 Tekniske spesifikasjoner – CPT-DV og CPT-DVS**

#### **Fysiske spesifikasjoner – CPT-DV / CPT–DVS transduser**

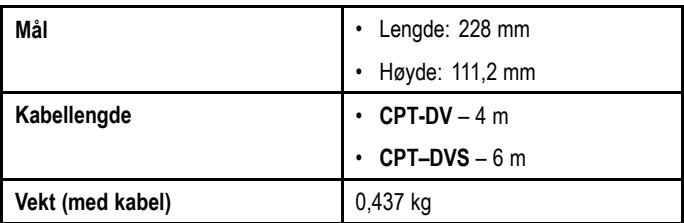

### **Driftsspesifikasjon for transduser**

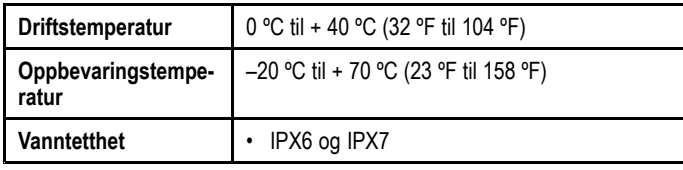

# **Kapitel 16: Reservedeler og tilbehør**

### **Kapitelinnhold**

• 16.1 Reservedeler og [ekstrautstyr](#page-123-0) På side [124](#page-123-0)

# <span id="page-123-0"></span>**16.1 Reservedeler og ekstrautstyr**

#### **Ekstrautstyr**

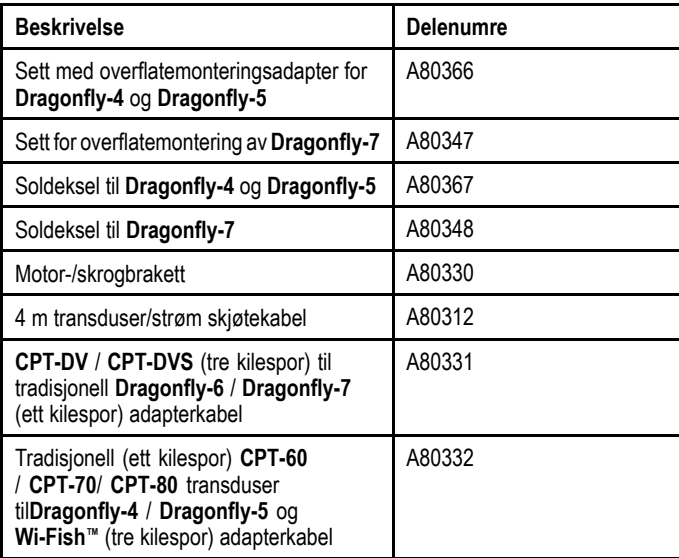

#### **Reservedeler**

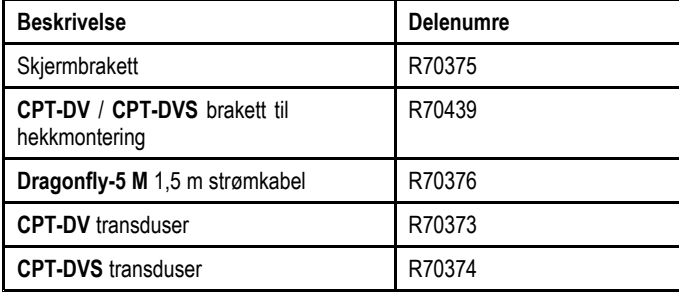

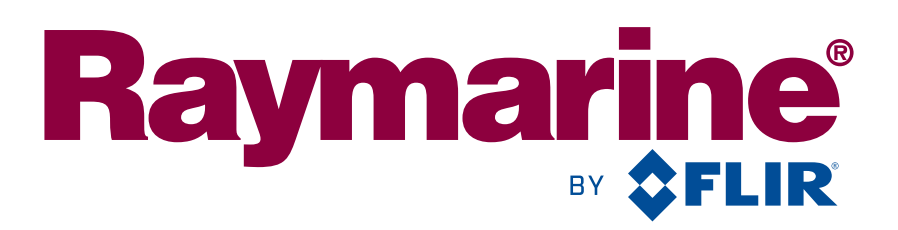

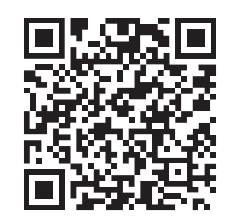

www.raymarine.com

 $C \in 0168 \, \textcircled$ 

Raymarine UK Limited, Marine House, Cartwright Drive, Fareham, PO15 5RJ. United Kingdom. Tel: +44 (0)1329 246 700